Amazon Redshift Management Guide API Version 2012-12-01

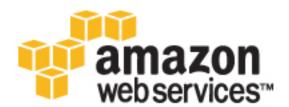

### Amazon Redshift: Management Guide

Copyright © 2017 Amazon Web Services, Inc. and/or its affiliates. All rights reserved.

Amazon's trademarks and trade dress may not be used in connection with any product or service that is not Amazon's, in any manner that is likely to cause confusion among customers, or in any manner that disparages or discredits Amazon. All other trademarks not owned by Amazon are the property of their respective owners, who may or may not be affiliated with, connected to, or sponsored by Amazon.

# **Table of Contents**

| What Is Amazon Redshift?                                           | 1  |
|--------------------------------------------------------------------|----|
| Are You a First-Time Amazon Redshift User?                         | 1  |
| Amazon Redshift Management Overview                                | 2  |
| Cluster Management                                                 | 2  |
| Cluster Access and Security                                        | 2  |
| Monitoring Clusters                                                |    |
| Databases                                                          |    |
| Clusters                                                           |    |
| Overview                                                           | 5  |
| Clusters and Nodes                                                 |    |
| Node Type Details                                                  | 6  |
| Determining the Number of Nodes                                    |    |
| Resizing a Cluster                                                 |    |
| Supported Platforms to Launch Your Cluster                         |    |
| EC2-Classic Platform                                               |    |
| EC2-VPC Platform                                                   |    |
| Choose a Platform                                                  |    |
| Regions and Availability Zone Considerations                       |    |
| Maintenance Windows                                                |    |
| Default Disk Space Alarm                                           |    |
| Renaming Clusters                                                  |    |
| Shutting Down and Deleting Clusters                                |    |
| Cluster Status                                                     |    |
| Managing Clusters Using the Console                                |    |
| Creating a Cluster                                                 |    |
| Modifying a Cluster                                                |    |
| Deleting a Cluster                                                 |    |
| Rebooting a Cluster                                                |    |
| Resizing a Cluster                                                 |    |
| Getting Information About Cluster Configuration                    |    |
| Getting an Overview of Cluster Status                              |    |
| Taking a Snapshot of a Cluster                                     |    |
| Editing the Default Disk Space Alarm                               |    |
| Working with Cluster Performance Data                              |    |
| Managing Clusters Using the AWS SDK for Java                       |    |
| Manage Clusters Using the Amazon Redshift CLI and API              |    |
| Managing Clusters in an Amazon Virtual Private Cloud (VPC)         |    |
| Överview                                                           |    |
| Creating a Cluster in a VPC                                        |    |
| Managing VPC Security Groups for a Cluster                         |    |
| Cluster Subnet Groups                                              |    |
| Enhanced VPC Routing                                               |    |
| Working with VPC Endpoints                                         |    |
| Enabling Enhanced VPC Routing                                      |    |
| Parameter Groups                                                   | 49 |
| Overview                                                           | 49 |
| About Parameter Groups                                             | 49 |
| Default Parameter Values                                           | 50 |
| Configuring Parameter Values Using the AWS CLI                     |    |
| Configuring Workload Management                                    |    |
| WLM Dynamic and Static Properties                                  |    |
| Properties in the wlm_json_configuration Parameter                 | 52 |
| Configuring the wlm_json_configuration Parameter Using the AWS CLI |    |
| Managing Parameter Groups Using the Console                        |    |

| Creating a Parameter Group                                                                                                    | 60 |
|----------------------------------------------------------------------------------------------------|----|
| Modifying a Parameter Group                                                                                                    |    |
| Creating or Modifying a Query Monitoring Rule Using the Console                                                                                                    |    |
| Deleting a Parameter Group                                                                                                    |    |
| Associating a Parameter Group with a Cluster                                                                                                    |    |
| Managing Parameter Groups Using the AWS SDK for Java                                                                                                    |    |
| Managing Parameter Groups Using the Amazon Redshift CLI and API                                                                                                    |    |
| Snapshots                                                                                                    |    |
| Overview                                                                                                    |    |
| Automated Snapshots                                                                                                    |    |
| Manual Snapshots                                                                                                    |    |
| Excluding Tables From Snapshots                                                                                                    |    |
| Copying Snapshots to Another Region                                                                                                    |    |
| Restoring a Cluster from a Snapshot                                                                                                    |    |
| Restoring a Table from a Snapshot                                                                                                    |    |
| Sharing Snapshots                                                                                                    |    |
| Managing Snapshots Using the Console                                                                                                    |    |
| Creating a Manual Snapshot                                                                                                    |    |
| Deleting a Manual Snapshot                                                                                                    |    |
| Copying an Automated Snapshot                                                                                                    |    |
| Restoring a Cluster from a Snapshot                                                                                                    |    |
| Sharing a Cluster Snapshot                                                                                                    |    |
| Configuring Cross-Region Snapshot Copy for a Non-Encrypted Cluster                                                                                                    |    |
| Configure Cross-Region Snapshot Copy for an AWS KMS-Encrypted Cluster                                                                                                 |    |
| Modifying the Retention Period for Cross-Region Snapshot Copy                                                                                                    |    |
| Disabling Cross-Region Snapshot Copy                                                                                                    |    |
| Managing Snapshots Using the AWS SDK for Java                                                                                                    |    |
| Managing Snapshots Using the Amazon Redshift CLI and API                                                                                                    |    |
| Database Encryption                                                                                                    |    |
| About Database Encryption for Amazon Redshift Using AWS KMS                                                                                                    |    |
| Copying AWS KMS-Encrypted Snapshots to Another Region                                                                                                    |    |
| About Encryption for Amazon Redshift Using Hardware Security Modules                                                                                                  |    |
| Configuring a Trusted Connection Between Amazon Redshift and an HSM                                                                                                   |    |
| About Rotating Encryption Keys in Amazon Redshift                                                                                                    |    |
| Configuring Database Encryption Using the Console                                                                                                    |    |
| Configuring Amazon Redshift to Use an HSM Using the Amazon Redshift console                                                                                           |    |
| Rotating Encryption Keys Using the Amazon Redshift console                                                                                                    |    |
| Configuring Database Encryption Using the Amazon Redshift API and AWS CLI<br>Configuring Amazon Redshift to Use AWS KMS Encryption Keys Using the Amazon Redshift API |    |
| and AWS CLI                                                                                                    |    |
| Configuring Amazon Redshift to use an HSM Using the Amazon Redshift API and AWS CLI                                                                                   |    |
| Rotating Encryption Keys Using the Amazon Redshift API and AWS CLI                                                                                                    |    |
| Purchasing Reserved Nodes                                                                                                    |    |
| Overview                                                                                                    |    |
| About Reserved Node Offerings                                                                                                    |    |
| Comparing Pricing Among Reserved Node Offerings                                                                                                    |    |
| How Reserved Nodes Work                                                                                                    |    |
| Reserved Nodes and Consolidated Billing                                                                                                    |    |
| Reserved Node Examples                                                                                                    |    |
| Purchasing a Reserved Node Offering with the Console                                                                                                    |    |
| Purchasing a Reserved Node Offering Using Java                                                                                                    |    |
| Purchasing a Reserved Node Offering Using the AWS CLI and Amazon Redshift API                                                                                         |    |
| Security                                                                                                    |    |
| Authentication and Access Control                                                                                                    |    |
| Authentication and Access Control                                                                                                    |    |
| Access Control                                                                                                    |    |
| Overview of Managing Access                                                                                                    |    |
|                                                                                                    |    |

| Using Identity-Based Policies (IAM Policies)                                      |     |
|-----------------------------------------------------------------------------------|-----|
| Amazon Redshift API Permissions Reference                                         | 122 |
| Security Groups                                                                   | 122 |
| Overview                                                                          | 122 |
| Managing Cluster Security Groups Using the Console                                | 123 |
| Managing Cluster Security Groups Using the AWS SDK for Java                       | 131 |
| Manage Cluster Security Groups Using the Amazon Redshift CLI and API              | 134 |
| Authorizing Amazon Redshift to Access AWS Services                                | 135 |
| Creating an IAM Role to Allow Your Amazon Redshift Cluster to Access AWS Services | 135 |
| Restricting Access to IAM Roles                                                   | 136 |
| Restricting an IAM Role to an AWS Region                                          | 137 |
| Related Topics                                                                    |     |
| Authorizing COPY and UNLOAD Operations Using IAM Roles                            | 138 |
| Associating IAM Roles with Clusters                                               | 138 |
| Accessing Amazon Redshift Clusters and Databases                                  | 143 |
| Using the Amazon Redshift Management Interfaces                                   | 143 |
| Using the AWS SDK for Java                                                        |     |
| Signing an HTTP Request                                                           |     |
| Setting Up the Amazon Redshift CLI                                                |     |
| Connecting to a Cluster                                                           |     |
| Configuring Connections in Amazon Redshift                                        |     |
| Configure a JDBC Connection                                                       |     |
| Configure an ODBC Connection                                                      | 164 |
| Configure Security Options for Connections                                        | 179 |
| Connecting to Clusters From Client Tools and Code                                 | 183 |
| Troubleshooting Connection Issues in Amazon Redshift                              | 193 |
| Monitoring Cluster Performance                                                    | 199 |
| Overview                                                                          | 199 |
| Summary of Performance Data                                                       | 200 |
| Amazon Redshift CloudWatch Metrics                                                | 200 |
| Amazon Redshift Query/Load Performance Data                                       | 203 |
| Working with Performance Data                                                     | 204 |
| Viewing Cluster Performance Data                                                  | 204 |
| Viewing Query Performance Data                                                    | 207 |
| Viewing Cluster Metrics During Load Operations                                    | 214 |
| Creating an Alarm                                                                 | 215 |
| Working with Performance Metrics in the Amazon CloudWatch Console                 | 217 |
| Events                                                                            | 219 |
| Overview                                                                          |     |
| Viewing Events Using the Console                                                  | 219 |
| Filtering Events                                                                  |     |
| Viewing Events Using the AWS SDK for Java                                         |     |
| View Events Using the Amazon Redshift CLI and API                                 | 222 |
| Event Notifications                                                               |     |
| Overview                                                                          |     |
| Amazon Redshift Event Categories and Event Messages                               |     |
| Managing Event Notifications Using the Amazon Redshift Console                    |     |
| Managing Event Notifications Using the Amazon Redshift CLI and API                |     |
| Database Audit Logging                                                            | 236 |
| Overview                                                                          |     |
| Amazon Redshift Logs                                                              |     |
| Connection Log                                                                    | 237 |
| User Log                                                                          | 237 |
| User Activity Log                                                                 |     |
| Enabling Logging                                                                  |     |
| Managing Log Files                                                                |     |
| Bucket Permissions for Amazon Redshift Audit Logging                              | 239 |

| Bucket Structure for Amazon Redshift Audit Logging                               | 241 |
|----------------------------------------------------------------------------------|-----|
| Troubleshooting Amazon Redshift Audit Logging                                    | 241 |
| Using AWS CloudTrail for Amazon Redshift                                         | 242 |
| Amazon Redshift Account IDs in AWS CloudTrail Logs                               | 242 |
| Configuring Auditing Using the Console                                           | 243 |
| Enabling Audit Logging Using the Console                                         | 243 |
| Modifying the Bucket for Audit Logging                                           | 244 |
| Disabling Audit Logging Using the Console                                        |     |
| Configuring Logging by Using the Amazon Redshift CLI and API                     | 245 |
| Resizing Clusters                                                                | 246 |
| Överview                                                                         | 246 |
| Resize Operation Overview                                                        | 246 |
| Snapshot, Restore, and Resize Operation Overview                                 | 247 |
| Tutorial: Using the Resize Operation to Resize a Cluster                         |     |
| Prerequisites                                                                    | 248 |
| Step 1: Resize the Cluster                                                       | 249 |
| Step 2: Delete the Sample Cluster                                                | 250 |
| Tutorial: Using the Snapshot, Restore, and Resize Operations to Resize a Cluster | 250 |
| Prerequisites                                                                    | 250 |
| Step 1: Take a Snapshot                                                          | 251 |
| Step 2: Restore the Snapshot into the Target Cluster                             | 252 |
| Step 3: Verify Data in the Target Cluster                                        | 253 |
| Step 4: Resize the Target Cluster                                                | 254 |
| Step 5: Copy Post-Snapshot Data from the Source to the Target Cluster            |     |
| Step 6: Rename the Source and Target Clusters                                    | 255 |
| Step 7: Delete the Source Cluster                                                |     |
| Step 8: Clean Up Your Environment                                                | 257 |
| Limits                                                                           | 258 |
| Quotas and Limits                                                                | 258 |
| Naming Constraints                                                               | 259 |
| Tagging                                                                          | 261 |
| Tagging Overview                                                                 | 261 |
| Tagging Requirements                                                             | 262 |
| Managing Resource Tags Using the Console                                         | 262 |
| How To Open the Manage Tags Window                                               |     |
| How to Manage Tags in the Amazon Redshift Console                                |     |
| Managing Tags Using the Amazon Redshift API                                      |     |
| Document History                                                                 |     |

# What Is Amazon Redshift?

Welcome to the Amazon Redshift Cluster Management Guide. Amazon Redshift is a fully managed, petabyte-scale data warehouse service in the cloud. You can start with just a few hundred gigabytes of data and scale to a petabyte or more. This enables you to use your data to acquire new insights for your business and customers.

The first step to create a data warehouse is to launch a set of nodes, called an Amazon Redshift cluster. After you provision your cluster, you can upload your data set and then perform data analysis queries. Regardless of the size of the data set, Amazon Redshift offers fast guery performance using the same SQL-based tools and business intelligence applications that you use today.

# Are You a First-Time Amazon Redshift User?

If you are a first-time user of Amazon Redshift, we recommend that you begin by reading the following sections:

- Amazon Redshift Management Overview (p. 2) This topic provides an overview of Amazon Redshift.
- Service Highlights and Pricing This product detail page provides the Amazon Redshift value proposition, service highlights, and pricing.
- Amazon Redshift Getting Started This guide walks you through the process of creating a cluster, creating database tables, uploading data, and testing queries.
- Amazon Redshift Cluster Management Guide (this guide) This guide shows you how to create and manage Amazon Redshift clusters.
- Amazon Redshift Database Developer Guide If you are a database developer, this guide explains how to design, build, query, and maintain the databases that make up your data warehouse.

There are several ways to manage clusters. If you prefer a more interactive way of managing clusters, you can use the Amazon Redshift console or the AWS Command Line Interface (AWS CLI). If you are an application developer, you can use the Amazon Redshift Ouery API or the AWS Software Development Kit (SDK) libraries to manage clusters programmatically. If you use the Amazon Redshift Query API, you must authenticate every HTTP or HTTPS request to the API by signing it. For more information about signing requests, go to Signing an HTTP Request (p. 146).

For information about the CLI, API, and SDKs, go to the following links:

- AWS Command Line Interface Reference
- Amazon Redshift API Reference
- SDK References in Tools for Amazon Web Services.

# Amazon Redshift Management Overview

The Amazon Redshift service manages all of the work of setting up, operating, and scaling a data warehouse. These tasks include provisioning capacity, monitoring and backing up the cluster, and applying patches and upgrades to the Amazon Redshift engine.

### Cluster Management

An Amazon Redshift cluster is a set of nodes, which consists of a leader node and one or more compute nodes. The type and number of compute nodes that you need depends on the size of your data, the number of queries you will execute, and the query execution performance that you need.

### **Creating and Managing Clusters**

Depending on your data warehousing needs, you can start with a small, single-node cluster and easily scale up to a larger, multi-node cluster as your requirements change. You can add or remove compute nodes to the cluster without any interruption to the service. For more information, see Amazon Redshift Clusters (p. 5).

### **Reserving Compute Nodes**

If you intend to keep your cluster running for a year or longer, you can save money by reserving compute nodes for a one-year or three-year period. Reserving compute nodes offers significant savings compared to the hourly rates that you pay when you provision compute nodes on demand. For more information, see Purchasing Amazon Redshift Reserved Nodes (p. 101).

### **Creating Cluster Snapshots**

Snapshots are point-in-time backups of a cluster. There are two types of snapshots: automated and manual. Amazon Redshift stores these snapshots internally in Amazon Simple Storage Service (Amazon S3) by using an encrypted Secure Sockets Layer (SSL) connection. If you need to restore from a snapshot, Amazon Redshift creates a new cluster and imports data from the snapshot that you specify. For more information about snapshots, see Amazon Redshift Snapshots (p. 72).

### **Cluster Access and Security**

There are several features related to cluster access and security in Amazon Redshift. These features help you to control access to your cluster, define connectivity rules, and encrypt data and connections. These features are in addition to features related to database access and security in Amazon Redshift. For more information about database security, see Managing Database Security in the Amazon Redshift Database Developer Guide.

### AWS Accounts and IAM Credentials

By default, an Amazon Redshift cluster is only accessible to the AWS account that creates the cluster. The cluster is locked down so that no one else has access. Within your AWS account, you use the AWS Identity and Access Management (IAM) service to create user accounts and manage permissions for those accounts to control cluster operations. For more information, see Security (p. 110).

### **Security Groups**

By default, any cluster that you create is closed to everyone. IAM credentials only control access to the Amazon Redshift API-related resources: the Amazon Redshift console, command line interface (CLI), API, and SDK. To enable access to the cluster from SQL client tools via JDBC or ODBC, you use security groups:

- If you are using the EC2-Classic platform for your Amazon Redshift cluster, you must use Amazon Redshift security groups.
- If you are using the EC2-VPC platform for your Amazon Redshift cluster, you must use VPC security groups.

In either case, you add rules to the security group to grant explicit inbound access to a specific range of CIDR/IP addresses or to an Amazon Elastic Compute Cloud (Amazon EC2) security group if your SQL client runs on an Amazon EC2 instance. For more information, see Amazon Redshift Cluster Security Groups (p. 122).

In addition to the inbound access rules, you create database users to provide credentials to authenticate to the database within the cluster itself. For more information, see Databases (p. 4) in this topic.

### Encryption

When you provision the cluster, you can optionally choose to encrypt the cluster for additional security. When you enable encryption, Amazon Redshift stores all data in user-created tables in an encrypted format. You can use either AWS Key Management Service (AWS KMS) or a hardware security module (HSM) to manage your Amazon Redshift encryption keys.

Encryption is an immutable property of the cluster. The only way to switch from an encrypted cluster to a nonencrypted cluster is to unload the data and reload it into a new cluster. Encryption applies to the cluster and any backups. When you restore a cluster from an encrypted snapshot, the new cluster is encrypted as well.

For more information about encryption, keys, and hardware security modules, see Amazon Redshift Database Encryption (p. 90).

### SSL Connections

You can use Secure Sockets Layer (SSL) encryption to encrypt the connection between your SQL client and your cluster. For more information, see Configure Security Options for Connections (p. 179).

### **Monitoring Clusters**

There are several features related to monitoring in Amazon Redshift. You can use database audit logging to generate activity logs, configure events and notification subscriptions to track information of interest, and use the metrics in Amazon Redshift and Amazon CloudWatch to learn about the health and performance of your clusters and databases.

### Database Audit Logging

You can use the database audit logging feature to track information about authentication attempts. connections, disconnections, changes to database user definitions, and queries run in the database. This information is useful for security and troubleshooting purposes in Amazon Redshift. The logs are stored in Amazon S3 buckets. For more information, see Database Audit Logging (p. 236).

### **Events and Notifications**

Amazon Redshift tracks events and retains information about them for a period of several weeks in your AWS account. For each event, Amazon Redshift reports information such as the date the event occurred, a description, the event source (for example, a cluster, a parameter group, or a snapshot), and the source ID. You can create Amazon Redshift event notification subscriptions that specify a set of event filters. When an event occurs that matches the filter criteria, Amazon Redshift uses Amazon Simple Notification Service to actively inform you that the event has occurred. For more information about events and notifications, see Amazon Redshift Events (p. 219).

### Performance

Amazon Redshift provides performance metrics and data so that you can track the health and performance of your clusters and databases. Amazon Redshift uses Amazon CloudWatch metrics to monitor the physical aspects of the cluster, such as CPU utilization, latency, and throughput. Amazon Redshift also provides query and load performance data to help you monitor the database activity in your cluster. For more information about performance metrics and monitoring, see Monitoring Amazon Redshift Cluster Performance (p. 199).

### Databases

Amazon Redshift creates one database when you provision a cluster. This is the database you use to load data and run queries on your data. You can create additional databases as needed by running a SQL command. For more information about creating additional databases, go to Step 1: Create a database in the Amazon Redshift Database Developer Guide.

When you provision a cluster, you specify a master user who has access to all of the databases that are created within the cluster. This master user is a superuser who is the only user with access to the database initially, though this user can create additional superusers and users. For more information, go to Superusers and Users in the Amazon Redshift Database Developer Guide.

Amazon Redshift uses parameter groups to define the behavior of all databases in a cluster, such as date presentation style and floating-point precision. If you don't specify a parameter group when you provision your cluster, Amazon Redshift associates a default parameter group with the cluster. For more information, see Amazon Redshift Parameter Groups (p. 49).

For more information about databases in Amazon Redshift, go to the Amazon Redshift Database Developer Guide.

# Amazon Redshift Clusters

### **Overview**

An Amazon Redshift data warehouse is a collection of computing resources called *nodes*, which are organized into a group called a *cluster*. Each cluster runs an Amazon Redshift engine and contains one or more databases.

#### Note

At this time, Amazon Redshift version 1.0 engine is available. However, as the engine is updated, multiple Amazon Redshift engine versions might be available for selection.

You can determine the Amazon Redshift engine and database versions for your cluster in the **Cluster Version** field in the console. The first two sections of the number are the cluster version, and the last section is the specific revision number of the database in the cluster. In the following example, the cluster version is 1.0 and the database revision number is 884.

| Nodes                   | 4                                    |
|-------------------------|--------------------------------------|
| Zone                    | us-west-2b                           |
| Created Time            | February 4, 2015 at 2:20:32 PM UTC-8 |
| Cluster Version         | 1.0.884                              |
| VPC ID                  | vpc- (View VPCs)                     |
| Cluster Subnet Group    | default                              |
| VPC Security Groups     | default_                             |
|                         | (sg-( )                              |
|                         | (active)                             |
|                         | default (sg-                         |
|                         | (active)                             |
| Cluster Parameter Group | test (in-sync)                       |
|                         |                                      |

#### Note

Although the console displays this information in one field, it is two parameters in the Amazon Redshift API: ClusterVersion and ClusterRevisionNumber. For more information, go to Cluster in the Amazon Redshift API Reference.

Amazon Redshift provides a setting, **Allow Version Upgrade**, to specify whether to automatically upgrade the Amazon Redshift engine in your cluster if a new version of the engine becomes available. This setting does not affect the database version upgrades, which are applied during the maintenance

window that you specify for your cluster. Amazon Redshift engine upgrades are major version upgrades, and Amazon Redshift database upgrades are *minor version upgrades*. You can disable automatic version upgrades for major versions only. For more information about maintenance windows for minor version upgrades, see Maintenance Windows (p. 11).

# Clusters and Nodes in Amazon Redshift

An Amazon Redshift cluster consists of nodes. Each cluster has a leader node and one or more compute nodes. The *leader node* receives queries from client applications, parses the queries, and develops query execution plans. The leader node then coordinates the parallel execution of these plans with the compute nodes, aggregates the intermediate results from these nodes, and finally returns the results back to the client applications. Compute nodes execute the query execution plans and transmit data among themselves to serve these queries. The intermediate results are sent to the leader node for aggregation before being sent back to the client applications. For more information about leader nodes and compute nodes, see Data Warehouse System Architecture in the Amazon Redshift Database Developer Guide.

When you launch a cluster, one option you specify is the node type. The node type determines the CPU, RAM, storage capacity, and storage drive type for each node. The dense storage (DS) node types are storage optimized. The *dense compute* (DC) node types are compute optimized.

DS2 node types are optimized for large data workloads and use hard disk drive (HDD) storage.

DC1 nodes are optimized for performance-intensive workloads. Because they use solid state drive (SSD) storage, DC1 node types deliver much faster I/O compared to DS node types, but provide less storage space.

The node type that you choose depends heavily on the amount of data you import into Amazon Redshift, the complexity of the queries and operations that you run in the database, and the needs of downstream systems that depend on the results from those queries and operations.

Node types are available in different sizes. DS2 nodes are available in xlarge and 8xlarge sizes. DC1 nodes are available in large and 8xlarge sizes. Node size and the number of nodes determine the total storage for a cluster.

Some node types allow one node (single-node) or two or more nodes (multi-node). The minimum for 8xlarge clusters is two nodes. On a single-node cluster, the node is shared for leader and compute functionality. On a multi-node cluster, the leader node is separate from the compute nodes.

Amazon Redshift applies guotas to resources for each AWS account in each region. A quota restricts the number of resources that your account can create for a given resource type, such as nodes or snapshots, within a region. For more information about the default quotas that apply to Amazon Redshift resources, go to Amazon Redshift Limits in the Amazon Web Services General Reference. To request an increase, submit an Amazon Redshift Limit Increase Form.

The cost of your cluster depends on the region, node type, number of nodes, and whether the nodes are reserved in advance. For more information about the cost of nodes, go to the Amazon Redshift pricing page.

### Node Type Details

The following tables summarize the node specifications for each node type and size. In the two tables following, these headings have the given meaning:

• *vCPU* is the number of virtual CPUs for each node.

- ECU is the number of Amazon EC2 compute units for each node.
- RAM is the amount of memory in gibibytes (GiB) for each node.
- Slices per Node is the number of slices into which a compute node is partitioned.
- Storage is the capacity and type of storage for each node.
- Node Range is the minimum and maximum number of nodes that Amazon Redshift supports for the node type and size.

#### Note

You might be restricted to fewer nodes depending on the quota that is applied to your AWS account in the selected region, as discussed preceding.

• Total Capacity is the total storage capacity for the cluster if you deploy the maximum number of nodes that is specified in the node range.

#### Important

The DS1 node types are deprecated. We continue to support existing clusters with DS1 node types, but only DS2 and DC1 node types are available for new clusters. The new DS2 node types provide higher performance than DS1 at no extra cost. If you have purchased DS1 reserved nodes, contact redshift-pm@amazon.com for assistance transitioning to DS2 node types.

#### Dense Storage Node Types

| Node Size   | vCPU | ECU | RAM<br>(GiB) | Slices Per<br>Node | Storage Per<br>Node | Node Range | Total<br>Capacity |
|-------------|------|-----|--------------|--------------------|---------------------|------------|-------------------|
| ds2.xlarge  | 4    | 13  | 31           | 2                  | 2 TB HDD            | 1–32       | 64 TB             |
| ds2.8xlarge | 36   | 119 | 244          | 16                 | 16 TB HDD           | 2–128      | 2 PB              |

#### **Dense Compute Node Types**

| Node Size   | vCPU | ECU | RAM<br>(GiB) | Slices Per<br>Node | Storage Per<br>Node | Node Range | Total<br>Capacity |
|-------------|------|-----|--------------|--------------------|---------------------|------------|-------------------|
| dc1.large   | 2    | 7   | 15           | 2                  | 160 GB SSD          | 1–32       | 5.12 TB           |
| dc1.8xlarge | 32   | 104 | 244          | 32                 | 2.56 TB SSD         | 2–128      | 326 TB            |

#### **Previous Node Type Names**

In previous releases of Amazon Redshift, the node types had different names. You can use the old names in the Amazon Redshift API and AWS Command Line Interface (AWS CLI), though we recommend that you update any scripts that reference those names to use the current names instead. The current and previous names are as follows.

#### **Previous Node Type Names**

| Current Name | Previous Name(s)                         |
|--------------|------------------------------------------|
| ds2.xlarge   | ds1.xlarge, dw.hs1.xlarge, dw1.xlarge    |
| ds2.8xlarge  | ds1.8xlarge, dw.hs1.8xlarge, dw1.8xlarge |
| dc1.large    | dw2.large                                |
| dc1.8xlarge  | dw2.8xlarge                              |

### Determining the Number of Nodes

The number of nodes that you choose depends on the size of your dataset and your desired query performance. Using the dense storage node types as an example, if you have 32 TB of data, you can choose either 16 ds2.xlarge nodes or 2 ds2.8xlarge nodes. If your data grows in small increments, choosing the ds1.xlarge node size will allow you to scale in increments of 2 TB. If you typically see data growth in larger increments, a ds2.8xlarge node size might be a better choice.

Because Amazon Redshift distributes and executes queries in parallel across all of a cluster's compute nodes, you can increase query performance by adding nodes to your cluster. Amazon Redshift also distributes your data across all compute nodes in a cluster. When you run a cluster with at least two compute nodes, data on each node will always be mirrored on disks on another node and you reduce the risk of incurring data loss.

Regardless of the choice you make, you can monitor query performance in the Amazon Redshift console and with Amazon CloudWatch metrics. You can also add or remove nodes as needed to achieve the balance between storage and performance that works best for you. When you request an additional node, Amazon Redshift takes care of all the details of deployment, load balancing, and data maintenance. For more information about cluster performance, see Monitoring Amazon Redshift Cluster Performance (p. 199).

If you intend to keep your cluster running continuously for a prolonged period, say, one year or more, you can pay considerably less by reserving the compute nodes for a one-year or three-year period. To reserve compute nodes, you purchase what are called reserved node offerings. You purchase one offering for each compute node that you want to reserve. When you reserve a compute node, you pay a fixed up-front charge and then an hourly recurring charge, whether your cluster is running or not. The hourly charges, however, are significantly lower than those for on-demand usage. For more information, see Purchasing Amazon Redshift Reserved Nodes (p. 101).

# **Resizing a Cluster**

If your storage and performance needs change after you initially provision your cluster, you can resize your cluster. You can scale the cluster in or out by adding or removing nodes. Additionally, you can scale the cluster up or down by specifying a different node type.

For example, you can add more nodes, change node types, change a single-node cluster to a multinode cluster, or change a multinode cluster to a single-node cluster. However, you must ensure that the resulting cluster is large enough to hold the data that you currently have or else the resize will fail. When using the API, you have to specify the node type, node size, and the number of nodes even if you only change one of the two.

The following describes the resize process:

- 1. When you initiate the resize process, Amazon Redshift sends an event notification that acknowledges the resize request and starts to provision the new (target) cluster.
- 2. When the new (target) cluster is provisioned, Amazon Redshift sends an event notification that the resize has started, then restarts your existing (source) cluster in read-only mode. The restart terminates all existing connections to the cluster. All uncommitted transactions (including COPY) are rolled back. While the cluster is in read-only mode, you can run read queries but not write queries.
- 3. Amazon Redshift starts to copy data from the source cluster to the target cluster.
- 4. When the resize process nears completion, Amazon Redshift updates the endpoint of the target cluster and all connections to the source cluster are terminated.
- 5. After the resize completes, Amazon Redshift sends an event notification that the resize has completed. You can connect to the target cluster and resume running read and write queries.

When you resize your cluster, it will remain in read-only mode until the resize completes. You can view the resize progress on the cluster's **Status** tab in the Amazon Redshift console. The time it takes to resize a cluster depends on the amount of data in each node. Typically, the resize process varies from a couple of hours to a day, although clusters with larger amounts of data might take even longer. This is because the data is copied in parallel from each node on the source cluster to the nodes in the target cluster. For more information about resizing clusters, see Tutorial: Resizing Clusters in Amazon Redshift (p. 246) and Resizing a Cluster (p. 28).

Amazon Redshift does not sort tables during a resize operation. When you resize a cluster, Amazon Redshift distributes the database tables to the new compute nodes based on their distribution styles and runs an ANALYZE to update statistics. Rows that are marked for deletion are not transferred, so you will only need to run a VACUUM if your tables need to be resorted. For more information, see Vacuuming tables in the Amazon Redshift Database Developer Guide.

If your cluster is public and is in a VPC, it keeps the same elastic IP address (EIP) for the leader node after resizing. If your cluster is private and is in a VPC, it keeps the same private IP address for the leader node after resizing. If your cluster is not in a VPC, a new public IP address is assigned for the leader node as part of the resize operation.

To get the leader node IP address for a cluster, use the dig utility, as shown following:

dig mycluster.abcd1234.us-west-2.redshift.amazonaws.com

The leader node IP address is at the end of the ANSWER SECTION in the results, as shown following:

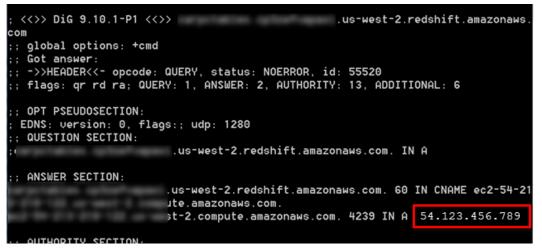

You can get the dig utility as part of the BIND software download. For more information on BIND, go to BIND in the Internet Systems Consortium documentation.

## Supported Platforms to Launch Your Cluster

Amazon Redshift clusters run in Amazon Elastic Compute Cloud (Amazon EC2) instances that are configured for the Amazon Redshift node type and size that you select. You can launch an Amazon Redshift cluster in one of two platforms: EC2-Classic or EC2-VPC, which are the supported platforms for Amazon EC2 instances. For more information about these platforms, go to Supported Platforms in the Amazon EC2 User Guide for Linux Instances. The platform or platforms available to you depend on your AWS account settings.

#### Note

To prevent connection issues between SQL client tools and the Amazon Redshift database, we recommend that you either configure an inbound rule that enables the hosts to negotiate packet size or disable TCP/IP jumbo frames by setting the maximum transmission unit (MTU) to 1500 on the network interface (NIC) of your Amazon EC2 instances. For more information about these approaches, see Queries Appear to Hang and Sometimes Fail to Reach the Cluster (p. 196).

### **EC2-Classic Platform**

In the EC2-Classic platform, your cluster runs in a single, flat network that you share with other AWS customers. If you provision your cluster in the EC2-Classic platform, you control access to your cluster by associating one or more Amazon Redshift cluster security groups with the cluster. For more information, see Amazon Redshift Cluster Security Groups (p. 122).

### **EC2-VPC** Platform

In the EC2-VPC platform, your cluster runs in a virtual private cloud (VPC) that is logically isolated to your AWS account. If you provision your cluster in the EC2-VPC platform, you control access to your cluster by associating one or more VPC security groups with the cluster. For more information, go to Security Groups for Your VPC in the *Amazon VPC User Guide*.

To create a cluster in a VPC, you must first create an Amazon Redshift cluster subnet group by providing subnet information of your VPC, and then provide the subnet group when launching the cluster. For more information, see Amazon Redshift Cluster Subnet Groups (p. 39).

For more information about Amazon Virtual Private Cloud (Amazon VPC), go to the Amazon VPC product detail page.

### Choose a Platform

Your AWS account is capable of launching instances either into both platforms, or only into EC2-VPC, on a region-by-region basis. To determine which platform your account supports, and then launch a cluster, do the following:

- 1. Decide on the AWS region in which you want to deploy a cluster. For a list of AWS regions in which Amazon Redshift is available, go to Regions and Endpoints in the Amazon Web Services General Reference.
- 2. Find out which Amazon EC2 platforms your account supports in the chosen AWS region. You can find this information in the Amazon EC2 console. For step-by-step instructions, go to Supported Platforms in the Amazon EC2 User Guide for Linux Instances.
- 3. If your account supports both of the platforms, choose the one on which you want to deploy your Amazon Redshift cluster. If your account supports only EC2-VPC, you must deploy your cluster in VPC.
- 4. Deploy your Amazon Redshift cluster. You can deploy a cluster by using the Amazon Redshift console, or programmatically by using the Amazon Redshift API, CLI, or SDK libraries. For more information about these options and links to the related documentation, see What Is Amazon Redshift? (p. 1).

# **Regions and Availability Zone Considerations**

Amazon Redshift is available in several AWS regions. By default, Amazon Redshift provisions your cluster in a randomly selected Availability Zone (AZ) within the AWS region that you select. All the cluster nodes are provisioned in the same AZ.

You can optionally request a specific AZ if Amazon Redshift is available in that AZ. For example, if you already have an Amazon EC2 instance running in one AZ, you might want to create your Amazon

Redshift cluster in the same AZ to reduce latency. On the other hand, you might want to choose another AZ for higher availability. Amazon Redshift might not be available in all AZs within a region.

For a list of supported AWS regions where you can provision an Amazon Redshift cluster, go to Regions and Endpoints in the Amazon Web Services General Reference.

# **Maintenance Windows**

Amazon Redshift periodically performs maintenance to apply upgrades to your cluster. During these updates, your Amazon Redshift cluster is not available for normal operations.

Amazon Redshift assigns a 30-minute maintenance window at random from an 8-hour block of time per region, occurring on a random day of the week (Monday through Sunday, inclusive). The following list shows the time blocks for each region from which the default maintenance windows are assigned:

- US East (N. Virginia) region: 03:00–11:00 UTC
- US East (Ohio) region: 03:00–11:00 UTC
- US West (N. California) region: 06:00-14:00 UTC
- US West (Oregon) region: 06:00–14:00 UTC
- Canada (Central) region: 03:00–11:00 UTC
- Asia Pacific (Mumbai) region: 16:30–00:30 UTC
- Asia Pacific (Seoul) region: 13:00-21:00 UTC
- Asia Pacific (Singapore) region: 14:00–22:00 UTC
- Asia Pacific (Sydney) region: 12:00-20:00 UTC
- Asia Pacific (Tokyo) region: 13:00–21:00 UTC
- EU (Frankfurt) region: 06:00-14:00 UTC
- China (Beijing) region: 13:00-21:00 UTC
- EU (Ireland) region: 22:00-06:00 UTC
- EU (London) region: 22:00-06:00 UTC
- South America (São Paulo) region: 19:00–03:00 UTC

If a maintenance event is scheduled for a given week, it will start during the assigned 30 minute maintenance window. While Amazon Redshift is performing maintenance, it terminates any queries or other operations that are in progress. Most maintenance completes during the 30 minute maintenance window, but some maintenance tasks might continue running after the window closes. If there are no maintenance tasks to perform during the scheduled maintenance window, your cluster continues to operate normally until the next scheduled maintenance window.

You can change the scheduled maintenance window by modifying the cluster, either programmatically or by using the Amazon Redshift console. The window must be at least 30 minutes and not longer than 24 hours. For more information, see Managing Clusters Using the Console (p. 14).

# Default Disk Space Alarm

When you create an Amazon Redshift cluster, you can optionally configure an Amazon CloudWatch alarm to monitor the average percentage of disk space that is used across all of the nodes in your cluster. We'll refer to this alarm as the *default disk space alarm*.

The purpose of default disk space alarm is to help you monitor the storage capacity of your cluster. You can configure this alarm based on the needs of your data warehouse. For example, you can use the warning as an indicator that you might need to resize your cluster, either to a different node type or to add nodes, or perhaps to purchase reserved nodes for future expansion.

The default disk space alarm triggers when disk usage reaches or exceeds a specified percentage for a certain number of times and at a specified duration. By default, this alarm triggers when the percentage that you specify is reached, and stays at or above that percentage for five minutes or longer. You can edit the default values after you launch the cluster.

When the CloudWatch alarm triggers, Amazon Simple Notification Service (Amazon SNS) sends a notification to specified recipients to warn them that the percentage threshold is reached. Amazon SNS uses a topic to specify the recipients and message that are sent in a notification. You can use an existing Amazon SNS topic; otherwise, a topic is created based on the settings that you specify when you launch the cluster. You can edit the topic for this alarm after you launch the cluster. For more information about creating Amazon SNS topics, see Getting Started with Amazon Simple Notification Service.

After you launch the cluster, you can view and edit the alarm from the cluster's **Status** window under **CloudWatch Alarms**. The name is **percentage-disk-space-used-default-**<<u>string</u>>. You can open the alarm to view the Amazon SNS topic that it is associated with and edit alarm settings. If you did not select an existing Amazon SNS topic to use, the one created for you is named <<u>clustername</u>>-default-alarms (<<u>recipient</u>>); for example, examplecluster-default-alarms (notify@example.com).

For more information about configuring and editing the default disk space alarm, see Creating a Cluster (p. 16) and Editing the Default Disk Space Alarm (p. 31).

#### Note

If you delete your cluster, the alarm associated with the cluster will not be deleted but it will not trigger. You can delete the alarm from the CloudWatch console if you no longer need it.

## **Renaming Clusters**

You can rename a cluster if you want the cluster to use a different name. Because the endpoint to your cluster includes the cluster name (also referred to as the *cluster identifier*), the endpoint will change to use the new name after the rename finishes. For example, if you have a cluster named examplecluster and rename it to newcluster, the endpoint will change to use the newcluster identifier. Any applications that connect to the cluster must be updated with the new endpoint.

You might rename a cluster if you want to change the cluster to which your applications connect without having to change the endpoint in those applications. In this case, you must first rename the original cluster and then change the second cluster to reuse the name of the original cluster prior to the rename. Doing this is necessary because the cluster identifier must be unique within your account and region, so the original cluster and second cluster cannot have the same name . You might do this if you restore a cluster from a snapshot and don't want to change the connection properties of any dependent applications.

#### Note

If you delete the original cluster, you are responsible for deleting any unwanted cluster snapshots.

When you rename a cluster, the cluster status changes to renaming until the process finishes. The old DNS name that was used by the cluster is immediately deleted, although it could remain cached for a few minutes. The new DNS name for the renamed cluster becomes effective within about 10 minutes. The renamed cluster is not available until the new name becomes effective. The cluster will be rebooted and any existing connections to the cluster will be dropped. After this completes, the endpoint will change to use the new name. For this reason, you should stop queries from running before you start the rename and restart them after the rename finishes.

Cluster snapshots are retained, and all snapshots associated with a cluster remain associated with that cluster after it is renamed. For example, suppose you have a cluster that serves your production database and the cluster has several snapshots. If you rename the cluster and then replace it in the production environment with a snapshot, the cluster that you renamed will still have those existing snapshots associated with it.

Amazon CloudWatch alarms and Amazon Simple Notification Service (Amazon SNS) event notifications are associated with the name of the cluster. If you rename the cluster, you need to update these accordingly. You can update the CloudWatch alarms in the CloudWatch console, and you can update the Amazon SNS event notifications in the Amazon Redshift console on the **Events** pane. The load and query data for the cluster continues to display data from before the rename and after the rename. However, performance data is reset after the rename process finishes.

For more information, see Modifying a Cluster (p. 23).

# Shutting Down and Deleting Clusters

You can shut down your cluster if you want to stop it from running and incurring charges. When you shut it down, you can optionally create a final snapshot. If you create a final snapshot, Amazon Redshift will create a manual snapshot of your cluster before shutting it down. You can later restore that snapshot if you want to resume running the cluster and querying data.

If you no longer need your cluster and its data, you can shut it down without creating a final snapshot. In this case, the cluster and data are deleted permanently. For more information about shutting down and deleting clusters, see Deleting a Cluster (p. 25).

Regardless of whether you shut down your cluster with a final manual snapshot, all automated snapshots associated with the cluster will be deleted after the cluster is shut down. Any manual snapshots associated with the cluster are retained. Any manual snapshots that are retained, including the optional final snapshot, are charged at the Amazon Simple Storage Service storage rate if you have no other clusters running when you shut down the cluster, or if you exceed the available free storage that is provided for your running Amazon Redshift clusters. For more information about snapshot storage charges, go to the Amazon Redshift pricing page.

# **Cluster Status**

The cluster status displays the current state of the cluster. The following table provides a description for each cluster status.

| Status           | Description                                                                                                    |
|------------------|----------------------------------------------------------------------------------------------------|
| available        | The cluster is running and available.                                                                                                  |
| creating         | Amazon Redshift is creating the cluster. For more information, see Creating a Cluster (p. 16).                                         |
| deleting         | Amazon Redshift is deleting the cluster. For more information, see Deleting a Cluster (p. 25).                                         |
| final-snapshot   | Amazon Redshift is taking a final snapshot of the cluster before deleting it.<br>For more information, see Deleting a Cluster (p. 25). |
| hardware-failure | The cluster suffered a hardware failure.                                                                                               |

| Status                      | Description                                                                                                    |
|-----------------------------|----------------------------------------------------------------------------------------------------|
|                             | If you have a single-node cluster, the node cannot be replaced. To recover your cluster, restore a snapshot. For more information, see Amazon Redshift Snapshots (p. 72).                                                                                                 |
| incompatible-hsm            | Amazon Redshift cannot connect to the hardware security module (HSM).<br>Check the HSM configuration between the cluster and HSM. For more<br>information, see About Encryption for Amazon Redshift Using Hardware<br>Security Modules (p. 92).                           |
| incompatible-network        | There is an issue with the underlying network configuration. Make sure that the VPC in which you launched the cluster exists and its settings are correct. For more information, see Managing Clusters in an Amazon Virtual Private Cloud (VPC) (p. 35).                  |
| incompatible-<br>parameters | There is an issue with one or more parameter values in the associated parameter group, and the parameter value or values cannot be applied. Modify the parameter group and update any invalid values. For more information, see Amazon Redshift Parameter Groups (p. 49). |
| incompatible-restore        | There was an issue restoring the cluster from the snapshot. Try restoring the cluster again with a different snapshot. For more information, see Amazon Redshift Snapshots (p. 72).                                                                                       |
| modifying                   | Amazon Redshift is applying changes to the cluster. For more information, see Modifying a Cluster (p. 23).                                                                                                    |
| rebooting                   | Amazon Redshift is rebooting the cluster. For more information, see Rebooting a Cluster (p. 27).                                                                                                    |
| renaming                    | Amazon Redshift is applying a new name to the cluster. For more information, see Renaming Clusters (p. 12).                                                                                                    |
| resizing                    | Amazon Redshift is resizing the cluster. For more information, see Resizing a Cluster (p. 28).                                                                                                    |
| rotating-keys               | Amazon Redshift is rotating encryption keys for the cluster. For<br>more information, see About Rotating Encryption Keys in Amazon<br>Redshift (p. 93).                                                                                                    |
| storage-full                | The cluster has reached its storage capacity. Resize the cluster to add nodes or to choose a different node size. For more information, see Resizing a Cluster (p. 28).                                                                                                   |
| updating-hsm                | Amazon Redshift is updating the HSM configuration. For more information, see About Encryption for Amazon Redshift Using Hardware Security Modules (p. 92).                                                                                                    |

# Managing Clusters Using the Console

To create, modify, resize, delete, reboot, and back up clusters, you can use the **Clusters** section in the Amazon Redshift console.

When you don't have any clusters in a region and you navigate to the **Clusters** page, you see an option to launch a cluster. In the following screenshot, the region is the US East (N. Virginia) Region and there are no clusters for this account.

| Welcome to Amazon Redshift                                                                                           |                                                                             |                   |  |  |  |  |  |
|----------------------------------------------------------------------------------------------------|-----------------------------------------------------------------------------|-------------------|--|--|--|--|--|
| You do not appear to have                                                                                            | You do not appear to have any clusters in the US East (N. Virginia) region. |                   |  |  |  |  |  |
| in the cloud. Amazon Red<br>size data set using the sai<br>today. With a few clicks in<br>starting with a few hundre |                                                                             |                   |  |  |  |  |  |
| Create Cluster                                                                                                    | Manage & Configure                                                          | Load & Query Data |  |  |  |  |  |
|                                                                                                    |                                                                             |                   |  |  |  |  |  |
| Learn More                                                                                                    | Learn More                                                                  | Learn More        |  |  |  |  |  |

When you have at least one cluster in the region that you have selected, the **Clusters** section displays a subset of information about all the clusters for the account in that region. In the following screenshot, there is one cluster created for this account in the selected region.

| Clusters                  |                |           |                |                |
|---------------------------|----------------|-----------|----------------|----------------|
| Launch Cluster Manage Tag | S              |           |                | <del>ତ</del> ଡ |
| Cluster                   | Cluster Status | DB Health | In Maintenance | Recent Events  |
| examplecluster            | available      | healthy   | no             | 4              |

You can expand the cluster to view more information about the cluster, such as the endpoint details, cluster and database properties, tags, and so on. In the following screenshot, *examplecluster* is expanded to show a summary of information about the cluster.

| aunch Cluster        | Man     | age Tags Manage IAI           | I Roles               |       |                  |                          |           |
|----------------------|---------|-------------------------------|-----------------------|-------|------------------|--------------------------|-----------|
| Clu                  | ıster   |                               | Cluster Status        | ,     | DB Health        | In Maintenance           | Recent E  |
| ▼ Q exa              | amplect | uster                         | available             |       | healthy          | no                       | 1         |
| Endpoint             | aader   | .us-west-1.redshi             | ft.amazonaws.com:5439 |       | r Status         |                          |           |
|                      | Name    | examplecluster                |                       |       |                  | r Status available       |           |
|                      |         | dc1.large                     |                       |       | Databas          | e Health healthy         |           |
| N                    | lodes   | 1                             |                       |       | In Maintenan     | ce Mode no               |           |
|                      | Zone    | us-west-1a                    |                       | Paran | neter Group Appl | y Status in-sync         |           |
| Cluster Parameter 0  | Group   | default.redshift-1.0 (in-synd | )                     | 1     | Pending Modified | Values None              |           |
| Enhanced VPC Ro      | outing  | Yes                           |                       |       |                  |                          |           |
| Cluster Database Pre | opertie | 25                            |                       | Backu | p, Audit Logging | , and Maintenance        |           |
| Port                 | 5439    |                               |                       | Auton | nated Snapshot F | Retention Period 1       |           |
| Database Name        | dev     |                               |                       | C     | ross-Region Sna  | pshots Enabled No        |           |
| Master Username      | master  | user                          |                       |       | Audit L          | ogging Enabled No        |           |
| Encrypted            | No      |                               |                       |       | Maint            | enance Window thu:07:30- | thu:08:00 |
|                      |         |                               |                       |       | Allow V          | Version Upgrade Yes      |           |
|                      |         |                               |                       |       |                  |                          |           |

### **Creating a Cluster**

Before you create a cluster, review the information in the Overview (p. 5) of this section.

#### To create a cluster

- 1. Sign in to the AWS Management Console and open the Amazon Redshift console at https:// console.aws.amazon.com/redshift/.
- 2. Choose Launch Cluster.
- 3. On the **Cluster Details** page, specify values for the following options, and then choose **Continue**.

#### **Cluster Identifier**

Type a unique name for your cluster.

Cluster identifiers must meet the following conditions:

- They must contain from 1 to 63 alphanumeric characters or hyphens.
- Alphabetic characters must be lowercase.
- The first character must be a letter.
- They cannot end with a hyphen or contain two consecutive hyphens.
- They must be unique for all clusters within an AWS account.

#### **Database Name**

Type a name if you want to create a database with a custom name (for example, mydb). This field is optional. A default database named *dev* is created for the cluster whether or not you specify a custom database name.

Database names must meet the following conditions:

- They must contain 1 to 64 alphanumeric characters.
- They must contain only lowercase letters.
- A database name cannot be a reserved word. For more information, go to Reserved Words in the Amazon Redshift Database Developer Guide.

#### Database Port

Type a port number through which you will connect from client applications to the database. The port number must be included in the connection string when opening JDBC or ODBC connections to the databases in the cluster.

The port number must meet the following conditions:

- It must contain only numeric characters.
- It must fall in the range of 1150 to 65535. The default port is 5439.
- It must specify an open port that accepts inbound connections, if you are behind a firewall.

#### Master User Name

Type an account name for the master user of the database.

Master user names must meet the following conditions:

- They must contain from 1 to 128 alphanumeric characters.
- The first character must be a letter.
- A master user name cannot be a reserved word. For more information, go to Reserved Words in the *Amazon Redshift Database Developer Guide*.

#### Master User Password and Confirm Password

Type a password for the master user account, and then retype it to confirm the password.

The password must meet the following conditions:

- It must be from 8 to 64 characters in length.
- It must contain at least one uppercase letter.
- It must contain at least one lowercase letter.
- It must contain at least one number.
- It can be any printable ASCII character (ASCII code 33 to 126) except single quotation mark, double quotation mark, \, /, @, or space.

In the following screenshot, examplecluster is the cluster identifier, no custom database name is specified, 5439 is the port, and masteruser is the master user name.

| Cluster Identifier*   | examplecluster | This is the unique key that identifies a cluster.<br>This parameter is stored as a lowercase string.<br>(e.g. my-dw-instance)                                        |
|-----------------------|----------------|----------------------------------------------------------------------------------------------------|
| Database Name         |                | Optional. A default database named dev is<br>created for the cluster. Optionally, specify a<br>custom database name (e.g. mydb) to create an<br>additional database. |
| Database Port*        | 5439           | Port number on which the database accepts<br>connections.                                                                                                    |
| Master User Name*     | masteruser     | Name of master user for your cluster. (e.g.<br>awsuser)                                                                                                    |
| Master User Password* | •••••          | Password must contain 8 to 64 printable ASCII<br>characters excluding: /, ", ',  and @. It must<br>contain 1 uppercase letter, 1 lowercase letter,<br>and 1 number.  |
| Confirm Password*     | •••••          | Confirm Master User Password.                                                                                                    |

4. On the **Node Configuration** page, specify values for the following options, and then choose **Continue**.

#### Node Type

Select a node type. When you select a node type, the page displays information that corresponds to the selected node type, such as **CPU**, **Memory**, **Storage**, and **I/O Performance**.

#### Cluster Type

Select a cluster type. When you do, the maximum number of compute nodes for the selected node and cluster type appears in the **Maximum** box, and the minimum number appears in the **Minimum** box.

If you choose **Single Node**, you will have one node that shares leader and compute functionality.

If you choose **Multi Node**, specify the number of compute nodes that you want for the cluster in **Number of Compute Nodes**.

In the following screenshot, the **dc1.large** node type is selected for a **Multi Node** cluster with two compute nodes.

| Node Type                | dc1.large -                                    | Specifies the compute, memory, storage, and I/O<br>capacity of the cluster's nodes.                                                                |
|--------------------------|------------------------------------------------|----------------------------------------------------------------------------------------------------|
| CPU                      | 7 EC2 Compute Units (2 virtual cores) per node |                                                                                                    |
| Memory                   | 15 GiB per node                                |                                                                                                    |
| Storage                  | 160GB SSD storage per node                     |                                                                                                    |
| I/O Performance          | Moderate                                       |                                                                                                    |
| Cluster Type             | Multi Node 👻                                   |                                                                                                    |
| Number of Compute Nodes" | 2                                              | Compute nodes store your data and execute<br>your queries. In addition to your compute nodes,                                                      |
| Maximum                  | 32                                             | a leader node will be added to your cluster, free<br>of charge. The leader node is the access point<br>for ODBC/JDBC and generates the guery plans |
| Minimum                  | 2                                              | executed on the compute nodes.                                                                                                    |
| Cancel                   |                                                | Previous Continue                                                                                                    |

- 5. On the **Additional Configuration** page, specify values for the following options, and then choose **Continue**.
  - a. For **Provide the optional additional configuration details below**, configure the following options:

#### **Cluster Parameter Group**

Select a cluster parameter group to associate with the cluster. If you don't select one, the cluster uses the default parameter group.

#### **Encrypt Database**

Select whether you want to encrypt all data within the cluster and its snapshots. If you leave the default setting, **None**, encryption is not enabled. If you want to enable encryption, select whether you want to use AWS Key Management Service (AWS KMS) or a hardware security module (HSM), and then configure the related settings. For more information about encryption in Amazon Redshift, see Amazon Redshift Database Encryption (p. 90).

• KMS

Choose **KMS** if you want to enable encryption and use AWS KMS to manage your encryption key. In **Master Key**, choose **(default) aws/redshift** to use a default customer master key (CMK) or choose another key from your AWS account.

#### Note

If you want to use a key from another AWS account, choose **Enter a key ARN** from **Master Key**. Then type the ARN for the key to use. You must have permission to use the key. For more information about access to keys in AWS KMS, go to Controlling Access to Your Keys in the AWS Key Management Service Developer Guide.

For more information about using AWS KMS encryption keys in Amazon Redshift, see About Database Encryption for Amazon Redshift Using AWS KMS (p. 90).

HSM

Choose **HSM** if you want to enable encryption and use a hardware security module (HSM) to manage your encryption key.

If you choose **HSM**, select values from **HSM Connection** and **HSM Client Certificate**. These values are required for Amazon Redshift and the HSM to form a trusted connection over which the cluster key can be passed. The HSM connection and client certificate must be set up in Amazon Redshift before you launch a cluster. For more information about setting up HSM connections and client certificates, see About Encryption for Amazon Redshift Using Hardware Security Modules (p. 92).

b. For Configure Networking Options, you configure whether to launch your cluster in a virtual private cloud (VPC) or outside a VPC. The option you choose affects the additional options available in this section. Amazon Redshift uses the EC2-Classic and EC2-VPC platforms to launch clusters. Your AWS account determines which platform or platforms are available to you for your cluster. For more information, see Supported Platforms in the Amazon EC2 User Guide for Linux Instances.

#### Choose a VPC

To launch your cluster in a virtual private cloud (VPC), select the VPC you want to use. You must have at least one Amazon Redshift subnet group set up to use VPCs. For more information, see Amazon Redshift Cluster Subnet Groups (p. 39).

| Configure Networking Options: |                                                                                                    |  |  |  |  |  |
|-------------------------------|----------------------------------------------------------------------------------------------------|--|--|--|--|--|
| Configure Networking Options. |                                                                                                    |  |  |  |  |  |
| Choose a VPC                  | Default VPC (upc edificiently)  The identifier of the VPC in which you want to create your cluster                                                                                                    |  |  |  |  |  |
| Cluster Subnet Group          | default <ul> <li>Selected Cluster Subnet Group may limit the choice of Availability Zones</li> </ul>                                                                                                    |  |  |  |  |  |
| Publicly Accessible           | ● Yes ● No Select Yes if you want the cluster to have a public IP address that can be accessed from the public internet, select No if you want the cluster to have a private IP addressed that can only be accessed from within the VPC. |  |  |  |  |  |
| Choose a Public IP Address    | Yes No Select Yes if you want to select an elastic IP (EIP) address that you already have configured.<br>Otherwise, select No to have Amazon Redshift create an EIP for your instance.                                                   |  |  |  |  |  |
| Enhanced VPC Routing          | • Yes No Additional VPC configuration might be required. Learn more.                                                                                                    |  |  |  |  |  |
| Availability Zone             | No Preference  The EC2 Availability Zone that the cluster will be created in.                                                                                                    |  |  |  |  |  |

To launch your cluster outside a VPC, choose **Not in VPC**. This option is available only to AWS accounts that support the EC2-Classic platform. Otherwise, you must launch your cluster in a VPC.

| Configure Networking Options: |                                                                               |
|-------------------------------|-------------------------------------------------------------------------------|
| Choose a VPC                  | Not in VPC - Only VPCs with Cluster Subnet Groups are allowed                 |
| Availability Zone             | No Preference  The EC2 Availability Zone that the cluster will be created in. |

#### **Cluster Subnet Group**

Select the Amazon Redshift subnet group in which to launch the cluster.

#### Note

This option is available only for clusters in a VPC.

#### Publicly Accessible

Choose **Yes** to enable connections to the cluster from outside of the VPC in which you launch the cluster. Choose **No** if you want to limit connections to the cluster from only within the VPC.

#### Note

This option is available only for clusters in a VPC.

#### **Choose a Public IP Address**

If you set **Publicly Accessible** to **Yes**, choose **No** here to have Amazon Redshift to provide an Elastic IP (EIP) for the cluster, or choose **Yes** if you want to use an EIP that you have created and manage. If you have Amazon Redshift create the EIP, it is managed by Amazon Redshift.

#### Note

This option is available only for clusters in a VPC where **Publicly Accessible** is **Yes**.

#### Elastic IP

Select the EIP that you want to use to connect to the cluster from outside of the VPC.

#### Note

This option is available only for clusters in a VPC where **Publicly Accessible** and **Choose a Public IP Address** are **Yes**.

#### **Availability Zone**

Choose **No Preference** to have Amazon Redshift select the Availability Zone that the cluster will be created in. Otherwise, select a specific Availability Zone.

#### **Enhanced VPC Routing**

Choose **Yes** to enable Enhanced VPC Routing. Enhanced VPC Routing might require additional configuration. For more information, see Amazon Redshift Enhanced VPC Routing (p. 45)

c. For **Optionally, associate your cluster with one or more security groups**, specify values for the following options:

#### **Cluster Security Groups**

Select an Amazon Redshift security group or groups for the cluster. By default, the selected security group is the default security group. For more information about cluster security groups, see Amazon Redshift Cluster Security Groups (p. 122).

#### Note

This option is only available if you launch your cluster in the EC2-Classic platform.

| Optionally, associate your cluster with one or more security groups.                              |   |  |  |  |  |  |
|---------------------------------------------------------------------------------------------------|---|--|--|--|--|--|
| Cluster Security Groups default 6 List of Cluster Security Groups to associate with this Cluster. |   |  |  |  |  |  |
|                                                                                                   | - |  |  |  |  |  |
|                                                                                                   |   |  |  |  |  |  |

#### **VPC Security Groups**

Select a VPC security group or groups for the cluster. By default, the selected security group is the default VPC security group. For more information about VPC security groups, go to Security Groups for Your VPC in the *Amazon VPC User Guide*.

#### Note

This option is only available if you launch your cluster in the EC2-VPC platform.

| Optionally, associate your cluster with one or more security groups. |                                           |   |                                                             |  |  |  |
|----------------------------------------------------------------------|-------------------------------------------|---|-------------------------------------------------------------|--|--|--|
| VPC Security Groups                                                  | default (sg-<br>Redshift-Test-Group (sg-f | * | List of VPC Security Groups to associate with this cluster. |  |  |  |
|                                                                      |                                           | Ŧ |                                                             |  |  |  |

d. For **Optionally create a basic alarm for this cluster**, configure the following options, and then choose **Continue**:

#### **Create CloudWatch Alarm**

Choose **Yes** if you want to create an alarm that monitors the disk usage of your cluster, and then specify values for the corresponding options. Choose **No** if you don't want to create an alarm.

#### Disk Usage Threshold

Select a percentage of average disk usage that has been reached or exceeded at which the alarm should trigger.

#### **Use Existing Topic**

Choose **No** if you want to create a new Amazon Simple Notification Service (Amazon SNS) topic for this alarm. In the **Topic** box, edit the default name if necessary. For **Recipients**, type the email addresses for any recipients who should receive the notification when the alarm triggers.

| Optionally, create a basic alarm for t | his cluster.                                                                                                    |                                                                                                    |  |  |  |
|----------------------------------------|----------------------------------------------------------------------------------------------------|----------------------------------------------------------------------------------------------------|--|--|--|
| Create CloudWatch Alarm                | Yes 👻 Create a CloudWatch al                                                                                                    | arm to monitor the disk usage of your cluster.                                                          |  |  |  |
| Disk Usage Threshold                   | 80%  Threshold at which the alarm will trigger when disk usage across all nodes reaches this percentage.                                                                              |                                                                                                    |  |  |  |
| Use Existing Topic                     | No  Use an existing SNS topic or create a new one. SNS is a Simple Notification Service which will<br>email notifications to the recipients of the SNS topic when the alarm triggers. |                                                                                                    |  |  |  |
| Торіс                                  | examplecluster-default-alarm:                                                                                                    | Name of the SNS topic that will be created.                                                             |  |  |  |
| Recipients                             | notify@example.com                                                                                                    | Recipients of this SNS topic. If you have multiple recipients, separate the<br>recipients with a comma. |  |  |  |

Choose **Yes** if you want to select an existing Amazon SNS topic for this alarm, and then in the **Topic** list, select the topic that you want to use.

| Optionally, create a basic alarm for t | his cluster |                                                                                                    |
|----------------------------------------|-------------|----------------------------------------------------------------------------------------------------|
| Create CloudWatch Alarm                | Yes 🗸       | Create a CloudWatch alarm to monitor the disk usage of your cluster.                                                                                                    |
| Disk Usage Threshold                   | 80% 👻       | Threshold at which the alarm will trigger when disk usage across all nodes reaches this percentage.                                                                                    |
| Use Existing Topic                     | Yes +       | Use an existing SNS topic or create a new one. SNS is a Simple Notification Service which will send<br>email notifications to the recipients of the SNS topic when the alarm triggers. |
| Торіс                                  | xyz123      | <ul> <li>SNS topic that will be used for the basic alarm.</li> </ul>                                                                                                    |

6. On the **Review** page, review the details of the cluster. If everything is satisfactory, choose **Launch Cluster** to start the creation process. Otherwise, choose **Back** to make any necessary changes, and then choose **Continue** to return to the **Review** page.

#### Note

Some cluster properties, such as the values for **Database Port** and **Master User Name**, cannot be modified later. If you need to change them, choose **Back** to change them now.

The following screenshot shows a summary of various options selected during the cluster launch process.

| CLUSTER DETAILS                                                                                                    | NODE CONFIGURATION             | ADDITIONAL CONFIGURATION REVIEW                                                                                                    |  |  |
|----------------------------------------------------------------------------------------------------|--------------------------------|----------------------------------------------------------------------------------------------------|--|--|
| You are a                                                                                                    | bout to launch a cluster w     | ith following the following specifications:                                                                                                    |  |  |
| Cluster Propertie                                                                                                    | \$                             | Database Configuration                                                                                                    |  |  |
| These attributes specify the name of your cl<br>hardware it will run on, how many nodes it w<br>availability zone in which it will be located. |                                | These properties specify the database name, port, and username you<br>will use to connect to the database. The parameter group contains<br>configuration values used by the database.                                     |  |  |
| Cluster Identifier: example                                                                                                    | ecluster                       | Database Name: A default database will be created                                                                                                    |  |  |
| Node Type: dc1.larg                                                                                                    | е                              | (dev)<br>Database Port: 5439                                                                                                    |  |  |
| Number of Compute Nodes: 1 (leade                                                                                                    | r and compute run on a<br>ode) | Master User Name: masteruser                                                                                                    |  |  |
| Availability Zone: No Prefe                                                                                                    | ·                              | Cluster Parameter Group: default.redshift-1.0                                                                                                    |  |  |
| Security, Access, and Er                                                                                                    | ncryption                      | CloudWatch Alarms                                                                                                    |  |  |
| These settings control whether your cluster of<br>existing VPC to allow for simpler integration<br>and the security groups which define access | with other AWS Services,       | CloudWatch alarms are used to notify if metrics for your cluster are<br>within a certain threshold. All recipients under the SNS topic specified<br>for your alarm will receive notifications once an alarm is triggered. |  |  |
| Virtual Private Cloud: vpc-ed1                                                                                                    | c0e8f                          | Basic alarms will not be created for this cluster.                                                                                                    |  |  |
| Cluster Subnet Group:                                                                                                    |                                |                                                                                                    |  |  |
| Publicly Accessible: Yes                                                                                                    |                                |                                                                                                    |  |  |
| Elastic IP: Not use                                                                                                    | d                              |                                                                                                    |  |  |
| VPC Security Groups: sg-6c4f5                                                                                                    | 540e                           |                                                                                                    |  |  |
| Enhanced VPC Routing: Yes                                                                                                    |                                |                                                                                                    |  |  |
| Encrypt Database: No                                                                                                    |                                |                                                                                                    |  |  |

7. After you initiate the creation process, choose **Close**. The cluster might take several minutes to be ready to use.

| Cluster examplecluster is being created.<br>Note: Your cluster may take a few minutes to launch. |
|--------------------------------------------------------------------------------------------------|
| View your cluster on the Clusters dashboard.                                                     |
| <br>                                                                                             |
| <br>Close                                                                                        |

You can monitor the status of the operation in the performance dashboard.

## Modifying a Cluster

When you modify a cluster, changes to the following options are applied immediately:

- VPC Security Groups
- Publicly Accessible
- Master User Password
- Automated Snapshot Retention Period
- HSM Connection
- HSM Client Certificate
- Maintenance Window Start

#### • Maintenance Window End

Changes to the following options take effect only after the cluster is restarted:

• Cluster Identifier

Amazon Redshift restarts the cluster automatically when you change **Cluster Identifier**.

Cluster Parameter Group

If you decrease the automated snapshot retention period, existing automated snapshots whose settings fall outside of the new retention period are deleted. For more information, see Amazon Redshift Snapshots (p. 72).

#### To modify a cluster

- 1. Sign in to the AWS Management Console and open the Amazon Redshift console at https:// console.aws.amazon.com/redshift/.
- 2. In the navigation pane, choose **Clusters**, and then choose the cluster that you want to modify.

| Clusters                   |                |                                        |                |                |  |  |
|----------------------------|----------------|----------------------------------------|----------------|----------------|--|--|
| Launch Cluster Manage Tags |                |                                        |                | <del>ऐ</del> 0 |  |  |
| Cluster                    | Cluster Status | DB Health                              | In Maintenance | Recent Events  |  |  |
| examplecluster             | available      | healthy                                | no             | 4              |  |  |
|                            |                | ~~~~~~~~~~~~~~~~~~~~~~~~~~~~~~~~~~~~~~ |                |                |  |  |

3. On the **Configuration** tab of the cluster details page, choose **Cluster**, and then choose **Modify**.

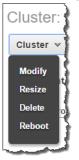

4. In the **Modify Cluster** window, make the changes to the cluster, and then choose **Modify**.

The following screenshot shows the **Modify Cluster** options for a cluster in a VPC.

| Modify Cluster                         | ×                                                                                                    |
|----------------------------------------|----------------------------------------------------------------------------------------------------|
| Cluster Identifier                     | prod-vpc-2015-6-05                                                                                                    |
| Cluster Parameter Group                | default.redshift-1.0 🔻 🚯                                                                                                    |
| Parameter Group Description            | Default parameter group for redshift-1.0 🚯                                                                                                    |
| VPC Security Groups                    | d-906736679c_controllers A<br>launch-wizard-4 (sg-8c43f<br>default (sg-af8223cb)                                                                                                    |
| Publicly Accessible                    | 🖲 Yes 🔍 No 🚯                                                                                                    |
| Choose a Public IP Address             | ● Yes ○ No 🚺                                                                                                    |
| Elastic IP                             |                                                                                                    |
| Master User Password                   | 0                                                                                                    |
| Automated Snapshot Retention<br>Period | 1 • days                                                                                                    |
| Maintenance Window Start               | Start Day         Wednesday ▼         Image: The start of the start of the start |
| Maintenance Window End                 | Start Day Wednesday                                                                                                    |
|                                        | Cancel Modify                                                                                                    |

### **Deleting a Cluster**

If you no longer need your cluster, you can delete it. If you plan to provision a new cluster with the same data and configuration as the one you are deleting, you will need a manual snapshot so that you can restore the snapshot at a later time and resume using the cluster. If you delete your cluster but you don't create a final manual snapshot, the cluster data will be deleted. In either case, automated snapshots are deleted after the cluster is deleted, but any manual snapshots are retained until you delete them. You might be charged Amazon Simple Storage Service storage rates for manual snapshots, depending on the amount of storage you have available for Amazon Redshift snapshots for your clusters. For more information, see Shutting Down and Deleting Clusters (p. 13).

#### To delete a cluster

- 1. Sign in to the AWS Management Console and open the Amazon Redshift console at https:// console.aws.amazon.com/redshift/.
- 2. In the navigation pane, choose **Clusters**, and then choose the cluster that you want to delete.

| Launc | h Clust | er Manage Ta   | ags            |           |                | <del>•</del> • |
|-------|---------|----------------|----------------|-----------|----------------|----------------|
|       |         | Cluster        | Cluster Status | DB Health | In Maintenance | Recent Events  |
|       | ō       | examplecluster | available      | healthy   | no             | 4              |

3. On the **Configuration** tab of the cluster details page, choose **Cluster**, and then choose **Delete**.

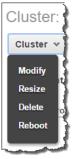

- 4. In the **Delete Cluster** dialog box, do one of the following:
  - In **Create snapshot**, choose **Yes** to delete the cluster and take a final snapshot. In **Snapshot name**, type a name for the final snapshot, and then choose **Delete**.

| Delete Cluster                                                            | ×                                                                                                    |
|---------------------------------------------------------------------------|----------------------------------------------------------------------------------------------------|
| can restore the cluster from the sna<br>You will be charged the Amazon S3 | ater, you must create a manual snapshot. You<br>apshot later and resume querying in minutes.<br>storage rate for a manual snapshot only if you<br>r if you exceed the allocated storage for active |
| Cluster                                                                   | examplecluster 🚯                                                                                                    |
| Create snapshot                                                           | ● Yes ○ No 🚯                                                                                                    |
| Snapshot name                                                             | 0                                                                                                    |
|                                                                           | Cancel Delete                                                                                                    |

• In **Create snapshot**, choose **No** to delete the cluster without taking a final snapshot, and then choose **Delete**.

After you initiate the delete of the cluster, it can take several minutes for the cluster to be deleted. You can monitor the status in the cluster list as shown in the following screenshots. If you requested a final snapshot, **Cluster Status** will show final-snapshot before deleting.

The following screenshot shows the cluster with a status of final-snapshot before it is deleted.

| Clust | ters       |                |                |           |                |               |
|-------|------------|----------------|----------------|-----------|----------------|---------------|
| Lau   | unch Clust | er Manage Tag  | gs             |           |                | <del>0</del>  |
|       |            | Cluster        | Cluster Status | DB Health | In Maintenance | Recent Events |
|       | • 9        | examplecluster | final-snapshot | healthy   | no             | 5             |
|       | ·          |                |                |           |                | 5             |

The following screenshot shows the cluster with a status of deleting.

| Launch Cluster     Manage Tags       Cluster     Cluster Status       DB Health     In Maintenance       Recent Event |   |
|----------------------------------------------------------------------------------------------------|---|
| Cluster Cluster Status DB Health In Maintenance Recent Event                                                          |   |
|                                                                                                    | 5 |

When the process has finished, you can verify that the cluster has been deleted because it will no longer appear in the list of clusters on the **Clusters** page.

### **Rebooting a Cluster**

When you reboot a cluster, the cluster status is set to rebooting and a cluster event is created when the reboot is completed. Any pending cluster modifications are applied at this reboot.

#### To reboot a cluster

- 1. Sign in to the AWS Management Console and open the Amazon Redshift console at https:// console.aws.amazon.com/redshift/.
- 2. In the navigation pane, choose **Clusters**, and then choose the cluster that you want to reboot.

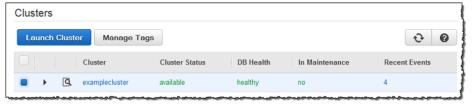

3. On the **Configuration** tab of the cluster details page, choose **Cluster** and then choose **Reboot**.

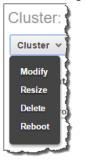

4. In the **Reboot Clusters** window, confirm that you want to reboot this cluster, and then choose **Reboot**.

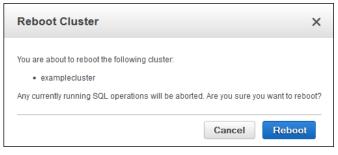

It can take several minutes for the cluster to be available. You can monitor the status of the reboot in the cluster list as shown in the following screenshot.

| Launch | Cluste | ar Manage Ta   | gs             |           |                | ÷ (           |
|--------|--------|----------------|----------------|-----------|----------------|---------------|
|        |        | Cluster        | Cluster Status | DB Health | In Maintenance | Recent Events |
| •      | Q      | examplecluster | rebooting      | healthy   | no             | 4             |

## **Resizing a Cluster**

When you resize a cluster, you specify a number of nodes or node type that is different from the current configuration of the cluster. While the cluster is in the process of resizing, you cannot run any write or read/write queries on the cluster; you can run only read queries.

For more information about resizing clusters, including walking through the process of resizing clusters using different approaches, see Tutorial: Resizing Clusters in Amazon Redshift (p. 246).

#### To resize a cluster

- 1. Sign in to the AWS Management Console and open the Amazon Redshift console at https:// console.aws.amazon.com/redshift/.
- 2. In the navigation pane, choose **Clusters**, and then choose the cluster that you want to resize.

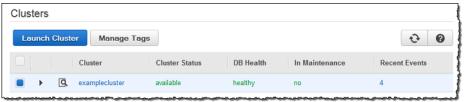

3. On the **Configuration** tab of the cluster details page, choose **Cluster**, and then choose **Resize**.

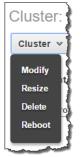

4. In the **Resize Clusters** window, configure the resize parameters including the **Node Type**, **Cluster Type**, and **Number of Nodes**, and then choose **Resize**.

| Resize Cluster                                                                     | ×                                                                                                    |
|------------------------------------------------------------------------------------|----------------------------------------------------------------------------------------------------|
|                                                                                    | ptionally a new node type for the resize<br>ode type and cluster type options may be<br>ability zone.                                                                                                    |
| Node Type                                                                          | dc1.8xlarge •                                                                                                    |
| Cluster Type                                                                       | Multi Node 👻 🚯                                                                                                    |
| Number Of Nodes*                                                                   | 2                                                                                                    |
| Please make sure the resized clust<br>currently on the cluster; otherwise t        | er is large enough to hold the data that is<br>he resize will fail.                                                                                                    |
| read-only mode for the du<br>executing queries and da<br>terminated when the resiz | uster will cause it to be restarted into<br>uration of the resize operation. All currently<br>tabase connections on the cluster will be<br>ze operation begins and again when it is<br>mation, see Resizing a Cluster. |
|                                                                                    | Cancel Resize                                                                                                    |

#### You can monitor the progress of the resize on the **Status** tab.

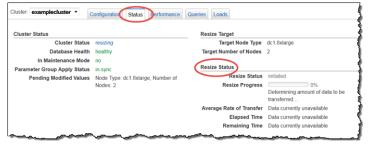

### Getting Information About Cluster Configuration

#### To get cluster configuration details

- 1. Sign in to the AWS Management Console and open the Amazon Redshift console at https:// console.aws.amazon.com/redshift/.
- 2. In the navigation pane, choose **Clusters**, and then choose the cluster for which you want to view configuration information.

| Clusters             |                |           |                |                |
|----------------------|----------------|-----------|----------------|----------------|
| Launch Cluster Manag | e Tags         |           |                | <del>ତ</del> ତ |
| Cluster              | Cluster Status | DB Health | In Maintenance | Recent Events  |
| examplecluster       | available      | healthy   | no             | 4              |

3. On the **Configuration** tab of the cluster details page, review the configuration information. You can view information about the cluster properties, status, database, capacity, backup, audit logging, maintenance, and SSH ingestion settings.

### Getting an Overview of Cluster Status

The cluster **Status** tab provides a high level overview of the status of a cluster, a summary of events related to the cluster, and a list of Amazon CloudWatch alarms associated with the cluster.

#### To get an overview of cluster status

- 1. Sign in to the AWS Management Console and open the Amazon Redshift console at https:// console.aws.amazon.com/redshift/.
- 2. In the navigation pane, choose **Clusters**, and then choose the cluster for which you want to view status information.

| Clusters                   |                |           |                |                          |
|----------------------------|----------------|-----------|----------------|--------------------------|
| Launch Cluster Manage Tags |                |           |                | <del></del> <del>2</del> |
| Cluster                    | Cluster Status | DB Health | In Maintenance | Recent Events            |
| examplecluster             | available      | healthy   | no             | 4                        |

3. Choose the **Status** tab.

The status summary page is displayed as shown in the following screenshot.

| Cluster: | examplecluster -        | Configuration         | Status         | Performance      | Queries      | Loads        |                  |          |                             |                      |       |
|----------|-------------------------|-----------------------|----------------|------------------|--------------|--------------|------------------|----------|-----------------------------|----------------------|-------|
| Cluster  | Status                  |                       |                |                  |              |              |                  |          |                             |                      | 9     |
| Giubter  | Cluster Status          | available             |                |                  |              |              |                  |          |                             |                      | 1     |
|          | Database Health         |                       |                |                  |              |              |                  |          |                             |                      | 1     |
|          | HSM Status              |                       |                |                  |              |              |                  |          |                             |                      | 5     |
|          | In Maintenance Mode     |                       |                |                  |              |              |                  |          |                             |                      | 1     |
| Baram    |                         |                       |                |                  |              |              |                  |          |                             |                      | 1     |
|          | eter Group Apply Status |                       |                |                  |              |              |                  |          |                             |                      | 1     |
| P        | ending Modified Values  | None                  |                |                  |              |              |                  |          |                             |                      | 1     |
|          |                         |                       |                |                  |              |              |                  |          |                             |                      | 1     |
|          |                         |                       |                |                  |              |              |                  |          |                             |                      | ਦ     |
|          |                         |                       |                |                  |              |              |                  |          |                             |                      |       |
| Rece     | nt Events               |                       |                |                  |              |              |                  | Viewi    | ng 2 of 2 recent eve        | ents for this cluste | r 🔲 🖬 |
|          |                         |                       |                |                  |              |              |                  |          | -                           |                      |       |
| Time     | - Event                 |                       |                |                  |              |              |                  | Ŧ        | Source Identifier ${\bf v}$ | Source Type -        | Í     |
| Jul 8    | 2:16 PM Amazon Rec      | Ishift cluster 'examp | plecluster' wa | as rebooted at 2 | 2014-07-08   | 21:16 UTC    |                  |          | examplecluster              | cluster              |       |
| Jul 3    | 3:41 PM Amazon Rec      | Ishift cluster 'examp | plecluster' ha | s been created   | l at 2014-07 | '-03 22:41 U | JTC and is ready | for use. | examplecluster              | cluster              |       |
|          |                         |                       |                |                  |              |              |                  |          |                             |                      |       |
|          |                         |                       |                |                  |              |              |                  |          |                             |                      | 2     |
|          |                         |                       |                |                  |              |              |                  |          |                             |                      | 3     |
| T Clo    | udWatch Alarms          |                       |                |                  |              |              |                  |          |                             |                      |       |
|          |                         |                       |                |                  |              |              |                  |          |                             |                      |       |

### Taking a Snapshot of a Cluster

You can take a snapshot of your cluster from the **Configuration** tab of your cluster as shown following. You can also take a snapshot of your cluster from the snapshots part of the Amazon Redshift console. For more information, go to Managing Snapshots Using the Console (p. 78).

#### To take a snapshot of a cluster

- 1. Sign in to the AWS Management Console and open the Amazon Redshift console at https:// console.aws.amazon.com/redshift/.
- 2. In the navigation pane, choose **Clusters**, and then choose the cluster for which you want to take a snapshot.

| Clusters                                 |                |                |           |                |                |
|------------------------------------------|----------------|----------------|-----------|----------------|----------------|
| Launch Cluste                            | r Manage Tags  | 5              |           |                | <del>안</del> 0 |
|                                          | Cluster        | Cluster Status | DB Health | In Maintenance | Recent Events  |
| A 10 10 10 10 10 10 10 10 10 10 10 10 10 | examplecluster | available      | healthy   | no             | 4              |

3. On the **Configuration** tab of the cluster details page, choose **Backup**, and then choose **Take Snapshot**.

| Cluster: examplecluster - | Configuration Status Per            | erformance Queries | Loads        |
|---------------------------|-------------------------------------|--------------------|--------------|
| Cluster: example          | cluster                             |                    |              |
| Cluster 👻 Database        | v Backup v                          |                    |              |
| Cluster Properties        | Take Snapshot<br>Configure Cross-Re | ngian Spanahata    | Status       |
| Cluster Name              | exam                                | egion snapshots    | Clus         |
| Cluster Type              | Multi Node                          |                    | Databa       |
| Node Type                 | dc1.large                           |                    | In Maintena  |
| Nodes                     | 2                                   | Parame             | ter Group Ap |
|                           | Anonatoria and and and and and      |                    |              |

- 4. In the **Create Snapshot** dialog box, do the following:
  - a. In the **Cluster Identifier** box, choose the cluster that you want to take a snapshot of.
  - b. In the **Snapshot Identifier** box, type a name for the snapshot.

| Create Snapshot                               | ×                                              |
|-----------------------------------------------|------------------------------------------------|
| To take a snapshot of this cluster you must   | provide an identifier for the snapshot.        |
| Cluster Identifier exam                       | plecluster 🚯                                   |
| Snapshot Identifier*                          | 0                                              |
| Note: it may take several minutes for the new | wy created snapshot to appear on your account. |
|                                               |                                                |
|                                               | Cancel Create                                  |

5. Choose Create.

To view details about the snapshot taken and all other snapshots for your AWS account, go to the snapshots part of the Amazon Redshift console (see Managing Snapshots Using the Console (p. 78)).

### Editing the Default Disk Space Alarm

If you opted to create a default disk space alarm when you created your Amazon Redshift cluster, you can edit the alarm. For example, you might want to change the percentage at which the alarm triggers, or you might want to change the duration settings.

#### To edit the default disk space alarm

- 1. Sign in to the AWS Management Console and open the Amazon Redshift console at https:// console.aws.amazon.com/redshift/.
- 2. In the navigation pane, choose **Clusters**, and then choose the cluster associated with the alarm that you want to edit.
- 3. Choose the **Status** tab.
- 4. In the CloudWatch Alarms section, choose the alarm that you want to edit.

The default disk space alarm that was created when you launched your cluster is named **percentage-disk-space-used-default-<string>.** The *string* is randomly generated by Amazon Redshift.

| ✓ CloudW                 | /atch Alarms                                                                                                    |                 |
|--------------------------|----------------------------------------------------------------------------------------------------|-----------------|
| 🔻 🥝 1 of                 | f 1 in OK                                                                                                    | Create Alarm    |
| Below are y<br>CloudWatc | your CloudWatch alarms for the selected resources. Click on an alarm to edit it or click 'view' to see additional options and details in Amazon CloudWat<br>h alarms | ch. > View all  |
| State                    | Name                                                                                                    | More<br>Options |
| 🥝 ок                     | percentage-disk-space-used-default-nclfunppbhmu                                                                                                    | view            |

5. In the **Edit Alarm** window, edit any values that you want to change, such as the percentage or minutes.

| Edit Alarm                               |                                                                                                    | ×  |
|------------------------------------------|----------------------------------------------------------------------------------------------------|----|
| To edit an alarm, first choose whom to r | o be notified automatically whenever metric data reaches a level you define.<br>oilly and then define when the notification should be sent.<br>examplecluster-default-alarms (notify@ |    |
| Whenever:<br>Is:<br>For at least:        | >= - 80 40                                                                                                    |    |
| Name of alarm:                           | percentage-disk-space-used-default-q8cq1dhr 12:00 14:00 16:00                                                                                                    |    |
|                                          | Cancel Sa                                                                                                    | ve |

- 6. To change the Amazon SNS topic that the alarm is associated with, do one of the following:
  - If you want to select another existing topic, select a topic from the Send a notification to list.
  - If you want to create a new topic, choose **create topic** and specify a new topic name and the email addresses for recipients.
- 7. Choose Save.

### Working with Cluster Performance Data

You can work with cluster performance data using the **Performance**, **Queries**, and **Loads** tabs. For more information about working with cluster performance, see Working with Performance Data in the Amazon Redshift Console (p. 204).

### Managing Clusters Using the AWS SDK for Java

The following Java code example demonstrates common cluster management operations including:

- Creating a cluster.
- Listing metadata about a cluster.
- Modifying configuration options.

After you initiate the request for the cluster to be created, you must wait until the cluster is in the available state before you can modify it. This example uses a loop to periodically check the status of the cluster using the describeClusters method. When the cluster is available, the preferred maintenance window for the cluster is changed.

For step-by-step instructions to run the following example, see Running Java Examples for Amazon Redshift Using Eclipse (p. 145). You need to update the code and specify a cluster identifier.

#### Example

```
import java.io.IOException;
import com.amazonaws.auth.AWSCredentials;
import com.amazonaws.auth.PropertiesCredentials;
import com.amazonaws.services.redshift.AmazonRedshiftClient;
import com.amazonaws.services.redshift.model.*;
public class CreateAndModifyCluster {
   public static AmazonRedshiftClient client;
   public static String clusterIdentifier = "***provide a cluster identifier***";
   public static long sleepTime = 20;
   public static void main(String[] args) throws IOException {
       AWSCredentials credentials = new PropertiesCredentials(
               CreateAndModifyCluster.class
                        .getResourceAsStream("AwsCredentials.properties"));
       client = new AmazonRedshiftClient(credentials);
       try {
             createCluster();
             waitForClusterReady();
            describeClusters();
            modifyCluster();
            describeClusters();
        } catch (Exception e) {
           System.err.println("Operation failed: " + e.getMessage());
        }
   }
   private static void createCluster() {
       CreateClusterRequest request = new CreateClusterRequest()
          .withClusterIdentifier(clusterIdentifier)
          .withMasterUsername("masteruser")
          .withMasterUserPassword("12345678Aa")
          .withNodeType("ds1.xlarge")
          .withNumberOfNodes(2);
       Cluster createResponse = client.createCluster(request);
       System.out.println("Created cluster " + createResponse.getClusterIdentifier());
   }
   private static void describeClusters() {
       DescribeClustersRequest request = new DescribeClustersRequest()
          .withClusterIdentifier(clusterIdentifier);
       DescribeClustersResult result = client.describeClusters(request);
      printResult(result);
   }
   private static void modifyCluster() {
       ModifyClusterRequest request = new ModifyClusterRequest()
          .withClusterIdentifier(clusterIdentifier)
          .withPreferredMaintenanceWindow("wed:07:30-wed:08:00");
       client.modifyCluster(request);
       System.out.println("Modified cluster " + clusterIdentifier);
   }
   private static void printResult(DescribeClustersResult result)
```

```
{
        if (result == null)
        {
            System.out.println("Describe clusters result is null.");
            return;
        }
        System.out.println("Cluster property:");
        System.out.format("Preferred Maintenance Window: %s\n",
result.getClusters().get(0).getPreferredMaintenanceWindow());
   }
   private static void waitForClusterReady() throws InterruptedException {
        Boolean clusterReady = false;
       System.out.println("Wating for cluster to become available.");
       while (!clusterReady) {
            DescribeClustersResult result = client.describeClusters(new
DescribeClustersRequest()
                .withClusterIdentifier(clusterIdentifier));
            String status = (result.getClusters()).get(0).getClusterStatus();
            if (status.equalsIgnoreCase("available")) {
                clusterReady = true;
            }
            else {
                System.out.print(".");
                Thread.sleep(sleepTime*1000);
            }
        }
   }
}
```

# Manage Clusters Using the Amazon Redshift CLI and API

You can use the following Amazon Redshift CLI operations to manage clusters.

- create-cluster
- delete-cluster
- describe-clusters
- describe-cluster-versions
- describe-orderable-cluster-options
- modify-cluster
- reboot-cluster

You can use the following Amazon Redshift APIs to manage clusters.

- CreateCluster
- DeleteCluster
- DescribeClusters
- DescribeClusterVersions
- DescribeOrderableClusterOptions
- ModifyCluster

RebootCluster

### Managing Clusters in an Amazon Virtual Private Cloud (VPC)

Topics

- Overview (p. 35)
- Creating a Cluster in a VPC (p. 36)
- Managing VPC Security Groups for a Cluster (p. 38)
- Amazon Redshift Cluster Subnet Groups (p. 39)

### Overview

Amazon Redshift supports both the EC2-VPC and EC2-Classic platforms to launch a cluster. For more information, see Supported Platforms to Launch Your Cluster (p. 9).

#### Note

Amazon Redshift supports launching clusters into dedicated tenancy VPCs. For more information, see Dedicated Instances in the Amazon VPC User Guide.

When provisioning a cluster in VPC, you need to do the following:

#### • Provide VPC information.

When you request Amazon Redshift to create a cluster in your VPC, you must provide your VPC information, such as the VPC ID, and a list of subnets in your VPC by first creating a cluster subnet group. When you launch a cluster you provide the cluster subnet group so that Amazon Redshift can provision your cluster in one of the subnets in the VPC. For more information about creating subnet groups in Amazon Redshift, see Amazon Redshift Cluster Subnet Groups (p. 39). For more information about setting up VPC, go to Getting Started with Amazon VPC in the Amazon VPC Getting Started Guide.

• Optionally, configure the publicly accessible options.

If you configure your cluster to be publicly accessible, you can optionally select an *elastic IP address* (*EIP*) to use for the external IP address. An EIP is a static IP address that is associated with your AWS account. You can use an EIP to connect to your cluster from outside the VPC. An EIP gives you the ability to change your underlying configuration without affecting the IP address that clients use to connect to your cluster. This approach can be helpful for situations such as recovery after a failure.

If you want to use an EIP associated with your own AWS account, you must create it in Amazon EC2 prior to launching your Amazon Redshift cluster. Otherwise, it will not be available during the launch process. You can also have Amazon Redshift configure an EIP to use for the VPC, but the assigned EIP will be managed by the Amazon Redshift service and will not be associated with your AWS account. For more information, go to Elastic IP Addresses (EIP) in the Amazon EC2 User Guide for Linux Instances.

If you have a publicly accessible cluster in a VPC, and you want to connect to it by using the private IP address from within the VPC, you must set the following VPC parameters to true:

- DNS resolution
- DNS hostnames

If you have a publicly accessible cluster in a VPC, but do not set those parameters to true in the VPC, connections made from within the VPC will resolve to the EIP of the cluster instead of the private IP

address. We recommend that you set these parameters to true and use the private IP address for a publicly accessible cluster when connecting from within the VPC. For more information, see Using DNS with Your VPC in the Amazon VPC User Guide.

#### Note

If you have an existing publicly accessible cluster in a VPC, connections from within the VPC will continue to use the EIP to connect to the cluster even with those parameters set until you resize the cluster. Any new clusters will follow the new behavior of using the private IP address when connecting to the publicly accessible cluster from within the same VPC.

Also, note that the *EIP* is an external IP address for accessing the cluster outside of a VPC, but it is not related to the *cluster node public IP addresses and private IP addresses* that are displayed in the Amazon Redshift console under **SSH Ingestion Settings**. The public and private cluster node IP addresses appear regardless of whether the cluster is publicly accessible or not. They are used only in certain circumstances to configure ingress rules on the remote host when you load data from an Amazon EC2 instance or other remote host using a Secure Shell (SSH) connection. For more information, see **Step 1:** Retrieve the cluster public key and cluster node IP addresses in the Amazon Redshift Database Developer Guide.

The option to associate a cluster with an EIP is available only when you create the cluster or restore the cluster from a snapshot. You can't attach an EIP after the cluster is created or restored. If you want to associate the cluster with an EIP or change an EIP that is associated with the cluster, you need to restore the cluster from a snapshot and specify the EIP at that time.

#### Associate a VPC security group.

You then grant inbound access using a VPC security group. This VPC security group must allow access over the database port for the cluster so that you can connect by using SQL client tools. You can configure this in advance, or add rules to it after you launch the cluster. For more information, go to Security in Your VPC in the Amazon VPC User Guide. You cannot use the Amazon Redshift cluster security groups to grant inbound access to the cluster.

For more information about working with clusters in a VPC, see Creating a Cluster in a VPC (p. 36).

#### Restoring a Snapshot of a Cluster in VPC

A snapshot of a cluster in VPC can only be restored in a VPC, not outside the VPC. You can restore it in the same VPC or another VPC in your account. For more information about snapshots, see Amazon Redshift Snapshots (p. 72).

### Creating a Cluster in a VPC

The following are the general steps how you can deploy a cluster in your VPC.

#### To create a cluster in a VPC

1. Set up a VPC.

You can create your cluster either in the default VPC for your account, if your account has one, or a VPC that you have created. For more information, see Supported Platforms to Launch Your Cluster (p. 9). To create a VPC, follow steps 2 and 3 in the Amazon Virtual Private Cloud Getting Started Guide. Make a note of the VPC identifier, subnet, and subnet's availability zone. You will need this information when you launch your cluster.

#### Note

You must have at least one subnet defined in your VPC so you can add it to the cluster subnet group in the next step. If you use the VPC Wizard, a subnet for your VPC is automatically created for you. For more information about adding a subnet to your VPC, go to Adding a Subnet to Your VPC.

2. Create an Amazon Redshift cluster subnet group that specifies which of the subnets in the VPC can be used by the Amazon Redshift cluster.

You can create cluster subnet group using either the Amazon Redshift console or programmatically. For more information, see Amazon Redshift Cluster Subnet Groups (p. 39).

3. Authorize access for inbound connections in a VPC security group that you will associate with the cluster.

To enable a client outside the VPC (on the public Internet) to connect to the cluster, you must associate the cluster with a VPC security group that grants inbound access to the port that you used when you launched the cluster. For examples of security group rules, go to Security Group Rules in the *Amazon VPC User Guide*.

4. Launch a cluster in your VPC.

You can use the procedure described in the Getting Started to launch the cluster in your VPC. For more information, see Step 2: Launch a Cluster. As you follow the wizard, in the **Configure Network Options** of the **ADDITIONAL CONFIGURATION** page, specify the following information:

- Choose a VPC Select the VPC from the drop-down list.
- Cluster Subnet Group Select the cluster subnet group you created in step 2.
- **Publicly Accessible** Select **Yes** if you want the cluster to have a public IP address that can be accessed from the public internet, select **No** if you want the cluster to have a private IP addressed that can only be accessed from within the VPC. If your AWS account allows you to create EC2-Classic clusters, the default is no, otherwise the default is yes.
- Choose a Public IP Address Select Yes if you want to select an elastic IP (EIP) address that you
  already have configured. Otherwise, select No to have Amazon Redshift create an EIP for your
  instance.
- Elastic IP Select an EIP to use to connect to the cluster from outside of the VPC.
- Availability Zone Select No Preference to have Amazon Redshift select the availability zone that the cluster will be created in. Otherwise, select a specific availability zone.
- Select the VPC security group that grants authorized devices access to the cluster.

The following is an example screen shot of the **Configure Networking Options** section of the **ADDITIONAL CONFIGURATION** page.

| Configure Networking Options: |                                                                                                    |
|-------------------------------|----------------------------------------------------------------------------------------------------|
| Choose a VPC                  | vpc The identifier of the VPC in which you want to create your cluster                                                                                                    |
| Cluster Subnet Group          | examplesubnet  Selected Cluster Subnet Group may limit the choice of Availability Zones                                                                                                    |
| Publicly Accessible           | Yes  Select Yes if you want the cluster to be accessible from the public internet. Select No if you want it to be accessible only from within your private VPC network                                                                  |
| Choose a Public IP Address    | Yes  Select Yes if you want to select your own public IP address from a list of elastic IP (EIP) addresses that are already configured for your cluster's VPC. Select No if you want Amazon Redshift to provide an EIP for you instead. |
| Elastic IP                    | Select the Elastic IP that you want the cluster to use for its public IP address.                                                                                                    |
| Availability Zone             | No Preference  The EC2 Availability Zone that the cluster will be created in.                                                                                                    |

Now you are ready to use the cluster. You can follow the Getting Started steps to test the cluster by uploading sample data and trying example queries.

### Managing VPC Security Groups for a Cluster

When you provision an Amazon Redshift cluster, it is locked down by default so nobody has access to it. To grant other users inbound access to an Amazon Redshift cluster, you associate the cluster with a security group. If you are on the EC2-VPC platform, you can either use an existing Amazon VPC security group or define a new one and then associate it with a cluster as described following. If you are on the EC2-Classic platform, you define a cluster security group and associate it with a cluster. For more information on using cluster security groups on the EC2-Classic platform, see Amazon Redshift Cluster Security Groups (p. 122).

A VPC security group consists of a set of rules that control access to an instance on the VPC, such as your cluster. Individual rules set access based either on ranges of IP addresses or on other VPC security groups. When you associate a VPC security group with a cluster, the rules that are defined in the VPC security group control access to the cluster.

Each cluster you provision on the EC2-VPC platform has one or more Amazon VPC security groups associated with it. Amazon VPC provides a VPC security group called default, which is created automatically when you create the VPC. Each cluster that you launch in the VPC is automatically associated with the default VPC security group if you don't specify a different VPC security group when you create the cluster. You can associate a VPC security group with a cluster when you create the cluster, or you can associate a VPC security group later by modifying the cluster. For more information on associating a VPC security group with a cluster, see To create a cluster (p. 16) and To modify a cluster (p. 24).

The following table describes the default rules for the default VPC security group.

| Inbound                            |          |            |                                                                          |
|------------------------------------|----------|------------|--------------------------------------------------------------------------|
| Source                             | Protocol | Port Range | Comments                                                                 |
| The security group ID (sg-xxxxxxx) | All      | All        | Allow inbound traffic from instances assigned to the same security group |
| Outbound                           |          |            |                                                                          |
| Destination                        | Protocol | Port Range | Comments                                                                 |
| 0.0.0.0/0                          | All      | All        | Allow all outbound traffic                                               |

You can change the rules for the default VPC security group as needed for your Amazon Redshift cluster.

If the default VPC security group is enough for you, you don't need to create more. However, you can optionally create additional VPC security groups to better manage inbound access to your cluster. For example, suppose you are running a service on an Amazon Redshift cluster, and you have several different service levels you provide to your customers. If you don't want to provide the same access at all service levels, you might want to create separate VPC security groups, one for each service level. You can then associate these VPC security groups with your cluster.

Keep in mind that while you can create up to 100 VPC security groups for a VPC, and you can associate a VPC security group with many clusters, you can only associate up to 5 VPC security groups with a given cluster.

Amazon Redshift applies changes to a VPC security group immediately. So if you have associated the VPC security group with a cluster, inbound cluster access rules in the updated VPC security group apply immediately.

You can create and modify VPC security groups in the https://console.aws.amazon.com/vpc/. You can also manage VPC security groups programmatically by using the AWS CLI, the AWS EC2 CLI, and the AWS Tools for Windows PowerShell. For more information about working with VPC security groups, go to Security Groups for Your VPC in the Amazon VPC User Guide.

### Amazon Redshift Cluster Subnet Groups

#### **Overview**

You create a cluster subnet group if you are provisioning your cluster in your virtual private cloud (VPC). For more information about VPC, go to Amazon Virtual Private Cloud (Amazon VPC) product detail page.

Your VPC can have one or more subnets, a subset of IP addresses within your VPC, that enable you to group your resources based on your security and operation needs. A cluster subnet group allows you to specify a set of subnets in your VPC. When provisioning a cluster you provide the subnet group and Amazon Redshift creates the cluster on one of the subnets in the group.

For more information about creating a VPC, go to Amazon VPC User Guide Documentation.

After creating a subnet group, you can remove subnets you previously added or add more subnets. Amazon Redshift provides APIs for you to create, modify or delete a cluster subnet group. You can also perform these operations in the console.

### Managing Cluster Subnet Groups Using the Console

The section explains how to manage your cluster subnet groups using the Amazon Redshift console. You can create a cluster subnet group, manage an existing one, or delete one. All of these tasks start from the cluster subnet group list. You must select a cluster subnet group to manage it.

In the example cluster subnet group list below, there is one cluster subnet group. By default, there are no cluster subnet groups defined for your AWS account. Because my\_subnet\_group is selected (highlighted), you can edit or delete it. The details of the selected security group are shown under **Cluster Subnet Group Details**.

| Create Cluster Subnet Gro | up Edit Delete |                   | ৫ 💠 |
|---------------------------|----------------|-------------------|-----|
| Filter: Q Search          | ×              |                   |     |
| Name                      | - Description  | - Status - VPC ID | -   |
| subnetgroup1              | subnet group1  | Complete vpc-     |     |
| subnetgroup2              | subnet group 2 | Complete vpc-     |     |

#### Creating a Cluster Subnet Group

You must have at least one cluster subnet group defined to provision a cluster in a VPC.

#### To create a cluster subnet group

- 1. Sign in to the AWS Management Console and open the Amazon Redshift console at https:// console.aws.amazon.com/redshift/.
- 2. In the navigation pane, click **Security**.
- 3. On the **Subnet Groups** tab, click **Create Cluster Subnet Group**.

| Create Cluster Subnet | Group Edit Delete |                                            | C | ¢ |
|-----------------------|-------------------|--------------------------------------------|---|---|
| Filter: Q Search      | ×                 |                                            |   |   |
| Name                  | - Description     | <ul> <li>Status</li> <li>VPC ID</li> </ul> | * |   |
| subnetgroup1          | subnet group1     | Complete vpc-3e0a8053                      |   |   |

4. In the **Create Cluster Subnet Group** dialog box, add subnets to the group.

| Create Cluster Subnet Group                                                                                                    |                          |                      |                   |                   | ×                               |
|----------------------------------------------------------------------------------------------------|--------------------------|----------------------|-------------------|-------------------|---------------------------------|
| To create a new Subnet Group give it a name, an optional description, and selec<br>Name:<br>Description:<br>VPC ID: select one                          | t an existing VPC below. | Once you select an e | existing VPC, you | will be able to a | dd subnets related to that VPC. |
| Add Subnet(s) to this Subnet Group. You may add subnets one at a time or<br>add all the subnets related to this VPC. You may make additions/edits after | Availability Zone        | Subnet ID            | CIDR Block        | Action            |                                 |
| this group is created.                                                                                                    |                          | None added           |                   |                   |                                 |
| Availability Zone: select one v<br>Subnet ID: select one v<br>Add                                                                                       |                          |                      |                   |                   |                                 |
| Cancel                                                                                                    |                          |                      |                   |                   | Yes, Create 🔰                   |

- a. Specify a Name, Description, and VPC ID for the cluster subnet group.
- b. Add subnets to the group by doing one of the following:
  - Click add all the subnets link. or
  - Use the Availability Zone and Subnet ID boxes to choose a specific subnet and then click Add.

The following example shows a cluster subnet group specified with one subnet group.

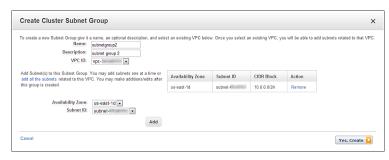

5. Click Yes, Create.

The new group will be displayed in the list of cluster subnet groups.

#### Modifying a Cluster Subnet Group

#### To modify a cluster subnet group

- 1. Sign in to the AWS Management Console and open the Amazon Redshift console at https:// console.aws.amazon.com/redshift/.
- 2. In the navigation pane, click **Security**.
- 3. On the **Subnet Groups** tab, in the cluster subnet group list, click the row of the group you want to modify, and then click **Edit**.

In the example below, subnetgroup2 is the cluster subnet group we want to modify.

| Filte | r: Q Search  | ×              |                       |   |
|-------|--------------|----------------|-----------------------|---|
|       | Name         | - Description  | - Status - VPC ID     | - |
|       | subnetgroup1 | subnet group1  | Complete vpc-3e0a8053 |   |
|       | subnetgroup2 | subnet group 2 | Complete vpc-3f5eeb52 |   |

4. In the **Cluster Subnet Group Details**, take one of the following actions.

| То                                    | Do this                                                                                                    |
|---------------------------------------|----------------------------------------------------------------------------------------------------|
| Add one or more subnets to the group. | Select an individual subnet by using the Availability Zone and subnet ID boxes or click add all the subnets. |
| Remove a subnet from the group.       | Click Save.                                                                                                  |

#### Deleting a Cluster Subnet Group

You cannot delete a cluster subnet group that is used by a cluster.

#### To delete a cluster subnet group

- 1. Sign in to the AWS Management Console and open the Amazon Redshift console at https:// console.aws.amazon.com/redshift/.
- 2. In the navigation pane, click **Security**.
- 3. On the **Subnet Groups** tab, in the cluster subnet group list, click the row of the group you want to delete.

In the example below, my-subnet-group is the cluster subnet group we want to delete.

| Filter: Q Search | ×              |                       |   |
|------------------|----------------|-----------------------|---|
| Name             | - Description  | - Status - VPC ID     | * |
| subnetgroup1     | subnet group1  | Complete vpc-3e0a8053 |   |
| subnetgroup2     | subnet group 2 | Complete vpc-3f5eeb52 |   |

4. In the Delete Cluster Subnet Group dialog box, click **Delete**.

| Delete Cluster Subnet Groups                                                   |         |  |  |  |  |  |
|--------------------------------------------------------------------------------|---------|--|--|--|--|--|
| Are you sure you want to delete the following Cluster Subnet<br>• subnetgroup2 | Groups? |  |  |  |  |  |
| Delete                                                                         | ncel    |  |  |  |  |  |

### Managing Cluster Subnet Groups Using the AWS SDK for Java

The following Java code example demonstrates common cluster subnet operations including:

- Creating a cluster subnet group.
- Listing metadata about a cluster subnet group.
- Modifying a cluster subnet group.

For step-by-step instructions to run the following example, see Running Java Examples for Amazon Redshift Using Eclipse (p. 145). You need to update the code and provide a cluster subnet group name and two subnet identifiers.

#### Example

```
import java.io.IOException;
import java.util.ArrayList;
import java.util.List;
import com.amazonaws.auth.AWSCredentials;
import com.amazonaws.auth.PropertiesCredentials;
import com.amazonaws.services.redshift.AmazonRedshiftClient;
import com.amazonaws.services.redshift.model.*;
public class CreateAndModifyClusterSubnetGroup {
    public static AmazonRedshiftClient client;
   public static String clusterSubnetGroupName = "***provide a cluster subnet group name
 ****"
   // You can use the VPC console to find subnet IDs to use.
   public static String subnetId1 = "***provide a subnet ID****";
    public static String subnetId2 = "***provide a subnet ID****";
   public static void main(String[] args) throws IOException {
        AWSCredentials credentials = new PropertiesCredentials(
                CreateAndModifyClusterSubnetGroup.class
                        .getResourceAsStream("AwsCredentials.properties"));
```

```
client = new AmazonRedshiftClient(credentials);
      try {
            createClusterSubnetGroup();
            describeClusterSubnetGroups();
            modifyClusterSubnetGroup();
       } catch (Exception e) {
           System.err.println("Operation failed: " + e.getMessage());
       }
   }
   private static void createClusterSubnetGroup() {
       CreateClusterSubnetGroupRequest request = new CreateClusterSubnetGroupRequest()
           .withClusterSubnetGroupName(clusterSubnetGroupName)
           .withDescription("my cluster subnet group")
           .withSubnetIds(subnetId1);
       client.createClusterSubnetGroup(request);
       System.out.println("Created cluster subnet group: " + clusterSubnetGroupName);
   }
   private static void modifyClusterSubnetGroup() {
       // Get existing subnet list.
      DescribeClusterSubnetGroupsRequest request1 = new
DescribeClusterSubnetGroupsRequest()
           .withClusterSubnetGroupName(clusterSubnetGroupName);
      DescribeClusterSubnetGroupsResult result1 =
client.describeClusterSubnetGroups(request1);
       List<String> subnetNames = new ArrayList<String>();
       // We can work with just the first group returned since we requested info about one
group.
      for (Subnet subnet : result1.getClusterSubnetGroups().get(0).getSubnets()) {
           subnetNames.add(subnet.getSubnetIdentifier());
       // Add to existing subnet list.
       subnetNames.add(subnetId2);
      ModifyClusterSubnetGroupRequest request = new ModifyClusterSubnetGroupRequest()
           .withClusterSubnetGroupName(clusterSubnetGroupName)
           .withSubnetIds(subnetNames);
       ClusterSubnetGroup result2 = client.modifyClusterSubnetGroup(request);
       System.out.println("\nSubnet group modified.");
      printResultSubnetGroup(result2);
   }
   private static void describeClusterSubnetGroups() {
      DescribeClusterSubnetGroupsRequest request = new
DescribeClusterSubnetGroupsRequest()
       .withClusterSubnetGroupName(clusterSubnetGroupName);
   DescribeClusterSubnetGroupsResult result = client.describeClusterSubnetGroups(request);
   printResultSubnetGroups(result);
   }
   private static void printResultSubnetGroups(DescribeClusterSubnetGroupsResult result)
       if (result == null)
       {
           System.out.println("\nDescribe cluster subnet groups result is null.");
           return;
       3
       for (ClusterSubnetGroup group : result.getClusterSubnetGroups())
       {
           printResultSubnetGroup(group);
```

```
}
}
private static void printResultSubnetGroup(ClusterSubnetGroup group) {
    System.out.format("Name: %s, Description: %s\n", group.getClusterSubnetGroupName(),
group.getDescription());
    for (Subnet subnet : group.getSubnets()) {
        System.out.format(" Subnet: %s, %s, %s\n", subnet.getSubnetIdentifier(),
            subnet.getSubnetAvailabilityZone().getName(),
        subnet.getSubnetStatus());
        }
    }
}
```

# Manage Cluster Subnet Groups Using Amazon Redshift CLI and API

You can use the following Amazon Redshift CLI operations to manage cluster subnet groups.

- create-cluster-subnet-group
- delete-cluster-subnet-group
- describe-cluster-subnet-groups
- modify-cluster-subnet-group

You can use the following Amazon Redshift APIs to manage cluster subnet groups.

- CreateClusterSubnetGroup
- DeleteClusterSubnetGroup
- DescribeClusterSubnetGroups
- ModifyClusterSubnetGroup

# Amazon Redshift Enhanced VPC Routing

When you use Amazon Redshift Enhanced VPC Routing, Amazon Redshift forces all COPY and UNLOAD traffic between your cluster and your data repositories through your Amazon VPC. You can now use standard VPC features, such as VPC security groups, network access control lists (ACLs), VPC endpoints, VPC endpoint policies, Internet gateways, and Domain Name System (DNS) servers, to tightly manage the flow of data between your Amazon Redshift cluster and other resources. When you use Enhanced VPC Routing to route traffic through your VPC, you can also use VPC flow logs to monitor COPY and UNLOAD traffic.

If Enhanced VPC Routing is not enabled, Amazon Redshift routes traffic through the Internet, including traffic to other services within the AWS network.

#### Important

Because Enhanced VPC Routing affects the way that Amazon Redshift accesses other resources, COPY and UNLOAD commands might fail unless you configure your VPC correctly. You must specifically create a network path between your cluster's VPC and your data resources, as described following.

When you execute a COPY or UNLOAD command on a cluster that has Enhanced VPC Routing enabled, your VPC routes the traffic to the specified resource using the *strictest*, or most specific, network path available.

For example, you can configure the following pathways in your VPC:

- VPC Endpoints For traffic to an Amazon S3 bucket in the same region as your cluster, you can create a VPC endpoint to direct traffic directly to the bucket. When you use VPC endpoints, you can attach an endpoint policy to manage access to Amazon S3. For more information about using endpoints with Amazon Redshift, see Working with VPC Endpoints (p. 46).
- **NAT gateway** To connect to an Amazon S3 bucket in another region or to another service within the AWS network, or to access a host instance outside the AWS network, you can configure a network address translation (NAT) gateway.
- Internet gateway To connect to AWS services outside your VPC, you can attach an Internet gateway to your VPC subnet. To use an Internet gateway, your cluster must have a public IP to allow other services to communicate with your cluster.

For more information, see VPC Endpoints in the Amazon VPC User Guide.

There is no additional charge for using Enhanced VPC Routing. You might incur additional data transfer charges for certain operations, such as UNLOAD to Amazon S3 in a different region or COPY from Amazon EMR or SSH with public IP addresses. For more information about pricing, see Amazon EC2 Pricing.

Topics

- Working with VPC Endpoints (p. 46)
- Enabling Enhanced VPC Routing (p. 46)

### Working with VPC Endpoints

You can use a VPC endpoint to create a managed connection between your Amazon Redshift cluster in a VPC and Amazon Simple Storage Service (Amazon S3). When you do, COPY and UNLOAD traffic between your cluster and your data on Amazon S3 stays in your Amazon VPC. You can attach an endpoint policy to your endpoint to more closely manage access to your data. For example, you can add a policy to your VPC endpoint that permits unloading data only to a specific Amazon S3 bucket in your account.

#### Important

Currently, Amazon Redshift supports VPC endpoints only for connecting to Amazon S3. When Amazon VPC adds support for other AWS services to use VPC endpoints, Amazon Redshift will support those VPC endpoint connections also. To connect to an Amazon S3 bucket using a VPC endpoint, the Amazon Redshift cluster and the Amazon S3 bucket that it connects to must be in the same region.

To use VPC endpoints, create a VPC endpoint for the VPC that your cluster is in and then enable enhanced VPC routing for your cluster. You can enable enhanced VPC routing when you create your cluster in a VPC, or you can modify a cluster in a VPC to use enhanced VPC routing.

A VPC endpoint uses route tables to control the routing of traffic between a cluster in the VPC and Amazon S3. All clusters in subnets associated with the specified route tables automatically use that endpoint to access the service.

Your VPC uses the most specific, or most restrictive, route that matches your cluster's traffic to determine how to route the traffic. For example, if you have a route in your route table for all Internet traffic (0.0.0.0/0) that points to an Internet gateway and an Amazon S3 endpoint, the endpoint route takes precedence for all traffic destined for Amazon S3, because the IP address range for the Amazon S3 service is more specific than 0.0.0.0/0. In this example, all other Internet traffic goes to your Internet gateway, including traffic that's destined for Amazon S3 buckets in other regions.

For more information about creating endpoints, see VPC Endpoints in the Amazon VPC User Guide.

You use endpoint policies to control access from your cluster to the Amazon S3 buckets that hold your data files. By default, the Create Endpoint wizard attaches an endpoint policy doesn't further restrict access from any user or service within the VPC. For more specific control, you can optionally attach a custom endpoint policy. For more information, see Using Endpoint Policies.

There is no additional charge for using endpoints. Standard charges for data transfer and resource usage apply. For more information about pricing, see Amazon EC2 Pricing.

### **Enabling Enhanced VPC Routing**

You can enable Enhanced VPC Routing when you create a cluster, or you can modify an existing cluster to enable Enhanced VPC Routing.

To work with Enhanced VPC Routing, your cluster must meet the following requirements and constraints:

• Your cluster must be in a VPC.

If you attach an Amazon S3 VPC endpoint, your cluster will use the VPC endpoint only for access to Amazon S3 buckets in the same region. To access buckets in another region (not using the VPC endpoint) or to access other AWS services, make your cluster publicly accessible or use a network address translation (NAT) gateway. For more information, see Creating a Cluster in a VPC (p. 36).

- You must enable Domain Name Service (DNS) resolution in your VPC, or if you're using your own DNS server, ensure that DNS requests to Amazon S3 are resolved correctly to the IP addresses maintained by AWS. For more information, see Using DNS with Your VPC.
- DNS hostnames must be enabled in your VPC. DNS hostnames are enabled by default.
- Your VPC endpoint policies must allow access to any Amazon S3 buckets used with COPY, UNLOAD, or CREATE LIBRARY calls in Amazon Redshift, including access to any manifest files involved. For COPY from remote hosts, your endpoint policies must allow access to each host machine. For more information, see IAM Permissions for COPY, UNLOAD, and CREATE LIBRARY in the Amazon Redshift Database Developer Guide.

To create a cluster with Enhanced VPC Routing enabled using the AWS Management Console, choose **Yes** for the **Enhanced VPC Routing** option in the Launch Cluster wizard's **Configure Networking Options** section, as shown following. For more information, see Creating a Cluster (p. 16).

| Choose a VPC               | vpc-81acdae4  The identifier of the VPC in which you want to create your cluster                                                                                                    |  |
|----------------------------|----------------------------------------------------------------------------------------------------|--|
| Cluster Subnet Group       | gute-11-05-ae4  Selected Cluster Subnet Group may limit the choice of Availability Zones                                                                                                    |  |
| Publicly Accessible        | Yes No Select Yes if you want the cluster to have a public IP address that can be accessed from the put internet, select No if you want the cluster to have a private IP addressed that can only be access from within the VPC. |  |
| Choose a Public IP Address | Yes No Select Yes if you want to select an elastic IP (EIP) address that you already have configured.<br>Otherwise, select No to have Amazon Redshift create an EIP for your instance.                                          |  |
| Enhanced VPC Routing       | • Yes • No Additional VPC configuration might be required. Learn more.                                                                                                    |  |

To modify a cluster to enable Enhanced VPC Routing using the console, choose the cluster, then choose Modify Cluster and choose **Yes** for the **Enhanced VPC Routing** option in the **Modify Cluster** dialog. For more information, see Modifying a Cluster (p. 23).

| Modify Cluster                         | ×                                                                                                    |
|----------------------------------------|----------------------------------------------------------------------------------------------------|
| Cluster Identifier                     | example-cluster 0                                                                                             |
| Cluster Parameter Group                | default.redshift-1.0 🔻 🚯                                                                                      |
| Parameter Group Description            | Default parameter group for redshift-1.0 🚯                                                                    |
| VPC Security Groups                    | d-906736679c_controllers<br>default (sg-af8223cb)<br>launch-wizard-4 (sg-8c43f<br>launch-wizard-5 (sg-5f46a v |
| Publicly Accessible                    | ● Yes ○ No 🚯                                                                                                  |
| Choose a Public IP Address             | 🔍 Yes 🖲 No 🚯                                                                                                  |
| Enhanced VPC Routing                   | ● Yes ○ No 🚯                                                                                                  |
| Master User Password                   | 0                                                                                                    |
| Automated Snapshot Retention<br>Period | 1 ▼ days <b>()</b>                                                                                            |
| Maintenance Window Start               | Start Day Saturday • 0<br>03 • : 30 • UTC                                                                     |
| Maintenance Window End                 | Start Day Saturday  Saturday UTC                                                                              |
| Additional VPC configurat              | tion might be required. Learn more.                                                                           |
|                                        | Cancel Modify                                                                                                 |

You can use the following AWS Command Line Interface (AWS CLI) operations for Amazon Redshift to enable Enhanced VPC Routing.

- create-cluster
- modify-cluster

You can use the following Amazon Redshift APIs actions to enable Enhanced VPC Routing.

- CreateCluster
- ModifyCluster

## Amazon Redshift Parameter Groups

### Overview

In Amazon Redshift, you associate a *parameter group* with each cluster that you create. The parameter group is a group of parameters that apply to all of the databases that you create in the cluster. These parameters configure database settings such as query timeout and datestyle.

### **About Parameter Groups**

Each parameter group has several parameters to configure settings for the database. The list of available parameters depends on the parameter group family to which the parameter group belongs. The *parameter group family* is the version of the Amazon Redshift engine to which the parameters in the parameter group apply. The format of the parameter group family name is redshift-version where version is the engine version. For example, the current version of the engine is redshift-1.0.

Amazon Redshift provides one default parameter group for each parameter group family. The default parameter group has preset values for each of its parameters, and it cannot be modified. The format of the default parameter group name is default.parameter\_group\_family, where parameter\_group\_family is the version of the engine to which the parameter group belongs. For example, the default parameter group for the redshift-1.0 version is named default.redshift-1.0.

#### Note

At this time, redshift-1.0 is the only version of the Amazon Redshift engine. Consequently, default.redshift-1.0 is the only default parameter group.

If you want to use different parameter values than the default parameter group, you must create a custom parameter group and then associate your cluster with it. Initially, the parameter values in a custom parameter group are the same as in the default parameter group. The initial source for all of the parameters is engine-default because the values are preset by Amazon Redshift. After you change a parameter value, the source changes to user to indicate that the value has been modified from its default value.

#### Note

The Amazon Redshift console does not display the source of each parameter. You must use the Amazon Redshift API, the AWS CLI, or one of the AWS SDKs to view the source.

For parameter groups that you create, you can modify a parameter value at any time, or you can reset all parameter values to their defaults. You can also associate a different parameter group with a cluster. If you modify parameter values in a parameter group that is already associated with a cluster or you associate a different parameter group with the cluster, you might need to restart the cluster for the updated parameter values to take effect. If the cluster fails and is restarted by Amazon Redshift, your changes are applied at that time. For more information, see WLM Dynamic and Static Properties (p. 52).

### **Default Parameter Values**

The following table shows the default parameter values at a glance with links to more in-depth information about each parameter. These are the default values for the redshift-1.0 parameter group family.

| Parameter Name           | Value                     | More Information                                                             |
|--------------------------|---------------------------|------------------------------------------------------------------------------|
| analyze_threshold_perce  | nti O                     | analyze_threshold_percent in the Amazon Redshift<br>Database Developer Guide |
| datestyle                | ISO, MDY                  | datestyle in the Amazon Redshift Database<br>Developer Guide                 |
| enable_user_activity_log | gifadyse                  | Database Audit Logging (p. 236) in this guide                                |
| extra_float_digits       | 0                         | extra_float_digits in the Amazon Redshift<br>Database Developer Guide        |
| query_group              | default                   | query_group in the Amazon Redshift Database<br>Developer Guide               |
| require_ssl              | false                     | Configure Security Options for<br>Connections (p. 179) in this guide         |
| search_path              | \$user, public            | search_path in the Amazon Redshift Database<br>Developer Guide               |
| statement_timeout        | 0                         | statement_timeout in the Amazon Redshift<br>Database Developer Guide         |
| wlm_json_configuration   | [{"query_concurrency":5}] | Configuring Workload Management (p. 51) in this guide                        |

#### Note

The max\_cursor\_result\_set\_size parameter is deprecated. For more information about cursor result set size, see Cursor Constraints in the Amazon Redshift Database Developer Guide.

You can temporarily override a parameter by using the SET command in the database. The SET command overrides the parameter for the duration of your current session only. In addition to the parameters listed in the preceding table, you can also temporarily adjust the slot count by setting wlm\_query\_slot\_count in the database. The wlm\_query\_slot\_count parameter is not available for configuration in parameter groups. For more information about adjusting the slot count, see wlm\_query\_slot\_count in the Amazon Redshift Database Developer Guide. For more information about

temporarily overriding the other parameters, see Modifying the Server Configuration in the Amazon Redshift Database Developer Guide.

### **Configuring Parameter Values Using the AWS CLI**

To configure Amazon Redshift parameters by using the AWS CLI, you use the modify-clusterparameter-group command for a specific parameter group. You specify the parameter group to modify in parameter-group-name. You use the parameters parameter (for the modify-cluster-parameter-group command) to specify name/value pairs for each parameter that you want to modify in the parameter group.

#### Note

There are special considerations when configuring the wlm\_json\_configuration parameter by using the AWS CLI. The examples in this section apply to all of the parameters except wlm\_json\_configuration. For more information about configuring wlm\_json\_configuration by using the AWS CLI, see Configuring Workload Management (p. 51).

After you modify parameter values, you must reboot any clusters that are associated with the modified parameter group. The cluster status displays applying for ParameterApplyStatus while the values are being applied, and then pending-reboot after the values have been applied. After you reboot, the databases in your cluster begin use the new parameter values. For more information about rebooting clusters, see Rebooting a Cluster (p. 27).

#### Note

The wlm\_json\_configuration parameter contains some properties that are dynamic and do not require you to reboot associated clusters for the changes to be applied. For more information about dynamic and static properties, see WLM Dynamic and Static Properties (p. 52).

Syntax

The following syntax shows how to use the modify-cluster-parameter-group command to configure a parameter. You specify *parameter\_group\_name* and replace both *parameter\_name* and *parameter\_value* with an actual parameter to modify and a value for that parameter. If you want to modify more than one parameter at the same time, separate each parameter and value set from the next with a space.

aws redshift modify-cluster-parameter-group --parameter-group-name <br/> parameters ParameterName=<br/> parameter\_name, ParameterValue=<br/> parameter\_value

#### Example

The following example shows how to configure the statement\_timeout and enable\_user\_activity\_logging parameters for the myclusterparametergroup parameter group.

Note

For readability purposes, the example is displayed on several lines, but in the actual AWS CLI this is one line.

```
aws redshift modify-cluster-parameter-group
--parameter-group-name myclusterparametergroup
--parameters ParameterName=statement_timeout,ParameterValue=20000
ParameterName=enable_user_activity_logging,ParameterValue=true
```

### **Configuring Workload Management**

In Amazon Redshift, you use workload management (WLM) to define the number of query queues that are available, and how queries are routed to those queues for processing. WLM is part of parameter

group configuration. A cluster uses the WLM configuration that is specified in its associated parameter group.

When you create a parameter group, the default WLM configuration contains one queue that can run up to five queries concurrently. You can add additional queues and configure WLM properties in each of them if you want more control over query processing. Each queue that you add has the same default WLM configuration until you configure its properties.

When you add additional queues, the last queue in the configuration is the *default queue*. Unless a query is routed to another queue based on criteria in the WLM configuration, it is processed by the default queue. You cannot specify user groups or query groups for the default queue.

As with other parameters, you cannot modify the WLM configuration in the default parameter group. Clusters associated with the default parameter group always use the default WLM configuration. If you want to modify the WLM configuration, you must create a parameter group and then associate that parameter group with any clusters that require your custom WLM configuration.

### WLM Dynamic and Static Properties

The WLM configuration properties are either dynamic or static. Dynamic properties can be applied to the database without a cluster reboot, but static properties require a cluster reboot for changes to take effect. However, if you change dynamic and static properties at the same time, then you must reboot the cluster for all the property changes to take effect regardless of whether they are dynamic or static.

The following WLM properties are static:

- User groups
- User group wildcard
- Query groups
- Query group wildcard

Adding, removing, or reordering query queues is a static change and requires a cluster reboot to take effect.

The following WLM properties are dynamic:

- Concurrency
- Percent of memory to use
- Timeout

If the timeout value is changed, the new value is applied to any query that begins execution after the value is changed. If the concurrency or percent of memory to use are changed, Amazon Redshift transitions to the new configuration dynamically so that currently running queries are not affected by the change. For more information, see WLM Dynamic Memory Allocation.

### Properties in the wlm\_json\_configuration Parameter

You can configure WLM by using the Amazon Redshift console, the AWS CLI, Amazon Redshift API, or one of the AWS SDKs. WLM configuration comprises several properties to define queue behavior, such as memory allocation across queues, the number of queries that can run concurrently in a queue, and so on. The following list describes the WLM properties that you can configure for each queue.

#### Note

The following properties are listed using their Amazon Redshift console names, with the corresponding JSON property names in the descriptions.

#### Concurrency

The number of queries that can run concurrently in a queue. When a queue reaches the concurrency level, any subsequent queries wait in the queue until resources are available to process them. The range is between 1 and 50.

JSON property: query\_concurrency

#### **User Groups**

A comma-separated list of user group names. When members of the user group run queries in the database, their queries are routed to the queue that is associated with their user group.

JSON property: user\_group

#### **User Group Wildcard**

A Boolean value that indicates whether to enable wildcards for user groups. If this is 0, wildcards are disabled; if this is 1, wildcards are enabled. When wildcards are enabled, you can use "\*" or "?" to specify multiple user groups when running queries.

JSON property: user\_group\_wild\_card

#### **Query Groups**

A comma-separated list of query groups. When members of the query group run queries in the database, their queries are routed to the queue that is associated with their query group.

JSON property: query\_group

#### **Query Group Wildcard**

A Boolean value that indicates whether to enable wildcards for query groups. If this is 0, wildcards are disabled; if this is 1, wildcards are enabled. When wildcards are enabled, you can use "\*" or "?" to specify multiple query groups when running queries.

JSON property: query\_group\_wild\_card

#### Timeout (ms)

The maximum time, in milliseconds, queries can run before being canceled. If a read-only query, such as a SELECT statement, is canceled due to a WLM timeout, WLM attempts to route the query to the next matching queue based on the WLM Queue Assignment Rules. If the query doesn't match any other queue definition, the query is canceled; it is not assigned to the default queue. For more information, see WLM Queue Hopping. WLM timeout doesn't apply to a query that has reached the returning state. To view the state of a query, see the STV\_WLM\_QUERY\_STATE system table.

JSON property: max\_execution\_time

#### Memory (%)

The percentage of memory to allocate to the queue. If you specify a memory percentage for at least one of the queues, you must specify a percentage for all of the other queues up to a total of 100 percent. If your memory allocation is below 100 percent across all of the queues, the unallocated memory is managed by the service and can be temporarily given to a queue that requests additional memory for processing.

JSON property: memory\_percent\_to\_use

#### **Query Monitoring Rules**

You can use WLM query monitoring rules to continuously monitor your WLM queues for queries based on criteria, or predicates, that you specify. For example, you might monitor queries that tend

to consume excessive system resources, and then initiate a specified action when a query exceeds your specified performance boundaries.

#### Note

If you choose to create rules programmatically, we strongly recommend using the console to generate the JSON that you include in the parameter group definition.

You associate a query monitoring rule with a specific query queue. You can have up to eight rules per queue, and the total limit for all queues is eight rules.

JSON property: rules

JSON properties hierarchy:

```
rules
rule_name
predicate
metric_name
operator
value
action
```

For each rule, you specify the following properties:

- rule\_name Rule names must be unique within WLM configuration. Rule names can be up to 32 alphanumeric characters or underscores, and can't contain spaces or quotation marks. You can have up to eight rules per queue, and the total limit for all queues is eight rules.
  - predicate You can have up to three predicates per rule. For each predicate, specify the following properties.
    - metric\_name For a list of metrics, see Query Monitoring Metrics in the Amazon Redshift Database Developer Guide.
    - operator Operations are =, <, and >.
    - value The threshold value for the specified metric that triggers an action.
- action Each rule is associated with one action. Valid actions are:
  - log
  - hop
  - abort

The following example shows the JSON for a WLM query monitoring rule named rule\_1, with two predicates and the action hop.

For more information about each of these properties and strategies for configuring query queues, go to Defining Query Queues and Implementing Workload Management in the Amazon Redshift Database Developer Guide.

# Configuring the wlm\_json\_configuration Parameter Using the AWS CLI

To configure WLM, you modify the wlm\_json\_configuration parameter. The value is formatted in JavaScript Object Notation (JSON). If you configure WLM by using the AWS CLI, Amazon Redshift API, or one of the AWS SDKs, use the rest of this section to learn how to construct the JSON structure for the wlm\_json\_configuration parameter.

#### Note

]

If you configure WLM by using the Amazon Redshift console, you do not need to understand JSON formatting because the console provides an easy way to add queues and configure their properties. For more information about configuring WLM by using the Amazon Redshift console, see Modifying a Parameter Group (p. 61).

#### Example

The following example is the default WLM configuration, which defines one queue with a concurrency level of five.

{
 "query\_concurrency":5
}

#### Syntax

The default WLM configuration is very simple, with only queue and one property. You can add more queues and configure multiple properties for each queue in the JSON structure. The following syntax represents the JSON structure that you use to configure multiple queues with multiple properties:

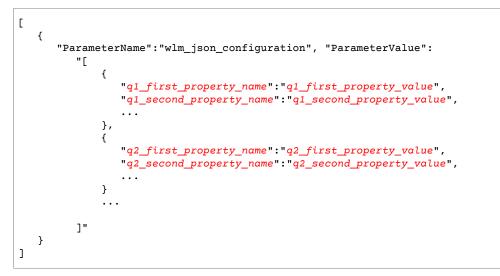

In the preceding example, the representative properties that begin with **q1** are objects in an array for the first queue. Each of these objects is a name/value pair; name and value together set the WLM properties

for the first queue. The representative properties that begin with **q2** are objects in an array for the second queue. If you require more queues, you add another array for each additional queue and set the properties for each object.

When you modify the WLM configuration, you must include in the entire structure for your queues, even if you only want to change one property within a queue. This is because the entire JSON structure is passed in as a string as the value for the wlm\_json\_configuration parameter.

### Formatting the AWS CLI Command

The wlm\_json\_configuration parameter requires a specific format when you use the AWS CLI. The format that you use depends on your client operating system. Operating systems have different ways to enclose the JSON structure so it's passed correctly from the command line. For details on how to construct the appropriate command in the Linux, Mac OS X, and Windows operating systems, see the sections following. For more information about the differences in enclosing JSON data structures in the AWS CLI in general, see Quoting Strings in the AWS Command Line Interface User Guide.

#### Examples

The following is an example command of configuring WLM for a parameter group called exampleparameter-group. The ApplyType setting is dynamic, so any changes that are made to dynamic properties in the parameter are applied immediately unless other static changes have been made to the configuration. The configuration defines three queues with the following:

- The first queue enables users to specify report as a label (as specified in the query\_groups property) in their queries to help in routing queries to that queue. Wildcard searches are enabled for the report label, so the label doesn't need to be exact in order for queries to be routed to the queue. For example, reports and reporting would also match this query group. The queue is allocated 25 percent of the total memory across all queues, and can run up to four queries at the same time. Queries are limited a maximum time of 20000 milliseconds (ms).
- The second queue enables users who are members of admin or dba groups in the database to have their queries routed to the queue for processing. Wildcard searches are disabled for user groups, so users must be matched exactly to groups in the database in order for their queries to be routed to the queue. The queue is allocated 40 percent of the total memory across all queues, and can run up to five queries at the same time.
- The last queue in the configuration is the default queue. This queue is allocated 35 percent of the total memory across all queues, and it can process up to five queries at a time.

#### Note

The example is shown on several lines for demonstration purposes. Actual commands should not have line breaks.

```
aws redshift modify-cluster-parameter-group
--parameter-group-name example-parameter-group
--parameters
'Ε
   {
      "ParameterName": "wlm_json_configuration",
      "ParameterValue":"[
         {
            "query_group":["report"],
            "query_group_wild_card":1,
            "query_concurrency":4,
            "max_execution_time":20000,
            "memory percent to use":25
         },
         {
            "user_group":["admin","dba"],
```

```
"user_group_wild_card":0,
    "query_concurrency":5,
    "memory_percent_to_use":40
    },
    {
        "query_concurrency":5,
        "memory_percent_to_use":35
     }
    ]",
    "ApplyType":"dynamic"
  }
]'
```

The following is an example of configuring WLM query monitoring rules. The example creates a parameter group named example-monitoring-rules. The configuration defines the same three queues as the previous example, and adds the following rules:

- The first queue defines a rule named rule\_1. The rule has two predicates: query\_cpu\_time > 10000000 and query\_blocks\_read > 1000. The rule action is log.
- The second queue defines a rule named rule\_2. The rule has two predicates: query\_execution\_time > 600000000 and scan\_row\_count > 1000000000. The rule action is hop.
- The last queue in the configuration is the default queue.

#### Note

The example is shown on several lines for demonstration purposes. Actual commands should not have line breaks.

```
aws redshift modify-cluster-parameter-group
--parameter-group-name example-monitoring-rules
--parameters
'Ε
   {
      "ParameterName": "wlm json configuration",
      "ParameterValue":"[
         {
            "query_group":["report"],
            "query_group_wild_card":1,
            "query_concurrency":4,
            "max_execution_time":20000,
            "memory_percent_to_use":25,
            "rules": [{"rule_name": "rule_1",
                        "predicate": [
                         {"metric_name": "query_cpu_time",
                           "operator": ">",
                           "value": 1000000},
                          {"metric_name": "query_blocks_read",
                           "operator": ">",
                          "value": 1000}],
                       "action": "log"}]
         },
         {
            "user group":["admin","dba"],
            "user_group_wild_card":0,
            "query_concurrency":5,
            "memory_percent_to_use":40,
            "rules": [{"rule_name": "rule_2",
                        "predicate": [
                         {"metric name": "query execution time",
                           "operator": ">",
                           "value": 60000000},
                         {"metric_name": "scan_row_count",
```

## Rules for Configuring WLM by Using the AWS CLI in the Command Line on the Linux and Mac OS X Operating Systems

- The entire JSON structure must be enclosed in single quotation marks (') and brackets ([]).
- All parameter names and parameter values must be enclosed in double quotation marks (").
- Within the ParameterValue value, you must enclose the entire nested structure in double-quotation marks (") and brackets ([ ]).
- Within the nested structure, each of the properties and values for each queue must be enclosed in curly braces ({ }).
- Within the nested structure, you must use the backslash (\) escape character before each doublequotation mark (").
- For name/value pairs, a colon (:) separates each property from its value.
- Each name/value pair is separated from another by a comma (,).
- Multiple queues are separated by a comma (,) between the end of one queue's curly brace (}) and the beginning of the next queue's curly brace ({).

#### Example

The following example shows how to configure the queues described in this section by using the AWS CLI on the Linux and Mac OS X operating systems.

#### Note

This example must be submitted on one line in the AWS CLI.

```
aws redshift modify-cluster-parameter-group --parameter-group-name example-parameter-group
--parameters '[{"ParameterName":"wlm_json_configuration","ParameterValue":"[{\"query_group
\":[\"reports\"],\"query_group_wild_card\":0,\"query_concurrency\":4,\"max_execution_time
\":20000,\"memory_percent_to_use\":25},{\"user_group\":[\"admin\",\"dba\"],
\"user_group_wild_card\":1,\"query_concurrency\":5,\"memory_percent_to_use\":40},
{\"query_concurrency\":5,\"memory_percent_to_use\":35}]","ApplyType":"dynamic"}]'
```

#### Rules for Configuring WLM by Using the AWS CLI in Windows PowerShell on Microsoft Windows Operating Systems

- The entire JSON structure must be enclosed in single quotation marks (') and brackets ([]).
- All parameter names and parameter values must be enclosed in double quotation marks (").
- Within the ParameterValue value, you must enclose the entire nested structure in double-quotation marks (") and brackets ([ ]).
- Within the nested structure, each of the properties and values for each queue must be enclosed in curly braces ({ }).

- Within the nested structure, you must use the backslash (\) escape character before each doublequotation mark (") and its backslash (\) escape character. This requirement means that you will use three backslashes and a double quotation mark to make sure that the properties are passed in correctly (\\\:).
- For name/value pairs, a colon (:) separates each property from its value.
- Each name/value pair is separated from another by a comma (,).
- Multiple queues are separated by a comma (,) between the end of one queue's curly brace (}) and the beginning of the next queue's curly brace ({).

#### Example

The following example shows how to configure the queues described in this section by using the AWS CLI in Windows PowerShell on Windows operating systems.

#### Note

This example must be submitted on one line in the AWS CLI.

```
aws redshift modify-cluster-parameter-group --parameter-group-name example-parameter-group
--parameters '[{\"ParameterName\":\"wlm_json_configuration\",\"ParameterValue\":\"[{\\
\"query_group\\\":[\\\"reports\\\"],\\\"query_group_wild_card\\\":0,\\\"query_concurrency\
\\":4,\\\"max_execution_time\\\":20000,\\\"memory_percent_to_use\\\":25},{\\\"user_group\\
\":[\\\"admin\\\",\\\"dba\\\"],\\\"user_group_wild_card\\\":1,\\\"query_concurrency\\\":5,
\\\"memory_percent_to_use\\\":40},{\\\"query_concurrency\\\":5,\\\"memory_percent_to_use\\
\":35}]\",\"ApplyType\":\"dynamic\"}]'
```

#### Rules for Configuring WLM by Using the Command Prompt on Windows Operating Systems

- The entire JSON structure must be enclosed in double-quotation marks (") and brackets ([]).
- All parameter names and parameter values must be enclosed in double quotation marks (").
- Within the ParameterValue value, you must enclose the entire nested structure in double-quotation marks (") and brackets ([ ]).
- Within the nested structure, each of the properties and values for each queue must be enclosed in curly braces ({ }).
- Within the nested structure, you must use the backslash (\) escape character before each doublequotation mark (") and its backslash (\) escape character. This requirement means that you will use three backslashes and a double quotation mark to make sure that the properties are passed in correctly (\\\:).
- For name/value pairs, a colon (:) separates each property from its value.
- Each name/value pair is separated from another by a comma (,).
- Multiple queues are separated by a comma (,) between the end of one queue's curly brace (}) and the beginning of the next queue's curly brace ({).

#### Example

The following example shows how to configure the queues described in this section by using the AWS CLI in the command prompt on Windows operating systems.

#### Note

This example must be submitted on one line in the AWS CLI.

```
aws redshift modify-cluster-parameter-group --parameter-group-name example-parameter-group
--parameters "[{\"ParameterName\":\"wlm_json_configuration\",\"ParameterValue\":\"[{\\
\"query_group\\\":[\\\"reports\\\"],\\\"query_group_wild_card\\\":0,\\\"query_concurrency\
```

```
\\":4,\\\"max_execution_time\\\":20000,\\\"memory_percent_to_use\\\":25},{\\\"user_group\\
\":[\\\"admin\\\",\\\"dba\\\"],\\\"user_group_wild_card\\\":1,\\\"query_concurrency\\\":5,
\\\"memory_percent_to_use\\\":40},{\\\"query_concurrency\\\":5,\\\"memory_percent_to_use\\
\":35}]\",\"ApplyType\":\"dynamic\"}]"
```

### Managing Parameter Groups Using the Console

You can view, create, modify, and delete parameter groups by using the Amazon Redshift console. To initiate these tasks, use the buttons on the **Parameter Groups** page, as shown in the following screenshot.

| Crea    | ite C | luste | r Parameter Group    | Edit P | arameters   | Edi | t WLM    | Del      | lete      | Manag       | ge Tags  | >       | ÷    | • | 0 |
|---------|-------|-------|----------------------|--------|-------------|-----|----------|----------|-----------|-------------|----------|---------|------|---|---|
| Filter: | Q,    | Searc | h                    |        | ×           |     |          |          |           | v           | iewing 3 | of 3 gr | oups | 0 |   |
|         |       |       | Name                 | - F    | amily       | Ŧ   | Descript | tion     |           |             |          | -       |      |   |   |
|         | Þ     | 9.    | custom-param-group   | n      | edshift-1.0 |     | My custo | om paran | neter gro | up          |          |         |      |   |   |
|         | •     | 9     | default.redshift-1.0 |        | edshift-1.0 |     |          |          | -         | r redshift- |          |         |      |   |   |

You can expand any of the parameter groups in the list to see a summary of the values for parameters and workload management (WLM) configuration. In the following screenshot, the parameter group called custom-parameter-group is expanded to show the summary of parameter values.

| Create Cluster Parameter Gr                                                        | oup Edit Parameters       | Edit WLM Delete                 | Manage Tags 😔 🏟       | 0 |  |  |  |
|------------------------------------------------------------------------------------|---------------------------|---------------------------------|-----------------------|---|--|--|--|
| Filter: Q Search                                                                   | ×                         |                                 | Viewing 3 of 3 groups |   |  |  |  |
| Name                                                                               | - Family                  | <ul> <li>Description</li> </ul> | *                     |   |  |  |  |
| 📕 🔻 🖪 custom-param-gr                                                              | roup redshift-1.0         | My custom parameter g           | roup                  |   |  |  |  |
| Parameters                                                                         |                           |                                 |                       |   |  |  |  |
| datestyle                                                                          | ISO, MDY                  |                                 |                       |   |  |  |  |
| enable_user_activity_logging                                                       | false                     |                                 |                       |   |  |  |  |
| extra_float_digits                                                                 | 0                         |                                 |                       |   |  |  |  |
| max_cursor_result_set_size                                                         | default                   |                                 |                       |   |  |  |  |
| query_group                                                                        | default                   |                                 |                       |   |  |  |  |
| require_ssl                                                                        | false                     |                                 |                       |   |  |  |  |
| search_path                                                                        | \$user, public            |                                 |                       |   |  |  |  |
| statement_timeout                                                                  | 0                         |                                 |                       |   |  |  |  |
| wlm_json_configuration                                                             | [{"query_concurrency":5}] |                                 |                       |   |  |  |  |
| Tags 💊                                                                             |                           |                                 |                       |   |  |  |  |
| You have not created any tags. Please add tags using the Manage Tags button above. |                           |                                 |                       |   |  |  |  |
| ▶ 🖪 default.redshift-1.                                                            | .0 redshift-1.0           | Default parameter group         | for redshift-1.0      |   |  |  |  |

### Creating a Parameter Group

You can create a parameter group if you want to set parameter values that are different from the default parameter group.

#### To create a parameter group

1. Sign in to the AWS Management Console and open the Amazon Redshift console at https:// console.aws.amazon.com/redshift/.

- 2. In the navigation pane, choose Parameter Groups.
- 3. On the Parameter Groups page, choose Create Cluster Parameter Group.
- 4. In the **Create Cluster Parameter Group** dialog box, choose a parameter group family, and then type a parameter group name and a parameter group description. For more information about naming constraints for parameter groups, see Limits in Amazon Redshift (p. 258).

| Create Cluster Parameter Group X                                              |                       |  |  |  |  |  |
|-------------------------------------------------------------------------------|-----------------------|--|--|--|--|--|
| To create a new Cluster Parameter Group, enter a name and description for it. |                       |  |  |  |  |  |
| Parameter Group Family                                                        | redshift-1.0 🔻 🚯      |  |  |  |  |  |
| Parameter Group Name                                                          | custom-param-group    |  |  |  |  |  |
| Description                                                                   | My custom parameter ç |  |  |  |  |  |
|                                                                               | Cancel Create         |  |  |  |  |  |

5. Choose Create.

### Modifying a Parameter Group

You can modify parameters to change the parameter settings and WLM configuration properties.

Note

You cannot modify the default parameter group.

#### To modify parameters in a parameter group

- 1. Sign in to the AWS Management Console and open the Amazon Redshift console at https:// console.aws.amazon.com/redshift/.
- 2. In the navigation pane, choose Parameter Groups.
- 3. On the **Parameter Groups** page, in the parameter group list, select the row of the parameter group that you want to modify.
- 4. To edit the parameters other than the WLM configuration parameter, choose Edit Parameters.

#### The Parameters tab opens as shown in the following screenshot.

| Parameters WLM                                                                                                |         |                |                                                   |  |  |
|----------------------------------------------------------------------------------------------------|---------|----------------|---------------------------------------------------|--|--|
| Parameters                                                                                                    |         |                |                                                   |  |  |
| The following parameters affect the database config<br>parameter values only take effect in the database at   |         |                | figuration, choose the WLM tab. Learn more.       |  |  |
| Name ?                                                                                                    | Type ?  | Value ?        | I ≪ ≪ 1 to 8 of 8 items > > I<br>Allowed values ? |  |  |
| datestyle                                                                                                    | string  | ISO, MDY       |                                                   |  |  |
| enable_user_activity_logging                                                                                  | boolean | false          | true,false                                        |  |  |
| extra_float_digits                                                                                            | integer | 0              | -15-2                                             |  |  |
| max_cursor_result_set_size                                                                                    | integer | default        | 0,100-2147483647                                  |  |  |
| query_group                                                                                                   | string  | default        |                                                   |  |  |
| require_ssl                                                                                                   | boolean | false          | true,false                                        |  |  |
| search_path                                                                                                   | string  | \$user, public |                                                   |  |  |
| statement_timeout integer 0 0,100-2147483647                                                                  |         |                |                                                   |  |  |
| Note: The wim_json_configuration parameter is not editable here. Go to the WLM tab to edit its configuration. |         |                |                                                   |  |  |

- 5. In the **Value** box that corresponds to the parameter you want to modify, type a new value. For more information about these parameters, see Amazon Redshift Parameter Groups (p. 49).
- 6. Choose Save Changes.

#### Note

If you modify these parameters in a parameter group that is already associated with a cluster, reboot the cluster for the changes to be applied. For more information, see Rebooting a Cluster (p. 27).

#### To modify the WLM configuration in a parameter group

- 1. Sign in to the AWS Management Console and open the Amazon Redshift console at https:// console.aws.amazon.com/redshift/.
- 2. In the navigation pane, choose Parameter Groups.
- 3. On the **Parameter Groups** page, in the parameter group list, select the row of the parameter group that you want to modify.

#### Note

You cannot modify the default parameter group.

4. To edit properties in the WLM configuration parameter, choose **Edit WLM**. The **WLM** tab opens as shown in the following screenshot.

| Parameters WLM                                                                                                    |                            |              |                   |              |      |  |  |
|----------------------------------------------------------------------------------------------------|----------------------------|--------------|-------------------|--------------|------|--|--|
| Workload Management Configuration                                                                                                    | 1                          |              |                   |              |      |  |  |
| Workload Management (WLM) is an ordered set of query queues that define how resources are allocated and how queries are routed for processing.<br>You can add query monitoring rules to your WLM queues. Rules define metrics-based performance boundaries and specify what action to take when a beyond those boundaries. Learn more. |                            |              |                   |              |      |  |  |
| Parameter groups qmr                                                                                                    |                            |              |                   |              |      |  |  |
| Add queue Edit Collapse a                                                                                                    | .11                        |              |                   |              |      |  |  |
| ✓ Default queue                                                                                                    |                            |              |                   |              |      |  |  |
| Concurrency 🚯 User groups 🚯                                                                                                    | Match wildcards            | Query groups | Match wildcards 🚯 | Timeout (ms) | Memo |  |  |
| 5                                                                                                    |                            |              |                   | 0            |      |  |  |
| Rules for Default queue                                                                                                    |                            |              |                   |              |      |  |  |
| No rules have been defined.                                                                                                    |                            |              |                   |              |      |  |  |
|                                                                                                    |                            |              |                   |              |      |  |  |
| JSON format of your saved WLM configur                                                                                                    | ation parameter. Learn mor | re.          |                   |              |      |  |  |
| 1 - [ {                                                                                                    |                            |              |                   |              |      |  |  |
| 2 "query_concurrency" : 5<br>3 } ]                                                                                                    |                            |              |                   |              |      |  |  |
|                                                                                                    |                            |              |                   |              |      |  |  |
|                                                                                                    |                            |              |                   |              |      |  |  |
|                                                                                                    |                            |              |                   |              |      |  |  |
|                                                                                                    |                            |              |                   |              |      |  |  |
|                                                                                                    |                            |              |                   |              |      |  |  |
|                                                                                                    |                            |              |                   |              |      |  |  |

- 5. Do one or more of the following to modify the queue configuration:
  - To create a queue, choose Add Queue.
  - To modify a queue, change property values in the table.

- To change the order of queues, choose the **Up** and **Down** arrow buttons in the table.
- To delete a queue, choose the **Delete** button in the queue's row in the table.
- 6. To have changes applied to associated clusters after their next reboot, choose **Apply dynamic** changes after cluster reboot.

#### Note

Some changes require a cluster reboot regardless of this setting. For more information, see WLM Dynamic and Static Properties (p. 52).

7. Choose Save.

# Creating or Modifying a Query Monitoring Rule Using the Console

You can use the AWS Management Console to create and modify WLM query management rules. Query monitoring rules are part of the WLM configuration parameter for a parameter group. For more information, see WLM Query Monitoring Rules.

When you create a rule, you define the rule name, one or more predicates, and an action.

When you save WLM configuration that includes a rule, you can view the JSON code for the rule definition as part of the JSON for the WLM configuration parameter.

#### To create a query monitoring rule

- 1. Sign in to the AWS Management Console and open the Amazon Redshift console at https:// console.aws.amazon.com/redshift/.
- 2. In the navigation pane, choose **Parameter Groups**.
- 3. On the **Parameter Groups** page, in the parameter group list, select the row of the parameter group that you want to modify.

#### Note

You cannot modify the default parameter group.

4. To edit query monitoring rules in the WLM configuration parameter, choose **Edit WLM**. The **WLM** tab opens as shown in the following screenshot.

#### Amazon Redshift Management Guide Creating or Modifying a Query Monitoring Rule Using the Console

| Parameters WLM                                                                                                    |                                                                                                    |                                                                                                    |                                                                                                    |                                                                                                    |                                                                                                    |                                                                                                    |  |
|----------------------------------------------------------------------------------------------------|----------------------------------------------------------------------------------------------------|----------------------------------------------------------------------------------------------------|----------------------------------------------------------------------------------------------------|----------------------------------------------------------------------------------------------------|----------------------------------------------------------------------------------------------------|----------------------------------------------------------------------------------------------------|--|
| Workload Management Configuration                                                                                                    |                                                                                                    |                                                                                                    |                                                                                                    |                                                                                                    |                                                                                                    |                                                                                                    |  |
| Workload Management (WLM) is an ordered set of query queues that define how resources are allocated and how queries are routed for processing.<br>You can add query monitoring rules to your WLM queues. Rules define metrics-based performance boundaries and specify what action to take when a beyond those boundaries. Learn more. |                                                                                                    |                                                                                                    |                                                                                                    |                                                                                                    |                                                                                                    |                                                                                                    |  |
| rameter groups                                                                                                    | qmr                                                                                                    | ¥                                                                                                    |                                                                                                    |                                                                                                    |                                                                                                    |                                                                                                    |  |
| dd queue                                                                                                    | Edit Collapse a                                                                                                    | II                                                                                                    |                                                                                                    |                                                                                                    |                                                                                                    |                                                                                                    |  |
| Default queue                                                                                                    |                                                                                                    |                                                                                                    |                                                                                                    |                                                                                                    |                                                                                                    |                                                                                                    |  |
| oncurrency 🚯                                                                                                    | User groups                                                                                                    | Match wildcards                                                                                                    | Query groups 🕄                                                                                                    | Match wildcards                                                                                                    | Timeout (ms) 🕄                                                                                                    | Memo                                                                                                    |  |
|                                                                                                    |                                                                                                    |                                                                                                    |                                                                                                    |                                                                                                    | 0                                                                                                    |                                                                                                    |  |
| Rules for Defa                                                                                                    | ault queue                                                                                                    |                                                                                                    |                                                                                                    |                                                                                                    |                                                                                                    |                                                                                                    |  |
| No rules have                                                                                                    | been defined.                                                                                                    |                                                                                                    |                                                                                                    |                                                                                                    |                                                                                                    |                                                                                                    |  |
| N format of yo                                                                                                    | ur saved WLM configur                                                                                                    | ation parameter. Learn mo                                                                                                    | re.                                                                                                    |                                                                                                    |                                                                                                    |                                                                                                    |  |
| 1 - [ {                                                                                                    |                                                                                                    |                                                                                                    |                                                                                                    |                                                                                                    |                                                                                                    |                                                                                                    |  |
| 2 "query_co<br>3 }]                                                                                                    | ncurrency" : 5                                                                                                    |                                                                                                    |                                                                                                    |                                                                                                    |                                                                                                    |                                                                                                    |  |
|                                                                                                    |                                                                                                    |                                                                                                    |                                                                                                    |                                                                                                    |                                                                                                    |                                                                                                    |  |
|                                                                                                    |                                                                                                    |                                                                                                    |                                                                                                    |                                                                                                    |                                                                                                    |                                                                                                    |  |
|                                                                                                    |                                                                                                    |                                                                                                    |                                                                                                    |                                                                                                    |                                                                                                    |                                                                                                    |  |
|                                                                                                    |                                                                                                    |                                                                                                    |                                                                                                    |                                                                                                    |                                                                                                    |                                                                                                    |  |
|                                                                                                    | rkload Manage<br>can add query<br>ond those bour<br>ameter groups<br>dd queue<br>Default queue<br>oncurrency ()<br>Rules for Defa<br>No rules have | rkload Management Configuration<br>kload Management (WLM) is an order<br>can add query monitoring rules to you<br>ond those boundaries. Learn more.<br>ameter groups qmr<br>dd queue Edit Collapse a<br>Default queue<br>Default queue<br>No rules have been defined.<br>N format of your saved WLM configuration<br>if {<br>gery_concurrency" : 5 | rkload Management Configuration kload Management (WLM) is an ordered set of query queues tha can add query monitoring rules to your WLM queues. Rules defi ond those boundaries. Learn more. ameter groups qmr | rkload Management Configuration kload Management (WLM) is an ordered set of query queues that define how resources a can add query monitoring rules to your WLM queues. Rules define metrics-based perform ond those boundaries. Learn more.  ameter groups qmr | rkload Management Configuration kload Management (WLM) is an ordered set of query queues that define how resources are allocated and how quere can add query monitoring rules to your WLM queues. Rules define metrics-based performance boundaries and spectral ameter groups qmr | rkload Management Configuration kload Management (WLM) is an ordered set of query queues that define how resources are allocated and how queries are routed for proc<br>can add query monitoring rules to your WLM queues. Rules define metrics-based performance boundaries and specify what action to take<br>ond those boundaries. Learn more. ameter groups qmr  Collapse all  Default queue  Default queue  No rules have been defined.  N format of your saved WLM configuration parameter. Learn more. $\begin{bmatrix} x & 1 & 4 \\ y & y & y \\ y & y & y \\ y & y & y \\ y & y &$ |  |

5. Choose **Add queue**. A new queue appears, as shown in the following screenshot.

#### Amazon Redshift Management Guide Creating or Modifying a Query Monitoring Rule Using the Console

| Parameters WLI    | M                                 |                   |              |                                                      |                  |           |  |
|-------------------|-----------------------------------|-------------------|--------------|------------------------------------------------------|------------------|-----------|--|
| Workload Manag    | Workload Management Configuration |                   |              |                                                      |                  |           |  |
| You can add query |                                   |                   |              | re allocated and how que<br>nance boundaries and spe |                  |           |  |
| Parameter groups  | qmr                               | Ŧ                 |              |                                                      |                  |           |  |
| Add queue         |                                   |                   |              |                                                      |                  |           |  |
| ▼ Queue 1         |                                   |                   |              |                                                      |                  | :         |  |
| Concurrency       | User groups                       | Match wildcards 🚯 | Query groups | Match wildcards 🚯                                    | Timeout (ms) 🚯   | Memo      |  |
| 5                 | •                                 |                   | •            |                                                      | 0                |           |  |
| Rules for Que     | ue 1                              |                   |              | Add rul                                              | e from templates | Add custo |  |
| No rules have b   | been defined.                     |                   |              |                                                      |                  |           |  |
| ▼ Default queue   |                                   |                   |              |                                                      |                  | :         |  |
| Concurrency       | User groups                       | Match wildcards   | Query groups | Match wildcards                                      | Timeout (ms)     | Memo      |  |
| 5                 |                                   |                   |              |                                                      | 0                |           |  |
| Rules for Defa    | ult queue                         |                   |              | Add rul                                              | e from templates | Add custo |  |
| No rules have b   | been defined.                     |                   |              |                                                      |                  |           |  |
|                   |                                   |                   |              |                                                      |                  |           |  |

6. To create a new rule using a predefined template, in the **Rules for Queue 1** group, choose **Add Rule from Templates**. The **Rule Templates** dialog appears, as shown in the following screenshot.

| Ru | Rule Templates |                                                   |                                                                 |  |  |  |  |
|----|----------------|---------------------------------------------------|-----------------------------------------------------------------|--|--|--|--|
|    |                | Template Name                                     | Predicate                                                       |  |  |  |  |
|    |                | Nested loop join                                  | Nested loop join row count (rows) > 100                         |  |  |  |  |
|    |                | Query returns a high number of rows               | Return row count (rows) > 1000000                               |  |  |  |  |
|    |                | Join with a high number of rows                   | Rows joined (rows) > 100000000                                  |  |  |  |  |
|    |                | High disk usage when writing intermediate results | Memory to disk (1 MB blocks) > 100000                           |  |  |  |  |
|    |                | Long running query with high I/O skew             | Segment execution time (seconds) > 120 And I/O skew (ratio) > 2 |  |  |  |  |

Cancel Se

7. Choose one or more rule templates. WLM creates one rule for each template you choose. For this example, choose **Long running query with high I/O skew** and then choose **Select**.

A new rule appears with two predicates, as shown in the following screenshot.

#### Amazon Redshift Management Guide Creating or Modifying a Query Monitoring Rule Using the Console

| Concurrency   | User groups | Match wildcards                               | Query groups ( | <b>9</b> Ma | tch wildcards 🕄 | Timeout (ms)     | Memo     |
|---------------|-------------|-----------------------------------------------|----------------|-------------|-----------------|------------------|----------|
| 5             |             | •                                             |                | •           |                 | 0                |          |
| Rules for Que | io 1        |                                               |                |             | Add Rule        | from Templates A | dd Custo |
| Rules for Que |             |                                               |                |             |                 |                  | aa Custo |
| Rule names () |             | icates <b>0</b>                               |                |             | Actio           |                  |          |
|               | Predi       | icates <b>0</b><br>gment execution time (seco | onds) V > V    | 120         | Actio           | ns ()            | Delet    |

- 8. Type a **Rule name**. The name can be up to 32 alphanumeric characters and must not contain spaces or quotation mark characters. For this example, type HighIOskew.
- 9. Optionally, modify the predicates.
- 10. Choose an **Action**. Each rule has one action. For this example, choose Hop. Hop terminates the query and WLM routes the query to the next matching queue, if one is available.
- 11. Choose Save.

| Queue 1         |                                  |                      |                |                   | Ed                | lit Delet |  |  |
|-----------------|----------------------------------|----------------------|----------------|-------------------|-------------------|-----------|--|--|
| Concurrency     | User groups 🕄                    | Match wildcards      | Query groups 🕄 | Match wildcards 🕄 | Timeout (ms)      | Memory    |  |  |
| 5               |                                  | ×                    |                |                   | 0                 |           |  |  |
|                 |                                  |                      |                |                   |                   |           |  |  |
| Rules for Queue | e 1                              |                      |                |                   |                   |           |  |  |
| Rule names      | Predic                           | Predicates <b>()</b> |                |                   | Actions <b>()</b> |           |  |  |
| HighlOskew      | segment_execution_time > 120 and |                      |                | hop               |                   |           |  |  |
|                 |                                  | ew > 2               |                |                   |                   |           |  |  |

- 12. To modify the rules for a queue, choose Edit.
- 13. To add a new queue from scratch, choose **Add Custom Rule**. You can a maximum of five rules per queue, and a total of eight rules for all queues.
- 14. Type a **Rule name**; for example, **NestedLoop**.
- 15. Define a **Predicate**. Choose a predicate name, an operator, and a value. For this example, choose Nested loop join count (rows). Leave the operator at greater than (>), and for the value type 1000. The following screen shot shows the new rule with one predicate.

| Rules for Queue 1 |                                   |          | Add Rule from Tem | nplates Add Custom R |
|-------------------|-----------------------------------|----------|-------------------|----------------------|
| Rule names (1)    | Predicates <b>()</b>              |          | Actions <b>0</b>  | Delete               |
| HighlOskew        | Segment execution time (seconds)  | → ▼ 120  | O hop ▼           | 0                    |
|                   | I/O skew (ratio)                  | → ▼ 2    | 00                |                      |
| NestedLoop        | Nested loop join row count (rows) | → ▼ 1000 | O log ▼           | 0                    |

- 16. To add additional predicates, choose the add icon to the right of the predicates. You can have up to three predicates per rule. If all of the predicates are met, WLM triggers the associated action.
- 17. Choose an **Action**. Each rule has one action. For this example, accept the default action, **Log**. The Log action writes a record to the STL\_WLM\_RULE\_ACTION system table and leaves the query running in the queue.
- 18. Choose Done Editing. The queue details collapse.
- 19. Choose Save.
- 20. Amazon Redshift generates your WLM configuration parameter in JSON format and displays the JSON in a window at the bottom of the screen, as shown in the following screenshot.

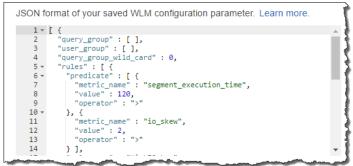

### Deleting a Parameter Group

You can delete a parameter group if you no longer need it and it is not associated with any clusters. You can only delete custom parameter groups.

#### To delete a parameter group

- 1. Sign in to the AWS Management Console and open the Amazon Redshift console at https:// console.aws.amazon.com/redshift/.
- 2. In the navigation pane, choose **Parameter Groups**.
- 3. Select the row of the parameter group that you want to delete, and then choose **Delete**.

#### Note

You cannot delete the default parameter group.

4. In the **Delete Cluster Parameter Groups** dialog box, choose **Continue**.

| Delete Cluster Parameter Groups ×                                                                              |
|----------------------------------------------------------------------------------------------------|
| Are you sure you want to delete the following Cluster Parameter Groups? <ul> <li>custom-param-group</li> </ul> |
| Cancel Continue                                                                                                |

### Associating a Parameter Group with a Cluster

When you launch a cluster, you must associate it with a parameter group. If you want to change the parameter group later, you can modify the cluster and choose a different parameter group. For more information, see To create a cluster (p. 16) and To modify a cluster (p. 24).

# Managing Parameter Groups Using the AWS SDK for Java

This example demonstrates the following tasks related to parameter groups:

- Creating a parameter group
- Modifying a parameter group
- Associating a parameter group with a cluster
- Getting information about parameter groups

This example creates a new parameter group, parametergroup1, and makes the following updates:

- Changes the parameter extra\_float\_digits to 2 from the default value of 0.
- Replaces the existing workload management configuration (wlm\_json\_configuration parameter) with the following JSON which defines a queue in addition to the default queue.

{

The preceding JSON is an array of two objects, one for each queue. The first object defines a queue with specific user group and query group. It also sets the concurrency level to 7.

```
"user_group":[
    "example_user_group1"
],
"query_group":[
    "example_query_group1"
],
"query_concurrency":7
```

Because this example replaces the WLM configuration, this JSON configuration also defines the default queue with no specific user group or query group. It sets the concurrency to the default value, 5.

```
{
    "query_concurrency":5
}
```

For more information about Workload Management (WML) configuration, go to Implementing workload management.

For step-by-step instructions to run the following example, see Running Java Examples for Amazon Redshift Using Eclipse (p. 145). You need to update the code and provide a cluster identifier.

#### Example

}

```
import java.io.IOException;
import java.util.ArrayList;
import java.util.List;
import com.amazonaws.auth.AWSCredentials;
import com.amazonaws.auth.PropertiesCredentials;
import com.amazonaws.services.redshift.AmazonRedshiftClient;
import com.amazonaws.services.redshift.model.*;
public class CreateAndModifyClusterParameterGroup {
    public static AmazonRedshiftClient client;
   public static String clusterParameterGroupName = "parametergroup1";
   public static String clusterIdentifier = "***provide cluster identifier***";
   public static String parameterGroupFamily = "redshift-1.0";
   public static void main(String[] args) throws IOException {
        AWSCredentials credentials = new PropertiesCredentials(
                CreateAndModifyClusterParameterGroup.class
                        .getResourceAsStream("AwsCredentials.properties"));
       client = new AmazonRedshiftClient(credentials);
        try {
             createClusterParameterGroup();
             modifyClusterParameterGroup();
             associateParameterGroupWithCluster();
             describeClusterParameterGroups();
        } catch (Exception e) {
            System.err.println("Operation failed: " + e.getMessage());
        }
    }
   private static void createClusterParameterGroup() {
      CreateClusterParameterGroupRequest request = new
 CreateClusterParameterGroupRequest()
           .withDescription("my cluster parameter group")
           .withParameterGroupName(clusterParameterGroupName)
```

```
.withParameterGroupFamily(parameterGroupFamily);
      client.createClusterParameterGroup(request);
      System.out.println("Created cluster parameter group.");
   }
   private static void describeClusterParameterGroups() {
      DescribeClusterParameterGroupsResult result =
client.describeClusterParameterGroups();
      printResultClusterParameterGroups(result);
   }
   private static void modifyClusterParameterGroup() {
      List<Parameter> parameters = new ArrayList<Parameter>();
      parameters.add(new Parameter()
           .withParameterName("extra_float_digits")
           .withParameterValue("2"));
      // Replace WLM configuration. The new configuration defines a queue (in addition to
the default).
      parameters.add(new Parameter()
       .withParameterName("wlm_json_configuration")
       .withParameterValue("[{\"user_group\":[\"example_user_group1\"],\"query_group\":
[\"example_query_group1\"],\"query_concurrency\":7},{\"query_concurrency\":5}]"));
      ModifyClusterParameterGroupRequest request = new
ModifyClusterParameterGroupRequest()
           .withParameterGroupName(clusterParameterGroupName)
           .withParameters(parameters);
      client.modifyClusterParameterGroup(request);
   }
   private static void associateParameterGroupWithCluster() {
       ModifyClusterRequest request = new ModifyClusterRequest()
        .withClusterIdentifier(clusterIdentifier)
        .withClusterParameterGroupName(clusterParameterGroupName);
       Cluster result = client.modifyCluster(request);
       System.out.format("Parameter Group %s is used for Cluster %s\n",
                clusterParameterGroupName,
result.getClusterParameterGroups().get(0).getParameterGroupName());
   }
   private static void
printResultClusterParameterGroups(DescribeClusterParameterGroupsResult result)
   {
       if (result == null)
       {
            System.out.println("\nDescribe cluster parameter groups result is null.");
            return:
        }
       System.out.println("\nPrinting parameter group results:\n");
        for (ClusterParameterGroup group : result.getParameterGroups()) {
            System.out.format("\nDescription: %s\n", group.getDescription());
            System.out.format("Group Family Name: %s\n", group.getParameterGroupFamily());
            System.out.format("Group Name: %s\n", group.getParameterGroupName());
            describeClusterParameters(group.getParameterGroupName());
       }
   }
   private static void describeClusterParameters(String parameterGroupName) {
       DescribeClusterParametersRequest request = new DescribeClusterParametersRequest()
            .withParameterGroupName(parameterGroupName);
```

#### Amazon Redshift Management Guide Managing Parameter Groups Using the Amazon Redshift CLI and API

```
DescribeClusterParametersResult result = client.describeClusterParameters(request);
       printResultClusterParameters(result, parameterGroupName);
   }
   private static void printResultClusterParameters(DescribeClusterParametersResult
result, String parameterGroupName)
   {
       if (result == null)
        {
            System.out.println("\nCluster parameters is null.");
            return:
        }
       System.out.format("\nPrinting cluster parameters for \"%s\"\n",
parameterGroupName);
       for (Parameter parameter : result.getParameters()) {
           System.out.println(" Name: " + parameter.getParameterName() + ", Value: " +
parameter.getParameterValue());
           System.out.println(" DataType: " + parameter.getDataType() + ",
MinEngineVersion: " + parameter.getMinimumEngineVersion());
           System.out.println(" AllowedValues: " + parameter.getAllowedValues() + ",
Source: " + parameter.getSource());
           System.out.println(" IsModifiable: " + parameter.getIsModifiable() + ",
Description: " + parameter.getDescription());
       }
   }
}
```

### Managing Parameter Groups Using the Amazon Redshift CLI and API

You can use the following Amazon Redshift CLI operations to manage parameter groups.

- create-cluster-parameter-group
- delete-cluster-parameter-group
- describe-cluster-parameters
- describe-cluster-parameter-groups
- describe-default-cluster-parameters
- modify-cluster-parameter-group
- reset-cluster-parameter-group

You can use the following Amazon Redshift APIs to manage parameter groups.

- CreateClusterParameterGroup
- DeleteClusterParameterGroup
- DescribeClusterParameters
- DescribeClusterParameterGroups
- DescribeDefaultClusterParameters
- ModifyClusterParameterGroup
- ResetClusterParameterGroup

## Amazon Redshift Snapshots

#### Topics

- Overview (p. 72)
- Managing Snapshots Using the Console (p. 78)
- Managing Snapshots Using the AWS SDK for Java (p. 86)
- Managing Snapshots Using the Amazon Redshift CLI and API (p. 88)

### **Overview**

Snapshots are point-in-time backups of a cluster. There are two types of snapshots: *automated* and *manual*. Amazon Redshift stores these snapshots internally in Amazon S3 by using an encrypted Secure Sockets Layer (SSL) connection. If you need to restore from a snapshot, Amazon Redshift creates a new cluster and imports data from the snapshot that you specify.

When you restore from a snapshot, Amazon Redshift creates a new cluster and makes the new cluster available before all of the data is loaded, so you can begin querying the new cluster immediately. The cluster streams data on demand from the snapshot in response to active queries, then loads the remaining data in the background.

Amazon Redshift periodically takes snapshots and tracks incremental changes to the cluster since the last snapshot. Amazon Redshift retains all of the data required to restore a cluster from a snapshot.

You can monitor the progress of snapshots by viewing the snapshot details in the AWS Management Console. or by calling describe-cluster-snapshots in the CLI or the DescribeClusterSnapshots API action. For an in-progress snapshot, these display information such as the size of the incremental snapshot, the transfer rate, the elapsed time, and the estimated time remaining.

Amazon Redshift provides free storage for snapshots that is equal to the storage capacity of your cluster until you delete the cluster. After you reach the free snapshot storage limit, you are charged for any additional storage at the normal rate. Because of this, you should evaluate how many days you need to keep automated snapshots and configure their retention period accordingly, and delete any manual snapshots that you no longer need. For pricing information, go to the Amazon Redshift product detail page.

### Automated Snapshots

When automated snapshots are enabled for a cluster, Amazon Redshift periodically takes snapshots of that cluster, usually every eight hours or following every 5 GB of data changes. Automated snapshots are enabled by default when you create a cluster. These snapshots are deleted at the end of a retention period. The default retention period is one day, but you can modify it by using the Amazon Redshift console or programmatically by using the Amazon Redshift API.

To disable automated snapshots, set the retention period to zero. If you disable automated snapshots, Amazon Redshift stops taking snapshots and deletes any existing automated snapshots for the cluster.

Only Amazon Redshift can delete an automated snapshot; you cannot delete them manually. Amazon Redshift deletes automated snapshots at the end of a snapshot's retention period, when you disable automated snapshots, or when you delete the cluster. If you want to keep an automated snapshot for a longer period, you can create a copy of it as a manual snapshot. The automated snapshot is retained until the end of retention period, but the corresponding manual snapshot is retained until you manually delete it.

### Manual Snapshots

Regardless of whether you enable automated snapshots, you can take a manual snapshot whenever you want. Amazon Redshift will never automatically delete a manual snapshot. Manual snapshots are retained even after you delete your cluster.

Because manual snapshots accrue storage charges, it's important that you manually delete them if you no longer need them. If you delete a manual snapshot, you cannot start any new operations that reference that snapshot. However, if a restore operation is in progress, that restore operation will run to completion.

Amazon Redshift has a quota that limits the total number of manual snapshots that you can create; this quota is per AWS account per region. The default quota is listed at AWS Service Limits.

### **Excluding Tables From Snapshots**

By default, all user-defined permanent tables are included in snapshots. If a table, such as a staging table, doesn't need to be backed up, you can significantly reduce the time needed to create snapshots and restore from snapshots. You also reduce storage space on Amazon S3 by using a no-backup table. To create a no-backup table, include the BACKUP NO parameter when you create the table. For more information, see CREATE TABLE and CREATE TABLE AS in the Amazon Redshift Database Developer Guide.

### Copying Snapshots to Another Region

You can configure Amazon Redshift to automatically copy snapshots (automated or manual) for a cluster to another region. When a snapshot is created in the cluster's primary region, it will be copied to a secondary region; these are known respectively as the *source region* and *destination region*. By storing a copy of your snapshots in another region, you have the ability to restore your cluster from recent data if anything affects the primary region. You can configure your cluster to copy snapshots to only one destination region at a time. For a list of Amazon Redshift regions, go to Regions and Endpoints in the *Amazon Web Services General Reference*.

When you enable Amazon Redshift to automatically copy snapshots to another region, you specify the destination region where you want snapshots to be copied. In the case of automated snapshots, you can

also specify the retention period that they should be kept in the destination region. After an automated snapshot is copied to the destination region and it reaches the retention time period there, it is deleted from the destination region, keeping your snapshot usage low. You can change this retention period if you need to keep the automated snapshots for a shorter or longer period of time in the destination region.

The retention period that you set for automated snapshots that are copied to the destination region is separate from the retention period for automated snapshots in the source region. The default retention period for copied snapshots is seven days. That seven-day period only applies to automated snapshots. Manual snapshots are not affected by the retention period in either the source or destination regions, and they remain until you manually delete them.

You can disable automatic snapshot copy for a cluster at any time. When you disable this feature, snapshots are no longer copied from the source region to the destination region. Any automated snapshots copied to the destination region are deleted as they reach the retention period limit, unless you create manual snapshot copies of them. These manual snapshots, and any manual snapshots that were copied from the destination region, are retained in the destination region until you manually delete them.

If you want to change the destination region that you copy snapshots to, you have to first disable the automatic copy feature and then re-enable it, specifying the new destination region.

Copying snapshots across regions incurs data transfer charges. Once a snapshot is copied to the destination region, it becomes active and available for restoration purposes.

If you want to copy snapshots for AWS KMS-encrypted clusters to another region, you must create a grant for Amazon Redshift to use a AWS KMS customer master key (CMK) in the destination region. Then you must select that grant when you enable copying of snapshots in the source region. For more information about configuring snapshot copy grants, see Copying AWS KMS-Encrypted Snapshots to Another Region (p. 91).

### Restoring a Cluster from a Snapshot

A snapshot contains data from any databases that are running on your cluster, and also information about your cluster, including the number of nodes, node type, and master user name. If you need to restore your cluster from a snapshot, Amazon Redshift uses the cluster information to create a new cluster and then restores all the databases from the snapshot data. The new cluster that Amazon Redshift creates from the snapshot will have same configuration, including the number and type of nodes, as the original cluster from which the snapshot was taken. The cluster is restored in the same region and Availability Zone unless you specify another Availability Zone in your request.

You can monitor the progress of a restore by either calling the DescribeClusters API action, or viewing the cluster details in the AWS Management Console. For an in-progress restore, these display information such as the size of the snapshot data, the transfer rate, the elapsed time, and the estimated time remaining. For a description of these metrics, go to RestoreStatus.

You cannot use a snapshot to revert an active cluster to a previous state.

#### Note

When you restore a snapshot into a new cluster, the default security group and parameter group are used unless you specify different values.

### Restoring a Table from a Snapshot

You can restore a single table from a snapshot instead of restoring an entire cluster. When you restore a single table from a snapshot, you specify the source snapshot, database, schema, and table name, and the target cluster, schema, and a new table name for the restored table.

The new table name cannot be the name of an existing table. To replace an existing table with a restored table from a snapshot, rename or drop the existing table before you restore the table from the snapshot.

The target table is created using the source table's column definitions, table attributes, and column attributes except for foreign keys. To prevent conflicts due to dependencies, the target table doesn't inherit foreign keys from the source table. Any dependencies, such as views or permissions granted on the source table, are not applied to the target table.

If the owner of the source table exists, then that user is the owner of the restored table, provided that the user has sufficient permissions to become the owner of a relation in the specified database and schema. Otherwise, the restored table is owned by the master user that was created when the cluster was launched.

The restored table returns to the state it was in at the time the backup was taken. This includes transaction visibility rules defined by Redshift's adherence to serializable isolation, meaning that data will be immediately visible to in flight transactions started after the backup.

Restoring a table from a snapshot has the following limitations:

- You can restore a table only to the current, active running cluster and from a snapshot that was taken of that cluster.
- You can restore only one table at a time.
- You cannot restore a table from a cluster snapshot that was taken prior to a cluster being resized.

#### To restore a table from a snapshot using the Amazon Redshift console

- 1. Sign in to the AWS Management Console and open the Amazon Redshift console at https:// console.aws.amazon.com/redshift/.
- 2. Choose Clusters.
- 3. Choose the Table restore tab.

| Cluster | . Testore | e-from-cluster ᅌ | figuration Statu           | Performance | e Queries | Loads Table res | store |
|---------|-----------|------------------|----------------------------|-------------|-----------|-----------------|-------|
| Rest    | ore tab   | Copy restore     | request                    |             |           |                 |       |
| Filter: |           |                  |                            |             |           |                 |       |
|         |           | Table            | <ul> <li>Databa</li> </ul> | ase 🗸 Sch   | iema ~    | Status          |       |
|         | •         | new_table        | dev                        | pub         | lic       | PENDING         |       |
|         | •         | test_no_proxy    | dev                        | pub         | lic       | SUCCEEDED       |       |

- 4. Choose **Restore table**.
- 5. In the **Table restore** panel, select a date range that contains the cluster snapshot that you want to restore from. For example, you might select Last 1 Week for cluster snapshots taken in the previous week.
- 6. Add the following information:
  - From snapshot The identifier of the cluster snapshot that contains the table to restore from.
  - Source table to restore from
    - Database The name of the database from the cluster snapshot that contains the table to restore from.
    - Schema The name of the database schema from the cluster snapshot that contains the table to restore from.
    - Table The name of the table from the cluster snapshot to restore from.
  - Target table to restore to

- Database The name of the database in the target cluster to restore the table to.
- Schema The name of the database schema in the target cluster to restore the table to.
- New table name The new name of the restored table. This name cannot be the name of an existing table in the target database.

| Table Level R           | estore                            | ×   |
|-------------------------|-----------------------------------|-----|
| Restore a table to clus | ster: restore-from-cluster        |     |
| Select from snapshot    | :s in time range: 🛛 Last 1 Week 😒 |     |
| From snapshot:*         | to-restore                        | ٥   |
| Source table to restor  | e from                            |     |
| Database:*              |                                   |     |
| Schema:*                |                                   |     |
| Table:*                 |                                   |     |
| Target table to restore | e to                              |     |
| Database:*              |                                   |     |
| Schema:*                |                                   |     |
| New table name: *       | •                                 |     |
|                         | Cancel                            | ore |

7. Choose **Restore** to restore the table.

If you have restored at least one table from a cluster snapshot, you can copy the values from a previous table restore request into a new table restore request. This approach means you don't have to retype values that will be the same for several table restore operations.

To copy from a previous table restore request to a new table restore operation:

1. In the **Table restore** tab, choose an existing table restore status.

| Cluster: restore-fro | om-cluster ᅌ | Configuration | Status   | Performance | Queries | Loads   | Table restor |
|----------------------|--------------|---------------|----------|-------------|---------|---------|--------------|
| Restore table        | Copy res     | tore request  | ]        |             |         |         |              |
| Filter:              |              |               |          |             |         |         |              |
|                      | Table        | •             | Database | ∵ Sche      | ma ×    | Status  |              |
| •                    | new_table    |               | dev      | public      |         | SUCCEE  | DED          |
|                      | Jost paraset | _             | -        |             |         | 0110055 |              |

2. Choose Copy restore request.

#### Example Example: Restoring a Table from a Snapshot Using the AWS CLI

The following example uses the restore-table-from-cluster-snapshot AWS CLI command to restore the my-source-table table from the sample-database schema in the my-snapshot-id. The example restores the snapshot to the mycluster-example cluster with a new table name of my-new-table.

```
aws redshift restore-table-from-cluster-snapshot --cluster-identifier mycluster-example
--new-table-name my-new-table
--snapshot-identifier my-snapshot-id
--source-database-name sample-database
--source-table-name my-source-table
```

### **Sharing Snapshots**

You can share an existing manual snapshot with other AWS customer accounts by authorizing access to the snapshot. You can authorize up to 20 for each snapshot and 100 for each AWS Key Management Service (AWS KMS) key. That is, if you have 10 snapshots that are encrypted with a single KMS key, then you can authorize 10 AWS accounts to restore each snapshot, or other combinations that add up to 100 accounts and do not exceed 20 accounts for each snapshot. A person logged in as a user in one of the authorized accounts can then describe the snapshot or restore it to create a new Amazon Redshift cluster under their account. For example, if you use separate AWS customer accounts for production and test, a user can log on using the production account and share a snapshot with users in the test account. Someone logged on as a test account user can then restore the snapshot to create a new cluster that is owned by the test account for testing or diagnostic work.

A manual snapshot is permanently owned by the AWS customer account under which it was created. Only users in the account owning the snapshot can authorize other accounts to access the snapshot, or to revoke authorizations. Users in the authorized accounts can only describe or restore any snapshot that has been shared with them; they cannot copy or delete snapshots that have been shared with them. An authorization remains in effect until the snapshot owner revokes it. If an authorization is revoked, the previously authorized user loses visibility of the snapshot and cannot launch any new actions referencing the snapshot. If the account is in the process of restoring the snapshot when access is revoked, the restore runs to completion. You cannot delete a snapshot while it has active authorizations; you must first revoke all of the authorizations.

AWS customer accounts are always authorized to access snapshots owned by the account. Attempts to authorize or revoke access to the owner account will receive an error. You cannot restore or describe a snapshot that is owned by an inactive AWS customer account.

After you have authorized access to an AWS customer account, no IAM users in that account can perform any actions on the snapshot unless they have IAM policies that allow them to do so.

• IAM users in the snapshot owner account can authorize and revoke access to a snapshot only if they have an IAM policy that allows them to perform those actions with a resource specification that includes the snapshot. For example, the following policy allows a user in AWS account 012345678912 to authorize other accounts to access a snapshot named my-snapshot20130829:

```
{
   "Version": "2012-10-17",
   "Statement":[
    {
        "Effect":"Allow",
        "Action":[
            "redshift:AuthorizeSnapshotAccess",
            "redshift:RevokeSnapshotAccess"
            ],
            "Resource":[
               "arn:aws:redshift:us-east-1:012345678912:snapshot:*/my-snapshot20130829"
            ]
        }
    ]
}
```

- IAM users in an AWS account with which a snapshot has been shared cannot perform actions on that snapshot unless they have IAM policies allowing those actions:
  - To list or describe a snapshot, they must have an IAM policy that allows the DescribeClusterSnapshots action. The following code shows an example:

```
{
   "Version": "2012-10-17",
   "Statement":[
    {
        "Effect":"Allow",
        "Action":[
            "redshift:DescribeClusterSnapshots"
            ],
        "Resource":[
            "*"
            ]
        }
   ]
}
```

• To restore a snapshot, users must have an IAM policy that allows the RestoreFromClusterSnapshot action and has a resource element that covers both the cluster they are attempting to create and the snapshot. For example, if a user in account 012345678912 has shared snapshot my-snapshot20130829 with account 219876543210, in order to create a cluster by restoring the snapshot, a user in account 219876543210 must have a policy such as the following:

```
{
    "Version": "2012-10-17",
    "Statement":[
    {
        "Effect":"Allow",
        "Action":[
            "redshift:RestoreFromClusterSnapshot"
            ],
        "Resource":[
            "arn:aws:redshift:us-east-1:012345678912:snapshot:*/my-snapshot20130829",
            "arn:aws:redshift:us-east-1:219876543210:cluster:from-another-account"
        ]
      }
    ]
}
```

Once access to a snapshot has been revoked from an AWS account, no users in that account can
access the snapshot, even if they have IAM policies that allow actions on the previously shared
snapshot resource.

### Managing Snapshots Using the Console

Amazon Redshift takes automatic, incremental snapshots of your data periodically and saves them to Amazon S3. Additionally, you can take manual snapshots of your data whenever you want. This section explains how to manage your snapshots from the Amazon Redshift console. For more information about snapshots, see Amazon Redshift Snapshots (p. 72).

All snapshot tasks in the Amazon Redshift console start from the snapshot list. You can filter the list by using the snapshot type, a time range, and the cluster associated with the snapshot. When you select an existing snapshot, the snapshot details are shown inline in the list, as shown in the example following. Depending on the snapshot type that you select, you will have different options available for working with the snapshot.

| Create Snapshot Actions *                                 |                               |                                   |                                   | 0 ¢ (          |
|-----------------------------------------------------------|-------------------------------|-----------------------------------|-----------------------------------|----------------|
| Filter: Last 2 Weeks 🔻 all 🔹 All Clusters                 | <ul> <li>Q, Filter</li> </ul> | ×                                 | Viewing 4 of 4 Sna                | pshots O       |
| Snapshot Identifier                                       | Cluster Identifier            | ~ Status ~ Type                   | ~ VPC ~ Zone                      | - Create Time  |
| manual-snapshot-01234                                     | examplecluster                | available manual                  |                                   | -              |
| <ul> <li>rs:examplecluster-2015-03-04-00-44-30</li> </ul> | examplecluster                | available automated               |                                   | -              |
| Snapshot Properties                                       | Cluster Details               |                                   | Access Configuration              |                |
| Snapshot Identifier rs:examplecluster-2015-03-04-00-      | 44-30 Cluster Identifier      | examplecluster                    | Owner Account ID                  | ( this account |
| Snapshot Type automated                                   | Cluster Version               |                                   | Accounts With Restore Access None |                |
| Snapshot Status available                                 | Node Type                     | dc1.large                         |                                   |                |
| Snapshot Create Time March 3, 2015 at 4:44:30 PM UT       | C-8 Number of Nodes           | 2                                 | Backup Details                    |                |
| Encrypted No                                              | Availability Zone             |                                   | Total Backup Size 13.00 MB        |                |
|                                                           | Master Username               | masteruser                        | Incremental Backup Size 13.00 MB  |                |
|                                                           | Cluster Create Time           | March 3, 2015 at 4:39:57 PM UTC-8 | Progress                          | Complete       |
|                                                           | VPC                           | vpc-                              | Backup Rate 0.00 MB/s             |                |
|                                                           |                               |                                   | Time taken 1s                     |                |

### Creating a Manual Snapshot

You can create a manual snapshot of a cluster from the snapshots list as follows. Or, you can take a snapshot of a cluster in the cluster configuration pane. For more information, see Taking a Snapshot of a Cluster (p. 30).

#### To create a manual snapshot

- 1. Sign in to the AWS Management Console and open the Amazon Redshift console at https:// console.aws.amazon.com/redshift/.
- 2. In the navigation pane, click **Snapshots**.
- 3. Click Create Snapshot.

| Filter: | Last 2 | Weeks - all - All C          |
|---------|--------|------------------------------|
|         |        | Snapshot Identifier          |
|         | •      | rs:examplecluster-2015-03-04 |
|         | ►      | rs:examplecluster-2015-03-04 |
|         | •      | rs:examplecluster-2015-03-04 |

- 4. In the **Create Snapshot** dialog box, do the following:
  - a. In the **Cluster Identifier** box, click the cluster that you want to take a snapshot of.
  - b. In the **Snapshot Identifier** box, type a name for the snapshot.

| Create Snapshot                                                                      | ×               |
|--------------------------------------------------------------------------------------|-----------------|
| Choose a cluster and provide a snaps<br>Cluster Identifier:<br>Snapshot Identifier:* | hot identifier. |
|                                                                                      | Create Cancel   |

5. Click Create.

The snapshot might take some time to complete. The new snapshot is displayed in the list of snapshots with its current status. The example following shows that examplecluster-manual-02-13-13 is in the process of being created.

|   |   | /30 14:34—02/13 14:34 UTC-8 (Last 2 Week | s) 💌 all       | exampleclust | er 💌      |
|---|---|------------------------------------------|----------------|--------------|-----------|
|   |   | Snapshot Identifier                      | Cluster        | - Status -   | Туре      |
| • | ۲ | examplecluster-manual-02-13-13           | examplecluster | creating     | manual    |
|   | ► | cm:examplecluster-2013-01-31-20-24-31    | examplecluster | available    | automated |

### Deleting a Manual Snapshot

#### To delete a manual snapshot

- 1. Sign in to the AWS Management Console and open the Amazon Redshift console at https:// console.aws.amazon.com/redshift/.
- 2. In the navigation pane, click **Snapshots**.
- 3. If you need to filter the list in order to find the snapshot that you want to delete, do any or all of the following:
  - In the Time Range box, click a time range that will narrow your search appropriately.
  - In the **Type** box, click **manual**.
  - In the Cluster box, click the cluster whose snapshot you want to delete.
- 4. In the snapshot list, click the row that contains the snapshot that you want to delete.
- 5. Click Delete Manual Snapshot.

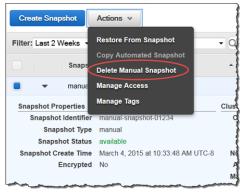

6. In the **Delete Manual Snapshot** dialog box, click **Delete**.

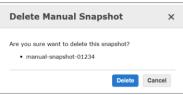

### Copying an Automated Snapshot

Automated snapshots are automatically deleted when their retention period expires, when you disable automated snapshots, or when you delete a cluster. If you want to keep an automated snapshot, you can copy it to a manual snapshot. Because Amazon Redshift never automatically deletes manual snapshots, you can keep this copy as long as you want.

#### To copy an automated snapshot

- 1. Sign in to the AWS Management Console and open the Amazon Redshift console at https:// console.aws.amazon.com/redshift/.
- 2. In the navigation pane, click **Snapshots**.
- 3. If you need to filter the list in order to find the snapshot that you want to copy, do any or all of the following:
  - In the **Time Range** box, click a time range that will narrow your search appropriately.
  - In the Type box, click automated.
  - In the **Cluster** box, click the cluster whose snapshot you want to copy.
- 4. In the snapshot list, click the row of the snapshot that you want to copy.
- 5. Click Copy Automated Snapshot.

| Create Snapshot      | Actions v                               |     |
|----------------------|-----------------------------------------|-----|
| Filter: Last 2 Weeks | Restore From Snapshot                   | d   |
|                      | Copy Automated Snapshot                 | -1  |
| Snaps                | Delete Manual Snapshot                  | -}  |
| rs:exa               | Manage Access                           | }   |
| rs:exa               | Manage Tags                             |     |
| Snapshot Properties  |                                         | CI  |
| Snapshot Identifie   | r rs:examplecluster-2015-03-04-06-44-43 |     |
| Snapshot Type        | automated                               | ्   |
| Snapshot Status      | s available                             | - [ |
| Snapshot Create Time | March 3, 2015 at 10:44:43 PM UTC-8      | ł   |
| Encrypted            | 1 No                                    | 1   |
|                      |                                         | 3   |

6. In the **Snapshot Identifier** box of the **Copy Automated Snapshot** dialog box, type a name for the snapshot copy.

| Copy Automated Sr              | napshot ×                             |
|--------------------------------|---------------------------------------|
| Provide a name for the new sna | pshot.                                |
| Source Snapshot Identifier:    | rs:examplecluster-2013-04-22-03-54-26 |
| Snapshot Identifier:           | Copy Cancel                           |

7. Click Copy.

### Restoring a Cluster from a Snapshot

When you restore a cluster from a snapshot, Amazon Redshift creates a new cluster with all the snapshot data on the new cluster.

#### To restore a cluster from a snapshot

- 1. Sign in to the AWS Management Console and open the Amazon Redshift console at https:// console.aws.amazon.com/redshift/.
- 2. In the navigation pane, click **Snapshots**.
- 3. If you need to filter the list in order to find the snapshot that you want to use, do any or all of the following:
  - In the **Time Range** box, click a time range that will narrow your search appropriately.
  - In the **Type** box, click **manual** or **automated**.

- In the **Cluster** box, click the cluster whose snapshot you want to restore.
- 4. In the snapshot list, click the row that contains the snapshot that you want to use.
- 5. Click Restore From Snapshot.

| Create Sn     | apshot  | Actions v                      |
|---------------|---------|--------------------------------|
| ilter: Last 2 | Weeks   | Restore From Snapshot          |
|               |         | Copy Automated Snapshot        |
|               | Snaps   | Delete Manual Snapshot         |
| •             | rs:exar | Manage Access                  |
|               | rs:exar | Manage Tags                    |
| •             | rs:exam | plecluster-2015-03-04-12-44-45 |
|               |         |                                |

- 6. In the **Restore Cluster from Snapshot** dialog box, do the following:
  - a. In the **Cluster Identifier** box, type a cluster identifier for the restored cluster.

Cluster identifiers must meet the following conditions:

- They must contain from 1 to 255 alphanumeric characters or hyphens.
- Alphabetic characters must be lowercase.
- The first character must be a letter.
- They cannot end with a hyphen or contain two consecutive hyphens.
- They must be unique for all clusters within an AWS account.
- b. In the **Port** box, accept the port from the snapshot or change the value as appropriate.
- c. Select Allow Version Upgrade as appropriate.
- d. In **Cluster Subnet Group**, select the subnet group into which you want to restore the cluster.

This option only appears if you restore the cluster into the EC2-VPC platform.

e. In **Publicly Accessible**, select **Yes** if you want the cluster to have a public IP address that can be accessed over a public connection to the Internet, and select **No** if you want the cluster to have a private IP address that can only be accessed from within the VPC. If your AWS account allows you to create EC2-Classic clusters, the default is **No**. Otherwise, the default is **Yes**.

This option only appears if you restore the cluster into the EC2-VPC platform.

f. In **Choose a Public IP Address**, select **Yes** if you want to select an elastic IP (EIP) address that you already have configured. Otherwise, select **No** to have Amazon Redshift create an EIP for your instance.

This option only appears if you restore the cluster into the EC2-VPC platform.

g. In **Elastic IP**, select an EIP to use to connect to the cluster from outside of the VPC.

This option only appears if you restore the cluster into the EC2-VPC platform and you select **Yes** in **Choose a Public IP Address**.

- h. In the **Availability Zone** box, accept the Availability Zone from the snapshot or change the value as appropriate.
- i. In **Cluster Parameter Group**, select a parameter group to associate with the cluster.
- j. In **Cluster Security Groups** or **VPC Security Groups**, select a security group to associate with the cluster. The types of security group that appear here depend on whether you're restoring the cluster into the EC2-Classic or EC2-VPC platform.

The option to select a cluster security group or a VPC security group depends on whether you restore the cluster into the EC2-Classic platform or the EC2-VPC platform.

| Restore Cluster From S                | Snapshot                                                                                                    | ×  |
|---------------------------------------|----------------------------------------------------------------------------------------------------|----|
| fou are creating a new cluster from : | s anapahot.                                                                                                    |    |
| Snapshot Identifier                   | ns examplectuater 2015 03-16-17-65-49 🛈                                                                                                    |    |
| Node Type                             | de2.xterge   Node type to associate with this duster.                                                                                                    |    |
| Cluster Identifier                    | exampleclustertarget 0                                                                                                    |    |
| Duplicate CloudWatch alarms           | ® Yes ⊜No O                                                                                                    |    |
| Port                                  | 5439 0                                                                                                    |    |
| Allow Version Upgrade                 | ® Yes ⊕No O                                                                                                    |    |
| Cluster Subnet Group                  | default                                                                                                    |    |
| Publicly Accessible                   | Yes  Select Ties if you want the duster to be accessible from the public internet. Select No if you want it to be accessible only from within your private VPC network.                                                                                                    |    |
| Choose a Public IP Address            | No • Select this if you want to select your own public IP address from a list of elastic IP (EIP) addresses that are already configured for your duster's VPC. Select No if you want Amazon Redshift to provide an EIP for you inde                                                                                                    | ** |
| Availability Zone                     | us-osst-1b   The EC2 Availability Zone that the cluster will be created in.                                                                                                    |    |
| Cluster Parameter Group               | default.redshift-1.0   Parameter group to associate with this cluster.                                                                                                    |    |
| VPC Security Groups                   | Control of Control Control Con |    |

The following is an example of restoring a snapshot into a cluster that uses the EC2-VPC platform.

The following is an example of restoring a snapshot into a cluster that uses the EC2-Classic platform.

| Restore Cluster From S                | napshot                                                                     | ×     |
|---------------------------------------|-----------------------------------------------------------------------------|-------|
| You are creating a new cluster from a | snapshot.                                                                   |       |
| Snapshot Identifier                   | rs:examplecluster - 2015-03-18-20-32-31 🚯                                   |       |
| Node Type                             | ds2.xlarge  Vode type to associate with this cluster.                       |       |
| Cluster Identifier                    | examplecluster-target                                                       |       |
| Duplicate CloudWatch alarms           | ● Yes ◎ No €                                                                |       |
| Port                                  | 5439                                                                        |       |
| Allow Version Upgrade                 |                                                                             |       |
| Availability Zone                     | us-east-1a   The EC2 Availability Zone that the cluster will be created in. |       |
| Cluster Parameter Group               | default.redshift-1.0                                                        |       |
| Cluster Security Groups               | default<br>securitygroup1                                                   | ster. |
|                                       | Cancel Restore                                                              |       |

7. Click **Restore**.

### Sharing a Cluster Snapshot

You can authorize other users to access a manual snapshot you own, and you can later revoke that access when it is no longer required.

#### To share a cluster snapshot

- 1. Sign in to the AWS Management Console and open the Amazon Redshift console at https:// console.aws.amazon.com/redshift/.
- 2. In the navigation pane, click **Snapshots**.
- 3. If you need to filter the list in order to find the snapshot that you want to share, do any or all of the following:
  - In the **Time Range** box, click a time range that will narrow your search appropriately.
  - In the Cluster box, click the cluster whose snapshot you want to share.
- 4. In the snapshot list, click the row that contains the snapshot that you want to use.
- 5. Click Manage Access.
- 6. In the **Manage Snapshot Access** dialog box, you can either authorize a user to access the snapshot or revoke a previously authorized access.

• To authorize a user to access the snapshot, type that user's 12-digit AWS account ID in the box (omit the dashes), and then click Add Account.

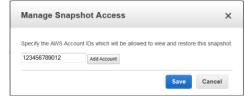

• To revoke the authorization for a user, click **X** beside that user's AWS account ID.

| AWS Acco | unt IDs which will be | allowed to v | iew and rest | ore this snapsho |
|----------|-----------------------|--------------|--------------|------------------|
|          | Add Account           |              |              |                  |
|          | AWS ACCO              | Add Account  | Add Account  |                  |

7. Click **Save** to save your changes, or **Cancel** to roll back the changes.

### Configuring Cross-Region Snapshot Copy for a Non-Encrypted Cluster

You can configure Amazon Redshift to copy snapshots for a cluster to another region. To configure crossregion snapshot copy, you need to enable this copy feature for each cluster and configure where to copy snapshots and how long to keep copied automated snapshots in the destination region. When crossregion copy is enabled for a cluster, all new manual and automatic snapshots are copied to the specied region. Copied snapshot names are prefixed with copy:.

#### To configure cross-region snapshot copy for a non-encrypted cluster

- 1. Sign in to the AWS Management Console and open the Amazon Redshift console at https:// console.aws.amazon.com/redshift/.
- 2. In the navigation pane, click **Clusters**.
- 3. Click Backup, and then click Configure Cross-Region Snapshots.
- 4. In the Configure Cross-Region Snapshots dialog box, for Copy Snapshots choose Yes.
- 5. In **Destination Region**, choose the region to which to copy snapshots.
- 6. In **Retention Period (days)**, choose the number of days for which you want automated snapshots to be retained in the destination region before they are deleted.
- 7. Click Save.

## Configure Cross-Region Snapshot Copy for an AWS KMS-Encrypted Cluster

When you launch an Amazon Redshift cluster, you can choose to encrypt it with a master key from the AWS Key Management Service (AWS KMS). AWS KMS keys are specific to a region. If you want to enable cross-region snapshot copy for an AWS KMS-encrypted cluster, you must configure a *snapshot copy grant* for a master key in the destination region so that Amazon Redshift can perform encryption operations in the destination region. The following procedure describes the process of enabling cross-region snapshot

copy for an AWS KMS-encrypted cluster. For more information about encryption in Amazon Redshift and snapshot copy grants, see Copying AWS KMS-Encrypted Snapshots to Another Region (p. 91).

#### To configure cross-region snapshot copy for an AWS KMS-encrypted cluster

- 1. Open the Amazon Redshift console at https://console.aws.amazon.com/redshift/.
- 2. In the navigation pane, click Clusters.
- 3. In the cluster list, choose a cluster name to open the **Configuration** view for the cluster.
- 4. Click **Backup**, and then click **Configure Cross-Region Snapshots**.
- 5. In the Configure Cross-Region Snapshots dialog box, for Copy Snapshots choose Yes.
- 6. In **Destination Region**, choose the region to which to copy snapshots.
- 7. In **Retention Period (days)**, choose the number of days for which you want automated snapshots to be retained in the destination region before they are deleted.
- 8. For **Existing Snapshot Copy Grant**, do one of the following:
  - a. Choose **No** to create a new snapshot copy grant. For **KMS Key**, choose the AWS KMS key for which to create the grant, and then type a name in **Snapshot Copy Grant Name**.
  - b. Choose **Yes** to choose an existing snapshot copy grant from the destination region. Then choose a grant from **Snapshot Copy Grant**.
- 9. Click Save.

### Modifying the Retention Period for Cross-Region Snapshot Copy

After you configure cross-region snapshot copy, you might want to change the settings. You can easily change the retention period by selecting a new number of days and saving the changes.

#### Warning

You cannot modify the destination region after cross-region snapshot copy is configured. If you want to copy snapshots to a different region, you must first disable cross-region snapshot copy, and then re-enable it with a new destination region and retention period. Because any copied automated snapshots are deleted after you disable cross-region snapshot copy, you should determine if there are any that you want to keep and copy them to manual snapshots before disabling cross-region snapshot copy.

#### To modify the retention period for snapshots copied to a destination cluster

- 1. Sign in to the AWS Management Console and open the Amazon Redshift console at https:// console.aws.amazon.com/redshift/.
- 2. In the navigation pane, click **Clusters**.
- 3. Click Backup, and then click Configure Cross Region Snapshots.
- 4. In the **Retention Period** box, select the new number of days that you want automated snapshots to be retained in the destination region.

If you select a smaller number of days to retain snapshots in the destination region, any automated snapshots that were taken before the new retention period will be deleted. If you select a larger number of days to retain snapshots in the destination region, the retention period for existing automated snapshots will be extended by the difference between the old value and the new value.

5. Click Save Configuration.

### Disabling Cross-Region Snapshot Copy

You can disable cross-region snapshot copy for a cluster when you no longer want Amazon Redshift to copy snapshots to a destination region.

#### To disable cross-region snapshot copy for a cluster

- 1. Sign in to the AWS Management Console and open the Amazon Redshift console at https:// console.aws.amazon.com/redshift/.
- 2. In the navigation pane, click Clusters.
- 3. Click **Backup**, and then click **Configure Cross Region Snapshots** to open the **Configure Cross Region Snapshots** dialog box.
- 4. In the Enable Cross Region Snapshots box, click No.
- 5. Click Save Configuration.

### Managing Snapshots Using the AWS SDK for Java

The following example demonstrates these common operations involving a snapshot:

- Creating a manual cluster snapshot of a cluster.
- Displaying information about all the snapshots of a cluster.
- Deleting manual snapshots of a cluster.

In this example, a snapshot of the cluster is initiated. When the snapshot is successfully created, all manual snapshots for the cluster that were created before the new snapshot are deleted. When creation of the manual snapshot is initiated, the snapshot is not immediately available. Therefore, this example uses a loop to poll for the status of the snapshot by calling the describeClusterSnapshot method. It normally takes a few moments for a snapshot to become available after initiation. For more information about snapshots, see Amazon Redshift Snapshots (p. 72).

For step-by-step instructions to run the following example, see Running Java Examples for Amazon Redshift Using Eclipse (p. 145). You need to update the code and provide a cluster identifier.

#### Example

```
import java.io.IOException;
import java.text.SimpleDateFormat;
import java.util.Date;
import com.amazonaws.auth.AWSCredentials;
import com.amazonaws.auth.PropertiesCredentials;
import com.amazonaws.services.redshift.AmazonRedshiftClient;
import com.amazonaws.services.redshift.model.CreateClusterSnapshotRequest;
import com.amazonaws.services.redshift.model.DeleteClusterSnapshotRequest;
import com.amazonaws.services.redshift.model.DeleteClusterSnapshotRequest;
import com.amazonaws.services.redshift.model.DescribeClusterSnapshotsRequest;
import com.amazonaws.services.redshift.model.DescribeClusterSnapshotsReguest;
import com.amazonaws.services.redshift.model.DescribeClusterSnapshotsResult;
import com.amazonaws.services.redshift.model.Snapshot;
public class CreateAndDescribeSnapshot {
    public static AmazonRedshiftClient client;
    public static String clusterIdentifier = "***provide cluster identifier***";
    public static long sleepTime = 10;
```

```
public static void main(String[] args) throws IOException {
       AWSCredentials credentials = new PropertiesCredentials(
               CreateAndDescribeSnapshot.class
                        .getResourceAsStream("AwsCredentials.properties"));
       client = new AmazonRedshiftClient(credentials);
       try {
             // Unique snapshot identifier
             String snapshotId = "my-snapshot-" + (new SimpleDateFormat("yyyy-MM-dd-HH-mm-
ss")).format(new Date());
             Date createDate = createManualSnapshot(snapshotId);
             waitForSnapshotAvailable(snapshotId);
             describeSnapshots();
             deleteManualSnapshotsBefore(createDate);
             describeSnapshots();
        } catch (Exception e) {
            System.err.println("Operation failed: " + e.getMessage());
   }
   private static Date createManualSnapshot(String snapshotId) {
       CreateClusterSnapshotRequest request = new CreateClusterSnapshotRequest()
        .withClusterIdentifier(clusterIdentifier)
        .withSnapshotIdentifier(snapshotId);
       Snapshot snapshot = client.createClusterSnapshot(request);
       System.out.format("Created cluster snapshot: %s\n", snapshotId);
       return snapshot.getSnapshotCreateTime();
   }
   private static void describeSnapshots() {
       DescribeClusterSnapshotsRequest request = new DescribeClusterSnapshotsRequest()
            .withClusterIdentifier(clusterIdentifier);
       DescribeClusterSnapshotsResult result = client.describeClusterSnapshots(request);
       printResultSnapshots(result);
   }
   private static void deleteManualSnapshotsBefore(Date creationDate) {
       DescribeClusterSnapshotsRequest request = new DescribeClusterSnapshotsRequest()
            .withEndTime(creationDate)
            .withClusterIdentifier(clusterIdentifier)
            .withSnapshotType("manual");
       DescribeClusterSnapshotsResult result = client.describeClusterSnapshots(request);
        for (Snapshot s : result.getSnapshots()) {
            DeleteClusterSnapshotRequest deleteRequest = new DeleteClusterSnapshotRequest()
            .withSnapshotIdentifier(s.getSnapshotIdentifier());
            Snapshot deleteResult = client.deleteClusterSnapshot(deleteRequest);
            System.out.format("Deleted snapshot %s\n",
deleteResult.getSnapshotIdentifier());
       }
   }
   private static void printResultSnapshots(DescribeClusterSnapshotsResult result) {
       System.out.println("\nSnapshot listing:");
        for (Snapshot snapshot : result.getSnapshots()) {
            System.out.format("Identifier: %s\n", snapshot.getSnapshotIdentifier());
            System.out.format("Snapshot type: %s\n", snapshot.getSnapshotType());
```

```
System.out.format("Snapshot create time: %s\n",
snapshot.getSnapshotCreateTime());
            System.out.format("Snapshot status: %s\n\n", snapshot.getStatus());
        }
   }
   private static Boolean waitForSnapshotAvailable(String snapshotId) throws
InterruptedException {
       Boolean snapshotAvailable = false;
       System.out.println("Wating for snapshot to become available.");
       while (!snapshotAvailable) {
           DescribeClusterSnapshotsResult result = client.describeClusterSnapshots(new
DescribeClusterSnapshotsRequest()
                .withSnapshotIdentifier(snapshotId));
           String status = (result.getSnapshots()).get(0).getStatus();
            if (status.equalsIgnoreCase("available")) {
                snapshotAvailable = true;
            }
            else {
                System.out.print(".");
                Thread.sleep(sleepTime*1000);
        }
       return snapshotAvailable;
   }
}
```

# Managing Snapshots Using the Amazon Redshift CLI and API

You can use the following Amazon Redshift CLI operations to manage snapshots.

- authorize-snapshot-access
- copy-cluster-snapshot
- create-cluster-snapshot
- delete-cluster-snapshot
- describe-cluster-snapshots
- disable-snapshot-copy
- enable-snapshot-copy
- modify-snapshot-copy-retention-period
- restore-from-cluster-snapshot
- revoke-snapshot-access

You can use the following Amazon Redshift API actions to manage snapshots.

- AuthorizeSnapshotAccess
- CopyClusterSnapshot
- CreateClusterSnapshot
- DeleteClusterSnapshot
- DescribeClusterSnapshots
- DisableSnapshotCopy
- EnableSnapshotCopy

- ModifySnapshotCopyRetentionPeriod
- RestoreFromClusterSnapshot
- RevokeSnapshotAccess

For more information about Amazon Redshift snapshots, see Amazon Redshift Snapshots (p. 72).

## Amazon Redshift Database Encryption

In Amazon Redshift, you can enable database encryption for your clusters to help protect data at rest. When you enable encryption for a cluster, the data blocks and system metadata are encrypted for the cluster and its snapshots.

Encryption is an optional, immutable setting of a cluster. If you want encryption, you must enable it during the cluster launch process. If you want to go from an encrypted cluster to an unencrypted cluster or the other way around, you must unload your data from the existing cluster and reload it in a new cluster with the chosen encryption setting.

Though encryption is an optional setting in Amazon Redshift, we recommend enabling it for clusters that contain sensitive data. Additionally, you might be required to use encryption depending on the guidelines or regulations that govern your data. For example, the Payment Card Industry Data Security Standard (PCI DSS), the Sarbanes-Oxley Act (SOX), the Health Insurance Portability and Accountability Act (HIPAA), and other such regulations provide guidelines for handling specific types of data.

Amazon Redshift uses a hierarchy of encryption keys to encrypt the database. You can use either AWS Key Management Service (AWS KMS) or a hardware security module (HSM) to manage the toplevel encryption keys in this hierarchy. The process that Amazon Redshift uses for encryption differs depending on how you manage keys.

Additionally, Amazon Redshift automatically integrates with AWS KMS but not with an HSM. When you use an HSM, you must use client and server certificates to configure a trusted connection between Amazon Redshift and your HSM.

### About Database Encryption for Amazon Redshift Using AWS KMS

When you choose AWS KMS for key management with Amazon Redshift, there is a four-tier hierarchy of encryption keys. These keys, in hierarchical order, are the master key, a cluster encryption key (CEK), a database encryption key (DEK), and data encryption keys.

When you launch your cluster, Amazon Redshift returns a list of the customer master keys (CMKs) that your AWS account has created or has permission to use in AWS KMS. You select a CMK to use as your master key in the encryption hierarchy.

By default, Amazon Redshift selects your default key as the master key. Your default key is an AWSmanaged key that is created for your AWS account to use in Amazon Redshift. AWS KMS creates this key the first time you launch an encrypted cluster in a region and choose the default key.

If you don't want to use the default key, you must have (or create) a customer-managed CMK separately in AWS KMS before you launch your cluster in Amazon Redshift. Customer-managed CMKs give you more flexibility, including the ability to create, rotate, disable, define access control for, and audit the encryption keys used to help protect your data. For more information about creating CMKs, go to Creating Keys in the AWS Key Management Service Developer Guide.

If you want to use a AWS KMS key from another AWS account, you must have permission to use the key and specify its ARN in Amazon Redshift. For more information about access to keys in AWS KMS, go to Controlling Access to Your Keys in the AWS Key Management Service Developer Guide.

After you choose a master key, Amazon Redshift requests that AWS KMS generate a data key and encrypt it using the selected master key. This data key is used as the CEK in Amazon Redshift. AWS KMS exports the encrypted CEK to Amazon Redshift, where it is stored internally on disk in a separate network from the cluster along with the grant to the CMK and the encryption context for the CEK. Only the encrypted CEK is exported to Amazon Redshift; the CMK remains in AWS KMS. Amazon Redshift also passes the encrypted CEK over a secure channel to the cluster and loads it into memory. Then, Amazon Redshift calls AWS KMS to decrypt the CEK and loads the decrypted CEK into memory. For more information about grants, encryption context, and other AWS KMS-related concepts, go to Concepts in the AWS Key Management Service Developer Guide.

Next, Amazon Redshift randomly generates a key to use as the DEK and loads it into memory in the cluster. The decrypted CEK is used to encrypt the DEK, which is then passed over a secure channel from the cluster to be stored internally by Amazon Redshift on disk in a separate network from the cluster. Like the CEK, both the encrypted and decrypted versions of the DEK are loaded into memory in the cluster. The decrypted version of the DEK is then used to encrypt the individual encryption keys that are randomly generated for each data block in the database.

When the cluster reboots, Amazon Redshift starts with the internally stored, encrypted versions of the CEK and DEK, reloads them into memory, and then calls AWS KMS to decrypt the CEK with the CMK again so it can be loaded into memory. The decrypted CEK is then used to decrypt the DEK again, and the decrypted DEK is loaded into memory and used to encrypt and decrypt the data block keys as needed.

For more information about creating Amazon Redshift clusters that are encrypted with AWS KMS keys, see Creating a Cluster (p. 16) and Manage Clusters Using the Amazon Redshift CLI and API (p. 34).

### Copying AWS KMS-Encrypted Snapshots to Another Region

AWS KMS keys are specific to a region. If you enable copying of Amazon Redshift snapshots to another region, and the source cluster and its snapshots are encrypted using a master key from AWS KMS, you need to configure a grant for Amazon Redshift to use a master key in the destination region. This grant enables Amazon Redshift to encrypt snapshots in the destination region. For more information cross-region snapshot copy, see Copying Snapshots to Another Region (p. 73).

#### Note

If you enable copying of snapshots from an encrypted cluster and use AWS KMS for your master key, you cannot rename your cluster because the cluster name is part of the encryption context.

If you must rename your cluster, you can disable copying of snapshots in the source region, rename the cluster, and then configure and enable copying of snapshots again.

The process to configure the grant for copying snapshots is as follows.

- 1. In the destination region, create a snapshot copy grant by doing the following:
  - If you do not already have an AWS KMS key to use, create one. For more information about creating AWS KMS keys, go to Creating Keys in the AWS Key Management Service Developer Guide.
  - Specify a name for the snapshot copy grant. This name must be unique in that region for your AWS account.
  - Specify the AWS KMS key ID for which you are creating the grant. If you do not specify a key ID, the grant applies to your default key.
- 2. In the source region, enable copying of snapshots and specify the name of the snapshot copy grant that you created in the destination region.

This preceding process is only necessary if you enable copying of snapshots using the AWS CLI, the Amazon Redshift API, or SDKs. If you use the console, Amazon Redshift provides the proper workflow to configure the grant when you enable cross-region snapshot copy. For more information about configuring cross-region snapshot copy for AWS KMS-encrypted clusters by using the console, see Configure Cross-Region Snapshot Copy for an AWS KMS-Encrypted Cluster (p. 84).

Before the snapshot is copied to the destination region, Amazon Redshift decrypts the snapshot using the master key in the source region and re-encrypts it temporarily using a randomly generated RSA key that Amazon Redshift manages internally. Amazon Redshift then copies the snapshot over a secure channel to the destination region, decrypts the snapshot using the internally managed RSA key, and then re-encrypts the snapshot using the master key in the destination region.

For more information about configuring snapshot copy grants for AWS KMS-encrypted clusters, see Configuring Amazon Redshift to Use AWS KMS Encryption Keys Using the Amazon Redshift API and AWS CLI (p. 99).

### About Encryption for Amazon Redshift Using Hardware Security Modules

If you don't use AWS KMS for key management, you can use a hardware security module (HSM) for key management with Amazon Redshift. HSMs are devices that provide direct control of key generation and management. They provide greater security by separating key management from the application and database layers. Amazon Redshift supports both AWS CloudHSM and on-premises HSMs for key management. The encryption process is different when you use HSM to manage your encryption keys instead of AWS KMS.

When you configure your cluster to use an HSM, Amazon Redshift sends a request to the HSM to generate and store a key to be used as the CEK. However, unlike AWS KMS, the HSM doesn't export the CEK to Amazon Redshift. Instead, Amazon Redshift randomly generates the DEK in the cluster and passes it to the HSM to be encrypted by the CEK. The HSM returns the encrypted DEK to Amazon Redshift, where it is further encrypted using a randomly-generated, internal master key and stored internally on disk in a separate network from the cluster. Amazon Redshift also loads the decrypted version of the DEK in memory in the cluster so that the DEK can be used to encrypt and decrypt the individual keys for the data blocks.

If the cluster is rebooted, Amazon Redshift decrypts the internally-stored, double-encrypted DEK using the internal master key to return the internally stored DEK to the CEK-encrypted state. The CEK-

encrypted DEK is then passed to the HSM to be decrypted and passed back to Amazon Redshift, where it can be loaded in memory again for use with the individual data block keys.

### Configuring a Trusted Connection Between Amazon Redshift and an HSM

When you opt to use an HSM for management of your cluster key, you need to configure a trusted network link between Amazon Redshift and your HSM. Doing this requires configuration of client and server certificates. The trusted connection is used to pass the encryption keys between the HSM and Amazon Redshift during encryption and decryption operations.

Amazon Redshift creates a public client certificate from a randomly generated private and public key pair. These are encrypted and stored internally. You download and register the public client certificate in your HSM, and assign it to the applicable HSM partition.

You provide Amazon Redshift with the HSM IP address, HSM partition name, HSM partition password, and a public HSM server certificate, which is encrypted by using an internal master key. Amazon Redshift completes the configuration process and verifies that it can connect to the HSM. If it cannot, the cluster is put into the INCOMPATIBLE\_HSM state and the cluster is not created. In this case, you must delete the incomplete cluster and try again.

#### Important

When you modify your cluster to use a different HSM partition, Amazon Redshift verifies that it can connect to the new partition, but it does not verify that a valid encryption key exists. Before you use the new partition, you must replicate your keys to the new partition. If the cluster is restarted and Amazon Redshift cannot find a valid key, the restart fails. For more information, see Replicating Keys Across HSMs.

For more information about configuring Amazon Redshift to use an HSM, see Configuring Amazon Redshift to Use an HSM Using the Amazon Redshift console (p. 94) and Configuring Amazon Redshift to use an HSM Using the Amazon Redshift API and AWS CLI (p. 99).

After initial configuration, if Amazon Redshift fails to connect to the HSM, an event is logged. For more information about these events, see Amazon Redshift Event Notifications.

### About Rotating Encryption Keys in Amazon Redshift

In Amazon Redshift, you can rotate encryption keys for encrypted clusters. When you start the key rotation process, Amazon Redshift rotates the CEK for the specified cluster and for any automated or manual snapshots of the cluster. Amazon Redshift also rotates the DEK for the specified cluster, but cannot rotate the DEK for the snapshots while they are stored internally in Amazon Simple Storage Service (Amazon S3) and encrypted using the existing DEK.

While the rotation is in progress, the cluster is put into a ROTATING\_KEYS state until completion, at which time the cluster returns to the AVAILABLE state. Amazon Redshift handles decryption and reencryption during the key rotation process.

#### Note

You cannot rotate keys for snapshots without a source cluster. Before you delete a cluster, consider whether its snapshots rely on key rotation.

Because the cluster is momentarily unavailable during the key rotation process, you should rotate keys only as often as your data needs require or when you suspect the keys might have been compromised.

As a best practice, you should review the type of data that you store and plan how often to rotate the keys that encrypt that data. The frequency for rotating keys varies depending on your corporate policies for data security, and any industry standards regarding sensitive data and regulatory compliance. Ensure that your plan balances security needs with availability considerations for your cluster.

For more information about rotating keys, see Rotating Encryption Keys Using the Amazon Redshift console (p. 98) and Rotating Encryption Keys Using the Amazon Redshift API and AWS CLI (p. 100).

### Configuring Database Encryption Using the Console

You can use the Amazon Redshift console to configure Amazon Redshift to use an HSM and to rotate encryption keys. For information about how to create clusters using AWS KMS encryption keys or your HSM configuration, see Creating a Cluster (p. 16) and Manage Clusters Using the Amazon Redshift CLI and API (p. 34).

### Configuring Amazon Redshift to Use an HSM Using the Amazon Redshift console

You can use the following procedures to specify HSM connection and configuration information for Amazon Redshift by using the Amazon Redshift console.

#### To create an HSM Connection

- 1. Sign in to the AWS Management Console and open the Amazon Redshift console at https:// console.aws.amazon.com/redshift/.
- 2. In the left navigation pane, click Security, and then click the HSM Connections tab.
- 3. Click Create HSM Connection.

| Create HSM Connection | Delete           |              |                                        | 1    |
|-----------------------|------------------|--------------|----------------------------------------|------|
| Filter: QSearch       |                  | ×            |                                        | -    |
| HSM                   | Description      | • IP Address | - Partition Name                       | -    |
| example-hsm           | An example HSM c | onnection.   | example                                | 1    |
|                       |                  |              | ~~~~~~~~~~~~~~~~~~~~~~~~~~~~~~~~~~~~~~ | لسمس |

- On the **Create HSM Connection** page, type the following information: 4.
  - a. In the HSM Connection Name box, type a name to identify this connection.
  - b. In the **Description** box, type a description about the connection.
  - In the **HSM IP Address** box, type the IP address for your HSM. с.
  - d. In the HSM Partition Name box, type the name of the partition that Amazon Redshift should connect to.
  - e. In the HSM Partition Password box, type the password that is required to connect to the HSM partition.
  - f. Copy the public server certificate from your HSM and paste it in the **Paste the HSM's public** server certificate here box.
  - Click Create. a.

#### Amazon Redshift Management Guide Configuring Amazon Redshift to Use an HSM Using the Amazon Redshift console

| Create HSM Connec                                  | tion                   |                    |                     |        |
|----------------------------------------------------|------------------------|--------------------|---------------------|--------|
| Provide an identifier and descript                 | tion to designate this | connection:        |                     |        |
| HSM Connection Name*                               | example-hsm            | 0                  |                     |        |
| Description*                                       | An example HSM conn    | 0                  |                     |        |
| Enter the details required for cor supported.      | nnecting to the HSM b  | elow. Please note: | only SafeNet HSMs a | are    |
| HSM IP Address*                                    | 144 Femile             | 0                  |                     |        |
| HSM Partition Name*                                | example                | 0                  |                     |        |
| HSM Partition Password*                            | •••••                  | ]                  |                     |        |
| Confirm HSM Partition<br>Password*                 | •••••                  | ]                  |                     |        |
| Paste the HSM's public<br>server certificate here* |                        |                    |                     |        |
| *Required                                          |                        |                    | Cancel              | Create |

5. After the connection is created, you can create an HSM client certificate. If you want to create an HSM client certificate immediately after creating the connection, click **Yes** and complete the steps in the next procedure. Otherwise, click **Not now** to return to the list of HSM connections and complete the remainder of the process at another time.

| Create HSM Connection                                                                                                    |                      |  |  |  |  |  |
|----------------------------------------------------------------------------------------------------|----------------------|--|--|--|--|--|
| Vour HSM Connection <b>example-hsm</b> was successfully created.                                                                                                    |                      |  |  |  |  |  |
| In order to configure a cluster to use this HSM configuration, you must<br>also create an HSM client certificate. You can do this now or you may do<br>it later (if you not have done so already). |                      |  |  |  |  |  |
| Would you like to create an HSM clie                                                                                                    | ent certificate now? |  |  |  |  |  |
| Yes Not now                                                                                                    |                      |  |  |  |  |  |
| *Required                                                                                                    | Cancel               |  |  |  |  |  |

#### To create an HSM client certificate

- 1. Sign in to the AWS Management Console and open the Amazon Redshift console at https:// console.aws.amazon.com/redshift/.
- 2. In the left navigation pane, click **Security**, and then click the **HSM Certificates** tab.
- 3. Click Create HSM Client Certificate.

| Create HSM Client Certificate | Delete |
|-------------------------------|--------|
| Filter: QSearch               | ×      |
| Certificate                   | -      |
| example-cert                  |        |
| L                             |        |

4. On the **Create HSM Client Certificate** page, type a name in the **HSM Client Certificate Identifier** box to identify this client certificate.

| Create HSM Client C                   | ertineate    |        |      |
|---------------------------------------|--------------|--------|------|
| HSM Client Certificate<br>Identifier* | example-cert | 0      |      |
| TOEITUNEI -                           |              |        |      |
| Required                              |              | Cancel | Next |

- 5. Click Next.
- 6. After the certificate is created, a confirmation page appears with information to register the key on your HSM. If you do not have permission to configure the HSM, coordinate the following steps with an HSM administrator.

| Create HSM Client Certificate                                                                                                    |     |
|----------------------------------------------------------------------------------------------------|-----|
| Vour HSM Client Certificate <b>example-cert</b> was successfully created.                                                                                                    |     |
| Follow these instructions to store and register the key on your HSM:                                                                                                    |     |
| <ol> <li>On your computer, create a new file and save it as Example-cert.</li> <li>Copy the following public key and paste it into the file. Save and close the file.</li> <li>Public Key:</li> </ol> | pem |
|                                                                                                    |     |

- a. On your computer, open a new text file.
- b. In the Amazon Redshift console, on the **Create HSM Client Certificate** confirmation page, copy the public key.
- c. Paste the public key into the open file and save it with the file name displayed in step 1 from the confirmation page. Make sure that you save the file with the .pem file extension, for example: 123456789mykey.pem.

- d. Upload the .pem file to your HSM.
- e. On the HSM, open a command-prompt window and run the commands listed in step 4 on the confirmation page to register the key. The command uses the following format, with *ClientName*, *KeyFilename*, and *PartitionName* being values you need to replace with your own:

```
client register -client ClientName -hostname KeyFilename
client assignPartition -client ClientName -partition PartitionName
For example:
client register -client MyClient -hostname 123456789mykey
```

 ${\tt client} \ {\tt assignPartition} \ {\tt -client} \ {\tt MyClient} \ {\tt -partition} \ {\tt MyPartition}$ 

- f. After you register the key on the HSM, click Next.
- 7. After the HSM client certificate is created and registered, click one of the following buttons:

| Create HSM Client Certificate                                                                                                    |                          |  |  |  |  |  |
|----------------------------------------------------------------------------------------------------|--------------------------|--|--|--|--|--|
| Once you have completed the steps to store the public key on your HSM, you may launch a cluster using this certificate and your existing HSM Configuration. Alternatively you may want to create a new HSM Connection or view your certificates. |                          |  |  |  |  |  |
| Launch a Cluster with HSM                                                                                                    |                          |  |  |  |  |  |
|                                                                                                    | Create an HSM Connection |  |  |  |  |  |
|                                                                                                    | View Certificates        |  |  |  |  |  |
|                                                                                                    |                          |  |  |  |  |  |
|                                                                                                    | Cancel Previous Close    |  |  |  |  |  |

• Launch a Cluster with HSM. This option starts the process of launching a new cluster. During the process, you can select an HSM to store encryption keys. For more information about the launch cluster process, see Managing Clusters Using the Console (p. 14).

Create an HSM Connection. This option starts the Create HSM Connection process.

**View Certificates**. This option returns you to **HSM** in the navigation pane and displays a list of client certificates on the **Certificates** tab.

Previous. This option returns you to the Create HSM Client Certificates confirmation page.

**Close**. This option returns you to **HSM** in the navigation pane and displays a list of HSM connections on the **Connections** tab.

#### To display the public key for an HSM client certificate

- 1. Sign in to the AWS Management Console and open the Amazon Redshift console at https:// console.aws.amazon.com/redshift/.
- 2. In the navigation pane, click **Security**, and then click the **HSM Certificates** tab.
- 3. Click the HSM client certificate to display the public key. This key is the same one that you added to the HSM in the procedure preceding procedure, To create an HSM client certificate (p. 95)

#### Amazon Redshift Management Guide Rotating Encryption Keys Using the Amazon Redshift console

| Create H    | SM Client Certificate Delete |
|-------------|------------------------------|
| Filter: Q   | Search X                     |
|             | Certificate ~                |
| -           | example-cert                 |
| Public Key: |                              |

#### To delete an HSM connection

- 1. Sign in to the AWS Management Console and open the Amazon Redshift console at https:// console.aws.amazon.com/redshift/.
- 2. In the left navigation pane, click **Security**, and then click the **HSM Connections** tab.
- 3. Click the HSM connection that you want to delete.
- 4. In the **Delete HSM Connection** dialog box, click **Delete** to delete the connection from Amazon Redshift, or click **Cancel** to return to the **HSM Connections** tab without deleting the connection.

#### To delete an HSM client certificate

- 1. Sign in to the AWS Management Console and open the Amazon Redshift console at https:// console.aws.amazon.com/redshift/.
- 2. In the navigation pane, click **Security** and select the **HSM Certificates** tab.
- 3. In the list, click the HSM client certificate that you want to delete.
- 4. In the **Delete HSM Client Certificate** dialog box, click **Delete** to delete the certificate from Amazon Redshift, or click **Cancel** to return to the **Certificates** tab without deleting the certificate.

## Rotating Encryption Keys Using the Amazon Redshift console

You can use the following procedure to rotate encryption keys by using the Amazon Redshift console.

#### To rotate an encryption key

- 1. Sign in to the AWS Management Console and open the Amazon Redshift console at https:// console.aws.amazon.com/redshift/.
- 2. In the navigation pane, click **Clusters**.

- 3. In the list, click the cluster for which you want to rotate keys.
- 4. Click **Database**, and then click **Rotate Encryption Keys**.
- 5. Click **Yes**, **Rotate Keys** if you want to rotate the keys or **Cancel** if you do not.

#### Note

Your cluster will be momentarily unavailable until the key rotation process completes.

# Configuring Database Encryption Using the Amazon Redshift API and AWS CLI

Use the Amazon Redshift API and AWS Command Line Interface (AWS CLI) to configure encryption key options for Amazon Redshift databases. For more information about database encryption, see Amazon Redshift Database Encryption (p. 90).

### Configuring Amazon Redshift to Use AWS KMS Encryption Keys Using the Amazon Redshift API and AWS CLI

You can use the following Amazon Redshift API actions to configure Amazon Redshift to use AWS KMS encryption keys.

- CreateCluster
- CreateSnapshotCopyGrant
- DescribeSnapshotCopyGrants
- DeleteSnapshotCopyGrant
- DisableSnapshotCopy
- EnableSnapshotCopy

You can use the following Amazon Redshift CLI operations to configure Amazon Redshift to use AWS KMS encryption keys.

- create-cluster
- create-snapshot-copy-grant
- describe-snapshot-copy-grants
- delete-snapshot-copy-grant
- disable-snapshot-copy
- enable-snapshot-copy

## Configuring Amazon Redshift to use an HSM Using the Amazon Redshift API and AWS CLI

You can use the following Amazon Redshift API actions to manage hardware security modules.

- CreateHsmClientCertificate
- CreateHsmConfiguration
- DeleteHsmClientCertificate

- DeleteHsmConfiguration
- DescribeHsmClientCertificates
- DescribeHsmConfigurations

You can use the following AWS CLI operations to manage hardware security modules.

- create-hsm-client-certificate
- create-hsm-configuration
- delete-hsm-client-certificate
- delete-hsm-configuration
- describe-hsm-client-certificates
- describe-hsm-configurations

### Rotating Encryption Keys Using the Amazon Redshift API and AWS CLI

You can use the following Amazon Redshift API actions to rotate encryption keys.

RotateEncryptionKey

You can use the following AWS CLI operations to rotate encryption keys.

rotate-encryption-key

## Purchasing Amazon Redshift Reserved Nodes

### **Overview**

In AWS, the charges that you accrue for using Amazon Redshift are based on compute nodes. Each compute node is billed at an hourly rate. The hourly rate varies depending on factors such as region, node type, and whether the node receives on-demand node pricing or reserved node pricing.

*On-demand node pricing* is the most expensive, but most flexible option in Amazon Redshift. With ondemand rates, you are charged only for compute nodes that you have in a running cluster. If you shut down or delete a cluster, you are no longer charged for compute nodes that were in that cluster. You are billed only for the compute nodes that you use, and no more. The hourly rate that you are charged for each compute node varies depending on factors such as region and node type.

*Reserved node pricing* is less expensive than on-demand pricing because compute nodes are billed at discounted hourly rates. However, to receive these discounted rates, you must purchase reserved node offerings. When you purchase an offering, you make a reservation. The reservation sets a discounted rate for each node that you reserve for the duration of the reservation. The discounted rate in an offering varies depending on factors such as the region, node type, duration, and payment option.

This topic discusses what reserved node offerings are and how you can purchase them to reduce the cost of running your Amazon Redshift clusters. This topic discusses rates in general terms as on-demand or discounted so you can understand pricing concepts and how pricing affects billing. For more information about specific rates, go to Amazon Redshift Pricing.

### About Reserved Node Offerings

If you intend to keep your Amazon Redshift cluster running continuously for a prolonged period, you should consider purchasing reserved node offerings. These offerings provide significant savings over on-demand pricing, but they require you to reserve compute nodes and commit to paying for those nodes for either a one-year or three-year duration.

Reserved nodes are a billing concept that is used strictly to determine the rate at which you are charged for nodes. Reserving a node does not actually create any nodes for you. You are charged for reserved nodes regardless of usage, which means that you must pay for each node that you reserve for the

duration of the reservation, whether or not you have any nodes in a running cluster to which the discounted rate applies.

In the evaluation phase of your project or when you're developing a proof of concept, on-demand pricing gives you the flexibility to pay as you go, to pay only for what you use, and to stop paying at any time by shutting down or deleting clusters. After you have established the needs of your production environment and begin the implementation phase, you should consider reserving compute nodes by purchasing one or more offerings.

An offering can apply to one or more compute nodes. You specify the number of compute nodes to reserve when you purchase the offering. You might choose to purchase one offering for multiple compute nodes, or you might choose to purchase multiple offerings and specify a certain number of compute nodes in each offering.

For example, any of the following are valid ways to purchase an offering for three compute nodes:

- Purchase one offering and specify three compute nodes.
- Purchase two offerings, and specify one compute node for the first offering and two compute nodes for the second offering.
- Purchase three offerings, and specify one compute node for each of the offerings.

### Comparing Pricing Among Reserved Node Offerings

Amazon Redshift provides several payment options for offerings. The payment option that you choose affects the payment schedule and the discounted rate that you are charged for the reservation. The more that you pay upfront for the reservation, the better the overall savings are.

The following payment options are available for offerings. The offerings are listed in order from least to most savings over on-demand rates.

#### Note

You are charged the applicable hourly rate for every hour in the specified duration of the reservation, regardless of whether you use the reserved node or not. The payment option just determines the frequency of payments and the discount to be applied. For more information, see About Reserved Node Offerings (p. 101).

| Payment<br>Option  | Payment Schedule                                                                                   | Comparative Savings                                                     | Duration                           | Upfront<br>Charges | Recurring<br>Monthly<br>Charges |
|--------------------|----------------------------------------------------------------------------------------------------|-------------------------------------------------------------------------|------------------------------------|--------------------|---------------------------------|
| No Upfront         | Monthly installments<br>for the duration of<br>the reservation. No<br>upfront payment.             | About a 20 percent<br>discount over on-<br>demand rates.                | One-year<br>term                   | None               | Yes                             |
| Partial<br>Upfront | Partial upfront<br>payment, and monthly<br>installments for<br>the duration of the<br>reservation. | Up to 41 percent to<br>73 percent discount<br>depending on<br>duration. | One-year<br>or three-<br>year term | Yes                | Yes                             |
| All Upfront        | Full upfront payment for the reservation. No monthly charges.                                      | Up to 42 percent to<br>76 percent discount<br>depending on<br>duration. | One-year<br>or three-<br>year term | Yes                | None                            |

#### **Comparing Reserved Node Offerings**

### Note

If you previously purchased **Heavy Utilization** offerings for Amazon Redshift, the comparable offering is the **Partial Upfront** offering.

# How Reserved Nodes Work

With reserved node offerings, you pay according to the payment terms as described in the preceding section. You pay this way whether you already have a running cluster or you launch a cluster after you have a reservation.

When you purchase an offering, your reservation has a status of **payment-pending** until the reservation is processed. If the reservation fails to be processed, the status displays as **payment-failed** and you can try the process again. Once your reservation is successfully processed, its status changes to **active**. The applicable discounted rate in your reservation is not applied to your bill until the status changes to **active**. After the reservation duration elapses, the status changes to **retired** but you can continue to access information about the reservation for historical purposes. When a reservation is **retired**, your clusters continue to run but you might be billed at the on-demand rate unless you have another reservation that applies discounted pricing to the nodes.

Reserved nodes are specific to the region in which you purchase the offering. If you purchase an offering by using the Amazon Redshift console, select the AWS region in which you want to purchase an offering, and then complete the reservation process. If you purchase an offering programmatically, the region is determined by the Amazon Redshift endpoint that you connect to. For more information about Amazon Redshift regions, go to Regions and Endpoints in the Amazon Web Services General Reference.

To ensure that the discounted rate is applied to all of the nodes when you launch a cluster, make sure that the region, the node type, and the number of nodes that you select match one or more active reservations. Otherwise, you'll be charged at the on-demand rate for nodes that don't match an active reservation.

In a running cluster, if you exceed the number of nodes that you have reserved, you begin to accrue charges for those additional nodes at the on-demand rate. This accrual means that it is possible for you to be charged varying rates for nodes in the same cluster depending on how many nodes you've reserved. You can purchase another offering to cover those additional nodes, and then the discounted rate is applied to those nodes for the remainder of the duration once the reservation status becomes **active**.

If you resize your cluster into a different node type and you haven't reserved nodes of that type, you'll be charged at the on-demand rate. You can purchase another offering with the new node type if you want to receive discounted rates for your resized cluster. However, you also continue to pay for the original reservation until its duration elapses. If you need to alter your reservations before the term expires, please contact *redshift-feedback@amazon.com*.

# Reserved Nodes and Consolidated Billing

The pricing benefits of Reserved Nodes are shared when the purchasing account is part of a set of accounts billed under one consolidated billing payer account. The hourly usage across all sub-accounts is aggregated in the payer account every month. This is typically useful for companies in which there are different functional teams or groups; then, the normal Reserved Nodes logic is applied to calculate the bill. For more information, see Consolidated Billing in the AWS Billing and Cost Management User Guide.

# Reserved Node Examples

The scenarios in this section demonstrate how nodes accrue charges based on on-demand and discounted rates using the following reservation details:

- Region: US West (Oregon)
- Node Type: ds1.xlarge
- Payment Option: No Upfront
- Duration: one year
- Number of Reserved Nodes: 16

### Example 1

You have one ds1.xlarge cluster in the US West (Oregon) region with 20 nodes.

In this scenario, 16 of the nodes receive the discounted rate from the reservation, but the additional 4 nodes in the cluster are billed at the on-demand rate.

### Example 2

You have one ds1.xlarge cluster in the US West (Oregon) region with 12 nodes.

In this scenario, all 12 nodes in the cluster receive the discounted rate from the reservation. However, you also pay for the remaining reserved nodes in the reservation even though you don't currently have a running cluster to which they apply.

# Example 3

You have one ds1.xlarge cluster in the US West (Oregon) region with 12 nodes. You run the cluster for several months with this configuration, and then you need to add nodes to the cluster. You resize the cluster, choosing the same node type and specifying a total of 16 nodes.

In this scenario, you are billed the discounted rate for 16 nodes. Your charges remain the same for the full year duration because the number of nodes that you have in the cluster is equal to the number of nodes that you have reserved.

# Example 4

You have one ds1.xlarge cluster in the US West (Oregon) region with 16 nodes. You run the cluster for several months with this configuration, and then you need to add nodes. You resize the cluster, choosing the same node type and specifying a total of 20 nodes.

In this scenario, you are billed the discounted rate for all the nodes prior to the resize. After the resize, you are billed the discounted rate for 16 of the nodes for the rest of the year, and you are billed at the on-demand rate for the additional 4 nodes that you added to the cluster.

# Example 5

You have two ds1.xlarge clusters in the US West (Oregon) region. One of the clusters has 6 nodes, and the other has 10 nodes.

In this scenario, you are billed at the discounted rate for all of the nodes because the total number of nodes in both clusters is equal to the number of nodes that you have reserved.

# Example 6

You have two ds1.xlarge clusters in the US West (Oregon) region. One of the clusters has 4 nodes, and the other has 6 nodes.

In this scenario, you are billed the discounted rate for the 10 nodes that you have in running clusters, and you also pay the discounted rate for the additional 6 nodes that you have reserved even though you don't currently have any running clusters to which they apply.

# Purchasing a Reserved Node Offering with the Amazon Redshift Console

You use the **Reserved Nodes** page in the Amazon Redshift console to purchase reserved node offerings, and to view current and past reservations. If you don't have any reservations, the **Reserved Node** page appears as follows.

| Purchase Reserv  | ed Nodes                                                                                                    |
|------------------|----------------------------------------------------------------------------------------------------|
| Filter: Q Search | X All Purchases •                                                                                            |
| Reservation ID   | Node Type - Offering Type - Status - Remaining Days Quantity -                                               |
|                  | You have no Reserved Nodes.<br>Click the Purchase button above to begin purchasing a reserved node offering. |

After you purchase an offering, the **Reserved Node** list displays your reservations and the details of each one, such as the node type, number of nodes, and status of the reservation. For more information about the reservation details, see How Reserved Nodes Work (p. 103).

|      |                       |                    | X All Pur      | chases 🔻        |                 |                |          |   |                 |                                  |
|------|-----------------------|--------------------|----------------|-----------------|-----------------|----------------|----------|---|-----------------|----------------------------------|
| R    | Reservation ID        | *                  | Node Type 🔺    | Offering Type 👻 | Status -        | Remaining Days | Quantity | - |                 |                                  |
| - 50 | 06f6589-90e9-4ed4-994 | 5-8d59c1f3e9d3     | ds2.8xlarge    | Partial Upfront | active          | 1094 days      | 1        |   |                 |                                  |
|      | Status:               | active             |                |                 |                 |                |          |   | Quantity:       | 1                                |
|      | Node Type:            | ds2.8xlarge        |                |                 |                 |                |          | F | Remaining Days: | 1,094                            |
|      | Fixed Price:          | \$24,000.00        |                |                 |                 |                |          |   | Expiry Date:    | June 3, 2018 at 4:17:14 PM UTC-7 |
|      | Usage Price:          | \$0.912 (Hourly)   |                |                 |                 |                |          |   | Offering ID:    | c491adbf-3497-459a-afc0-285d9a2  |
|      | Start Date:           | June 4, 2015 at 4: | 17:14 PM UTC-7 |                 |                 |                |          |   | Offering Type:  | Partial Upfront                  |
|      | b4131d9-e98e-42bc-8ca | f-44ba2ddb3804     | ds2.xlarge     | Partial Upfront | payment-pending | N/A            | 1        |   |                 |                                  |
|      | Status:               | payment-pending    |                |                 |                 |                |          |   | Quantity:       | 1                                |
|      | Node Type:            | ds2.xlarge         |                |                 |                 |                |          | F | Remaining Days: | 1,094                            |
|      | Fixed Price:          | \$3,000.00         |                |                 |                 |                |          |   | Expiry Date:    | June 4, 2018 at 2:03:08 PM UTC-7 |
|      | Usage Price:          | \$0.114 (Hourly)   |                |                 |                 |                |          |   | Offering ID:    | 2d9f8d4e-fa76-47fd-af44-eb87edbe |

### To view reserved node reservations

- 1. Sign in to the AWS Management Console and open the Amazon Redshift console at https:// console.aws.amazon.com/redshift/.
- 2. In the navigation pane, choose Reserved Nodes.
- 3. (Optional) In Filter, specify search criteria to reduce the results in the reservations list.

### To purchase a reserved node offering

1. Sign in to the AWS Management Console and open the Amazon Redshift console at https:// console.aws.amazon.com/redshift/.

- 2. In the navigation pane, choose **Reserved Nodes**.
- 3. Choose Purchase Reserved Nodes.
- 4. In the **Purchase Reserved Nodes** wizard, select **Node Type**, **Term**, and **Offering Type**.

| Select from the options below, then e<br>When you are done, click the Contine |                 |                                                                          | serve with this order. |
|-------------------------------------------------------------------------------|-----------------|--------------------------------------------------------------------------|------------------------|
| Node Type                                                                     | ds2.xlarge      | ۲                                                                        |                        |
| Term                                                                          | 3 years         | T                                                                        |                        |
| Offering Type                                                                 | Partial Upfront | •                                                                        |                        |
| One-time Payment:<br>(per node)<br>Number of Nodes                            |                 | Usage Charges*:<br>(per node)<br>Charges for your usage<br>monthly bill. |                        |
| Total One-time Payment*:                                                      | \$3,000.00      |                                                                          |                        |
| *Additional taxes may apply                                                   |                 | *Additional taxes ma                                                     | y apply                |
|                                                                               |                 | С                                                                        | ancel Continue         |

- 5. For **Number of Nodes**, type the number of nodes to reserve.
- 6. Choose **Continue**.
- 7. Review the offering details, and then choose Purchase.

| Purchase Reserved Nodes               |                                                                                             |
|---------------------------------------|---------------------------------------------------------------------------------------------|
| You are about to purchase Reserved No | ode(s) with the following information.                                                      |
| Region                                | US East (N. Virginia)                                                                       |
| Node Type                             | ds2.xlarge                                                                                  |
| Offering Type                         | Partial Upfront                                                                             |
| Term                                  | 3 years                                                                                     |
| Quantity                              | 1                                                                                           |
| Price Per Node                        | \$3,000.00                                                                                  |
| Total Payment Due Now                 | \$3,000.00                                                                                  |
|                                       | s will charge \$3,000.00 the payment method associated with<br>Amazon Web Services account. |
| Are you                               | sure you would like to proceed?                                                             |
|                                       | Purchase                                                                                    |
| Back                                  | Cancel                                                                                      |

8. On the **Reserved Nodes** page, the reservation displays in the reservations list with a status of **payment-pending**.

# Purchasing a Reserved Node Offering Using the AWS SDK for Java

The following example demonstrates how to use the AWS SDK for Java to do the following:

- List existing reserved nodes.
- Search for a new reserved node offering based on specified node criteria.

• Purchase a reserved node.

This example, first selects all the reserved node offerings that match a specified node type and fixed price value. Then, this example goes through each offering found and lets you purchase the offering.

#### Important

If you run this example and accept the offer to purchase a reserved node offering, you will be charged for the offering.

For step-by-step instructions to run this example, see Running Java Examples for Amazon Redshift Using Eclipse (p. 145). To get information about a node type and fixed price other than those listed, update the code and provide that node type and fixed price.

### Example

```
import java.io.DataInput;
import java.io.DataInputStream;
import java.io.IOException;
import java.util.ArrayList;
import com.amazonaws.auth.AWSCredentials;
import com.amazonaws.auth.PropertiesCredentials;
import com.amazonaws.services.redshift.AmazonRedshiftClient;
import com.amazonaws.services.redshift.model.DescribeReservedNodeOfferingsRequest;
import com.amazonaws.services.redshift.model.DescribeReservedNodeOfferingsResult;
import com.amazonaws.services.redshift.model.DescribeReservedNodesResult;
import com.amazonaws.services.redshift.model.PurchaseReservedNodeOfferingRequest;
import com.amazonaws.services.redshift.model.ReservedNode;
import com.amazonaws.services.redshift.model.ReservedNodeAlreadyExistsException;
import com.amazonaws.services.redshift.model.ReservedNodeOffering;
import com.amazonaws.services.redshift.model.ReservedNodeOfferingNotFoundException;
import com.amazonaws.services.redshift.model.ReservedNodeQuotaExceededException;
public class ListAndPurchaseReservedNodeOffering {
    public static AmazonRedshiftClient client;
   public static String nodeTypeToPurchase = "ds1.xlarge";
   public static Double fixedPriceLimit = 10000.00;
   public static ArrayList<ReservedNodeOffering> matchingNodes = new
ArrayList<ReservedNodeOffering>();
   public static void main(String[] args) throws IOException {
       AWSCredentials credentials = new PropertiesCredentials(
                ListAndPurchaseReservedNodeOffering.class
                .getResourceAsStream("AwsCredentials.properties"));
       client = new AmazonRedshiftClient(credentials);
        try {
             listReservedNodes();
             findReservedNodeOffer();
             purchaseReservedNodeOffer();
        } catch (Exception e) {
            System.err.println("Operation failed: " + e.getMessage());
        }
    }
    private static void listReservedNodes() {
        DescribeReservedNodesResult result = client.describeReservedNodes();
```

```
System.out.println("Listing nodes already purchased.");
       for (ReservedNode node : result.getReservedNodes()) {
           printReservedNodeDetails(node);
       }
   }
   private static void findReservedNodeOffer()
   {
       DescribeReservedNodeOfferingsRequest request = new
DescribeReservedNodeOfferingsRequest();
       DescribeReservedNodeOfferingsResult result =
client.describeReservedNodeOfferings(request);
       Integer count = 0;
       System.out.println("\nFinding nodes to purchase.");
       for (ReservedNodeOffering offering : result.getReservedNodeOfferings())
       {
           if (offering.getNodeType().equals(nodeTypeToPurchase)){
               if (offering.getFixedPrice() < fixedPriceLimit) {</pre>
                   matchingNodes.add(offering);
                   printOfferingDetails(offering);
                   count +=1;
               }
           }
       }
       if (count == 0) {
           System.out.println("\nNo reserved node offering matches found.");
       } else {
           System.out.println("\nFound " + count + " matches.");
       }
   }
   private static void purchaseReservedNodeOffer() throws IOException {
       if (matchingNodes.size() == 0) {
           return;
       } else {
           System.out.println("\nPurchasing nodes.");
           for (ReservedNodeOffering offering : matchingNodes) {
               printOfferingDetails(offering);
               System.out.println("WARNING: purchasing this offering will incur costs.");
               System.out.println("Purchase this offering [Y or N]?");
               DataInput in = new DataInputStream(System.in);
               String purchaseOpt = in.readLine();
               if (purchaseOpt.equalsIgnoreCase("y")){
                   try {
                       PurchaseReservedNodeOfferingRequest request = new
PurchaseReservedNodeOfferingRequest()
.withReservedNodeOfferingId(offering.getReservedNodeOfferingId());
                       ReservedNode reservedNode =
client.purchaseReservedNodeOffering(request);
                       printReservedNodeDetails(reservedNode);
                   }
                   catch (ReservedNodeAlreadyExistsException ex1){
                   }
                   catch (ReservedNodeOfferingNotFoundException ex2){
                   }
                   catch (ReservedNodeQuotaExceededException ex3){
                   3
                   catch (Exception ex4){
                   }
               }
           }
```

```
System.out.println("Finished.");
   }
}
private static void printOfferingDetails(
        ReservedNodeOffering offering) {
   System.out.println("\nOffering Match:");
   System.out.format("Id: %s\n", offering.getReservedNodeOfferingId());
   System.out.format("Node Type: %s\n", offering.getNodeType());
   System.out.format("Fixed Price: %s\n", offering.getFixedPrice());
   System.out.format("Offering Type: %s\n", offering.getOfferingType());
   System.out.format("Duration: %s\n", offering.getDuration());
}
private static void printReservedNodeDetails(ReservedNode node) {
   System.out.println("\nPurchased Node Details:");
   System.out.format("Id: %s\n", node.getReservedNodeOfferingId());
   System.out.format("State: %s\n", node.getState());
   System.out.format("Node Type: %s\n", node.getNodeType());
   System.out.format("Start Time: %s\n", node.getStartTime());
   System.out.format("Fixed Price: %s\n", node.getFixedPrice());
   System.out.format("Offering Type: %s\n", node.getOfferingType());
   System.out.format("Duration: %s\n", node.getDuration());
}
```

# Purchasing a Reserved Node Offering Using the AWS CLI and Amazon Redshift API

You can use the following AWS CLI operations to purchase reserved node offerings.

purchase-reserved-node-offering

}

- describe-reserved-node-offerings
- describe-orderable-cluster-options

You can use the following Amazon Redshift APIs to purchase reserved node offerings.

- PurchaseReservedNodeOffering
- DescribeReservedNodeOfferings
- DescribeOrderableClusterOptions

# Security

Access to Amazon Redshift resources is controlled at three levels:

- **Cluster management** The ability to create, configure, and delete clusters is controlled by the permissions given to the user or account associated with your AWS security credentials. AWS users with the proper permissions can use the AWS Management Console, AWS Command Line Interface (CLI), or Amazon Redshift Application Programming Interface (API) to manage their clusters. This access is managed by using IAM policies. For details, see Authentication and Access Control for Amazon Redshift (p. 110).
- Cluster connectivity Amazon Redshift security groups specify the AWS instances that are authorized to connect to an Amazon Redshift cluster in Classless Inter-Domain Routing (CIDR) format. For information about creating Amazon Redshift, Amazon EC2, and Amazon VPC security groups and associating them with clusters, see Amazon Redshift Cluster Security Groups (p. 122).
- Database access The ability to access database objects, such as tables and views, is controlled by
  user accounts in the Amazon Redshift database. Users can only access resources in the database that
  their user accounts have been granted permission to access. You create these Amazon Redshift user
  accounts and managing permissions by using the CREATE USER, CREATE GROUP, GRANT, and REVOKE
  SQL statements. For more information, go to Managing Database Security.

# Authentication and Access Control for Amazon Redshift

Access to Amazon Redshift requires credentials that AWS can use to authenticate your requests. Those credentials must have permissions to access AWS resources, such as an Amazon Redshift cluster. The following sections provide details on how you can use AWS Identity and Access Management (IAM) and Amazon Redshift to help secure your resources by controlling who can access them:

- Authentication (p. 110)
- Access Control (p. 111)

# Authentication

You can access AWS as any of the following types of identities:

• AWS account root user – When you sign up for AWS, you provide an email address and password that is associated with your AWS account. This is your AWS account root user. Its credentials provide complete access to all of your AWS resources.

### Important

For security reasons, we recommend that you use the root user only to create an *administrator*, which is an *IAM user* with full permissions to your AWS account. You can then use this administrator user to create other IAM users and roles with limited permissions. For more information, see IAM Best Practices and Creating an Admin User and Group in the *IAM User Guide*.

IAM user – An IAM user is simply an identity within your AWS account that has specific custom
permissions (for example, permissions to create a cluster in Amazon Redshift). You can use an IAM
user name and password to sign in to secure AWS webpages like the AWS Management Console, AWS
Discussion Forums, or the AWS Support Center.

In addition to a user name and password, you can also generate access keys for each user. You can use these keys when you access AWS services programmatically, either through one of the several SDKs or by using the AWS Command Line Interface (CLI). The SDK and CLI tools use the access keys to cryptographically sign your request. If you don't use the AWS tools, you must sign the request yourself. Amazon Redshift supports *Signature Version 4*, a protocol for authenticating inbound API requests. For more information about authenticating requests, see Signature Version 4 Signing Process in the AWS General Reference.

- IAM role An IAM role is another IAM identity that you can create in your account that has specific permissions. It is similar to an *IAM user*, but it is not associated with a specific person. An IAM role enables you to obtain temporary access keys that can be used to access AWS services and resources. IAM roles with temporary credentials are useful in the following situations:
  - Federated user access Instead of creating an IAM user, you can use preexisting user identities from AWS Directory Service, your enterprise user directory, or a web identity provider. These are known as *federated users*. AWS assigns a role to a federated user when access is requested through an identity provider. For more information about federated users, see Federated Users and Roles in the *IAM User Guide*.
  - **Cross-account access** You can use an IAM role in your account to grant another AWS account permissions to access your account's resources. For an example, see Tutorial: Delegate Access Across AWS Accounts Using IAM Roles in the *IAM User Guide*.
  - AWS service access You can use an IAM role in your account to grant an AWS service permissions to access your account's resources. For example, you can create a role that allows Amazon Redshift to access an Amazon S3 bucket on your behalf and then load data from that bucket into an Amazon Redshift cluster. For more information, see Creating a Role to Delegate Permissions to an AWS Service in the IAM User Guide.
  - **Applications running on Amazon EC2** You can use an IAM role to manage temporary credentials for applications running on an EC2 instance and making AWS API requests. This is preferable to storing access keys within the EC2 instance. To assign an AWS role to an EC2 instance and make it available to all of its applications, you create an instance profile that is attached to the instance. An instance profile contains the role and enables programs running on the EC2 instance to get temporary credentials. For more information, see Using Roles for Applications on Amazon EC2 in the *IAM User Guide*.

# **Access Control**

You can have valid credentials to authenticate your requests, but unless you have permissions you cannot create or access Amazon Redshift resources. For example, you must have permissions to create an Amazon Redshift cluster, create a snapshot, add an event subscription, so on.

The following sections describe how to manage permissions for Amazon Redshift. We recommend that you read the overview first.

• Overview of Managing Access Permissions to Your Amazon Redshift Resources (p. 112)

• Using Identity-Based Policies (IAM Policies) for Amazon Redshift (p. 116)

# Overview of Managing Access Permissions to Your Amazon Redshift Resources

Every AWS resource is owned by an AWS account, and permissions to create or access the resources are governed by permissions policies. An account administrator can attach permissions policies to IAM identities (that is, users, groups, and roles), and some services (such as AWS Lambda) also support attaching permissions policies to resources.

#### Note

An *account administrator* (or administrator user) is a user with administrator privileges. For more information, see IAM Best Practices in the IAM User Guide.

When granting permissions, you decide who is getting the permissions, which resources they get permissions for, and the specific actions that you want to allow on those resources.

# Amazon Redshift Resources and Operations

In Amazon Redshift, the primary resource is a *cluster*. Amazon Redshift supports other resources that can be used with the primary resource such as snapshots, parameter groups, and event subscriptions. These are referred to as *subresources*.

These resources and subresources have unique Amazon Resource Names (ARNs) associated with them as shown in the following table.

| Resource Type                                           | ARN Format                                                                                                    |
|---------------------------------------------------------|----------------------------------------------------------------------------------------------------|
| Cluster                                                 | arn:aws:redshift:region:account-id:cluster:cluster-name                                                                                  |
| Cluster security group                                  | <pre>arn:aws:redshift:region:account-id:securitygroup:security-group-<br/>name</pre>                                                     |
| CIDR/IP address                                         | arn:aws:redshift:region:account-id:securitygroupingress:security-<br>group-name/cidrip/IP-range                                          |
| EC2 security group                                      | <pre>arn:aws:redshift:region:account-id:securitygroupingress:security-<br/>group-name/ec2securitygroup/owner/EC2-security-group-id</pre> |
| Event subscription                                      | <pre>arn:aws:redshift:region:account-id:eventsubscription:event- subscription-name</pre>                                                 |
| Hardware security<br>module (HSM) client<br>certificate | arn:aws:redshift:region:account-id:hsmclientcertificate:HSM-<br>client-certificate-id                                                    |
| HSM configuration                                       | arn:aws:redshift:region:account-id:hsmconfiguration:HSM-<br>configuration-id                                                             |
| Parameter group                                         | arn:aws:redshift:region:account-id:parametergroup:parameter-group-<br>name                                                               |
| Snapshot                                                | arn:aws:redshift:region:account-id:snapshot:cluster-name/snapshot-<br>name                                                               |
| Snapshot copy grant                                     | <pre>arn:aws:redshift:region:account-id:snapshotcopygrant:snapshot-<br/>copy-grant-name</pre>                                            |

| Resource Type | ARN Format                                                       |
|---------------|------------------------------------------------------------------|
| Subnet group  | arn:aws:redshift:region:account-id:subnetgroup:subnet-group-name |

Amazon Redshift provides a set of operations to work with the Amazon Redshift resources. For a list of available operations, see Amazon Redshift API Permissions Reference (p. 122).

# Understanding Resource Ownership

A *resource owner* is the AWS account that created a resource. That is, the resource owner is the AWS account of the *principal entity* (the root account, an IAM user, or an IAM role) that authenticates the request that creates the resource. The following examples illustrate how this works:

- If you use the root account credentials of your AWS account to create a DB cluster, your AWS account is the owner of the Amazon Redshift resource.
- If you create an IAM user in your AWS account and grant permissions to create Amazon Redshift resources to that user, the user can create Amazon Redshift resources. However, your AWS account, to which the user belongs, owns the Amazon Redshift resources.
- If you create an IAM role in your AWS account with permissions to create Amazon Redshift resources, anyone who can assume the role can create Amazon Redshift resources. Your AWS account, to which the role belongs, owns the Amazon Redshift resources.

# Managing Access to Resources

A *permissions policy* describes who has access to what. The following section explains the available options for creating permissions policies.

### Note

This section discusses using IAM in the context of Amazon Redshift. It doesn't provide detailed information about the IAM service. For complete IAM documentation, see What Is IAM? in the *IAM User Guide*. For information about IAM policy syntax and descriptions, see AWS IAM Policy Reference in the *IAM User Guide*.

Policies attached to an IAM identity are referred to as *identity-based* policies (IAM polices) and policies attached to a resource are referred to as *resource-based* policies. Amazon Redshift supports only identity-based policies (IAM policies).

### Identity-Based Policies (IAM Policies)

You can attach policies to IAM identities. For example, you can do the following:

- Attach a permissions policy to a user or a group in your account An account administrator can use a permissions policy that is associated with a particular user to grant permissions for that user to create an Amazon Redshift resource, such as a cluster.
- Attach a permissions policy to a role (grant cross-account permissions) You can attach an identity-based permissions policy to an IAM role to grant cross-account permissions. For example, the administrator in Account A can create a role to grant cross-account permissions to another AWS account (for example, Account B) or an AWS service as follows:
  - 1. Account A administrator creates an IAM role and attaches a permissions policy to the role that grants permissions on resources in Account A.
  - 2. Account A administrator attaches a trust policy to the role identifying Account B as the principal who can assume the role.
  - 3. Account B administrator can then delegate permissions to assume the role to any users in Account B. Doing this allows users in Account B to create or access resources in Account A. The principal

in the trust policy can also be an AWS service principal if you want to grant an AWS service permissions to assume the role.

For more information about using IAM to delegate permissions, see Access Management in the IAM User Guide.

The following is an example policy that allows a user to create, delete, modify, and reboot Amazon Redshift clusters for your AWS account.

```
{
  "Version": "2012-10-17",
  "Statement": [
    {
      "Sid": "AllowManageClusters",
      "Effect": "Allow",
      "Action": [
        "redshift:CreateCluster",
        "redshift:DeleteCluster",
        "redshift:ModifvCluster",
        "redshift:RebootCluster"
      ],
      "Resource":"*"
    }
  ]
}
```

For more information about using identity-based policies with Amazon Redshift, see Using Identity-Based Policies (IAM Policies) for Amazon Redshift (p. 116). For more information about users, groups, roles, and permissions, see Identities (Users, Groups, and Roles) in the *IAM User Guide*.

### **Resource-Based Policies**

Other services, such as Amazon S3, also support resource-based permissions policies. For example, you can attach a policy to an S3 bucket to manage access permissions to that bucket. Amazon Redshift doesn't support resource-based policies.

# Specifying Policy Elements: Actions, Effects, Resources, and Principals

For each Amazon Redshift resource (see Amazon Redshift Resources and Operations (p. 112)), the service defines a set of API operations (see Actions). To grant permissions for these API operations, Amazon Redshift defines a set of actions that you can specify in a policy. Note that, performing an API operation can require permissions for more than one action.

The following are the basic policy elements:

- **Resource** In a policy, you use an Amazon Resource Name (ARN) to identify the resource to which the policy applies. For more information, see Amazon Redshift Resources and Operations (p. 112).
- Action You use action keywords to identify resource operations that you want to allow or deny. For example, the redshift:DescribeClusters permission allows the user permissions to perform the Amazon Redshift DescribeClusters operation.
- Effect You specify the effect when the user requests the specific action—this can be either allow or deny. If you don't explicitly grant access to (allow) a resource, access is implicitly denied. You can also explicitly deny access to a resource, which you might do to make sure that a user cannot access it, even if a different policy grants access.
- **Principal** In identity-based policies (IAM policies), the user that the policy is attached to is the implicit principal. For resource-based policies, you specify the user, account, service, or other entity

that you want to receive permissions (applies to resource-based policies only). Amazon Redshift doesn't support resource-based policies.

To learn more about IAM policy syntax and descriptions, see AWS IAM Policy Reference in the IAM User Guide.

For a table showing all of the Amazon Redshift API actions and the resources that they apply to, see Amazon Redshift API Permissions Reference (p. 122).

# Specifying Conditions in a Policy

When you grant permissions, you can use the access policy language to specify the conditions when a policy should take effect. For example, you might want a policy to be applied only after a specific date. For more information about specifying conditions in an access policy language, see Condition in the *IAM User Guide*.

To identify conditions where a permissions policy applies, include a Condition element in your IAM permissions policy. For example, you can create a policy that permits a user to create a cluster using the redshift:CreateCluster action, and you can add a Condition element to restrict that user to only create the cluster in a specific region. For details, see Using IAM Policy Conditions for Fine-Grained Access Control (p. 115). For a list showing all of condition key values and the Amazon Redshift actions and resources that they apply to, see Amazon Redshift API Permissions Reference (p. 122).

### Using IAM Policy Conditions for Fine-Grained Access Control

In Amazon Redshift you can use two condition keys to restrict access to resources based on the tags for those resources. These Amazon Redshift condition keys are the following:

| Condition Key        | Description                                                                                                    |
|----------------------|----------------------------------------------------------------------------------------------------|
| redshift:RequestTag  | Requires users to include a tag key (name) and value whenever they create a resource. The redshift:RequestTag condition key only applies to Amazon Redshift API actions that create a resource. |
| redshift:ResourceTag | Restricts user access to resources based on specific tag keys and values.                                                                                                    |

For information on tags, see Tagging Overview (p. 261).

For a list of the API actions that support the redshift:RequestTag and redshift:ResourceTag condition keys, see Amazon Redshift API Permissions Reference (p. 122).

### Example 1: Restricting Access by Using the redshift:ResourceTag Condition Key

You can use the following IAM policy to allow a user to modify an Amazon Redshift cluster only for a specific AWS account in the us-west-2 region that has a tag named environment with a tag value of test.

```
{
   "Version": "2012-10-17",
   "Statement": {
    "Sid":"AllowModifyTestCluster",
    "Effect": "Allow",
    "Action": "redshift:ModifyCluster",
    "Resource": "arn:aws:redshift:us-west-2:123456789012:cluster:*"
    "Condition":{"StringEquals":{"redshift:ResourceTag/environment":"test"}
  }
}
```

### Example 2: Restricting Access by Using the redshift:RequestTag Condition Key

You can use the following IAM policy to allow a user to create an Amazon Redshift cluster only if the command to create the cluster includes a tag named usage and a tag value of production.

```
{
  "Version": "2012-10-17",
  "Statement": {
    "Sid":"AllowCreateProductionCluster",
    "Effect": "Allow",
    "Action": "redshift:CreateCluster",
    "Resource": "*"
    "Condition":{"StringEquals":{"redshift:RequestTag/usage":"production"}
  }
}
```

# Using Identity-Based Policies (IAM Policies) for Amazon Redshift

This topic provides examples of identity-based policies in which an account administrator can attach permissions policies to IAM identities (that is, users, groups, and roles).

### Important

We recommend you first review the introductory topics that explain the basic concepts and options available for you to manage access to your Amazon Redshift resources. For more information, see Overview of Managing Access Permissions to Your Amazon Redshift Resources (p. 112).

The sections in this topic cover the following:

Topics

- Permissions Required to Use the Amazon Redshift Console (p. 117)
- AWS Managed (Predefined) Policies for Amazon Redshift (p. 117)
- Customer Managed Policy Examples (p. 117)

The following shows an example of a permissions policy. The policy allows a user to create, delete, modify, and reboot all clusters, and then denies permission to delete or modify any clusters where the cluster identifier starts with production.

```
{
  "Version": "2012-10-17",
  "Statement": [
    {
      "Sid": "AllowClusterManagement",
      "Action": [
        "redshift:CreateCluster",
        "redshift:DeleteCluster",
        "redshift:ModifyCluster",
        "redshift:RebootCluster"
      ],
      "Resource": [
        "*"
      ٦,
      "Effect": "Allow"
    },
    {
      "Sid": "DenyDeleteModifyProtected",
      "Action": [
```

```
"redshift:DeleteCluster",
    "redshift:ModifyCluster"
],
    "Resource": [
        "arn:aws:redshift:us-west-2:123456789012:cluster:production*"
],
      "Effect": "Deny"
    }
]
}
```

The policy has two statements:

- The first statement grants permissions for a user to a user to create, delete, modify, and reboot clusters. The statement specifies a wildcard character (\*) as the Resource value so that the policy applies to all Amazon Redshift resources owned by the root AWS account.
- The second statement denies permission to delete or modify a cluster. The statement specifies a cluster Amazon Resource Name (ARN) for the Resource value that includes a wildcard character (\*). As a result, this statement applies to all Amazon Redshift clusters owned by the root AWS account where the cluster identifier begins with production.

### Permissions Required to Use the Amazon Redshift Console

For a user to work with the Amazon Redshift console, that user must have a minimum set of permissions that allows the user to describe the Amazon Redshift resources for their AWS account, and other related information including Amazon EC2 security and network information.

If you create an IAM policy that is more restrictive than the minimum required permissions, the console won't function as intended for users with that IAM policy. To ensure that those users can still use the Amazon Redshift console, also attach the AmazonRedshiftReadOnlyAccess managed policy to the user, as described in AWS Managed (Predefined) Policies for Amazon Redshift (p. 117).

You don't need to allow minimum console permissions for users that are making calls only to the AWS CLI or the Amazon Redshift API.

# AWS Managed (Predefined) Policies for Amazon Redshift

AWS addresses many common use cases by providing standalone IAM policies that are created and administered by AWS. Managed policies grant necessary permissions for common use cases so you can avoid having to investigate what permissions are needed. For more information, see AWS Managed Policies in the *IAM User Guide*.

The following AWS managed policies, which you can attach to users in your account, are specific to Amazon Redshift:

- AmazonRedshiftReadOnlyAccess Grants read-only access to all Amazon Redshift resources for the AWS account.
- AmazonRedshiftFullAccess Grants full access to all Amazon Redshift resources for the AWS account.

You can also create your own custom IAM policies to allow permissions for Amazon Redshift API actions and resources. You can attach these custom policies to the IAM users or groups that require those permissions.

# Customer Managed Policy Examples

In this section, you can find example user policies that grant permissions for various Amazon Redshift actions. These policies work when you are using the Amazon Redshift API, AWS SDKs, or the AWS CLI.

### Note

All examples use the US West (Oregon) Region (us-west-2) and contain fictitious account IDs.

### Example 1: Allow User Full Access to All Amazon Redshift Actions and Resources

The following policy allows access to all Amazon Redshift actions on all resources.

```
{
    "Version": "2012-10-17",
    "Statement": [
        {
            "Sid":"AllowRedshift",
            "Action": [
               "redshift:*"
        ],
            "Effect": "Allow",
            "Resource": "*"
        }
    ]
}
```

The value redshift:\* in the Action element indicates all of the actions in Amazon Redshift.

### Example 2: Deny a User Access to a Set of Amazon Redshift Actions

By default, all permissions are denied. However, sometimes you need to explicitly deny access to a specific action or set of actions. The following policy allows access to all the Amazon Redshift actions and explicitly denies access to any Amazon Redshift action where the name starts with Delete. This policy applies to all Amazon Redshift resources in us-west-2.

```
{
  "Version": "2012-10-17",
  "Statement": [
   {
      "Sid": "AllowUSWest2Region",
      "Action": [
        "redshift:*"
      ٦,
      "Effect": "Allow",
      "Resource": "arn:aws:redshift:us-west-2:*"
   },
   {
     "Sid":"DenyDeleteUSWest2Region",
     "Action": [
        "redshift:Delete*"
      ٦,
      "Effect": "Deny",
      "Resource": "arn:aws:redshift:us-west-2:*"
   }
 ]
}
```

### Example 3: Allow a User to Manage Clusters

The following policy allows a user to create, delete, modify, and reboot all clusters, and then denies permission to delete any clusters where the cluster name starts with protected.

```
{
    "Version": "2012-10-17",
    "Statement": [
        {
```

```
"Sid": "AllowClusterManagement",
      "Action": [
        "redshift:CreateCluster",
        "redshift:DeleteCluster",
        "redshift:ModifyCluster",
        "redshift:RebootCluster"
      ],
      "Resource": [
        "*"
      ٦,
      "Effect": "Allow"
   },
    {
      "Sid": "DenyDeleteProtected",
      "Action": [
        "redshift:DeleteCluster"
      1,
      "Resource": [
        "arn:aws:redshift:us-west-2:123456789012:cluster:protected*"
      ],
      "Effect": "Deny"
   }
  ]
}
```

### Example 4: Allow a User to Authorize and Revoke Snapshot Access

The following policy allows a user, for example User A, to do the following:

- Authorize access to any snapshot created from a cluster named shared.
- Revoke snapshot access for any snapshot created from the shared cluster where the snapshot name starts with revokable.

```
{
  "Version": "2012-10-17",
  "Statement": [
   {
      "Sid": "AllowSharedSnapshots",
      "Action": [
       "redshift:AuthorizeSnapshotAccess"
      ],
      "Resource": [
        "arn:aws:redshift:us-west-2:123456789012:shared/*"
      1,
      "Effect": "Allow"
   },
   {
      "Sid": "AllowRevokableSnapshot",
      "Action": [
        "redshift:RevokeSnapshotAccess"
      ],
      "Resource": [
        "arn:aws:redshift:us-west-2:123456789012:snapshot:*/revokable*"
      ],
      "Effect": "Allow"
    }
  ]
}
```

If User A has allowed User B to access a snapshot, User B must have a policy such as the following to allow User B to restore a cluster from the snapshot. The following policy allows User B to describe and

restore from snapshots, and to create clusters. The name of these clusters must start with from-otheraccount.

```
{
 "Version": "2012-10-17",
  "Statement": [
   {
      "Sid":"AllowDescribeSnapshots",
      "Action": [
       "redshift:DescribeClusterSnapshots"
      ],
      "Resource": [
        "*"
      ],
      "Effect": "Allow"
   }.
    {
      "Sid":"AllowUserRestoreFromSnapshot",
      "Action": [
        "redshift:RestoreFromClusterSnapshot"
      1.
      "Resource": [
        "arn:aws:redshift:us-west-2:123456789012:snapshot:*/*",
        "arn:aws:redshift:us-west-2:444455556666:cluster:from-other-account*"
      ٦,
      "Effect": "Allow"
   }
 ]
}
```

# Example 5: Allow a User to Copy a Cluster Snapshot and Restore a Cluster from a Snapshot

The following policy allows a user to copy any snapshot created from the cluster named big-cluster-1, and restore any snapshot where the snapshot name starts with snapshot-for-restore.

```
{
  "Version": "2012-10-17",
  "Statement": [
   {
      "Sid": "AllowCopyClusterSnapshot",
      "Action": [
       "redshift:CopyClusterSnapshot"
      1,
      "Resource": [
        "arn:aws:redshift:us-west-2:123456789012:snapshot:big-cluster-1/*"
      ],
      "Effect": "Allow"
   },
    {
      "Sid": "AllowRestoreFromClusterSnapshot",
      "Action": [
       "redshift:RestoreFromClusterSnapshot"
      1,
      "Resource": [
        "arn:aws:redshift:us-west-2:123456789012:snapshot:*/snapshot-for-restore*",
        "arn:aws:redshift:us-west-2:123456789012:cluster:*"
      ],
      "Effect": "Allow"
   }
 ]
}
```

# Example 6: Allow a User Access to Amazon Redshift, and Common Actions and Resources for Related AWS Services

The following example policy allows access to all actions and resources for Amazon Redshift, Amazon Simple Notification Service (Amazon SNS), and Amazon CloudWatch, and allows specified actions on all related Amazon EC2 resources under the account.

#### Note

Resource-level permissions are not supported for the Amazon EC2 actions that are specified in this example policy.

```
{
  "Version": "2012-10-17",
  "Statement": [
    {
      "Sid": "AllowRedshift",
      "Effect": "Allow",
      "Action": [
        "redshift:*"
      ],
      "Resource": [
        "*"
      ]
    },
    {
      "Sid": "AllowSNS",
      "Effect": "Allow",
        "Action": [
          "sns:*"
        ],
        "Resource": [
          "*"
        ]
      },
    {
      "Sid": "AllowCloudWatch",
      "Effect": "Allow",
      "Action": [
        "cloudwatch:*"
      ],
      "Resource": [
        "*"
      ]
    },
    {
      "Sid": "AllowEC2Actions",
      "Effect": "Allow",
      "Action": [
        "ec2:AllocateAddress",
        "ec2:AssociateAddress",
        "ec2:AttachNetworkInterface",
        "ec2:DescribeAccountAttributes",
        "ec2:DescribeAddresses",
        "ec2:DescribeAvailabilityZones",
        "ec2:DescribeInternetGateways",
        "ec2:DescribeSecurityGroups",
        "ec2:DescribeSubnets",
        "ec2:DescribeVpcs"
      ],
      "Resource": [
        "*"
      ]
    }
  ]
```

}

# Amazon Redshift API Permissions Reference

When you are setting up Access Control (p. 111) and writing permissions policies that you can attach to an IAM identity (identity-based policies), you can use the following table as a reference. The list includes each Amazon Redshift API operation, the corresponding actions for which you can grant permissions to perform the action, the AWS resource for which you can grant the permissions, and condition keys that you can include for fine-grained access control (for more information about conditions, see Using IAM Policy Conditions for Fine-Grained Access Control (p. 115)). You specify the actions in the policy's Action field, the resource value in the policy's Resource field, and conditions in the policy's Condition field.

You can use AWS-wide condition keys in your Amazon Redshift policies to express conditions. For a complete list of AWS-wide keys, see Available Keys in the *IAM User Guide*.

### Note

To specify an action, use the redshift: prefix followed by the API operation name (for example, redshift:CreateCluster).

Redshift also supports the following actions that are not based on the Amazon Redshift API:

- The redshift:ViewQueriesInConsole action controls whether a user can see queries in the Amazon Redshift console in the **Queries** tab of the **Cluster** section.
- The redshift:CancelQuerySession action controls whether a user can terminate running queries and loads from the **Cluster** section in the Amazon Redshift console.

# Amazon Redshift Cluster Security Groups

When you provision an Amazon Redshift cluster, it is locked down by default so nobody has access to it. To grant other users inbound access to an Amazon Redshift cluster, you associate the cluster with a security group. If you are on the EC2-Classic platform, you define a cluster security group and associate it with a cluster as described following. If you are on the EC2-VPC platform, you can either use an existing Amazon VPC security group or define a new one and then associate it with a cluster. For more information on managing a cluster on the EC2-VPC platform, see Managing Clusters in an Amazon Virtual Private Cloud (VPC) (p. 35).

Topics

- Overview (p. 122)
- Managing Cluster Security Groups Using the Console (p. 123)
- Managing Cluster Security Groups Using the AWS SDK for Java (p. 131)
- Manage Cluster Security Groups Using the Amazon Redshift CLI and API (p. 134)

# **Overview**

A cluster security group consists of a set of rules that control access to your cluster. Individual rules identify either a range of IP addresses or an Amazon EC2 security group that is allowed access to your cluster. When you associate a cluster security group with a cluster, the rules that are defined in the cluster security group control access to the cluster.

You can create cluster security groups independent of provisioning any cluster. You can associate a cluster security group with an Amazon Redshift cluster either at the time you provision the cluster or later. Also, you can associate a cluster security group with multiple clusters.

Amazon Redshift provides a cluster security group called default, which is created automatically when you launch your first cluster. Initially, this cluster security group is empty. You can add inbound access rules to the default cluster security group and then associate it with your Amazon Redshift cluster.

If the default cluster security group is enough for you, you don't need to create your own. However, you can optionally create your own cluster security groups to better manage inbound access to your cluster. For example, suppose you are running a service on an Amazon Redshift cluster, and you have a few companies as your customers. If you don't want to provide the same access to all your customers, you might want to create separate cluster security groups, one for each company. You can add rules in each cluster security group to identify the Amazon EC2 security groups and the IP address ranges specific to a company. You can then associate all these cluster security groups with your cluster.

You can associate a cluster security group with many clusters, and you can associate many cluster security groups with a cluster, subject to AWS service limits. For more information, see Amazon Redshift Limits.

You can manage cluster security groups using the Amazon Redshift console, and you can manage cluster security groups programmatically by using the Amazon Redshift API or the AWS SDKs.

Amazon Redshift applies changes to a cluster security group immediately. So if you have associated the cluster security group with a cluster, inbound cluster access rules in the updated cluster security group apply immediately.

# Managing Cluster Security Groups Using the Console

You can create, modify, and delete cluster security groups by using the Amazon Redshift console. You can also manage the default cluster security group in the Amazon Redshift console. All of the tasks start from the cluster security group list. You must select a cluster security group to manage it.

In the example cluster security group list below, there are two cluster security groups, the default cluster security group and a custom cluster security group called securitygroup1. Because securitygroup1 is selected (highlighted), you can delete it or manage tags for it, and also see the rules and tags associated with it.

| Security Groups Subnet Groups | HSM Connections HSM Certificates |                                                     |                                |                  |
|-------------------------------|----------------------------------|-----------------------------------------------------|--------------------------------|------------------|
| Create Cluster Security Group | Delete Manage Tags               |                                                     |                                | <del>단</del> 🕈 🛛 |
| Filter: Q Search              | ×                                |                                                     | Viewing 2 of 2 Cluster Securit | y Groups         |
| Name                          | Status                           | Description                                         | *                              |                  |
| ► G default                   | authorized                       | default                                             |                                |                  |
| 📕 👻 🔍 securitygroup1          | authorized                       | my cluster security group                           |                                |                  |
| CIDR/IP<br>10.0.0.0/16        |                                  | EC2 Security Group<br>AWS Acc<br>EC2 Security Group | count ID                       |                  |
| Tags 🗣                        | admin                            |                                                     |                                |                  |

You cannot delete the default cluster security group, but you can modify it by authorizing or revoking ingress access.

To add or modify the rules associated with a security group, click on the security group to go to the **Security Group Connections** page.

# Creating a Cluster Security Group

### To create a cluster security group

- 1. Sign in to the AWS Management Console and open the Amazon Redshift console at https:// console.aws.amazon.com/redshift/.
- 2. In the navigation pane, click **Security**.
- 3. On the Security Groups tab, click Create Cluster Security Group.

| Create Cluster Security Group | Delete Manage Tags |             |
|-------------------------------|--------------------|-------------|
| Filter: Q Search              | ×                  |             |
| Name                          | Status             | Description |
| default                       | authorized         | default     |
|                               |                    |             |

4. In the **Create Cluster Security Group** dialog box, specify a cluster security group name and description.

| Create Cluster Security                | Group X                             | <  |
|----------------------------------------|-------------------------------------|----|
| Provide a name and description for the | e security group you wish to create | ). |
| Cluster Security Group Name            | securitygroup1                      |    |
| Description                            | my cluster security gro             |    |
|                                        | Cancel Create                       |    |

5. Click Create.

The new group will be displayed in the list of cluster security groups.

# Tagging a Cluster Security Group

### To tag a cluster security group

- 1. Sign in to the AWS Management Console and open the Amazon Redshift console at https:// console.aws.amazon.com/redshift/.
- 2. In the navigation pane, click **Security**.
- 3. On the Security Groups tab, select the cluster security group and click Manage Tags.

| <br>Group Connections | Manage Tags |                            |
|-----------------------|-------------|----------------------------|
| Name                  | Status      | Details                    |
| CIDR/IP               | authorized  | 10.0.0/16                  |
| EC2 Security Group    | authorized  | default<br>AWS Account ID: |
|                       |             |                            |

- 4. In the Manage Tags dialog box, do one of the following:
  - a. Remove a tag.
    - In the **Applied Tags** section, select **Delete** next to the tag you want to remove.
    - Click Apply Changes.

| Manage Tags                                                                                                    |                                       | ×            |
|----------------------------------------------------------------------------------------------------|---------------------------------------|--------------|
| Apply tags to your resources to help of<br>A tag consists of a case-sensitive key-<br>= Name and value = Webserver. Learn<br>Applied Tags | value pair. For example, you could de |              |
| Кеу                                                                                                    | Value                                 | Delete       |
| owner                                                                                                    | admin                                 |              |
| Add Tags                                                                                                    |                                       |              |
| Кеу                                                                                                    | Value                                 |              |
| Add key                                                                                                    | Empty value                           |              |
|                                                                                                    |                                       |              |
|                                                                                                    |                                       |              |
|                                                                                                    |                                       |              |
|                                                                                                    |                                       |              |
|                                                                                                    |                                       |              |
|                                                                                                    | Cancel                                | pply Changes |

- b. Add a tag.
  - In the **Add Tags** section, type a key/value pair for the tag.
  - Click Apply Changes.

| Manage Tags                                                                                                    |                                       | ×            |
|----------------------------------------------------------------------------------------------------|---------------------------------------|--------------|
| Apply tags to your resources to help or<br>A tag consists of a case-sensitive key-<br>= Name and value = Webserver. Learn | value pair. For example, you could de |              |
| Applied Tags                                                                                                    |                                       |              |
| Кеу                                                                                                    | Value                                 | Delete       |
| owner                                                                                                    | admin                                 |              |
| Add Tags                                                                                                    |                                       |              |
| Кеу                                                                                                    | Value                                 |              |
| sg_type                                                                                                    | finance                               | 0            |
| Add key                                                                                                    | Empty value                           |              |
|                                                                                                    |                                       |              |
|                                                                                                    |                                       |              |
|                                                                                                    |                                       |              |
|                                                                                                    |                                       |              |
|                                                                                                    | Cancel                                | pply Changes |

For more information about tagging an Amazon Redshift resource, see How to Manage Tags in the Amazon Redshift Console (p. 264).

# Managing Ingress Rules for a Cluster Security Group

### To manage ingress rules for a cluster security group

- 1. Sign in to the AWS Management Console and open the Amazon Redshift console at https:// console.aws.amazon.com/redshift/.
- 2. In the navigation pane, click **Security**.
- 3. On the **Security Groups** tab, in the cluster security group list, click the cluster security group whose rules you want to manage.
- 4. On the Security Group Connections tab, click Add Connection Type.

| Security Group Connections |                    |                                           |
|----------------------------|--------------------|-------------------------------------------|
| Add Connection Type        | Revoke Manage Tags |                                           |
| Name                       | Status             | Details                                   |
| EC2 Security Grou          | up authorized      | default<br>AWS Account ID:                |
|                            |                    | And and and and and and and and and and a |

5. In the Add Connection Type dialog, do one of the following:

- a. Add an ingress rule based on CIDR/IP.
  - In the Connection Type box, click CIDR/IP.
  - In the CIDR/IP to Authorize box, specify the range.
  - Click Authorize.

| Connection Typ | e CIDR/IP          | -         |  |
|----------------|--------------------|-----------|--|
| CIDR/IP of you | Ir current machine | 0         |  |
| CIE            | R/IP to Authorize* | 10.0.0/16 |  |
|                |                    |           |  |

- b. Add an ingress rule based on an EC2 Security Group.
  - Under Connection Type, select EC2 Security Group.
  - Select the AWS account to use. By default, the account currently logged into the console is used. If you select **Another account**, you must specify the AWS account ID.
  - Click the name of the EC2 security group you want in the EC2 Security Group Name box.
  - Click Authorize.

|                    |         | urity Group 🔻 |                 |        |     |  |
|--------------------|---------|---------------|-----------------|--------|-----|--|
| AWS AU             | ccount  | This account  | t © Another acc | ount 🚯 |     |  |
| AWS Acco           | ount ID |               |                 |        |     |  |
| EC2 Security Group | Name    | default       |                 |        | • 🚯 |  |

### **Revoking Ingress Rules for a Cluster Security Group**

### To revoke ingress rules for a cluster security group

- 1. Sign in to the AWS Management Console and open the Amazon Redshift console at https:// console.aws.amazon.com/redshift/.
- 2. In the navigation pane, click **Security**.
- 3. On the **Security Groups** tab, in the cluster security group list, click the cluster security group whose rules you want to manage.
- 4. On the Security Group Connections tab, select the rule you want to remove and click Revoke.

| Secur | ity ( | Group Connections   |             |                            |
|-------|-------|---------------------|-------------|----------------------------|
| Add C | onr   | nection Type Revoke | Manage Tags |                            |
|       |       | Name                | Status      | Details                    |
|       |       | CIDR/IP             | authorized  | 10.0.0/16                  |
|       | ,     | EC2 Security Group  | authorized  | default<br>AWS Account ID: |
|       | _     |                     |             |                            |

# Tagging Ingress Rules for a Cluster Security Group

### To tag ingress rules for a cluster security group

- 1. Sign in to the AWS Management Console and open the Amazon Redshift console at https:// console.aws.amazon.com/redshift/.
- 2. In the navigation pane, click **Security**.
- 3. On the **Security Groups** tab, click the cluster security group whose rules you want to manage.
- 4. On the Security Group Connections tab, select the rule you want to tag and click Manage Tags.

| Add Co | nnection Type | Revoke | Manage Tags |           |
|--------|---------------|--------|-------------|-----------|
|        | Name          |        | Status      | Details   |
| •      | CIDR/IP       |        | authorized  | 10.0.0/16 |
| Tags 💊 |               |        |             |           |

- 5. In the Manage Tags dialog box, do one of the following:
  - a. Remove a tag.
    - In the **Applied Tags** section, select **Delete** next to the tag you want to remove.
    - Click Apply Changes.

| Manage Tags                                                                                                    |                                       | ×            |
|----------------------------------------------------------------------------------------------------|---------------------------------------|--------------|
| Apply tags to your resources to help or<br>A tag consists of a case-sensitive key-<br>= Name and value = Webserver. Learn<br>Applied Tags | value pair. For example, you could de |              |
| Key                                                                                                    | Value                                 | Delete       |
| owner                                                                                                    | admin                                 | <b>v</b>     |
| Add Tags                                                                                                    |                                       |              |
| Key                                                                                                    | Value                                 |              |
| Add key                                                                                                    | Empty value                           |              |
|                                                                                                    |                                       |              |
|                                                                                                    |                                       |              |
|                                                                                                    |                                       |              |
|                                                                                                    |                                       |              |
|                                                                                                    |                                       |              |
|                                                                                                    | Cancel                                | pply Changes |

b. Add a tag.

### Note

Tagging an EC2 Security Group rule only tags that rule, not the EC2 Security Group itself. If you want the EC2 Security Group tagged as well, you must do that separately.

- In the **Add Tags** section, type a key/value pair for the tag.
- Click Apply Changes.

| Manage Tags                                                                                                    |                                      | ×             |
|----------------------------------------------------------------------------------------------------|--------------------------------------|---------------|
| Apply tags to your resources to help or<br>A tag consists of a case-sensitive key-<br>= Name and value = Webserver. Learn | value pair. For example, you could d |               |
| Applied Tags                                                                                                    |                                      |               |
| Кеу                                                                                                    | Value                                | Delete        |
| owner                                                                                                    | admin                                |               |
| Add Tags                                                                                                    |                                      |               |
| Кеу                                                                                                    | Value                                |               |
| sg_type                                                                                                    | finance                              | O             |
| Add key                                                                                                    | Empty value                          |               |
|                                                                                                    |                                      |               |
|                                                                                                    | Cancel                               | Apply Changes |

For more information about tagging an Amazon Redshift resource, see How to Manage Tags in the Amazon Redshift Console (p. 264).

# Deleting a Cluster Security Group

If a cluster security group is associated with one or more clusters, you cannot delete it.

### To delete a cluster security group

- 1. Sign in to the AWS Management Console and open the Amazon Redshift console at https:// console.aws.amazon.com/redshift/.
- 2. In the navigation pane, click **Security**.
- 3. On the **Security Groups** tab, select the cluster security group that you want to delete, and then click **Delete**.

One row must be selected for the **Delete** button to be enabled.

Note

You cannot delete the default cluster security group.

#### Amazon Redshift Management Guide Managing Cluster Security Groups Using the AWS SDK for Java

| Crea   | ate Cl | uster    | Security Group | Delete Manage Tage | 5                         |
|--------|--------|----------|----------------|--------------------|---------------------------|
| ilter: | Q      | Search   | 1              | ×                  |                           |
|        |        |          | Name           | Status             | Description               |
|        | •      | 9        | default        | authorized         | default                   |
|        | •      | <u>a</u> | securitygroup1 | authorized         | my cluster security group |

4. In the **Delete Cluster Security Groups** dialog box, click **Continue**.

| Delete Cluster Security Groups                                                | ×              |
|-------------------------------------------------------------------------------|----------------|
| Are you sure you want to delete the following Cluster Sec<br>• securitygroup1 | curity Groups? |
| Cancel                                                                        | Continue       |

If the cluster security group is used by a cluster, you will not be able to delete it. The following example shows that securitygroup1 is used by examplecluster2.

| Delete Cluster Security Groups                                     | ×                             |
|--------------------------------------------------------------------|-------------------------------|
| Cannot delete the security group because at least one Cluster is s | till a member: examplecluster |
|                                                                    | Delete Cancel                 |

# Associating a Cluster Security Group with a Cluster

Each cluster you provision on the EC2-Classic platform has one or more cluster security groups associated with it. You can associate a cluster security group with a cluster when you create the cluster, or you can associate a cluster security group later by modifying the cluster. For more information, see To create a cluster (p. 16) and To modify a cluster (p. 24). If you are on the EC2-VPC platform, see Managing VPC Security Groups for a Cluster (p. 38) for more information about associating VPC security groups with your cluster.

# Managing Cluster Security Groups Using the AWS SDK for Java

The following example demonstrates common operations on cluster security groups, including:

- Creating a new cluster security group.
- Adding ingress rules to a cluster security group.
- Associating a cluster security group with a cluster by modifying the cluster configuration.

By default, when a new cluster security group is created, it has no ingress rules. This example modifies a new cluster security group by adding two ingress rules. One ingress rule is added by specifying a CIDR/IP range; the other is added by specifying an owner ID and Amazon EC2 security group combination.

For step-by-step instructions to run the following example, see Running Java Examples for Amazon Redshift Using Eclipse (p. 145). You need to update the code and provide a cluster identifier and AWS account number.

#### Example

```
import java.io.IOException;
import java.util.ArrayList;
import java.util.List;
import com.amazonaws.auth.AWSCredentials;
import com.amazonaws.auth.PropertiesCredentials;
import com.amazonaws.services.redshift.AmazonRedshiftClient;
import com.amazonaws.services.redshift.model.*;
public class CreateAndModifyClusterSecurityGroup {
   public static AmazonRedshiftClient client;
   public static String clusterSecurityGroupName = "securitygroup1";
   public static String clusterIdentifier = "***provide cluster identifier***";
   public static String ownerID = "***provide account id****";
   public static void main(String[] args) throws IOException {
       AWSCredentials credentials = new PropertiesCredentials(
                CreateAndModifyClusterSecurityGroup.class
                        .getResourceAsStream("AwsCredentials.properties"));
       client = new AmazonRedshiftClient(credentials);
       try {
             createClusterSecurityGroup();
             describeClusterSecurityGroups();
            addIngressRules();
            associateSecurityGroupWithCluster();
        } catch (Exception e) {
           System.err.println("Operation failed: " + e.getMessage());
       }
   }
   private static void createClusterSecurityGroup() {
       CreateClusterSecurityGroupRequest request = new CreateClusterSecurityGroupRequest()
        .withDescription("my cluster security group")
        .withClusterSecurityGroupName(clusterSecurityGroupName);
       client.createClusterSecurityGroup(request);
       System.out.format("Created cluster security group: '%s'\n",
clusterSecurityGroupName);
   }
   private static void addIngressRules() {
       AuthorizeClusterSecurityGroupIngressRequest request = new
AuthorizeClusterSecurityGroupIngressRequest()
            .withClusterSecurityGroupName(clusterSecurityGroupName)
            .withCIDRIP("192.168.40.5/32");
       ClusterSecurityGroup result = client.authorizeClusterSecurityGroupIngress(request);
       request = new AuthorizeClusterSecurityGroupIngressRequest()
            .withClusterSecurityGroupName(clusterSecurityGroupName)
            .withEC2SecurityGroupName("default")
            .withEC2SecurityGroupOwnerId(ownerID);
       result = client.authorizeClusterSecurityGroupIngress(request);
```

#### Amazon Redshift Management Guide Managing Cluster Security Groups Using the AWS SDK for Java

```
System.out.format("\nAdded ingress rules to security group '%s'\n",
clusterSecurityGroupName);
      printResultSecurityGroup(result);
   }
   private static void associateSecurityGroupWithCluster() {
       // Get existing security groups used by the cluster.
      DescribeClustersRequest request = new DescribeClustersRequest()
       .withClusterIdentifier(clusterIdentifier);
      DescribeClustersResult result = client.describeClusters(request);
      List<ClusterSecurityGroupMembership> membershipList =
           result.getClusters().get(0).getClusterSecurityGroups();
      List<String> secGroupNames = new ArrayList<String>();
       for (ClusterSecurityGroupMembership mem : membershipList) {
           secGroupNames.add(mem.getClusterSecurityGroupName());
       // Add new security group to the list.
      secGroupNames.add(clusterSecurityGroupName);
       // Apply the change to the cluster.
      ModifyClusterRequest request2 = new ModifyClusterRequest()
       .withClusterIdentifier(clusterIdentifier)
       .withClusterSecurityGroups(secGroupNames);
      Cluster result2 = client.modifyCluster(request2);
       System.out.format("\nAssociated security group '%s' to cluster '%s'.",
clusterSecurityGroupName, clusterIdentifier);
  }
   private static void describeClusterSecurityGroups() {
      DescribeClusterSecurityGroupsRequest request = new
DescribeClusterSecurityGroupsRequest();
       DescribeClusterSecurityGroupsResult result =
client.describeClusterSecurityGroups(request);
       printResultSecurityGroups(result.getClusterSecurityGroups());
   }
   private static void printResultSecurityGroups(List<ClusterSecurityGroup> groups)
   {
       if (groups == null)
       {
           System.out.println("\nDescribe cluster security groups result is null.");
           return;
       }
       System.out.println("\nPrinting security group results:");
      for (ClusterSecurityGroup group : groups)
       {
           printResultSecurityGroup(group);
       }
   }
   private static void printResultSecurityGroup(ClusterSecurityGroup group) {
       System.out.format("\nName: '%s', Description: '%s'\n",
group.getClusterSecurityGroupName(), group.getDescription());
       for (EC2SecurityGroup g : group.getEC2SecurityGroups()) {
           System.out.format("EC2group: '%s', '%s', '%s'\n", g.getEC2SecurityGroupName(),
g.getEC2SecurityGroupOwnerId(), g.getStatus());
       for (IPRange range : group.getIPRanges()) {
           System.out.format("IPRanges: '%s', '%s'\n", range.getCIDRIP(),
range.getStatus());
```

# }

}

}

# Manage Cluster Security Groups Using the Amazon Redshift CLI and API

You can use the following Amazon Redshift CLI operations to manage cluster security groups.

- authorize-cluster-security-group-ingress
- create-cluster-security-group
- delete-cluster-security-group
- describe-cluster-security-groups
- revoke-cluster-security-group-ingress

You can use the following Amazon Redshift APIs to manage cluster security groups.

- AuthorizeClusterSecurityGroupIngress
- CreateClusterSecurityGroup
- DeleteClusterSecurityGroup
- DescribeClusterSecurityGroups
- RevokeClusterSecurityGroupIngress

# Authorizing Amazon Redshift to Access Other AWS Services on Your Behalf

Some Amazon Redshift features require Amazon Redshift to access other AWS services on your behalf. For example, the COPY and UNLOAD commands can load or unload data into your Amazon Redshift cluster using an Amazon Simple Storage Service (Amazon S3) bucket. In order for your Amazon Redshift clusters to act on your behalf, you must supply security credentials to your clusters. The security credentials can be AWS access keys, or you can use the preferred method of specifying an AWS Identity and Access Management (IAM) role.

This section describes how to create an IAM role with the appropriate permissions to access other AWS services. You will also need to associate the role with your cluster and specify the Amazon Resource Name (ARN) of the role when you execute the Amazon Redshift command. For more information, see Authorizing COPY and UNLOAD Operations Using IAM Roles (p. 138).

# Creating an IAM Role to Allow Your Amazon Redshift Cluster to Access AWS Services

To create an IAM role to permit your Amazon Redshift cluster to communicate with other AWS services on your behalf, take the following steps.

### To create an IAM role to allow Amazon Redshift to access AWS services

- 1. Open the IAM Console.
- 2. In the navigation pane, choose **Roles**.
- 3. Choose Create New Role.
- 4. For **Role Name**, type a name for your role, for example **RedshiftCopyUnload**. Choose **Next Step**.
- 5. Choose AWS Service Roles, and then scroll to Amazon Redshift. Choose Select.
- 6. On the Attach Policy page, choose a policy that grants the permissions that your Amazon Redshift cluster requires to access the target AWS service. For example, if you are loading data from Amazon S3 you can choose the AmazonS3ReadOnlyAccess policy. If you will also unload data to Amazon S3 you can choose the AmazonS3FullAccess policy

- 7. Choose Next Step
- 8. Review the information, and then choose Create Role.
- 9. The new role is available to all users on clusters that use the role. To restrict access to only specific users on specific clusters, or to clusters in specific regions, edit the trust relationship for the role. For more information, see Restricting Access to IAM Roles (p. 136).
- Associate the role with your cluster. You can associate an IAM role with a cluster when you create the cluster, or you add the role to an existing cluster. For more information, see Associating IAM Roles with Clusters (p. 138).

# **Restricting Access to IAM Roles**

By default, IAM roles that are available to an Amazon Redshift cluster are available to all users on that cluster. You can choose to restrict IAM roles to specific Amazon Redshift database users on specific clusters or to specific regions.

To permit only specific database users to use an IAM role, take the following steps.

### To identify specific database users with access to an IAM role

- Identify the Amazon Resource Name (ARN) for the database users in your Amazon Redshift cluster. The ARN for a database user is in the format: arn:aws:redshift:region:accountid:dbuser:cluster-name/user-name.
- 2. Open the IAM Console at https://console.aws.amazon.com.
- 3. In the navigation pane, choose Roles.
- 4. Choose the IAM role that you want to restrict to specific Amazon Redshift database users.
- 5. Choose the Trust Relationships tab, and then choose Edit Trust Relationship. A new IAM role that allows Amazon Redshift to access other AWS services on your behalf will have a trust relationship as follows:

```
{
  "Version": "2012-10-17",
  "Statement": [
    {
        "Effect": "Allow",
        "Principal": {
            "Service": "redshift.amazonaws.com"
        },
        "Action": "sts:AssumeRole"
    }
 ]
}
```

6. Add a condition to the sts:AssumeRole action section of the trust relationship that limits the sts:ExternalId field to values that you specify. Include an ARN for each database user that you want to grant access to the role.

For example, the following trust relationship specifies that only database users user1 and user2 on cluster my-cluster in region us-west-2 have permission to use this IAM role.

```
{
   "Version": "2012-10-17",
   "Statement": [
   {
     "Effect": "Allow",
     "Principal": {
        "Service": "redshift.amazonaws.com"
}
```

```
},
"Action": "sts:AssumeRole",
"Condition": {
    "StringLike": {
        "sts:ExternalId": [
            "arn:aws:redshift:us-west-2:123456789012:dbuser:my-cluster/user1",
            "arn:aws:redshift:us-west-2:123456789012:dbuser:my-cluster/user2"
        ]
        }
    }
}]
```

7. Choose **Update Trust Policy**.

# Restricting an IAM Role to an AWS Region

You can restrict an IAM role to only be accessible in a certain AWS Region. By default, IAM roles for Amazon Redshift are not restricted to any single region.

To restrict use of an IAM role by region, take the following steps.

### To identify permitted regions for an IAM role

- 1. Open the IAM Console at https://console.aws.amazon.com.
- 2. In the navigation pane, choose Roles.
- 3. Choose the role that you want to modify with specific regions.
- 4. Choose the Trust Relationships tab and then choose Edit Trust Relationship. A new IAM role that allows Amazon Redshift to access other AWS services on your behalf will have a trust relationship as follows:

```
{
   "Version": "2012-10-17",
   "Statement": [
        {
            "Effect": "Allow",
            "Principal": {
               "Service": "redshift.amazonaws.com"
        },
            "Action": "sts:AssumeRole"
        }
   ]
}
```

5. Modify the service list for the Principal with the list of the specific regions that you want to permit use of the role for. Each region in the service list must be in the following format: redshift.region.amazonaws.com.

For example, the following edited trust relationship permits the use of the IAM role in the us-east-1 and us-west-2 regions only.

```
{
  "Version": "2012-10-17",
  "Statement": [
    {
        "Effect": "Allow",
        "Principal": {
            "Service": [
            "redshift.us-east-1.amazonaws.com",
            "
}
```

```
"redshift.us-west-2.amazonaws.com"
]
},
"Action": "sts:AssumeRole"
}
]
```

6. Choose Update Trust Policy

# **Related Topics**

• Authorizing COPY and UNLOAD Operations Using IAM Roles (p. 138)

# Authorizing COPY and UNLOAD Operations Using IAM Roles

You can use the COPY command to load (or import) data into Amazon Redshift and the UNLOAD command to unload (or export) data from Amazon Redshift. When you use the COPY or UNLOAD commands, you must provide security credentials that authorize your Amazon Redshift cluster to read or write data to and from your target destination, such as an Amazon S3 bucket. The security credentials can be AWS access keys, or the preferred method of specifying an IAM role. If an IAM role is specified, the IAM role must be associated with the cluster that you are loading data into or unloading data from. For information on creating an IAM role to authorize Amazon Redshift to copy data to or unload data from Amazon Redshift, see Authorizing Amazon Redshift to Access Other AWS Services on Your Behalf (p. 135).

The steps for using an IAM role with the COPY or UNLOAD commands are as follows:

- Create an IAM role for use with your Amazon Redshift cluster.
- Associate the IAM role with the cluster.
- Include the IAM role's ARN when you call the COPY or UNLOAD command.

The sections in this topic describe how to associate an IAM role with an Amazon Redshift cluster. For information about creating the IAM role, see Authorizing Amazon Redshift to Access Other AWS Services on Your Behalf (p. 135).

For information on using the COPY command, see Loading Data. For more information on using the UNLOAD command, see Unloading Data.

# Associating IAM Roles with Clusters

After you have created an IAM role that authorizes Amazon Redshift to access other AWS services on your behalf, you must associate that role with an Amazon Redshift cluster before you can use the role to load or unload data.

# Permissions Required to Associate an IAM Role with a Cluster

To associate an IAM role with a cluster, an IAM user must have *iam:PassRole* permission for that IAM role. This permission allows an administrator to restrict which IAM roles a user can associate with Amazon Redshift clusters.

The following example shows an IAM policy that can be attached to an IAM user that allows the user to take these actions:

- Get the details for all Amazon Redshift clusters owned by that user's account.
- Associate any of three IAM roles with either of two Amazon Redshift clusters.

```
{
    "Version": "2012-10-17",
    "Statement": [
        {
            "Effect": "Allow",
            "Action": "redshift:DescribeClusters",
            "Resource": "*"
        },
        {
            "Effect": "Allow",
            "Action": [
                 "redshift:ModifyClusterIamRoles",
                 "redshift:CreateCluster"
            1,
            "Resource": [
                 "arn:aws:redshift:us-east-1:123456789012:cluster:my-redshift-cluster",
                 "arn:aws:redshift:us-east-1:123456789012:cluster:cluster:my-second-
redshift-cluster"
            1
        },
        {
            "Effect": "Allow",
            "Action": "iam:PassRole",
            "Resource": [
                "arn:aws:iam::123456789012:role/MyRedshiftRole",
                "arn:aws:iam::123456789012:role/SecondRedshiftRole",
                "arn:aws:iam::123456789012:role/ThirdRedshiftRole"
             ]
        }
    ]
}
```

Once an IAM user has the appropriate permissions, that user can associate an IAM role with an Amazon Redshift cluster for use with the COPY or UNLOAD command or other Amazon Redshift commands.

For more information on IAM policies, see Overview of IAM Policies in the IAM User Guide.

## Managing IAM Role Association With a Cluster

You can associate an IAM role with an Amazon Redshift cluster when you create the cluster, or you can modify an existing cluster and add or remove one or more IAM role associations. Note the following:

- You can associate a maximum of 10 IAM roles with an Amazon Redshift cluster.
- An IAM role can be associated with multiple Amazon Redshift clusters.
- An IAM role can be associated with an Amazon Redshift cluster only if both the IAM role and the cluster are owned by the same AWS account.

### Using the Console to Manage IAM Role Associations

You can manage IAM role associations for a cluster with the console by using the following procedure.

1. Sign in to the AWS Management Console and open the Amazon Redshift console at https:// console.aws.amazon.com/redshift/.

- 2. In the navigation pane, choose **Clusters**.
- 3. In the list, choose the cluster that you want to manage IAM role associations for.
- 4. Choose Manage IAM Roles.
- 5. To associate an IAM role with the cluster, select your IAM role from the **Available roles** list. You can also manually enter an IAM role if you don't see it included the list (for example, if the IAM role hasn't been created yet).
- 6. To disassociate an IAM role from the cluster, choose **X** for the IAM role that you want to disassociate.
- 7. After you have finished modifying the IAM role associations for the cluster, choose **Apply Changes** to update the IAM roles that are associated with the cluster.

The **Manage IAM Roles** panel shows you the status of your cluster IAM role associations. Roles that have been associated with the cluster show a status of in-sync. Roles that are in the process of being associated with the cluster show a status of adding. Roles that are being disassociated from the cluster show a status of removing.

| elate IAM roles to<br>dd IAM roles | your cluster to support copy an | d unload commands.  |   |
|------------------------------------|---------------------------------|---------------------|---|
| Available roles                    | Choose a role                   | <mark>्र</mark> 🔂 🚯 |   |
| IAM Role                           |                                 | Status              |   |
| redshift-admin                     |                                 | in-sync             | 8 |
| redshift-iam-role                  |                                 | in-sync             | 8 |
| redshift-role                      |                                 | in-sync             | 8 |

#### Using the AWS CLI to Manage IAM Role Associations

You can manage IAM role associations for a cluster with the AWS CLI by using the following approaches.

Associating an IAM Role with a Cluster Using the AWS CLI

To associate an IAM role with a cluster when the cluster is created, specify the Amazon Resource Name (ARN) of the IAM role for the --iam-role-arns parameter of the create-cluster command. You can specify up to 10 IAM roles to add when calling the create-cluster command.

Associating and disassociating IAM roles with Amazon Redshift clusters is an asynchronous process. You can get the status of all IAM role cluster associations by calling the describe-clusters command.

The following example associates two IAM roles with the newly created cluster named my-redshift-cluster.

aws redshift create-cluster  $\$ 

To associate an IAM role with an existing Amazon Redshift cluster, specify the Amazon Resource Name (ARN) of the IAM role for the --add-iam-roles parameter of the modify-cluster-iam-roles command. You can specify up to 10 IAM roles to add when calling the modify-cluster-iam-roles command.

The following example associates an IAM role with an existing cluster named my-redshift-cluster.

```
aws redshift modify-cluster-iam-roles \
    --cluster-identifier "my-redshift-cluster" \
    --add-iam-roles "arn:aws:iam::123456789012:role/RedshiftCopyUnload"
```

#### Disassociating an IAM Role from a Cluster Using the AWS CLI

To disassociate an IAM role from a cluster, specify the ARN of the IAM role for the --remove-iam-roles parameter of the modify-cluster-iam-roles command. You can specify up to 10 IAM roles to remove when calling the modify-cluster-iam-roles command.

The following example removes the association for an IAM role for the 123456789012 AWS account from a cluster named my-redshift-cluster.

```
aws redshift modify-cluster-iam-roles \
    --cluster-identifier "my-redshift-cluster" \
    --remove-iam-roles "arn:aws:iam::123456789012:role/RedshiftCopyUnload"
```

#### Listing IAM Role Associations for a Cluster Using the AWS CLI

To list all of the IAM roles that are associated with an Amazon Redshift cluster, and the status of the IAM role association, call the describe-clusters command. The ARN for each IAM role associated with the cluster is returned in the IamRoles list as shown in the following example output.

Roles that have been associated with the cluster show a status of in-sync. Roles that are in the process of being associated with the cluster show a status of adding. Roles that are being disassociated from the cluster show a status of removing.

```
{
    "Clusters": [
        {
            "ClusterIdentifier": "my-redshift-cluster",
            "NodeType": "dc1.large",
            "NumberOfNodes": 16,
            "IamRoles": [
                {
                    "IamRoleArn": "arn:aws:iam::123456789012:role/MyRedshiftRole",
                    "IamRoleApplyStatus": "in-sync"
                },
                {
                    "IamRoleArn": "arn:aws:iam::123456789012:role/SecondRedshiftRole",
                     "IamRoleApplyStatus": "in-sync"
                }
            ],
            . . .
        },
        {
            "ClusterIdentifier": "my-second-redshift-cluster",
```

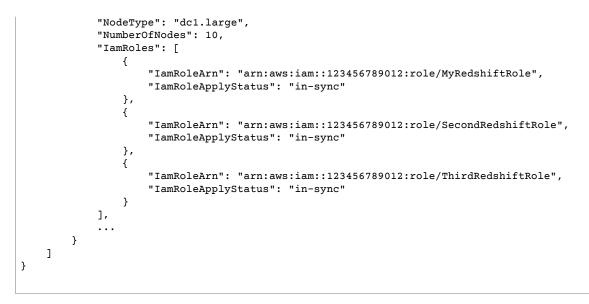

For more information on using the AWS CLI, see AWS Command Line Interface User Guide.

# Accessing Amazon Redshift Clusters and Databases

There are several management tools and interfaces you can use to create, manage, and delete Amazon Redshift clusters and the databases within the clusters.

- You work with Amazon Web Services management tools and interfaces to create, manage, and delete Amazon Redshift clusters. These tools and interfaces manage the work of setting up, operating, and scaling a data warehouse; provisioning capacity, monitoring, and backing up the cluster, and applying patches and upgrades to the Amazon Redshift engine.
  - You can use the AWS Management Console to interactively create, manage, and delete clusters. The topics in this guide include instructions for using the AWS Management Console to perform specific tasks.
  - You can use one of several AWS management interfaces or SDKs to programmatically create, manage, and delete clusters. For more information, see Using the Amazon Redshift Management Interfaces (p. 143).
- After creating an Amazon Redshift cluster, you can create, manage, and delete databases in the cluster by using client applications or tools that execute SQL statements through the PostgreSQL ODBC or JDBC drivers.
  - For information about installing client SQL tools and connecting to a cluster, see Connecting to a Cluster (p. 152).
  - For information about designing databases and the SQL statements supported by Amazon Redshift, go to the Amazon Redshift Database Developer Guide.

The interfaces used to work with Amazon Redshift clusters and databases comply with the mechanisms that control access, such as security groups and IAM policies. For more information, see Security (p. 110).

# Using the Amazon Redshift Management Interfaces

Topics

• Using the AWS SDK for Java with Amazon Redshift (p. 144)

- Signing an HTTP Request (p. 146)
- Setting Up the Amazon Redshift CLI (p. 148)

Amazon Redshift supports several management interfaces that you can use to use to create, manage, and delete Amazon Redshift clusters; the AWS SDKs, the AWS command line interface, and the Amazon Redshift management API.

**Amazon Redshift QUERY API** — is a Amazon Redshift management API you can call by submitting a Query request. Query requests are HTTP or HTTPS requests that use the HTTP verbs GET or POST with a query parameter named Action. Calling the Query API is the most direct way to access the Amazon Redshift service, but requires that your application handle low-level details such as error handling and generating a hash to sign the request.

- For information about building and signing a Query API request, see Signing an HTTP Request (p. 146).
- For information about the Query API actions and data types for Amazon Redshift, go to the Amazon Redshift API Reference.

**AWS SDKs** — Amazon Web Services provides Software Development Kits (SDKs) that you can use to perform Amazon Redshift cluster-related operations. Several of the SDK libraries wrap the underlying Amazon Redshift Query API. They integrate the API functionality into the specific programming language and handle many of the low-level details, such as calculating signatures, handling request retries, and error handling. Calling the wrapper functions in the SDK libraries can greatly simplify the process of writing an application to manage an Amazon Redshift cluster.

- Amazon Redshift is supported by the AWS SDKs for Java, .NET, PHP, Python, Ruby, and Node.js. The wrapper functions for Amazon Redshift are documented in the reference manual for each SDK. For a list of the AWS SDKs and links to their documentation, go to Tools for Amazon Web Services.
- This guide provides examples of working with Amazon Redshift using the Java SDK. For more general AWS SDK code examples, go to Sample Code & Libraries.

**AWS Command Line Interface (CLI)** — provides a set of command line tools that can be used to manage AWS services from Windows, Mac, and Linux computers. The AWS CLI includes commands based on the Amazon Redshift Query API actions.

- For information about installing and setting up the Amazon Redshift CLI, see Setting Up the Amazon Redshift CLI (p. 148).
- For reference material on the Amazon Redshift CLI commands, go to Amazon Redshift in the AWS CLI Reference.

# Using the AWS SDK for Java with Amazon Redshift

The AWS SDK for Java provides a class named AmazonRedshiftClient, which you can use to interact with Amazon Redshift. For information about downloading the AWS SDK for Java, go to AWS SDK for Java.

#### Note

The AWS SDK for Java provides thread-safe clients for accessing Amazon Redshift. As a best practice, your applications should create one client and reuse the client between threads.

The AmazonRedshiftClient class defines methods that map to underlying Amazon Redshift Query API actions. (These actions are described in the Amazon Redshift API Reference). When you call a method, you must create a corresponding request object and response object. The request object includes information that you must pass with the actual request. The response object include information returned from Amazon Redshift in response to the request.

For example, the AmazonRedshiftClient class provides the createCluster method to provision a cluster. This method maps to the underlying CreateCluster API action. You create a CreateClusterRequest object to pass information with the createCluster method.

```
AmazonRedshiftClient client = new AmazonRedshiftClient(credentials);
client.setEndpoint("https://redshift.us-east-1.amazonaws.com/");
CreateClusterRequest request = new CreateClusterRequest()
   .withClusterIdentifier("exampleclusterusingjava")
   .withMasterUsername("masteruser")
   .withMasterUserPassword("12345678Aa")
   .withNodeType("ds1.xlarge")
   .withNumberOfNodes(2);
Cluster createResponse = client.createCluster(request);
System.out.println("Created cluster " + createResponse.getClusterIdentifier());
```

# Running Java Examples for Amazon Redshift Using Eclipse

#### General Process of Running Java Code Examples Using Eclipse

1. Create a new AWS Java Project in Eclipse.

Follow the steps in Setting Up the AWS Toolkit for Eclipse in the AWS Toolkit for Eclipse Getting Started Guide.

- 2. Copy the sample code from the section of this document that you are reading and paste it into your project as a new Java class file.
- 3. Run the code.

# Running Java Examples for Amazon Redshift from the Command Line

#### General Process of Running Java Code Examples from the Command Line

- 1. Set up and test your environment as follows:
  - a. Create a directory to work in and in it create src, bin, and sdk subfolders.
  - b. Download the AWS SDK for Java and unzip it to the sdk subfolder you created. After you unzip the SDK, you should have four subdirectories in the sdk folder, including a lib and third-party folder.
  - c. Supply your AWS credentials to the SDK for Java. For more information, go to Providing AWS Credentials in the AWS SDK for Java in the AWS SDK for Java Developer Guide.
  - d. Ensure that you can run the Java program compiler (javac) and the Java application launcher (java) from your working directory. You can test by running the following commands:

```
javac -help
java -help
```

- 2. Put the code that you want to run in a .java file, and save the file in the src folder. To illustrate the process, we use the code from Managing Cluster Security Groups Using the AWS SDK for Java (p. 131) so that the file in the src directory is CreateAndModifyClusterSecurityGroup.java.
- 3. Compile the code.

```
javac -cp sdk/lib/aws-java-sdk-1.3.18.jar -d bin src \CreateAndModifyClusterSecurityGroup.java
```

If you are using a different version of the AWS SDK for Java, adjust the classpath (-cp) for your version. 4. Run the code. In the following command, line breaks are added for readability.

Change the class path separator as needed for your operating system. For example, for Windows, the separator is ";" (as shown), and for Unix, it is ":". Other code examples may require more libraries than are shown in this example, or the version of the AWS SDK you are working with may have different third-party folder names. For these cases, adjust the classpath (-cp) as appropriate.

To run samples in this document, use a version of the AWS SDK that supports Amazon Redshift. To get the latest version of the AWS SDK for Java, go to AWS SDK for Java.

# Setting the Endpoint

By default, the AWS SDK for Java uses the endpoint https://redshift.us-east-1.amazonaws.com/. You
can set the endpoint explicitly with the client.setEndpoint method as shown in the following Java code
snippet.

#### Example

```
client = new AmazonRedshiftClient(credentials);
client.setEndpoint("https://redshift.us-east-1.amazonaws.com/");
```

For a list of supported AWS regions where you can provision a cluster, go to the Regions and Endpoints section in the *Amazon Web Services Glossary*.

# Signing an HTTP Request

Amazon Redshift requires that every request you send to the management API be authenticated with a signature. This topic explains how to sign your requests.

If you are using one of the AWS Software Development Kits (SDKs) or the AWS Command Line Interface, request signing is handled automatically, and you can skip this section. For more information about using AWS SDKs, see Using the Amazon Redshift Management Interfaces (p. 143). For more information about using the Amazon Redshift Command Line Interface, go to Amazon Redshift Command Line Reference.

To sign a request, you calculate a digital signature by using a cryptographic hash function. A cryptographic hash is a function that returns a unique hash value that is based on the input. The input to the hash function includes the text of your request and your secret access key. The hash function returns a hash value that you include in the request as your signature. The signature is part of the Authorization header of your request.

#### Note

For API access, you need an access key ID and secret access key. For more information about creating access keys, see How Do I Get Security Credentials? in the AWS General Reference.

After Amazon Redshift receives your request, it recalculates the signature by using the same hash function and input that you used to sign the request. If the resulting signature matches the signature in the request, Amazon Redshift processes the request; otherwise, the request is rejected.

Amazon Redshift supports authentication using AWS Signature Version 4. The process for calculating a signature is composed of three tasks. These tasks are illustrated in the example that follows.

• Task 1: Create a Canonical Request

Rearrange your HTTP request into a canonical form. Using a canonical form is necessary because Amazon Redshift uses the same canonical form to calculate the signature it compares with the one you sent.

• Task 2: Create a String to Sign

Create a string that you will use as one of the input values to your cryptographic hash function. The string, called the *string to sign*, is a concatenation of the name of the hash algorithm, the request date, a *credential scope* string, and the canonicalized request from the previous task. The *credential scope* string itself is a concatenation of date, region, and service information.

• Task 3: Create a Signature

Create a signature for your request by using a cryptographic hash function that accepts two input strings, your string to sign and a *derived key*. The derived key is calculated by starting with your secret access key and using the credential scope string to create a series of hash-based message authentication codes (HMAC-SHA256).

### **Example Signature Calculation**

The following example walks you through the details of creating a signature for CreateCluster request. You can use this example as a reference to check your own signature calculation method. Other reference calculations are included in the Signature Version 4 Test Suite of the Amazon Web Services Glossary.

You can use a GET or POST request to send requests to Amazon Redshift. The difference between the two is that for the GET request your parameters are sent as query string parameters. For the POST request they are included in the body of the request. The example below shows a POST request.

The example assumes the following:

- The time stamp of the request is Fri, 07 Dec 2012 00:00:00 GMT.
- The endpoint is US East (Northern Virginia) Region, us-east-1.

The general request syntax is:

```
https://redshift.us-east-1.amazonaws.com/
?Action=CreateCluster
&ClusterIdentifier=examplecluster
&MasterUsername=masteruser
&MasterUserPassword=12345678Aa
&NumberOfNode=2
&NodeType=ds1.xlarge
&Version=2012-12-01
&x-amz-algorithm=AWS4-HMAC-SHA256
&x-amz-credential=AKIAIOSFODNN7EXAMPLE/20121207/us-east-1/redshift/aws4_request
&x-amz-date=20121207T000000Z
&x-amz-signedheaders=content-type;host;x-amz-date
```

The canonical form of the request calculated for Task 1: Create a Canonical Request (p. 147) is:

POST /

content-type:application/x-www-form-urlencoded; charset=utf-8

```
host:redshift.us-east-1.amazonaws.com
x-amz-date:20121207T000000Z
content-type;host;x-amz-date
55141b5d2aff6042ccd9d2af808fdf95ac78255e25b823d2dbd720226de1625d
```

The last line of the canonical request is the hash of the request body. The third line in the canonical request is empty because there are no query parameters for this API.

The string to sign for Task 2: Create a String to Sign (p. 147) is:

```
AWS4-HMAC-SHA256
20121207T000000Z
20121207/us-east-1/redshift/aws4_request
06b6bef4f4f060a5558b60c627cc6c5b5b5a959b9902b5ac2187be80cbac0714
```

The first line of the *string to sign* is the algorithm, the second line is the time stamp, the third line is the *credential scope*, and the last line is a hash of the canonical request from Task 1: Create a Canonical Request (p. 147). The service name to use in the credential scope is redshift.

For Task 3: Create a Signature (p. 147), the derived key can be represented as:

```
derived key = HMAC(HMAC(HMAC("AWS4" + YourSecretAccessKey,"20121207"),"us-
east-1"),"redshift"),"aws4_request")
```

The derived key is calculated as series of hash functions. Starting from the inner HMAC statement in the formula above, you concatenate the phrase "AWS4" with your secret access key and use this as the key to hash the data "us-east-1". The result of this hash becomes the key for the next hash function.

After you calculate the derived key, you use it in a hash function that accepts two input strings, your string to sign and the derived key. For example, if you use the secret access key wJalrXUtnFEMI/K7MDENG/ bPxRfiCYEXAMPLEKEY and the string to sign given earlier, then the calculated signature is as follows:

9a6b557aa9f38dea83d9215d8f0eae54100877f3e0735d38498d7ae489117920

The final step is to construct the Authorization header. For the demonstration access key AKIAIOSFODNN7EXAMPLE, the header (with line breaks added for readability) is:

```
Authorization: AWS4-HMAC-SHA256 Credential=AKIAIOSFODNN7EXAMPLE/20121207/us-east-1/
redshift/aws4_request,
SignedHeaders=content-type;host;x-amz-date,
Signature=9a6b557aa9f38dea83d9215d8f0eae54100877f3e0735d38498d7ae489117920
```

# Setting Up the Amazon Redshift CLI

This section explains how to set up and run the AWS CLI command line tools for use in managing Amazon Redshift. The Amazon Redshift command line tools run on the AWS Command Line Interface (AWS CLI), which in turn uses Python (http://www.python.org/). The AWS CLI can be run on any operating system that supports Python.

### Installation Instructions

To begin using the Amazon Redshift command line tools, you first set up the AWS CLI, and then you add configuration files that define the Amazon Redshift CLI options.

If you have already installed and configured the AWS CLI for another AWS service, you can skip this procedure.

#### To install the AWS Command Line Interface

1. Go to Getting Set Up with the AWS Command Line Interface, and then follow the instructions for installing the AWS CLI.

For CLI access, you need an access key ID and secret access key. For more information about creating access keys, see How Do I Get Security Credentials? in the AWS General Reference.

- 2. Create a file containing configuration information such as your access keys, default region, and command output format. Then set the AWS\_CONFIG\_FILE environment variable to reference that file. For detailed instructions, go to Configuring the AWS Command Line Interface in the AWS Command Line Interface of User Guide.
- 3. Run a test command to confirm that the AWS CLI interface is working. For example, the following command should display help information for the AWS CLI:

aws help

The following command should display help information for Amazon Redshift:

aws redshift help

For reference material on the Amazon Redshift CLI commands, go to Amazon Redshift in the AWS CLI Reference.

# Getting Started with the AWS Command Line Interface

To help you get started using the command line interface, this section shows how to perform basic administrative tasks for an Amazon Redshift cluster. These tasks are very similar to those in the Amazon Redshift Getting Started, but they are focused on the command line interface rather than the Amazon Redshift console.

This section walks you through the process of creating a cluster, creating database tables, uploading data, and testing queries. You will use the Amazon Redshift CLI to provision a cluster and to authorize necessary access permissions. You will then use the SQL Workbench client to connect to the cluster and create sample tables, upload sample data, and execute test queries.

#### Step 1: Before You Begin

If you don't already have an AWS account, you must sign up for one. Then you'll need to set up the Amazon Redshift command line tools. Finally, you'll need to download client tools and drivers in order to connect to your cluster.

#### Step 1.1: Sign Up for an AWS account

For information about signing up for an AWS user account, go to the Amazon Redshift Getting Started.

#### Step 1.2: Download and Install the AWS Command Line Interface (CLI)

If you have not installed the AWS Command Line Interface, see Setting Up the Amazon Redshift CLI (p. 148).

#### Step 1.3: Download the Client Tools and Drivers

You can use any SQL client tools to connect to an Amazon Redshift cluster with PostgreSQL JDBC or ODBC drivers. If you do not currently have such software installed, you can use SQL Workbench, a free

cross-platform tool that you can use to query tables in an Amazon Redshift cluster. The examples in this section will use the SQL Workbench client.

To download SQL Workbench and the PostgreSQL drivers, go to the Amazon Redshift Getting Started Guide.

#### Step 2: Launch a Cluster

Now you're ready to launch a cluster by using the AWS Command Line Interface (CLI).

#### Important

The cluster that you're about to launch will be live (and not running in a sandbox). You will incur the standard usage fees for the cluster until you terminate it. For pricing information, go to the Amazon Redshift pricing page.

If you complete the exercise described here in one sitting and terminate your cluster when you are finished, the total charges will be minimal.

The create-cluster command has a large number of parameters. For this exercise, you will use the parameter values that are described in the following table. Before you create a cluster in a production environment, we recommend that you review all the required and optional parameters so that your cluster configuration matches your requirements. For more information, see create-cluster

| Parameter Name     | Parameter Value for This Exercise                                                                                              |
|--------------------|----------------------------------------------------------------------------------------------------|
| Cluster Identifier | examplecluster                                                                                                    |
| Master Username    | masteruser                                                                                                    |
| Master Password    | TopSecret1                                                                                                    |
| Node Type          | ds1.xlarge or the node size that you want to use. For<br>more information, see Clusters and Nodes in Amazon<br>Redshift (p. 6) |
| Cluster Type       | single-node                                                                                                    |

To create your cluster, type the following command:

```
aws redshift create-cluster --cluster-identifier examplecluster --master-username
masteruser --master-user-password TopSecret1 --node-type ds1.xlarge --cluster-type single-
node
```

The cluster creation process will take several minutes to complete. To check the status, type the following command:

aws redshift describe-clusters --cluster-identifier examplecluster

The output will look similar to this:

```
{
    "Clusters": [
        {
        ...output omitted...
        "ClusterStatus": "creating",
        "ClusterIdentifier": "examplecluster",
```

```
...output omitted...
```

}

When the **ClusterStatus** field changes from creating to available, your cluster is ready for use.

In the next step, you will authorize access so that you can connect to the cluster.

#### Step 3: Authorize Inbound Traffic for Cluster Access

You must explicitly grant inbound access to your client in order to connect to the cluster. Your client can be an Amazon EC2 instance or an external computer.

When you created a cluster in the previous step, because you did not specify a security group, you associated the default cluster security group with the cluster. The default cluster security group contains no rules to authorize any inbound traffic to the cluster. To access the new cluster, you must add rules for inbound traffic, which are called ingress rules, to the cluster security group.

Ingress Rules for Applications Running on the Internet

If you are accessing your cluster from the Internet, you will need to authorize a Classless Inter-Domain Routing IP (CIDR/IP) address range. For this example, we will use a CIDR/IP rule of 192.0.2.0/24; you will need to modify this range to reflect your actual IP address and netmask.

To allow network ingress to your cluster, type the following command:

```
aws redshift authorize-cluster-security-group-ingress --cluster-security-group-name default
--cidrip 192.0.2.0/24
```

#### Ingress Rules for EC2 Instances

If you are accessing your cluster from an Amazon EC2 instance, you will need to authorize an Amazon EC2 security group. To do so, you specify the security group name, along with the 12-digit account number of the EC2 security group owner.

You can use the Amazon EC2 console to determine the EC2 security group associated with your instance:

| EC2 Dashboard       | Launch Instance Connect Actions *                               |                |
|---------------------|-----------------------------------------------------------------|----------------|
| Events              |                                                                 |                |
| Tags                | Filter: All instances Y All instance types Y Q Search Instances | )              |
| INSTANCES           | Name ♀ → Instance ID ▲ Instance Type → Availability Zone →      | Instance State |
| Instances           | m1.small us-east-1b                                             | running        |
| Spot Requests       | <                                                               |                |
| Reserved Instances  | Instance: Public DNS:                                           | aws.com        |
| IMAGES              | Description Status Checks Monitoring Tags                       |                |
| AMIs                | Instance ID                                                     |                |
| Bundle Tasks        | Instance state running                                          |                |
|                     | Instance type m1.small                                          |                |
| ELASTIC BLOCK STORE | Availability zone us-east-1b                                    | }              |
| Volumes             | Security groups view rules                                      | 1              |
| Snapshots           | Scheduled events No scheduled events                            | 1              |

To find your AWS account number, go to https://aws.amazon.com/ and sign in to the My Account page. Your AWS account number is shown in the upper right-hand corner of that page.

For this example, we will use myec2securitygroup for the Amazon EC2 security group name, and 123456789012 for the account number. You will need to modify these to suit your needs.

To allow network ingress to your cluster, type the following command:

```
aws redshift authorize-cluster-security-group-ingress --cluster-security-group-name default --ec2-security-group-name myec2securitygroup --ec2-security-group-owner 123456789012
```

#### Step 4: Connect to Your Cluster

Now that you have added an ingress rule to the default cluster security group, incoming connections from a specific CIDR/IP or EC2 Security Group to examplecluster are authorized.

You are now ready to connect to the cluster.

For information about connecting to your cluster, go to the Amazon Redshift Getting Started Guide.

#### Step 5: Create Tables, Upload Data, and Try Example Queries

For information about creating tables, uploading data, and issuing queries, go to the Amazon Redshift Getting Started.

#### Step 6: Delete Your Sample Cluster

After you have launched a cluster and it is available for use, you are billed for the time the cluster is running, even if you are not actively using it. When you no longer need the cluster, you can delete it.

When you delete a cluster, you must decide whether to create a final snapshot. Because this is an exercise and your test cluster should not have any important data in it, you can skip the final snapshot.

To delete your cluster, type the following command:

```
aws redshift delete-cluster --cluster-identifier examplecluster --skip-final-cluster-snapshot
```

Congratulations! You successfully launched, authorized access to, connected to, and terminated a cluster.

# **Connecting to a Cluster**

You can connect to Amazon Redshift clusters from SQL client tools over Java Database Connectivity (JDBC) and Open Database Connectivity (ODBC) connections. Amazon Redshift does not provide or install any SQL client tools or libraries, so you must install them on your client computer or Amazon EC2 instance to use them to work with data in your clusters. You can use most SQL client tools that support JDBC or ODBC drivers.

You can use this section to walk through the process of configuring your client computer or Amazon EC2 instance to use a JDBC or ODBC connection, and related security options for the client connection to the server. Additionally, in this section you can find information about setting up and connecting from two example third-party SQL client tools, SQL Workbench/J and psql, if you don't have a business

intelligence tool to use yet. You can also use this section to learn about connecting to your cluster programmatically. Finally, if you encounter issues when attempting to connect to your cluster, you can review the troubleshooting information in this section to identify possible solutions.

Topics

- Configuring Connections in Amazon Redshift (p. 153)
- Configure a JDBC Connection (p. 154)
- Configure an ODBC Connection (p. 164)
- Configure Security Options for Connections (p. 179)
- Connecting to Clusters From Client Tools and Code (p. 183)
- Troubleshooting Connection Issues in Amazon Redshift (p. 193)

# Configuring Connections in Amazon Redshift

Use this section to learn how to configure JDBC and ODBC connections to connect to your cluster from SQL client tools. This section describes how to set up JDBC and ODBC connections and how to use Secure Sockets Layer (SSL) and server certificates to encrypt communication between the client and server.

## JDBC and ODBC Drivers for Amazon Redshift

To work with data in your cluster, you need JDBC or ODBC drivers for connectivity from your client computer or instance. Code your applications to use JDBC or ODBC data access APIs, and use SQL client tools that support either JDBC or ODBC.

Amazon Redshift offers JDBC and ODBC drivers for download. Previously, Amazon Redshift recommended PostgreSQL drivers for JDBC and ODBC; if you are currently using those drivers, we recommend moving to the new Amazon Redshift–specific drivers going forward. For more information about how to download the JDBC and ODBC drivers and configure connections to your cluster, see Configure a JDBC Connection (p. 154) and Configure an ODBC Connection (p. 164).

# Finding Your Cluster Connection String

To connect to your cluster with your SQL client tool, you need the cluster connection string. You can find the cluster connection string in the Amazon Redshift console, on a cluster's configuration page.

#### To get your cluster connection string

- 1. Sign in to the AWS Management Console and open the Amazon Redshift console at https:// console.aws.amazon.com/redshift/.
- 2. On the **Clusters** page, click the name of the cluster for which you want to get the connection string.
- 3. On the cluster's **Configuration** tab, under JDBC URL or ODBC URL, copy the connection string.

The following example shows the connection strings of a cluster launched in the US West region. If you launched your cluster in a different region, the connection strings will be based that region's endpoint.

| Cluster Database Properties |                                                                                                    |  |
|-----------------------------|----------------------------------------------------------------------------------------------------|--|
| Port                        | 5439                                                                                                    |  |
| Publicly Accessible         | Yes                                                                                                    |  |
| Elastic IP                  | Marcal Broad Broad Broad                                                                                                    |  |
| Database Name               | dev                                                                                                    |  |
| Master Username             | masteruser                                                                                                    |  |
| Encrypted                   | Yes                                                                                                    |  |
| KMS Key ID                  | 191996491988919114191                                                                                                    |  |
| JDBC URL                    | <pre>jdbc:redshift://examplecluster.<br/>.us-<br/>west-2.redshift.amazonaws.com:54<br/>39/dev</pre>                                                                                                    |  |
| ODBC URL                    | <pre>Driver={Amazon Redshift (x64)};<br/>Server=examplecluster.<br/>.us=<br/>west-2.redshift.amazonaws.com;<br/>Database=dev; UID=masteruser;<br/>PWD=insert_your_master_user_pass<br/>word_here; Port=5439</pre> |  |

# **Configure a JDBC Connection**

You can use a JDBC connection to connect to your Amazon Redshift cluster from many third-party SQL client tools. To do this, you need to download a JDBC driver. Follow the steps in this section if you want to use a JDBC connection.

Topics

- Download the Amazon Redshift JDBC Driver (p. 154)
- Obtain the JDBC URL (p. 155)
- JDBC Driver Configuration Options (p. 157)
- Configure a JDBC Connection With Apache Maven (p. 160)

# Download the Amazon Redshift JDBC Driver

Amazon Redshift offers drivers for tools that are compatible with either the JDBC 4.2 API, JDBC 4.1 API, or JDBC 4.0 API. For information about the functionality supported by these drivers, go to the Amazon Redshift JDBC Driver Release Notes.

Download one of the following, depending on the version of the JDBC API that your SQL client tool or application uses. If you're not sure, download the latest version of the JDBC 4.2 API driver.

#### Note

For driver class name, use either com.amazon.redshift.jdbc.Driver or the version-specific class name listed with the driver in the list following.

• JDBC 4.2–compatible driver: https://s3.amazonaws.com/redshift-downloads/drivers/ RedshiftJDBC42-1.2.1.1001.jar.

The class name for this driver is com.amazon.redshift.jdbc42.Driver.

• JDBC 4.1–compatible driver: https://s3.amazonaws.com/redshift-downloads/drivers/ RedshiftJDBC41-1.2.1.1001.jar. The class name for this driver is com.amazon.redshift.jdbc41.Driver.

• JDBC 4.0-compatible driver: https://s3.amazonaws.com/redshift-downloads/drivers/ RedshiftJDBCRedshiftJDBC4-1.2.1.1001.jar.

The class name for this driver is com.amazon.redshift.jdbc4.Driver.

Then download and review the Amazon Redshift JDBC Driver License Agreement.

If you need to distribute these drivers to your customers or other third parties, please send email to *redshift-pm@amazon.com* to arrange an appropriate license.

#### **Previous JDBC Driver Versions**

Download a previous version of the Amazon Redshift JDBC driver only if your tool requires a specific version of the driver. For information about the functionality supported in previous versions of the drivers, download Amazon Redshift JDBC Driver Release Notes.

These are previous JDBC 4.2–compatible drivers:

https://s3.amazonaws.com/redshift-downloads/drivers/RedshiftJDBC42-1.1.17.1017.jar.

These are previous JDBC 4.1-compatible drivers:

- https://s3.amazonaws.com/redshift-downloads/drivers/RedshiftJDBC41-1.1.17.1017.jar.
- https://s3.amazonaws.com/redshift-downloads/drivers/RedshiftJDBC41-1.1.10.1010.jar
- https://s3.amazonaws.com/redshift-downloads/drivers/RedshiftJDBC41-1.1.9.1009.jar
- https://s3.amazonaws.com/redshift-downloads/drivers/RedshiftJDBC41-1.1.7.1007.jar
- https://s3.amazonaws.com/redshift-downloads/drivers/RedshiftJDBC41-1.1.6.1006.jar
- https://s3.amazonaws.com/redshift-downloads/drivers/RedshiftJDBC41-1.1.2.0002.jar
- https://s3.amazonaws.com/redshift-downloads/drivers/RedshiftJDBC41-1.1.1.0001.jar
- https://s3.amazonaws.com/redshift-downloads/drivers/RedshiftJDBC41-1.1.0.0000.jar

These are previous JDBC 4.0-compatible drivers:

- https://s3.amazonaws.com/redshift-downloads/drivers/RedshiftJDBC4-1.1.17.1017.jar.
- https://s3.amazonaws.com/redshift-downloads/drivers/RedshiftJDBC4-1.1.10.1010.jar
- https://s3.amazonaws.com/redshift-downloads/drivers/RedshiftJDBC4-1.1.9.1009.jar
- https://s3.amazonaws.com/redshift-downloads/drivers/RedshiftJDBC4-1.1.7.1007.jar
- https://s3.amazonaws.com/redshift-downloads/drivers/RedshiftJDBC4-1.1.6.1006.jar
- https://s3.amazonaws.com/redshift-downloads/drivers/RedshiftJDBC4-1.1.2.0002.jar
- https://s3.amazonaws.com/redshift-downloads/drivers/RedshiftJDBC4-1.1.1.0001.jar
- https://s3.amazonaws.com/redshift-downloads/drivers/RedshiftJDBC4-1.1.0.0000.jar

### Obtain the JDBC URL

Before you can connect to your Amazon Redshift cluster from a SQL client tool, you need to know the JDBC URL of your cluster. The JDBC URL has the following format:

jdbc:redshift://endpoint:port/database

#### Note

A JDBC URL specified with the former format of jdbc:postgresql://endpoint:port/database will still work.

| Field    | Value                                                                                                    |
|----------|----------------------------------------------------------------------------------------------------|
| jdbc     | The protocol for the connection.                                                                                                    |
| redshift | The subprotocol that specifies to use the Amazon Redshift driver to connect to the database.                                            |
| endpoint | The endpoint of the Amazon Redshift cluster.                                                                                            |
| port     | The port number that you specified when you launched the cluster. If you have a firewall, ensure that this port is open for you to use. |
| database | The database that you created for your cluster.                                                                                         |

The following is an example JDBC URL: jdbc:redshift://examplecluster.abc123xyz789.us-west-2.redshift.amazonaws.com:5439/dev

#### To obtain your JDBC URL

- 1. Sign in to the AWS Management Console and open the Amazon Redshift console at https:// console.aws.amazon.com/redshift/.
- 2. At top right, select the region in which you created your cluster.

If you followed the Amazon Redshift Getting Started, select US West (Oregon).

3. In the left navigation pane, click **Clusters**, and then click your cluster.

If you followed the Amazon Redshift Getting Started, click examplecluster.

4. On the **Configuration** tab, under **Cluster Database Properties**, copy the JDBC URL of the cluster.

| Cluster Database Properties |                                                                                                    |  |
|-----------------------------|----------------------------------------------------------------------------------------------------|--|
| Port                        | 5439                                                                                                    |  |
| Publicly Accessible         | Yes                                                                                                    |  |
| Elastic IP                  | 10110-0110-0110                                                                                                    |  |
| Database Name               | dev                                                                                                    |  |
| Master Username             | masteruser                                                                                                    |  |
| Encrypted                   | Yes                                                                                                    |  |
| KMS Key ID                  | **************************************                                                                                                    |  |
| JDBC URL                    | jdbc:redshift://examplecluster.<br>.us-<br>west-2.redshift.amazonaws.com:54<br>39/dev                                                                                                    |  |
| ODBC URL                    | <pre>Driver={Amazon Redshift (x64)};<br/>Server=examplecluster.<br/>.us-<br/>west-2.redshift.amazonaws.com;<br/>Database=dev; UID=masteruser;<br/>PWD=insert_your_master_user_pass<br/>word_here; Port=5439</pre> |  |

If the client computer fails to connect to the database, you can troubleshoot possible issues. For more information, see Troubleshooting Connection Issues in Amazon Redshift (p. 193).

# JDBC Driver Configuration Options

To control the behavior of the Amazon Redshift JDBC driver, you can append the configuration options described in the following table to the JDBC URL. For example, the following JDBC URL connects to your cluster using Secure Socket Layer (SSL) without using a server certificate.

```
jdbc:redshift://examplecluster.abc123xyz789.us-west-2.redshift.amazonaws.com:5439/dev?
ssl=true&sslfactory=com.amazon.redshift.ssl.NonValidatingFactory
```

| JDBC Option         | Matching<br>PostgreSQL<br>Option<br>Exists? | Default<br>Value | Description                                                                                                    |
|---------------------|---------------------------------------------|------------------|----------------------------------------------------------------------------------------------------|
| AuthMech            | No                                          | DISABLE          | <ul> <li>The authentication mechanism to use. The following values are possible:</li> <li>DISABLE—Establish a non-SSL connection.</li> <li>ALLOW—Attempt to establish a non-SSL connection. If the connection fails, then attempt an SSL connection.</li> <li>REQUIRE—Establish an SSL connection.</li> <li>PREFER—Attempt to establish an SSL connection. If the connection fails, then attempt a non-SSL connection.</li> </ul>                                                        |
| BlockingRowsMode    | No                                          | 0                | The number of rows to hold in memory. After one row is discarded, another row is loaded in its place.                                                                                                    |
| DisableIsValidQuery | No                                          | false            | By default, DisableIsValidQuery is set to False, which<br>enables the java Connection.isValid() method to<br>detect when the JDBC driver no longer has a valid<br>database connection, even if the database connection<br>has terminated unexpectedly. With Amazon Redshift<br>JDBC drivers prior to version 1.2.1, isValid() did not<br>reliably detect when a valid connection was lost. To<br>restore the behavior observered in earlier drivers, set<br>DisableIsValidQuery to true. |
| DSILogLevel         | No                                          | 0                | <ul> <li>Enable logging and specify the amount of detail included in log files. The following table lists the logging detail levels.</li> <li>0 – Disable all logging.</li> <li>1 – Log severe error events that will lead the driver to abort.</li> <li>2 – Log error events that might allow the driver to continue running.</li> <li>3 – Log potentially harmful situations.</li> <li>4 – Log general information that describes the progress of the driver.</li> </ul>               |

For more information about SSL options, see Connect Using SSL (p. 180).

| JDBC Option       | Matching<br>PostgreSQL<br>Option<br>Exists? | Default<br>Value | Description                                                                                                    |
|-------------------|---------------------------------------------|------------------|----------------------------------------------------------------------------------------------------|
|                   |                                             |                  | <ul> <li>5 – Log detailed information that is useful for<br/>debugging the driver.</li> <li>6 – Log all driver activity.</li> </ul>                                                                                                    |
| FilterLevel       | Νο                                          | NOTICE           | <ul> <li>The minimum severity level of a message that the client will process. The following values are possible, in order from lowest to highest severity:</li> <li>DEBUG</li> <li>INFO</li> <li>NOTICE</li> <li>WARNING</li> <li>LOG</li> <li>ERROR</li> </ul>                                                                                                    |
| loginTimeout      | Yes                                         | 0                | The number of seconds to wait before timing out<br>when connecting to the server. If establishing the<br>connection takes longer than this threshold, then the<br>connection is aborted.<br>When this property is set to the default value of 0,<br>connections do not time out.                                                                                                    |
| loglevel          | Yes                                         | null             | <ul> <li>The amount of logging information output by the driver. By default, no logging is performed. Information will be output to the location specified by the LogStream or LogValue option in the driver manager. The following values are possible:</li> <li>2 (DEBUG)—Log a lot of detailed information.</li> <li>1 (INFO)—Log fewer details.</li> </ul> Note Use this property only if you are troubleshooting problems with a driver, because it can affect performance.                                                                                     |
| OpenSourceSubProt | t <b>oto</b> lOverride                      | false            | <ul> <li>When enabled, this setting prevents potential conflicts between the Amazon Redshift JDBC driver and a PostgreSQL JDBC driver. If your application simultaneously connects to your cluster using the Amazon Redshift JDBC driver and to other data sources using a PostgreSQL JDBC driver, append this connection attribute to the JDBC URL that you use to connect to your PostgreSQL data sources. The following values are possible:</li> <li>true—Enable OpenSourceSubProtocolOverride.</li> <li>false—Disable OpenSourceSubProtocolOverride.</li> </ul> |

| JDBC Option   | Matching<br>PostgreSQL<br>Option<br>Exists? | Default<br>Value | Description                                                                                                    |
|---------------|---------------------------------------------|------------------|----------------------------------------------------------------------------------------------------|
| PWD           | Yes                                         | null             | The password to use to connect to the Amazon Redshift server.                                                                                                    |
| socketTimeout | Yes                                         | 0                | The number of seconds to wait during socket read<br>operations before timing out. If an operation takes<br>longer than this threshold, then the connection is<br>closed.<br>When this property is set to the default value of 0,<br>connections do not time out.                                                                                                    |
| ssl           | Yes                                         | false            | <ul> <li>A value that determines whether to use an SSL connection. The following values are possible:</li> <li>true—Use SSL.</li> <li>false—Don't use SSL.</li> </ul>                                                                                                    |
| sslCert       | No                                          | null             | The full path of a .pem or .crt file containing<br>additional trusted CA certificates for verifying a proxy<br>server when using SSL. This option is required only if<br>sslkey is specified.                                                                                                    |
| sslFactory    | Yes                                         | null             | <ul> <li>The factory to use for an SSL connection without a server certificate. The following values are possible:</li> <li>com.amazon.redshift.ssl.NonValidatingFactory</li> <li>org.postgresql.ssl.NonValidatingFactory</li> </ul>                                                                                                    |
| sslKey        | Νο                                          | null             | The full path of a .der file containing the PKCS8 key file for verifying the certificates specified by the sslcert option. This option is required only if sslcert is specified.                                                                                                    |
| sslMode       | Yes                                         | null             | <ul> <li>A setting that determines how to handle server certificate verification. The following values are possible:</li> <li>verify-ca—SSL must be used and the server certificate must be verified.</li> <li>verify-full—SSL must be used. The server certificate must be verified and the server hostname must match the hostname attribute on the certificate.</li> <li>If sslMode is not specified, a server certificate is not required.</li> <li>For more information about sslMode options, see Using SSL and Server Certificates in Java (p. 181).</li> </ul> |

| JDBC Option        | Matching<br>PostgreSQL<br>Option<br>Exists? | Default<br>Value | Description                                                                                                    |
|--------------------|---------------------------------------------|------------------|----------------------------------------------------------------------------------------------------|
| sslRootCert        | No                                          | null             | The full path of a .pem or .crt file containing the root<br>Certificate Authority (CA) certificate for verifying a<br>proxy server when using SSL.                                             |
| sslPassword        | No                                          | null             | The password for the encrypted key file specified<br>in the sslkey option. This option is required only if<br>sslkey is specified and the .der file is encrypted.                              |
| tcpKeepAlive       | Yes                                         | true             | <ul> <li>A value that determines whether TCP keepalives are enabled. The following values are possible:</li> <li>true—Enable TCP keepalives.</li> <li>false—Disable TCP keepalives.</li> </ul> |
| TCPKeepAliveMinute | e <b>s</b> No                               | 5                | The threshold for minutes of inactivity before initiating a TCP keepalive transmission.                                                                                                    |
| UID                | Yes                                         | null             | The user name to use to connect to the Amazon Redshift server.                                                                                                    |

## Configure a JDBC Connection With Apache Maven

Apache Maven is a software project management and comprehension tool. The AWS SDK for Java supports Apache Maven projects. For more information, see Using the SDK with Apache Maven.

If you use Apache Maven, you can configure and build your projects to use an Amazon Redshift JDBC driver to connect to your Amazon Redshift cluster. To do this, you need to add the JDBC driver as a dependency in your project's pom.xml file. Follow the steps in this section if you use Maven to build your project and want to use a JDBC connection.

### Configuring the JDBC Driver as a Maven Dependency

#### To configure the JDBC Driver as a Maven dependency

1. Add the following repository to the repositories section of your pom.xml file.

#### Note

The URL in the following code will return an error if used in a browser. The URL is intended to be used only within the context of a Maven project.

```
<repositories>
<repository>
<id>redshift</id>
<url>http://redshift-maven-repository.s3-website-us-east-1.amazonaws.com/
release</url>
</repository>
</repositories>
```

2. Declare the version of the driver you want to use in the dependencies section of your pom.xml file.

Amazon Redshift offers drivers for tools that are compatible with either the JDBC 4.2 API, JDBC 4.1 API, or JDBC 4.0 API. For information about the functionality supported by these drivers, go to the Amazon Redshift JDBC Driver Release Notes.

Add a dependency for the driver from the following list.

#### Note

For version 1.2.1.1001 and later, you can use either the generic driver class name com.amazon.redshift.jdbc.Driver or the version-specific class name listed with the driver in the list following; for example com.amazon.redshift.jdbc42.Driver. For releases prior to 1.2.1001, only version specific class names are supported.

• JDBC 4.2-compatible driver:

```
<dependency>
    <groupId>com.amazon.redshift</groupId>
    <artifactId>redshift-jdbc42</artifactId>
    <version>1.2.1.1001</version>
</dependency>
```

The class name for this driver is com.amazon.redshift.jdbc42.Driver.

• JDBC 4.1–compatible driver:

```
<dependency>
  <groupId>com.amazon.redshift</groupId>
  <artifactId>redshift-jdbc41</artifactId>
  <version>1.2.1.1001</version>
</dependency>
```

The class name for this driver is <code>com.amazon.redshift.jdbc41.Driver</code>.

• JDBC 4.0-compatible driver:

```
<dependency>
  <groupId>com.amazon.redshift</groupId>
    <artifactId>redshift-jdbc4</artifactId>
    <version>1.2.1.1001</version>
</dependency>
```

The class name for this driver is com.amazon.redshift.jdbc4.Driver.

3. Download and review the Amazon Redshift JDBC Driver License Agreement.

If you need to distribute these drivers to your customers or other third parties, please send email to *redshift-pm@amazon.com* to arrange an appropriate license.

#### **Previous JDBC Driver Versions**

Add a previous version of the Amazon Redshift JDBC driver to your project only if your tool requires a specific version of the driver. For information about the functionality supported in previous versions of the drivers, download Amazon Redshift JDBC Driver Release Notes.

These are previous JDBC 4.2-compatible drivers:

• JDBC42-1.1.17.1017

```
<dependency>
  <groupId>com.amazon.redshift</groupId>
    <artifactId>redshift-jdbc42</artifactId>
    <version>1.1.17.1017</version>
</dependency>
```

These are previous JDBC 4.1–compatible drivers:

• JDBC41-1.1.17.1017

```
<dependency>
    <groupId>com.amazon.redshift</groupId>
    <artifactId>redshift-jdbc41</artifactId>
    <version>1.1.17.1017</version>
</dependency>
```

• JDBC41-1.1.10.1010

```
<dependency>
<groupId>com.amazon.redshift</groupId>
<artifactId>redshift-jdbc41</artifactId>
<version>1.1.10.1010</version>
</dependency>
```

• JDBC41-1.1.9.1009

```
<dependency>
    <groupId>com.amazon.redshift</groupId>
    <artifactId>redshift-jdbc41</artifactId>
    <version>1.1.9.1009</version>
</dependency>
```

• JDBC41-1.1.7.1007

```
<dependency>
    <groupId>com.amazon.redshift</groupId>
        <artifactId>redshift-jdbc41</artifactId>
        <version>1.1.7.1007</version>
</dependency>
```

• JDBC41-1.1.6.1006

```
<dependency>
    <groupId>com.amazon.redshift</groupId>
    <artifactId>redshift-jdbc41</artifactId>
    <version>1.1.6.1006</version>
</dependency>
```

• JDBC41-1.1.2.0002

```
<dependency>
    <groupId>com.amazon.redshift</groupId>
    <artifactId>redshift-jdbc41</artifactId>
    <version>1.1.2.0002</version>
</dependency>
```

• JDBC41-1.1.1.0001

```
<dependency>
    <groupId>com.amazon.redshift</groupId>
    <artifactId>redshift-jdbc41</artifactId>
    <version>1.1.1.0001</version>
</dependency>
```

• JDBC41-1.1.0.0000

```
<dependency>
    <groupId>com.amazon.redshift</groupId>
    <artifactId>redshift-jdbc41</artifactId>
    <version>1.1.0.0000</version>
</dependency>
```

These are previous JDBC 4.0–compatible drivers:

```
• JDBC4-1.1.17.1017
```

```
<dependency>
  <groupId>com.amazon.redshift</groupId>
  <artifactId>redshift-jdbc4</artifactId>
  <version>1.1.17.1017</version>
</dependency>
```

• JDBC4-1.1.10.1010

```
<dependency>
    <groupId>com.amazon.redshift</groupId>
    <artifactId>redshift-jdbc4</artifactId>
    <version>1.1.10.1010</version>
</dependency>
```

• JDBC4-1.1.9.1009

```
<dependency>
    <groupId>com.amazon.redshift</groupId>
    <artifactId>redshift-jdbc4</artifactId>
    <version>1.1.9.1009</version>
</dependency>
```

• JDBC4-1.1.7.1007

```
<dependency>
    <groupId>com.amazon.redshift</groupId>
    <artifactId>redshift-jdbc4</artifactId>
    <version>1.1.7.1007</version>
</dependency>
```

• JDBC4-1.1.6.1006

```
<dependency>
    <groupId>com.amazon.redshift</groupId>
    <artifactId>redshift-jdbc4</artifactId>
    <version>1.1.6.1006</version>
</dependency>
```

JDBC4-1.1.2.0002

```
<dependency>
    <groupId>com.amazon.redshift</groupId>
    <artifactId>redshift-jdbc4</artifactId>
    <version>1.1.2.0002</version>
</dependency>
```

• JDBC4-1.1.1.0001

```
<dependency>
    <groupId>com.amazon.redshift</groupId>
    <artifactId>redshift-jdbc4</artifactId>
    <version>1.1.1.0001</version>
</dependency>
```

• JDBC4-1.1.0.0000

```
<dependency>
   <groupId>com.amazon.redshift</groupId>
   <artifactId>redshift-jdbc4</artifactId>
   <version>1.1.0.0000</version>
</dependency>
```

### Upgrading the Driver to the Latest Version

To upgrade or change the Amazon Redshift JDBC driver to the latest version, modify the version section of the dependency to the latest version of the driver and then clean your project with the Maven Clean Plugin, as shown following.

```
mvn clean
```

# Configure an ODBC Connection

You can use an ODBC connection to connect to your Amazon Redshift cluster from many third-party SQL client tools and applications. To do this, you need to set up the connection on your client computer or Amazon EC2 instance. If your client tool supports JDBC, you might choose to use that type of connection rather than ODBC due to the ease of configuration that JDBC provides. However, if your client tool doesn't support JDBC, follow the steps in this section to configure an ODBC connection.

Amazon Redshift provides ODBC drivers for Linux, Windows, and Mac OS X operating systems. Before you install an ODBC driver, you need to determine whether your SQL client tool is 32-bit or 64-bit. You should install the ODBC driver that matches the requirements of your SQL client tool; otherwise, the connection will not work. If you use more than one SQL client tool on the same computer or instance, make sure that you download the appropriate drivers. You might need to install both the 32-bit and the 64-bit drivers if the tools differ in their system architecture.

Topics

- Obtain the ODBC URL for Your Cluster (p. 164)
- Install and Configure the Amazon Redshift ODBC Driver on Microsoft Windows Operating Systems (p. 166)
- Install the Amazon Redshift ODBC Driver on Linux Operating Systems (p. 169)
- Install the Amazon Redshift ODBC Driver on Mac OS X (p. 171)
- Configure the ODBC Driver on Linux and Mac OS X Operating Systems (p. 172)
- ODBC Driver Configuration Options (p. 176)

## Obtain the ODBC URL for Your Cluster

Amazon Redshift displays the ODBC URL for your cluster in the Amazon Redshift console. This URL contains the information that you need to set up the connection between your client computer and the database.

#### An ODBC URL has the following format:

Driver={driver};Server=endpoint;Database=database\_name;UID=user\_name;PWD=password;Port=port\_number

| Field    | Value                                                                                                    |
|----------|----------------------------------------------------------------------------------------------------|
| Driver   | The name of the ODBC driver to use. Depending on the driver you download for your architecture, values will be <b>Amazon Redshift (x86)</b> (for the 32-bit driver) or <b>Amazon Redshift (x64)</b> (for the 64-bit driver).                                 |
| Server   | The endpoint of the Amazon Redshift cluster.                                                                                                    |
| Database | The database that you created for your cluster.                                                                                                    |
| UID      | The user name of a user account that has permission to connect to the database.<br>This value is a database permission, not an Amazon Redshift permission, although<br>you can use the master user account that you set up when you launched the<br>cluster. |
| PWD      | The password for the user account to connect to the database.                                                                                                    |
| Port     | The port number that you specified when you launched the cluster. If you have a firewall, ensure that this port is open for you to use.                                                                                                    |

The following is an example ODBC URL: Driver={Amazon Redshift (x64)}; Server=examplecluster.abc123xyz789.us-west-2.redshift.amazonaws.com; Database=dev; UID=masteruser; PWD=insert\_your\_master\_user\_password\_here; Port=5439

#### To obtain your ODBC URL

- 1. Sign in to the AWS Management Console and open the Amazon Redshift console at https:// console.aws.amazon.com/redshift/.
- 2. At top right, select the region in which you created your cluster.

If you followed the Amazon Redshift Getting Started, select US West (Oregon).

3. In the left navigation pane, click **Clusters**, and then click your cluster.

If you followed the Amazon Redshift Getting Started, click examplecluster.

4. On the **Configuration** tab, under **Cluster Database Properties**, copy the ODBC URL of the cluster.

| Cluster Database Properties |                                  |  |
|-----------------------------|----------------------------------|--|
| Port                        | 5439                             |  |
| Publicly Accessible         | Yes                              |  |
| Elastic IP                  | State of the second              |  |
| Database Name               | dev                              |  |
| Master Username             | masteruser                       |  |
| Encrypted                   | Yes                              |  |
| KMS Key ID                  | 11110000100001011010101          |  |
| JDBC URL                    | jdbc:redshift://examplecluster.  |  |
|                             | .us-                             |  |
|                             | west-2.redshift.amazonaws.com:54 |  |
|                             | 33/dev                           |  |
| ODBC URL                    |                                  |  |
|                             | Server=examplecluster.           |  |
|                             | west-2.redshift.amazonaws.com;   |  |
|                             | Database=dev; UID=masteruser;    |  |
|                             | PWD=insert_your_master_user_pass |  |
|                             | word_here; Port=5439             |  |
|                             |                                  |  |

# Install and Configure the Amazon Redshift ODBC Driver on Microsoft Windows Operating Systems

#### System Requirements

You install the Amazon Redshift ODBC driver on client computers accessing an Amazon Redshift data warehouse. Each computer where you install the driver must meet the following minimum system requirements:

- Microsoft Windows Vista operating system or later
- 55 MB of available disk space
- Administrator privileges on the client computer
- An Amazon Redshift master user or user account to connect to the database

### Installing the Amazon Redshift Driver on Windows Operating Systems

Use the steps in this section to download the Amazon Redshift ODBC drivers for Microsoft Windows operating systems. You should only use a driver other than these if you are running a third-party application that is certified for use with Amazon Redshift and that requires a specific driver for that application.

#### To install the ODBC driver

- 1. Download one of the following, depending on the system architecture of your SQL client tool or application:
  - 32-bit: https://s3.amazonaws.com/redshift-downloads/drivers/ AmazonRedshiftODBC32-1.3.1.1000.msi

The name for this driver is Amazon Redshift (x86).

 64-bit: https://s3.amazonaws.com/redshift-downloads/drivers/ AmazonRedshiftODBC64-1.3.1.1000.msi The name for this driver is Amazon Redshift (x64).

#### Note

Download the MSI package that corresponds to the system architecture of your SQL client tool or application. For example, if your SQL client tool is 64-bit, install the 64-bit driver.

Then download and review the Amazon Redshift ODBC Driver License Agreement. If you need to distribute these drivers to your customers or other third parties, please email *redshift-pm@amazon.com* to arrange an appropriate license.

2. Double-click the .msi file, and then follow the steps in the wizard to install the driver.

#### Previous ODBC Driver Versions

Download a previous version of the Amazon Redshift ODBC driver only if your tool requires a specific version of the driver. For information about the functionality supported in previous versions of the drivers, go to the Amazon Redshift ODBC Driver Release Notes.

The following are the previous 32-bit drivers:

- https://s3.amazonaws.com/redshift-downloads/drivers/AmazonRedshiftODBC32-1.2.7.1007.msi
- https://s3.amazonaws.com/redshift-downloads/drivers/AmazonRedshiftODBC32-1.2.6.1006.msi
- https://s3.amazonaws.com/redshift-downloads/drivers/AmazonRedshiftODBC32-1.2.1.1001.msi
- https://s3.amazonaws.com/redshift-downloads/drivers/AmazonRedshiftODBC32.msi

#### The following are the previous 64-bit drivers:

- https://s3.amazonaws.com/redshift-downloads/drivers/AmazonRedshiftODBC64-1.2.7.1007.msi
- https://s3.amazonaws.com/redshift-downloads/drivers/AmazonRedshiftODBC64-1.2.6.1006.msi
- https://s3.amazonaws.com/redshift-downloads/drivers/AmazonRedshiftODBC64-1.2.1.1001.msi
- https://s3.amazonaws.com/redshift-downloads/drivers/AmazonRedshiftODBC64.msi

#### Creating a System DSN Entry for an ODBC Connection on Microsoft Windows

After you download and install the ODBC driver, you need to add a data source name (DSN) entry to the client machine or Amazon EC2 instance. SQL client tools use this data source to connect to the Amazon Redshift database.

#### To create a system DSN entry

1. In the **Start** menu, in your list of programs, locate the driver folder or folders.

#### Note

If you installed the 32-bit driver, the folder is named **Amazon Redshift ODBC Driver (32-bit)**. If you installed the 64-bit driver, the folder is named **Amazon Redshift ODBC Driver (64-bit)**. If you installed both drivers, you'll have a folder for each driver.

- 2. Click ODBC Administrator, and then type your administrator credentials if you are prompted to do so.
- 3. Select the **System DSN** tab if you want to configure the driver for all users on the computer, or the **User DSN** tab if you want to configure the driver for your user account only.
- 4. Click Add. The Create New Data Source window opens.
- 5. Select the Amazon Redshift ODBC driver, and then click Finish. The Amazon Redshift ODBC Driver DSN Setup window opens.
- 6. Under **Connection Settings**, enter the following information:

#### Data Source Name

Type a name for the data source. You can use any name that you want to identify the data source later when you create the connection to the cluster. For example, if you followed the *Amazon Redshift Getting Started*, you might type exampleclusterdsn to make it easy to remember the cluster that you will associate with this DSN.

#### Server

Specify the endpoint for your Amazon Redshift cluster. You can find this information in the Amazon Redshift console on the cluster's details page. For more information, see Configuring Connections in Amazon Redshift (p. 153).

#### Port

Type the port number that the database uses. By default, Amazon Redshift uses 5439, but you should use the port that the cluster was configured to use when it was launched.

#### Database

Type the name of the Amazon Redshift database. If you launched your cluster without specifying a database name, type *dev*; otherwise, use the name that you chose during the launch process. If you followed the *Amazon Redshift Getting Started*, type *dev*.

7. Under **Credentials**, enter the following information:

#### User

Type the user name for the database user account that you want to use to access the database. If you followed the *Amazon Redshift Getting Started*, type masteruser.

#### Password

Type the password that corresponds to the database user account.

8. Under **SSL Settings**, specify a value for the following:

#### **SSL** Authentication

Select a mode for handling Secure Sockets Layer (SSL). In a test environment, you might use prefer, but for production environments and when secure data exchange is required, use verify-ca or verify-full. For more information about using SSL, see Connect Using SSL (p. 180).

- 9. Under **Additional Options**, select one of the following options to specify how to return query results to your SQL client tool or application:
  - **Single Row Mode**. Select this option if you want query results to be returned one row at a time to the SQL client tool or application. Use this option if you plan to query for large result sets and don't want the entire result in memory. Disabling this option improves performance, but it can increase the number of out-of-memory errors.
  - Use Declare/Fetch. Select this option if you want query results to be returned to the SQL client tool or application in a specified number of rows at a time. Specify the number of rows in Cache Size.
  - Use Multiple Statements. Select this option to return results based on multiple SQL statements in a query.
  - **Retrieve Entire Result Into Memory**. Select this option if you want query results to be returned all at once to the SQL client tool or application. The default is enabled.

10In Logging Options, specify values for the following:

• Log Level. Select an option to specify whether to enable logging and the level of detail that you want captured in the logs.

#### Important

You should only enable logging when you need to capture information about an issue. Logging decreases performance, and it can consume a large amount of disk space.

• Log Path. Specify the full path to the folder where you want to save log files.

Then click **OK**.

11In Data Type Options, specify values for the following:

- Use Unicode. Select this option to enable support for Unicode characters. The default is enabled.
- Show Boolean Column As String. Select this option if you want Boolean values to be displayed as string values instead of bit values. If you enable this, "1" and "0" display instead of 1 and 0. The default is enabled.
- Text as LongVarChar. Select this option to enable showing text as LongVarChar. The default is enabled.
- Max Varchar. Specify the maximum value for the Varchar data type. A Varchar field with a value larger than the maximum specified will be promoted to LongVarchar. The default value is 255.
- Max LongVarChar. Specify the maximum value for the LongVarChar data type. A LongVarChar field value that is larger than the maximum specified will be truncated. The default value is 8190.
- Max Bytea. Specify the maximum value for the Bytea data type. A Bytea field value that is larger than the maximum specified will be truncated. The default value is 255.

#### Note

The Bytea data type is only used by Amazon Redshift system tables and views, and otherwise is not supported.

Then click OK.

12Click **Test**. If the client computer can connect to the Amazon Redshift database, you will see the following message: **Connection successful**.

If the client computer fails to connect to the database, you can troubleshoot possible issues. For more information, see Troubleshooting Connection Issues in Amazon Redshift (p. 193).

# Install the Amazon Redshift ODBC Driver on Linux Operating Systems

#### System Requirements

You install the Amazon Redshift ODBC driver on client computers accessing an Amazon Redshift data warehouse. Each computer where you install the driver must meet the following minimum system requirements:

- One of the following Linux distributions (32- and 64-bit editions):
  - Red Hat Enterprise Linux (RHEL) 5.0/6.0/7.0
  - CentOS 5.0/6.0/7.0
  - Debian 7
  - SUSE Linux Enterprise Server (SLES) 11
- 75 MB of available disk space
- One of the following ODBC driver managers:
  - iODBC Driver Manager 3.52.7 or later. For more information about the iODBC driver manager and links to download it, go to the Independent Open Database Connectivity website.
  - unixODBC 2.3.0 or later. For more information about the unixODBC driver manager and links to download it, go to the unixODBC website. API Version 2012-12-01

• An Amazon Redshift master user or user account to connect to the database

#### Installing the Amazon Redshift Driver on Linux Operating Systems

Use the steps in this section to download and install the Amazon Redshift ODBC drivers on a supported Linux distribution. The installation process will install the driver files in the following directories:

- /opt/amazon/redshiftodbc/lib/32 (for a 32-bit driver)
- /opt/amazon/redshiftodbc/lib/64 (for a 64-bit driver)
- /opt/amazon/redshiftodbc/ErrorMessages
- /opt/amazon/redshiftodbc/Setup

#### To install the Amazon Redshift ODBC driver

- 1. Download one of the following, depending on the system architecture of your SQL client tool or application:
  - 32-bit .rpm: https://s3.amazonaws.com/redshift-downloads/drivers/ AmazonRedshiftODBC-32bit-1.3.1.1000.i686.rpm
  - 64-bit .rpm: https://s3.amazonaws.com/redshift-downloads/drivers/ AmazonRedshiftODBC-64bit-1.3.1.1000-1.x86\_64.rpm

The name for both of these drivers is Amazon Redshift ODBC Driver.

#### Note

Download the package that corresponds to the system architecture of your SQL client tool or application. For example, if your client tool is 64-bit, install a 64-bit driver.

Then download and review the Amazon Redshift ODBC Driver License Agreement. If you need to distribute these drivers to your customers or other third parties, please email *redshift-pm@amazon.com* to arrange an appropriate license.

- 2. Navigate to the location where you downloaded the package, and then run one of the following commands. Use the command that corresponds to your Linux distribution.
  - On RHEL 5.0/6.0 and CentOS 5.0/6.0 operating systems, run this command:

yum --nogpgcheck localinstall RPMFileName

Replace **RPMFileName** with the RPM package file name. For example, the following command demonstrates installing the 32-bit driver:

```
yum --nogpgcheck localinstall AmazonRedshiftODBC-32bit-1.x.x.xxxx-x.i686.rpm
```

• On SLES 11, run this command:

zypper install RPMFileName

Replace **RPMFileName** with the RPM package file name. For example, the following command demonstrates installing the 64-bit driver:

zypper install AmazonRedshiftODBC-1.x.x.xxxx-x.x86\_64.rpm

#### Important

When you have finished installing the drivers, configure them for use on your system. For more information on driver configuration, see Configure the ODBC Driver on Linux and Mac OS X Operating Systems (p. 172).

#### Previous ODBC Driver Versions

Download a previous version of the Amazon Redshift ODBC driver only if your tool requires a specific version of the driver. For information about the functionality supported in previous versions of the drivers, go to the Amazon Redshift ODBC Driver Release Notes.

The following are the previous versions of the 32–bit driver:

- https://s3.amazonaws.com/redshift-downloads/drivers/ AmazonRedshiftODBC-32bit-1.2.7.1007-1.i686.rpm
- https://s3.amazonaws.com/redshift-downloads/drivers/ AmazonRedshiftODBC-32bit-1.2.6.1006-1.i686.rpm
- https://s3.amazonaws.com/redshift-downloads/drivers/ AmazonRedshiftODBC-32bit-1.2.1.1001-1.i686.rpm
- https://s3.amazonaws.com/redshift-downloads/drivers/ AmazonRedshiftODBC-32bit-1.1.0.0000-1.i686.rpm

The following are the previous versions of the 64-bit driver:

- https://s3.amazonaws.com/redshift-downloads/drivers/ AmazonRedshiftODBC-64bit-1.2.7.1007-1.x86\_64.rpm
- https://s3.amazonaws.com/redshift-downloads/drivers/ AmazonRedshiftODBC-64bit-1.2.6.1006-1.x86\_64.rpm
- https://s3.amazonaws.com/redshift-downloads/drivers/ AmazonRedshiftODBC-64bit-1.2.1.1001-1.x86\_64.rpm
- https://s3.amazonaws.com/redshift-downloads/drivers/ AmazonRedshiftODBC-64bit-1.1.0.0000-1.x86\_64.rpm

## Install the Amazon Redshift ODBC Driver on Mac OS X

#### System Requirements

You install the driver on client computers accessing an Amazon Redshift data warehouse. Each computer where you install the driver must meet the following minimum system requirements:

- Mac OS X version 10.6.8 or later
- 215 MB of available disk space
- iODBC Driver Manager version 3.52.7 or later. For more information about the iODBC driver manager and links to download it, go to the Independent Open Database Connectivity website.
- An Amazon Redshift master user or user account to connect to the database

#### Installing the Amazon Redshift Driver on Mac OS X

Use the steps in this section to download and install the Amazon Redshift ODBC driver on a supported version of Mac OS X. The installation process will install the driver files in the following directories:

/opt/amazon/redshift/lib/universal

- /opt/amazon/redshift/ErrorMessages
- /opt/amazon/redshift/Setup

#### To install the Amazon Redshift ODBC driver on Mac OS X

1. Download https://s3.amazonaws.com/redshift-downloads/drivers/ AmazonRedshiftODBC-1.3.1.1000.dmg. The name for this driver is Amazon Redshift ODBC Driver.

Then download and review the Amazon Redshift ODBC Driver License Agreement. If you need to distribute these drivers to your customers or other third parties, please email *redshift-pm@amazon.com* to arrange an appropriate license.

- 2. Double-click AmazonRedshiftODBC.dmg to mount the disk image.
- 3. Double-click AmazonRedshiftODBC.pkg to run the installer.
- 4. Follow the steps in the installer to complete the driver installation process. You'll need to agree to the terms of the license agreement to perform the installation.

#### Important

When you have finished installing the driver, configure it for use on your system. For more information on driver configuration, see Configure the ODBC Driver on Linux and Mac OS X Operating Systems (p. 172).

#### **Previous ODBC Driver Versions**

Download a previous version of the Amazon Redshift ODBC driver only if your tool requires a specific version of the driver. For information about the functionality supported in previous versions of the drivers, go to the Amazon Redshift ODBC Driver Release Notes.

The following are the previous versions of the Amazon Redshift ODBC driver for Mac OS X:

- https://s3.amazonaws.com/redshift-downloads/drivers/AmazonRedshiftODBC-1.2.7.1007.dmg
- https://s3.amazonaws.com/redshift-downloads/drivers/AmazonRedshiftODBC\_1.2.6.1006.dmg
- https://s3.amazonaws.com/redshift-downloads/drivers/AmazonRedshiftODBC-1.2.1.1001.dmg
- https://s3.amazonaws.com/redshift-downloads/drivers/AmazonRedshiftODBC.dmg

# Configure the ODBC Driver on Linux and Mac OS X Operating Systems

On Linux and Mac OS X operating systems, you use an ODBC driver manager to configure the ODBC connection settings. ODBC driver managers use configuration files to define and configure ODBC data sources and drivers. The ODBC driver manager that you use depends on the operating system that you use. For more information about the supported ODBC driver managers to configure the Amazon Redshift ODBC drivers, see System Requirements (p. 169) for Linux operating systems and System Requirements (p. 171) for Mac OS X operating systems.

Three files are required for configuring the Amazon Redshift ODBC driver: amazon.redshiftodbc.ini, odbc.ini, and odbcinst.ini.

If you installed to the default location, the amazon.redshiftodbc.ini configuration file is located in one of the following directories:

- /opt/amazon/redshiftodbc/lib/32 (for the 32-bit driver on Linux operating systems)
- /opt/amazon/redshiftodbc/lib/64 (for the 64-bit driver on Linux operating systems)
- /opt/amazon/redshift/lib/universal (for the driver on Mac OS X)

Additionally, under /opt/amazon/redshiftodbc/Setup on Linux or /opt/amazon/redshift/Setup on Mac OS X, there are sample odbc.ini and odbcinst.ini files for you to use as examples for configuring the Amazon Redshift ODBC driver and the data source name (DSN).

We don't recommend using the Amazon Redshift ODBC driver installation directory for the configuration files. The sample files in the Setup directory are for example purposes only. If you reinstall the Amazon Redshift ODBC driver at a later time, or upgrade to a newer version, the installation directory is overwritten and you'll lose any changes you might have made to those files.

To avoid this, you should copy the amazon.redshiftodbc.ini file to a directory other than the installation directory. If you copy this file to the user's home directory, add a period (.) to the beginning of the file name to make it a hidden file.

For the odbc.ini and odbcinst.ini files, you should either use the configuration files in the user's home directory or create new versions in another directory. By default, your Linux or Mac OS X operating system should have an .odbc.ini file and an .odbcinst.ini file in the user's home directory (/home/\$USER or ~/.). These default files are hidden files, which are indicated by the dot (.) in front of the file name, and they will only display when you use the -a flag to list the directory contents.

Whichever option you choose for the odbc.ini and odbcinst.ini files, you will need to modify them to add driver and DSN configuration information. If you chose to create new files, you also need to set environment variables to specify where these configuration files are located.

#### Configuring the odbc.ini File

You use the odbc.ini file to define data source names (DSNs).

Use the following format on Linux operating systems:

```
[ODBC Data Sources]
driver_name=dsn_name
[dsn_name]
Driver=path/driver_file
Host=cluster_endpoint
Port=port_number
Database=database_name
locale=locale
```

The following example shows the configuration for odbc.ini on Linux operating systems:

```
[ODBC Data Sources]
Amazon_Redshift_x32=Amazon Redshift (x86)
Amazon_Redshift_x64=Amazon Redshift (x64)
[Amazon Redshift (x86)]
Driver=/opt/amazon/redshiftodbc/lib/32/libamazonredshiftodbc32.so
Host=examplecluster.abc123xyz789.us-west-2.redshift.amazonaws.com
Port=5932
Database=dev
locale=en-US
[Amazon Redshift (x64)]
Driver=/opt/amazon/redshiftodbc/lib/64/libamazonredshiftodbc64.so
Host=examplecluster.abc123xyz789.us-west-2.redshift.amazonaws.com
Port=5932
Database=dev
locale=en-US
```

Use the following format on Mac OS X operating systems:

```
[ODBC Data Sources]
driver_name=dsn_name
[dsn_name]
Driver=path/libamazonredshiftodbc.dylib
Host=cluster_endpoint
Port=port_number
Database=database_name
locale=locale
```

The following example shows the configuration for odbc.ini on Mac OS X operating systems:

```
[ODBC Data Sources]
Amazon_Redshift_dylib=Amazon Redshift DSN for Mac OS X
[Amazon Redshift DSN for Mac OS X]
Driver=/opt/amazon/redshift/lib/universal/libamazonredshiftodbc.dylib
Host=examplecluster.abc123xyz789.us-west-2.redshift.amazonaws.com
Port=5932
Database=dev
locale=en-US
```

#### Configuring the odbcinst.ini File

You use the odbcinst.ini file to define ODBC drivers.

Use the following format on Linux operating systems:

```
[ODBC Drivers]
driver_name=Installed
...
[driver_name]
Description=driver_description
Driver=path/driver_file
...
```

The following example shows the odbcinst.ini configuration for both the 32-bit and 64-bit drivers installed in the default directories on Linux operating systems:

```
[ODBC Drivers]
Amazon Redshift (x86)=Installed
Amazon Redshift (x64)=Installed
[Amazon Redshift (x66)]
Description=Amazon Redshift ODBC Driver (32-bit)
Driver=/opt/amazon/redshiftodbc/lib/32/libamazonredshiftodbc32.so
[Amazon Redshift (x64)]
Description=Amazon Redshift ODBC Driver (64-bit)
Driver=/opt/amazon/redshiftodbc/lib/64/libamazonredshiftodbc64.so
```

Use the following format on Mac OS X operating systems:

```
[ODBC Drivers]
driver_name=Installed
...
[driver_name]
```

```
Description=driver_description
Driver=path/libamazonredshiftodbc.dylib
```

The following example shows the odbcinst.ini configuration for the driver installed in the default directory on Mac OS X operating systems:

```
[ODBC Drivers]
Amazon RedshiftODBC DSN=Installed
[Amazon RedshiftODBC DSN]
Description=Amazon Redshift ODBC Driver for Mac OS X
Driver=/opt/amazon/redshift/lib/universal/libamazonredshiftodbc.dylib
```

### **Configuring Environment Variables for Driver Configuration Files**

In order for the Amazon Redshift ODBC driver to function properly, you need to set a number of environmental variables, as described following.

Set an environment variable to specify the path to the driver manager libraries:

- On Linux, set LD\_LIBRARY\_PATH to point to the directory containing the driver manager libraries. For more information on supported driver managers, see Install the Amazon Redshift ODBC Driver on Linux Operating Systems (p. 169).
- On Mac OS X, set DYLD\_LIBRARY\_PATH to point to the directory containing the driver manager libraries. For more information on supported driver managers, see Install the Amazon Redshift ODBC Driver on Mac OS X (p. 171).

Optionally, set AMAZONREDSHIFTODBCINI to point to your amazon.redshiftodbc.ini file. AMAZONREDSHIFTODBCINI must specify the full path, including the file name. You must either set this variable, or place this file in a location where the system will find it in a search. The following search order is used to locate the amazon.redshiftodbc.ini file:

- 1. If the AMAZONREDSHIFTODBCINI environment variable is defined, then the driver searches for the file specified by the environment variable.
- 2. If the AMAZONREDSHIFTODBCINI environment variable is not defined, then the driver searches in its own directory—that is, the directory that contains the driver binary.
- 3. If the amazon.redshiftodbc.ini file cannot be found, the driver tries to automatically determine the driver manager settings and connect. However, error messages won't display correctly in this case.

If you decide to use a directory other than the user's home directory for the odbc.ini and odbcinst.ini files, you also need to set environment variables to specify where the configuration files appear:

- Set ODBCINI to point to your odbc.ini file.
- Set ODBCSYSINI to point to the directory containing the odbcinst.ini file.

If you are on Linux, your driver manager libraries are located in the /usr/local/lib directory, your odbc.ini and amazon.redshiftodbc.ini files are located in the /etc directory, and your odbcinst.ini file is located in the /usr/local/odbc directory, then set the environment variables as shown in the following example:

```
export LD_LIBRARY_PATH=$LD_LIBRARY_PATH:/usr/local/lib
export ODBCINI=/etc/odbc.ini
export AMAZONREDSHIFTODBCINI=/etc/amazon.redshiftodbc.ini
export ODBCSYSINI=/usr/local/odbc
```

If you are on Mac OS X, your driver manager libraries are located in the /usr/local/lib directory, your odbc.ini and amazon.redshiftodbc.ini files are located in the /etc directory, and your odbcinst.ini file is located in the /usr/local/odbc directory, then set the environment variables as shown in the following example:

```
export DYLD_LIBRARY_PATH=$DYLD_LIBRARY_PATH:/usr/local/lib
export ODBCINI=/etc/odbc.ini
export AMAZONREDSHIFTODBCINI=/etc/amazon.redshiftodbc.ini
export ODBCSYSINI=/usr/local/odbc
```

## **ODBC Driver Configuration Options**

You can use the configuration options described in the following table to control the behavior of the Amazon Redshift ODBC driver.

In Windows, you typically set driver options when you configure a DSN. You can also set driver options in the connection string when you connect programatically, or by adding or changing registry keys in HKEY\_LOCAL\_MACHINE\SOFTWARE\ODBC\ODBC.INI\*your\_DSN*. For more information about configuring a DSN, see Install and Configure the Amazon Redshift ODBC Driver on Microsoft Windows Operating Systems (p. 166). For an example of setting driver options in a connection string, see Connect to Your Cluster Programmatically (p. 190).

In Linux and Mac OS X, you set driver configuration options in your odbc.ini and amazon.redshiftodbc.ini files, as described in Configure the ODBC Driver on Linux and Mac OS X Operating Systems (p. 172). Configuration options set in an amazon.redshiftodbc.ini file apply to all connections, whereas configuration options set in an odbc.ini file are specific to a connection. Configuration options set in odbc.ini take precedence over configuration options set in amazon.redshiftodbc.ini mazon.redshiftodbc.ini.

| ODBC Option | Matching<br>PostgreSQL<br>option<br>exists?                                                | Default<br>Value | Description                                                                                                    |
|-------------|--------------------------------------------------------------------------------------------|------------------|----------------------------------------------------------------------------------------------------|
| BoolsAsChar | Yes                                                                                        | 0                | When this option is enabled (1), the driver exposes<br>Boolean values as data type SQL_VARCHAR with a<br>length of 5.<br>When this option is disabled (0), the driver exposes<br>Boolean values as data type SQL_BIT. |
| Database    | Yes                                                                                        |                  | The name of the database to use when the connection is established.                                                                                                    |
| Driver      | Yes                                                                                        |                  | The location of the Amazon Redshift ODBC driver shared object file.                                                                                                    |
| Fetch       | Yes                                                                                        | 100              | The number of rows that the driver returns when UseDeclareFetch is enabled.                                                                                                    |
| KeepAlive   | No. If<br>keepalives<br>are<br>disabled at<br>the TCP/<br>IP level,<br>KeepAliveTim<br>and | 1<br>ne          | When this option is enabled (1), the driver uses TCP keepalives to prevent connections from timing out.<br>When this option is disabled (0), the driver does not use TCP keepalives.                                  |

| ODBC Option             | Matching<br>PostgreSQL<br>option<br>exists? | Default<br>Value | Description                                                                                                    |
|-------------------------|---------------------------------------------|------------------|----------------------------------------------------------------------------------------------------|
|                         | KeepAliveInt are set to 0.                  | erval            |                                                                                                    |
| KeepAliveCount          | No                                          | 0                | The number of TCP keepalive packets that can be lost<br>before the connection is considered broken.<br>When this option is set to 0, the driver uses the TCP/<br>IP system default for this setting. |
| KeepAliveTime           | Yes                                         | 0                | The number of seconds of inactivity before the driver<br>sends a TCP keepalives packet.<br>When this option is set to 0, the driver uses the TCP/<br>IP system default for this setting.             |
| KeepAliveInterval       | Yes                                         | 0                | The number of seconds between each TCP keepalive retransmission.                                                                                                    |
| Locale                  | No                                          | en-US            | The locale to use for error messages.                                                                                                    |
| MaxBytea                | Yes                                         | 255              | The maximum data length for BYTEA columns, in bytes.                                                                                                    |
| MaxLongVarChar          | Yes                                         | 8190             | The maximum data length for LONG VARCHAR columns, in UTF-8 code units.                                                                                                    |
| MaxVarchar              | Yes                                         | 255              | The maximum data length for VARCHAR columns, in UTF-8 code units.                                                                                                    |
| Port                    | Yes                                         |                  | The port to connect to on the Amazon Redshift<br>server.<br><b>Note</b><br>By default, Amazon Redshift uses port 5439.                                                                               |
| PWD or Password         | Yes                                         |                  | The password to use to connect to the Amazon Redshift server.                                                                                                    |
| Server or<br>Servername | Yes                                         |                  | The IP address or hostname of the Amazon Redshift server.                                                                                                    |

| ODBC Option       | Matching<br>PostgreSQL<br>option<br>exists? | Default<br>Value                                                                                                    | Description                                                                                                    |
|-------------------|---------------------------------------------|----------------------------------------------------------------------------------------------------|----------------------------------------------------------------------------------------------------|
| SingleRowMode     | No                                          | 0                                                                                                    | When this option is enabled (1), the driver returns<br>query results one row at a time. Enable this option<br>if you plan to query large results and don't want to<br>retrieve the entire result into memory.                                      |
|                   |                                             |                                                                                                    | When this option and UseDeclareFetch are both disabled (0), the driver retrieves the entire query result into memory.                                                                                                    |
|                   |                                             |                                                                                                    | <b>Note</b><br>If UseDeclareFetch is enabled (1), then it<br>takes precedence over SingleRowMode.<br>If SingleRowMode is enabled (1) and<br>UseDeclareFetch is disabled (0), then<br>SingleRowMode takes precedence over<br>UseMultipleStatements. |
| SSLCertPath       | Yes                                         | The default<br>file name<br>is root.crt<br>and the<br>default<br>path is the<br>location of<br>the driver<br>DLL file. | The full path of the file containing the root certificate<br>for verifying the server. If this option is not set, then<br>the driver looks in the folder that contains the driver<br>DLL file.                                                     |
| SSLMode           | Yes                                         | require                                                                                                    | The SSL certificate verification mode to use when<br>connecting. For more information about possible SSL<br>modes to use, see Using SSL and Server Certificates in<br>ODBC (p. 180).                                                               |
| TextAsLongVarchar | Yes                                         | 0                                                                                                    | When this option is enabled (1), the driver returns<br>TEXT columns as LONG VARCHAR data.<br>When this option is disabled (0), the driver returns<br>TEXT columns as TEXT data.                                                                    |
| UID               | Yes                                         |                                                                                                    | The user name to use to connect to the Amazon Redshift server.                                                                                                    |

| ODBC Option        | Matching<br>PostgreSQL<br>option<br>exists? | Default<br>Value | Description                                                                                                    |
|--------------------|---------------------------------------------|------------------|----------------------------------------------------------------------------------------------------|
| UseDeclareFetch    | Yes                                         | 0                | <ul> <li>When this option is enabled (1), the driver returns a specific number of rows at a time. To set the number of rows, use the Fetch option.</li> <li>When this option is disabled (0) and SingleRowMode is enabled (1), the driver returns query results one row at a time. If SingleRowMode is also disabled (0), then the driver retrieves the entire query result into memory.</li> <li>Note If UseDeclareFetch is enabled, then UseDeclareFetch takes precedence over SingleRowMode and UseMultipleStatements.</li> </ul> |
| UseMultipleStateme | eµ,                                         | 0                | <ul> <li>When this option is enabled (1), the driver can run queries that are split into separate statements.</li> <li>When this option is disabled (0), the driver runs queries as single statements.</li> <li><b>Note</b> If UseDeclareFetch is enabled (1), then UseDeclareFetch takes precedence over UseMultipleStatements. If UseDeclareFetch is disabled (0) but SingleRowMode is enabled (1), then SingleRowMode takes precedence over UseMultipleStatements. </li> </ul>                                                    |
| Username           | Yes                                         |                  | The same information as UID (the user name to use<br>to connect to the Amazon Redshift server). If UID is<br>defined, then UID takes precedence over Username.                                                                                                    |
| UseUnicode         | Νο                                          | 0                | <ul> <li>When this option is enabled (1), the driver returns data as Unicode character types:</li> <li>CHAR is returned as SQL_WCHAR.</li> <li>VARCHAR is returned as SQL_WVARCHAR.</li> <li>TEXT is returned as SQL_WLONGVARCHAR.</li> <li>When this option is disabled (0), the driver returns data as regular SQL types:</li> <li>CHAR is returned as SQL_CHAR.</li> <li>VARCHAR is returned as SQL_VARCHAR.</li> <li>TEXT is returned as SQL_CHAR.</li> <li>TEXT is returned as SQL_CHAR.</li> </ul>                             |

# **Configure Security Options for Connections**

Amazon Redshift supports Secure Sockets Layer (SSL) connections to encrypt data and server certificates to validate the server certificate that the client connects to.

# Connect Using SSL

To support SSL connections, Amazon Redshift creates and installs a self-signed SSL certificate on each cluster. The public key is stored at https://s3.amazonaws.com/redshift-downloads/redshift-ssl-ca-cert.pem.

The expected MD5 checksum number is 1314113b03bf3e6c49ea0b1d2dc03121. You can use the Md5sum program (on Linux operating systems) or other tool (on Windows and Mac OS X operating systems) to verify that the certificate that you downloaded matches this expected MD5 checksum number.

#### Important

SSL support in Amazon Redshift is strictly for encrypting the connection between your client and your cluster; it should not be relied on for authenticating the server. To authenticate the server, install the public key (.pem file) for the SSL certificate on your client and use the key to connect to your clusters.

By default, cluster databases accept a connection whether it uses SSL or not. To configure your cluster to require an SSL connection, set the require\_SSL parameter to true in the parameter group that is associated with the cluster. For information about modifying a parameter group, see Modifying a Parameter Group (p. 61).

Amazon Redshift supports the Elliptic Curve Diffie—Hellman Ephemeral (ECDHE) key agreement protocol. With ECDHE, the client and server each have an elliptic curve public-private key pair that is used to establish a shared secret over an insecure channel. You do not need to configure anything in Amazon Redshift to enable ECDHE; if you connect from a SQL client tool that uses ECDHE to encrypt communication between the client and server, Amazon Redshift will use the provided cipher list to make the appropriate connection. For more information, see Elliptic Curve Diffie—Hellman on Wikipedia and Ciphers on the OpenSSL website.

## Using SSL and Server Certificates in ODBC

ODBC DSNs contain an sslmode setting that determines how to handle encryption for client connections and server certificate verification. Amazon Redshift supports the following sslmode values from the client connection:

• disable

SSL is disabled and the connection is not encrypted.

• allow

SSL is used if the server requires it.

• prefer

SSL is used if the server supports it. A mazon Redshift supports SSL, so SSL is used when you set  $\tt sslmode\ to\ prefer.$ 

require

SSL is required.

• verify-ca

SSL must be used and the server certificate must be verified.

• verify-full

SSL must be used. The server certificate must be verified and the server hostname must match the hostname attribute on the certificate.

For more information about sslmode options, see SSL Support in the PostgreSQL documentation.

To determine whether SSL is used and server certificates are verified in a connection between the client and the server, you need to review the sslmode setting for your ODBC DSN on the client and the require\_SSL setting for the Amazon Redshift cluster on the server. The following table describes the encryption result for the various client and server setting combinations:

| sslmode<br>(client)  | require_SSL<br>(server) | Result                                                                                                    |
|----------------------|-------------------------|----------------------------------------------------------------------------------------------------|
| disable              | false                   | The connection is not encrypted.                                                                                  |
| disable              | true                    | The connection cannot be made because the server requires SSL and the client has SSL disabled for the connection. |
| allow                | true                    | The connection is encrypted.                                                                                      |
| allow                | false                   | The connection is not encrypted.                                                                                  |
| prefer Or<br>require | true                    | The connection is encrypted.                                                                                      |
| prefer Or<br>require | false                   | The connection is encrypted.                                                                                      |
| verify-ca            | true                    | The connection is encrypted and the server certificate is verified.                                               |
| verify-ca            | false                   | The connection is encrypted and the server certificate is verified.                                               |
| verify-full          | true                    | The connection is encrypted and the server certificate and hostname are verified.                                 |
| verify-full          | false                   | The connection is encrypted and the server certificate and hostname are verified.                                 |

## Connect Using the Server Certificate with ODBC on Microsoft Windows

If you want to connect to your cluster using SSL and the server certificate, you need to download the certificate to your client computer or Amazon EC2 instance, and then configure the ODBC DSN.

- 1. Download the Amazon Redshift server certificate to your client computer at the lib folder in your driver installation directory, and save the file as root.crt.
- 2. Open **ODBC Data Source Administrator**, and add or edit the system DSN entry for your ODBC connection. For **SSL Mode**, select verify-ca and then click **Save**.

For more information about configuring the ODBC DSN, see Configure an ODBC Connection (p. 164).

## Connect Without Using the Server Certificate with ODBC

If you want to connect to your cluster without using the Amazon Redshift server certificate, you can configure your ODBC DSN to use one of the following SSL modes: **allow**, **prefer**, or **require**. With these settings, the connection will use SSL but will not verify the server certificate.

## Using SSL and Server Certificates in Java

SSL provides one layer of security by encrypting data that moves between your client and cluster. Using a server certificate provides an extra layer of security by validating that the cluster is an Amazon Redshift cluster. It does so by checking the server certificate that is automatically installed on all clusters that you

provision. For more information about using server certificates with JDBC, go to Configuring the Client in the PostgreSQL documentation.

## Connect Using the Server Certificate in Java

This section explains how to add the Amazon Redshift certificate to a Java keystore. The instructions assume that the Java installation indicated by your JAVA\_HOME environment variable is used by the client you use to connect to your cluster. Additionally, we recommend that you run the commands in the task as root user.

#### To connect using a server certificate

Use the keytool program to add the Amazon Redshift certificate to the Java system truststore on your client computer or Amazon EC2 instance. At a command prompt, use the following command:

\${JAVA\_HOME}/bin/keytool -keystore \${JAVA\_HOME}/lib/security/cacerts -import -alias <alias>
 -file <certificate\_filename>

Where <alias> is any user-provided string value and <certificate\_filename> is the full path to the certificate file that you downloaded from https://s3.amazonaws.com/redshift-downloads/redshift-ssl-ca-cert.pem.

You will be prompted to enter and re-enter a password that will be used for working with the keystore. The default password for the **cacerts** keystore is **changeit**, although you should use whatever password belongs to the keystore if you have changed it.

If you do not have access to the **cacerts** keystore in the command preceding, you can create your own truststore by using the following command:

```
${JAVA_HOME}/bin/keytool -keystore <keystore_name> -alias <alias> -import -
file <certificate_filename>
```

Where <keystore\_name> is the keystore that your client application uses, and <alias> and <certificate\_filename> correspond to the descriptions as previously described. You will be prompted to enter and re-enter a password that will be used for working with the keystore. Make note of this password for later use.

Then, when you start your Java application you must specify this keystore and password to use:

If you have problems with adding the certificate to your truststore, you can review log information for errors. If you use SQL Workbench/J for the *Amazon Redshift Getting Started* and other related exercises in the Amazon Redshift documentation, go to Configuration Directory in the SQL Workbench/ J documentation to find where logs are stored. If you are using a different client tool, refer to the documentation that accompanies your tool to find where logs are stored.

Specify the following properties in your connection string:

- Property name: ssl
- Property value: true

For example, in SQL Workbench/J, you can specify the connection string with the ssl=true parameter in the JDBC URL:

```
jdbc:redshift://examplecluster.abc123xyz789.us-west-2.redshift.amazonaws.com:5439/dev?
ssl=true
```

For more information about JDBC connections, see Obtain the JDBC URL (p. 155).

In Java code you can specify the connection string as follows:

```
Connection conn = null;
Properties props = new Properties();
props.setProperty("ssl", "true");
conn = DriverManager.getConnection(<jdbc-connection-string>, props);
```

For a full Java example using SSL, see Connecting to a Cluster by Using Java (p. 190).

#### Connect Without Using the Server Certificate in Java

If you do not use the server certificate, you can still connect to your Amazon Redshift cluster; however, your client will not be able to validate that it is connecting to an Amazon Redshift cluster. If you don't use the certificate, you can still connect by using SSL.

#### To connect without using a server certificate

Specify the following properties in your connection string:

- Property name: sslfactory
- Property value: com.amazon.redshift.ssl.NonValidatingFactory

The following is an example connection string for SQL Workbench/J:

```
jdbc:redshift://examplecluster.abc123xyz789.us-west-2.redshift.amazonaws.com:5439/dev?
ssl=true&sslfactory=com.amazon.redshift.ssl.NonValidatingFactory
```

For more information about JDBC connections, see Obtain the JDBC URL (p. 155).

In Java code you can specify the connection string as follows:

```
Connection conn = null;
Properties props = new Properties();
props.setProperty("ssl", "true");
props.setProperty("sslfactory", "com.amazon.redshift.ssl.NonValidatingFactory");
conn = DriverManager.getConnection(<jdbc-connection-string>, props);
```

# Connecting to Clusters From Client Tools and Code

This section provides some options for third-party tools to connect to the cluster if you do not already have a business intelligence tool to do so. Additionally, it describes how to connect to your cluster programmatically.

Topics

- Connect to Your Cluster by Using SQL Workbench/J (p. 184)
- Connect to Your Cluster by Using the psql Tool (p. 187)
- Connect to Your Cluster Programmatically (p. 190)

# Connect to Your Cluster by Using SQL Workbench/J

Amazon Redshift does not provide or install any SQL client tools or libraries, so you must install any that you want to use with your clusters. If you already have a business intelligence application or any other application that can connect to your clusters using a standard PostgreSQL JDBC or ODBC driver, then you can skip this section. If you don't already have an application that can connect to your cluster, this section presents one option for doing so using SQL Workbench/J, a free, DBMS-independent, cross-platform SQL query tool.

## Install SQL Workbench/J

The *Amazon Redshift Getting Started* uses SQL Workbench/J. In this section, we explain in detail how to connect to your cluster by using SQL Workbench/J.

#### To install SQL Workbench/J

- 1. Review the SQL Workbench/J software license.
- 2. Go to the SQL Workbench/J website and download the appropriate package for your operating system on your client computer or Amazon EC2 instance.
- 3. Go to the Installing and starting SQL Workbench/J page. Follow the instructions for installing SQL Workbench/J on your system.

#### Note

SQL Workbench/J requires the Java Runtime Environment (JRE) be installed on your system. Ensure you are using the correct version of the JRE required by the SQL Workbench/J client. To determine which version of the Java Runtime Environment is running on your system, do one of the following:

- Mac: In the System Preferences, click the Java icon.
- Windows: In the **Control Panel**, click the Java icon.
- Any system: In a command shell, type java -version. You can also visit http:// www.java.com, click the Do I Have Java? link, and click on the **Verify Java** button.

For information about installing and configuring the Java Runtime Environment, go to http://www.java.com.

### Connect to Your Cluster over a JDBC Connection in SQL Workbench/J

#### Important

Before you perform the steps in this procedure, make sure that your client computer or Amazon EC2 instance has the recommended Amazon Redshift JDBC driver. For links to download the latest drivers, see Download the Amazon Redshift JDBC Driver (p. 154).

#### To use a JDBC connection in SQL Workbench/J

- 1. Open SQL Workbench/J.
- 2. Click File, and then click Connect window.
- 3. Click Create a new connection profile.
- 4. In the **New profile** box, type a name for the profile. For example, examplecluster\_jdbc.
- 5. Click **Manage Drivers**. The **Manage Drivers** dialog opens. In the **Name** box, type a name for the driver.

| Manage drivers                                                                                                    |                                                    | X           |
|----------------------------------------------------------------------------------------------------|----------------------------------------------------|-------------|
|                                                                                                    |                                                    |             |
| Adabas<br>Apache Derby Embedded<br>Apache Derby Network Client<br>Cubrid<br>EnterpriseDB<br>FirebirdSQL<br>H2 Database Engine<br>HSQLDB<br>IBM DB2<br>IBM DB2<br>IBM DB2 UDB for AS/400 (iSeries)<br>Informix<br>JDBC<br>MaxDB<br>MySQL<br>NuoDB | Name     Amazon Redshift JDBC Driver       Library | ×<br>×<br>• |
| Help                                                                                                    | <u>O</u> K <u>C</u> ar                             | icel        |

Click the folder icon next to the **Library** box, navigate to the location of the driver, click it, and then click **Open**.

| 📇 Select C                   | onnection Profi          | file                                                                                                    | X                                       |
|------------------------------|--------------------------|----------------------------------------------------------------------------------------------------|-----------------------------------------|
| 💣 🦁 🍱                        | 🚝 Open                   |                                                                                                    | ×                                       |
| Filter<br>Defa<br>Or re<br>T |                          | ipre7                                                                                                    | password<br>Properties<br>hema<br>cally |
| Manage D                     | Computer<br>Q<br>Network | File name:     Image: Image: Ima | Den<br>ncel<br>QK Cancel                |

If the **Please select one driver** dialog box displays, select **com.amazon.redshift.jdbc4.Driver** or **com.amazon.redshift.jdbc41.Driver** and click **OK**. SQL Workbench/J automatically completes the **Classname** box. Leave the **Sample URL** box blank, and then click **OK**.

- 6. In the **Driver** box, select the driver you just added.
- 7. In **URL**, copy the JDBC URL from the Amazon Redshift console and paste it here.

For more information about finding the JDBC URL, see Configure a JDBC Connection (p. 154).

8. In Username, type the name of the master user.

If you are following the Amazon Redshift Getting Started, type masteruser.

- 9. In **Password**, type the password associated with the master user account.
- 10. Select the Autocommit box.
- 11. Click the Save profile list icon, as shown below:

| Select Connection Profile |                          |  |             |        |    |  |  |  |
|---------------------------|--------------------------|--|-------------|--------|----|--|--|--|
|                           | 🎬 🗙                      |  | redshift_jd | lbc    |    |  |  |  |
| <u>F</u> ilter            |                          |  |             | Driver | Re |  |  |  |
|                           | Default gro<br>🗘 rds sql |  | URL         | jdb    |    |  |  |  |
|                           | redshift                 |  | Username    | ma     |    |  |  |  |
|                           | • reushin                |  | Password    | ••     |    |  |  |  |
|                           |                          |  |             |        |    |  |  |  |

#### 12. Click **OK**.

|    | Select Connection Profile       |                                                                |                                                                                       |            |                          |         | ×                       |  |  |
|----|---------------------------------|----------------------------------------------------------------|---------------------------------------------------------------------------------------|------------|--------------------------|---------|-------------------------|--|--|
|    | ž 🧐 🍱 🗙 🖬 🛅                     | redshift_jdbc                                                  |                                                                                       |            |                          |         |                         |  |  |
|    | Eilter                          | Driver                                                         | mazon Redshift JDBC Driver (com.amazon.redshift.jdbc41.Driver)                        |            |                          |         |                         |  |  |
| Ш  | Default group     ords sql vpc1 | URL                                                            | jdbc:redshift://examplecluster.123abc456xyz.us-west-2.redshift.amazonaws.com:5439/dev |            |                          |         |                         |  |  |
| ш  | redshift     redshift_jdbc      | Username                                                       | masteruser                                                                            | masteruser |                          |         |                         |  |  |
| н  | - Cedshint_jobc                 | Password                                                       | •••••                                                                                 |            |                          |         | Show password           |  |  |
|    |                                 | Autocomm                                                       | t 🗸 🛛 Fetch size                                                                      |            | Timeout                  | s       | Extended Properties     |  |  |
|    |                                 | Prompt                                                         | for username                                                                          | Confir     | m updates 📃 Read only    | Remembe | r DbExplorer Schema     |  |  |
|    |                                 | Save password Confirm DML without WHERE Store completion cache |                                                                                       |            | pletion cache locally    |         |                         |  |  |
| ш  |                                 | Separate connection per tab Rollback before disconnect         |                                                                                       |            |                          |         |                         |  |  |
| ы. |                                 |                                                                | DROP errors                                                                           |            | string is NULL           |         |                         |  |  |
|    |                                 | Trim Ci                                                        | HAR data                                                                              | Includ     | e NULL columns in INSERT | 5       |                         |  |  |
|    |                                 | Hide wa                                                        | arnings                                                                               | Check      | for uncommitted changes  |         |                         |  |  |
|    |                                 | Remove                                                         | e comments                                                                            |            |                          |         |                         |  |  |
|    |                                 | Info Backg                                                     | round 🗌 🗙 (                                                                           | (None)     | Alternate Delimiter      | Sing    | le line                 |  |  |
|    |                                 | Workspace                                                      |                                                                                       |            |                          |         |                         |  |  |
|    |                                 | Main wind                                                      | ow icon                                                                               |            |                          |         |                         |  |  |
|    |                                 |                                                                |                                                                                       |            |                          |         |                         |  |  |
|    | Manage Drivers Help             |                                                                |                                                                                       |            |                          |         | <u>QK</u> <u>Cancel</u> |  |  |

## Test the SQL Workbench/J Connection

After you configure your JDBC or ODBC connection, you can test the connection by running an example query.

1. You can use the following query to test your connection.

```
select * from information_schema.tables;
```

If your connection is successful, a listing of records appears in the **Results** tab.

| SQL Workbe                                                                  | SQL Workbench/J - Test Cluster - Default.wksp                           |                                                                                                    |            |          |  |  |  |  |  |
|-----------------------------------------------------------------------------|-------------------------------------------------------------------------|----------------------------------------------------------------------------------------------------|------------|----------|--|--|--|--|--|
| <u>File Edit View Data SQL Macros W</u> orkspace <u>T</u> ools <u>H</u> elp |                                                                         |                                                                                                    |            |          |  |  |  |  |  |
| ▶ 10 🚳 I< < >> I 📓 == == × 📮 🖓 - 🔻 🚳 🚳 🕼                                    |                                                                         |                                                                                                    |            |          |  |  |  |  |  |
| Statement 1                                                                 |                                                                         |                                                                                                    |            | ŝ        |  |  |  |  |  |
| 2                                                                           | 1 select * from information_schema.tables;<br>2<br>3<br>Result Messages |                                                                                                    |            |          |  |  |  |  |  |
| table_catalog                                                               | table_schema                                                            | table_name                                                                                                    | table_type | self_ref |  |  |  |  |  |
| dev                                                                         | information_schema                                                      | information_schema_catalog_name                                                                                                    | VIEW       | 1        |  |  |  |  |  |
| dev                                                                         | information_schema                                                      | applicable_roles                                                                                                    | VIEW       |          |  |  |  |  |  |
| dev                                                                         | information_schema                                                      | check_constraints                                                                                                    | VIEW       | {        |  |  |  |  |  |
| Udere and the second                                                        | حدود والمعا ومعتق ومحمد وكلعن                                           | and work and a second and a second and a sec |            | المسيحيه |  |  |  |  |  |

2. Alternatively, if you loaded the sample tables and data from the Amazon Redshift Getting Started, you can test your connection by typing the following query into the **Statement** window:

select \* from users order by userid limit 100;

If your connection is successful, a listing of records appears in the **Results** tab.

| SQL Workbench/J - ExampleCluster - Default.wksp                                                                              |                                              |                            |                               |                                    |                |                                                        |  |  |  |
|----------------------------------------------------------------------------------------------------|----------------------------------------------|----------------------------|-------------------------------|------------------------------------|----------------|--------------------------------------------------------|--|--|--|
| <u>F</u> ile <u>E</u> dit <u>V</u> iew <u>D</u> ata <u>S</u> QL M <u>a</u> cros <u>W</u> orkspace <u>T</u> ools <u>H</u> elp |                                              |                            |                               |                                    |                |                                                        |  |  |  |
|                                                                                                    | ▶ 10 🚳 🔀 < > > 📓 🛲 🛲 🛪 🖣 🖓 ▾ 🐔 🐔 🕵 🕼         |                            |                               |                                    |                |                                                        |  |  |  |
| Stateme                                                                                                    | Statement 1                                  |                            |                               |                                    |                |                                                        |  |  |  |
| 1 selec                                                                                                    | t * from                                     | users ord                  | ier by use                    | rid limit 100;                     | 1              |                                                        |  |  |  |
| 2                                                                                                    |                                              |                            | -                             |                                    | •              | -                                                      |  |  |  |
| -                                                                                                    |                                              |                            |                               |                                    |                |                                                        |  |  |  |
|                                                                                                    |                                              |                            |                               |                                    |                | 1                                                      |  |  |  |
| <b>AT</b>                                                                                                    |                                              |                            |                               |                                    |                |                                                        |  |  |  |
| Result                                                                                                    | Messages                                     |                            |                               |                                    |                |                                                        |  |  |  |
| Result                                                                                                    | Messages                                     | firstname                  | lastname                      | city                               | state          | email                                                  |  |  |  |
| userid                                                                                                    |                                              | firstname<br>Rafael        | lastname<br>Taylor            | city<br>Kent                       | state          | email<br>Etiam.laoreet.li                              |  |  |  |
| userid<br>1                                                                                                    | username                                     |                            |                               |                                    |                |                                                        |  |  |  |
| userid<br>1<br>2                                                                                                    | username<br>JSG99FHE                         | Rafael                     | Taylor                        | Kent                               | WA             | Etiam.laoreet.li                                       |  |  |  |
| userid<br>1<br>2<br>3                                                                                                    | username<br>JSG99FHE<br>PGL08LJI             | Rafael<br>Vladimir         | Taylor<br>Humphrey            | Kent<br>Murfreesboro               | WA<br>SK       | Etiam.laoreet.li<br>Suspendisse.tr                     |  |  |  |
| userid<br>1<br>2<br>3<br>4                                                                                                   | username<br>JSG99FHE<br>PGL08LJI<br>IFT66TXU | Rafael<br>Vladimir<br>Lars | Taylor<br>Humphrey<br>Ratliff | Kent<br>Murfreesboro<br>High Point | WA<br>SK<br>ME | Etiam.laoreet.li<br>Suspendisse.tri<br>amet.faucibus.i |  |  |  |

## Connect to Your Cluster by Using the psql Tool

After you create an Amazon Redshift cluster, you can use psql, a terminal-based front end from PostgreSQL, to query the data in your cluster. You can type the queries interactively or read them from a file. To connect from psql, you must specify the cluster endpoint, database, and port.

#### Note

Amazon Redshift does not provide the psql tool; it is installed with PostgreSQL. For information about using psql, go to http://www.postgresql.org/docs/8.4/static/app-psql.html. For

information about installing the PostgreSQL client tools, select your operating system from the PostrgreSQL binary downloads page at http://www.postgresql.org/download/.

## Connect by Using the psql Defaults

By default, psql does not validate the Amazon Redshift service; it makes an encrypted connection by using Secure Sockets Layer (SSL).

#### To connect by using psql defaults

- 1. Sign in to the AWS Management Console and open the Amazon Redshift console at https:// console.aws.amazon.com/redshift/.
- 2. In the left navigation pane, click **Clusters**. Click your cluster to open it. Under **Cluster Database Properties**, record the values of **Endpoint**, **Port**, and **Database Name**.

| Cluster Database Pro | perties                                                                                                    | 1                                                                                                    |
|----------------------|----------------------------------------------------------------------------------------------------|----------------------------------------------------------------------------------------------------|
| Port                 | 5439                                                                                                    |                                                                                                    |
| Publicly Accessible  | Yes                                                                                                    | 1                                                                                                    |
| Elastic IP           | 10-17-17-17-17-17-17-17-17-17-17-17-17-17-                                                                                                    |                                                                                                    |
| Database Name        | dev                                                                                                    |                                                                                                    |
| Master Username      | masteruser                                                                                                    | ł                                                                                                    |
| Encrypted            | Yes                                                                                                    | ļ                                                                                                    |
| KMS Key ID           | 191998481186814521142180<br>1919984688686                                                                                                    | ALC: NO                                                                                                    |
| JDBC URL             | jdbc:redshift://examplecluster.<br>.us-<br>west-2.redshift.amazonaws.com:54<br>39/dev                                                                                                    | A COLUMN TO A COLUMN TO A COLUMN TO A COLUMN TO A COLUMN TO A COLUMN TO A COLUMN TO A COLUMN TO A COLUMN TO A C |
| ODBC URL             | <pre>Driver={Amazon Redshift (x64)};<br/>Server=examplecluster.<br/>.us-<br/>west-2.redshift.amazonaws.com;<br/>Database=dev; UID=masteruser;<br/>PWD=insert_your_master_user_pass<br/>word_here; Port=5439</pre> |                                                                                                    |

3. At a command prompt, specify the connection information by using either command line parameters or a connection information string. To use parameters:

psql -h <endpoint> -U <userid> -d <databasename> -p <port>

Where:

- <endpoint> is the Endpoint you recorded in the previous step.
- <userid> is a user ID with permissions to connect to the cluster.
- <databasename> is the Database Name you recorded in the previous step.
- <port> is the **Port** you recorded in the previous step.

For example:

```
psql -h examplecluster.<XXXXXXXXXX>.us-west-2.redshift.amazonaws.com -U masteruser -d
dev -p 5439
```

4. At the psql password prompt, enter the password for the *<userid>* user.

You are connected to the cluster, and you can interactively enter commands.

## Connect by Using a Certificate

To control whether psql authenticates the service using a certificate, you must use a connection information string to specify connection information, and specify the sslmode keyword. By default, psql operates with sslmode=prefer. To specify that psql opens an encrypted connection and uses an Amazon Redshift certificate to verify the service, download an Amazon Redshift certificate to your computer, specify sslmode=verify-ca, and specify sslrootcert with the location of the certificate. For more information about sslmode, see Configure Security Options for Connections (p. 179).

For more information about connection information string parameters, see <a href="http://www.postgresql.org/docs/8.4/static/libpq-connect.html">http://www.postgresql.org/docs/8.4/static/libpq-connect.html</a>.

#### To connect by using a certificate

- Save the public key from https://s3.amazonaws.com/redshift-downloads/redshift-ssl-ca-cert.pem
  as a .pem file to your computer. If you do a File\Save as using Internet Explorer, specify the file
  type as Text file (\*.txt) and delete the .txt extension. For example, save it as the file C:\MyDownloads
  \redshift-ssl-ca-cert.pem.
- 2. In the Amazon Redshift console, select the cluster to display the **Cluster Database Properties**. Record the values displayed in the **Endpoint**, **Port**, and **Database Name** fields.

| Cluster Database Properties |                                                                                                    |  |  |
|-----------------------------|----------------------------------------------------------------------------------------------------|--|--|
| Port                        | 5439                                                                                                    |  |  |
| Publicly Accessible         | Yes                                                                                                    |  |  |
| Elastic IP                  | State of the second second s |  |  |
| Database Name               | dev                                                                                                    |  |  |
| Master Username             | masteruser                                                                                                    |  |  |
| Encrypted                   | Yes                                                                                                    |  |  |
| KMS Key ID                  | 19190640100001001101100100<br>19790660000000                                                                                                    |  |  |
| JDBC URL                    | jdbc:redshift://examplecluster.                                                                                                    |  |  |
|                             | west-2.redshift.amazonaws.com:54<br>39/dev                                                                                                    |  |  |
| ODBC URL                    | Driver={Amazon Redshift (x64)};                                                                                                    |  |  |
|                             | Server=examplecluster.                                                                                                    |  |  |
|                             | west-2.redshift.amazonaws.com;                                                                                                    |  |  |
|                             | Database=dev; UID=masteruser;                                                                                                    |  |  |
|                             | PWD=insert_your_master_user_pass                                                                                                    |  |  |
|                             | word_here; Port=5439                                                                                                    |  |  |

3. At a command prompt, specify the connection information using a connection information string:

```
psql "host=<endpoint> user=<userid> dbname=<databasename> port=<port> sslmode=verify-ca
    sslrootcert=<certificate>"
```

#### Where:

- <endpoint> is the **Endpoint** you recorded in the previous step.
- <userid> is a user ID with permissions to connect to the cluster.
- <databasename> is the Database Name you recorded in the previous step.
- <port> is the **Port** you recorded in the previous step.

<certificate> is the full path to the certificate file. On Windows systems, the certificate path
must be specified using Linux-style / separators instead of the Windows \ separator.

For example:

```
psql "host=examplecluster.<XXXXXXXXX>.us-west-2.redshift.amazonaws.com
user=masteruser dbname=dev port=5439 sslmode=verify-ca sslrootcert=C:/MyDownloads/
redshift-ssl-ca-cert.pem"
```

4. At the psql password prompt, enter the password for the *<userid>* user.

You are connected to the cluster, and you can interactively enter commands.

## **Connect to Your Cluster Programmatically**

This section explains how to connect to your cluster programmatically. If you are using an application like SQL Workbench/J that manages your client connections for you, then you can skip this section.

#### Connecting to a Cluster by Using Java

When you use Java to programmatically connect to your cluster, you can do so with or without server authentication. If you plan to use server authentication, follow the instructions in Configure Security Options for Connections (p. 179) to put the Amazon Redshift server certificate into a keystore. You can refer to the keystore by specifying a property when you run your code as follows:

```
-Djavax.net.ssl.trustStore=cpath to keystore>
-Djavax.net.ssl.trustStorePassword=<keystore password>
```

#### Example : Connect to a Cluster by Using Java

The following example connects to a cluster and runs a sample query that returns system tables. It is not necessary to have data in your database to use this example.

If you are using a server certificate to authenticate your cluster, you can restore the line that uses the keystore, which is commented out:

```
props.setProperty("ssl", "true");
```

For more information about the server certificate, see Configure Security Options for Connections (p. 179).

For step-by-step instructions to run the following example, see Running Java Examples for Amazon Redshift Using Eclipse (p. 145).

```
package connection;
import java.sql.*;
import java.util.Properties;
public class Docs {
    //Redshift driver: "jdbc:redshift://x.y.us-west-2.redshift.amazonaws.com:5439/dev";
    //or "jdbc:postgresql://x.y.us-west-2.redshift.amazonaws.com:5439/dev";
    static final String dbURL = "***jdbc cluster connection string ****";
    static final String MasterUsername = "***master user name***";
    static final String MasterUserPassword = "***master user password***";
```

```
public static void main(String[] args) {
   Connection conn = null;
    Statement stmt = null;
    try{
       //Dynamically load driver at runtime.
       //Redshift JDBC 4.1 driver: com.amazon.redshift.jdbc41.Driver
       //Redshift JDBC 4 driver: com.amazon.redshift.jdbc4.Driver
       Class.forName("com.amazon.redshift.jdbc41.Driver");
       //Open a connection and define properties.
       System.out.println("Connecting to database...");
      Properties props = new Properties();
       //Uncomment the following line if using a keystore.
       //props.setProperty("ssl", "true");
      props.setProperty("user", MasterUsername);
      props.setProperty("password", MasterUserPassword);
      conn = DriverManager.getConnection(dbURL, props);
       //Try a simple query.
       System.out.println("Listing system tables...");
       stmt = conn.createStatement();
      String sql;
      sql = "select * from information schema.tables;";
      ResultSet rs = stmt.executeQuery(sql);
       //Get the data from the result set.
      while(rs.next()){
          //Retrieve two columns.
          String catalog = rs.getString("table_catalog");
         String name = rs.getString("table_name");
          //Display values.
          System.out.print("Catalog: " + catalog);
          System.out.println(", Name: " + name);
       }
      rs.close();
      stmt.close();
       conn.close();
    }catch(Exception ex){
       //For convenience, handle all errors here.
       ex.printStackTrace();
    }finally{
       //Finally block to close resources.
       try{
          if(stmt!=null)
            stmt.close();
       }catch(Exception ex){
       }// nothing we can do
       try{
          if(conn!=null)
            conn.close();
       }catch(Exception ex){
          ex.printStackTrace();
       }
    System.out.println("Finished connectivity test.");
}
```

## Connecting to a Cluster by Using .NET

}

When you use .NET (C#) to programmatically connect to your cluster, you can do so with or without server authentication. If you plan to use server authentication, follow the instructions in Configure

Security Options for Connections (p. 179) to download the Amazon Redshift server certificate, and then put the certificate in the correct form for your .NET code.

#### Example Connect to a Cluster by Using .NET

The following example connects to a cluster and runs a sample query that returns system tables. It does not show server authentication. It is not necessary to have data in your database to use this example. This example uses the System.Data.Odbc Namespace, a .NET Framework Data Provider for ODBC.

```
using System;
using System.Data;
using System.Data.Odbc;
namespace redshift.amazon.com.docsamples
{
   class ConnectToClusterExample
    {
       public static void Main(string[] args)
        {
           DataSet ds = new DataSet();
           DataTable dt = new DataTable();
            // Server, e.g. "examplecluster.xyz.us-west-2.redshift.amazonaws.com"
            string server = "***provide server name part of connection string****";
            // Port, e.g. "5439"
            string port = "***provide port***";
            // MasterUserName, e.g. "masteruser".
            string masterUsername = "***provide master user name***";
            // MasterUserPassword, e.g. "mypassword".
            string masterUserPassword = "***provide master user password***";
            // DBName, e.g. "dev"
            string DBName = "***provide name of database***";
            string query = "select * from information_schema.tables;";
            trv
            {
                // Create the ODBC connection string.
                //Redshift ODBC Driver - 64 bits
                /*
                string connString = "Driver={Amazon Redshift (x64)};" +
                    String.Format("Server={0};Database={1};" +
                    "UID={2};PWD={3};Port={4};SSL=true;Sslmode=Require",
                    server, DBName, masterUsername,
                    masterUserPassword, port);
                */
                //Redshift ODBC Driver - 32 bits
                string connString = "Driver={Amazon Redshift (x86)};" +
                    String.Format("Server={0};Database={1};" +
                    "UID={2};PWD={3};Port={4};SSL=true;Sslmode=Require",
                    server, DBName, masterUsername,
                    masterUserPassword, port);
                // Make a connection using the psqlODBC provider.
                OdbcConnection conn = new OdbcConnection(connString);
                conn.Open();
                // Try a simple query.
```

```
string sql = query;
                OdbcDataAdapter da = new OdbcDataAdapter(sql, conn);
                da.Fill(ds);
                dt = ds.Tables[0];
                foreach (DataRow row in dt.Rows)
                {
                    Console.WriteLine(row["table_catalog"] + ", " + row["table_name"]);
                }
                conn.Close():
                Console.ReadKey();
            }
            catch (Exception ex)
            {
                Console.Error.WriteLine(ex.Message);
                Console.ReadKey();
            }
        }
   }
}
```

# Troubleshooting Connection Issues in Amazon Redshift

If you have issues with connecting to your cluster from a SQL client tool, there are several things that you can check to narrow down the problem. If you are using SSL or server certificates, first remove this complexity while you troubleshoot the connection issue. Then add this back when you have found a solution. For more information, see Configure Security Options for Connections (p. 179).

The following section has some example error messages and possible solutions for connection issues. Because different SQL client tools provide different error messages, this is not a complete list, but should be a good starting point for troubleshooting issues.

Topics

- Connecting from Outside of Amazon EC2 Firewall Timeout Issue (p. 193)
- The Connection Is Refused or Fails (p. 195)
- The Client and Driver Are Incompatible (p. 196)
- Queries Appear to Hang and Sometimes Fail to Reach the Cluster (p. 196)

# Connecting from Outside of Amazon EC2 — Firewall Timeout Issue

### **Example Issue**

Your client connection to the database appears to hang or timeout when running long queries, such as a COPY command. In this case, you might observe that the Amazon Redshift console displays that the query has completed, but the client tool itself still appears to be running the query. The results of the query might be missing or incomplete depending on when the connection stopped.

## Possible Solutions

This happens when you connect to Amazon Redshift from a computer other than an Amazon EC2 instance, and idle connections are terminated by an intermediate network component, such as a firewall, after a period of inactivity. This behavior is typical when you log in from a Virtual Private Network (VPN) or your local network.

To avoid these timeouts, we recommend the following changes:

- Increase client system values that deal with TCP/IP timeouts. You should make these changes on the computer you are using to connect to your cluster. The timeout period should be adjusted for your client and network. See Change TCP/IP Timeout Settings (p. 194).
- Optionally, set keep-alive behavior at the DSN level. See Change DSN Timeout Settings (p. 195).

#### Change TCP/IP Timeout Settings

To change TCP/IP timeout settings, configure the timeout settings according to the operating system that you use to connect to your cluster.

 Linux — If your client is running on Linux, run the following command as the root user to change the timeout settings for the current session:

```
/sbin/sysctl -w net.ipv4.tcp_keepalive_time=200 net.ipv4.tcp_keepalive_intvl=200
net.ipv4.tcp_keepalive_probes=5
```

To persist the settings, create or modify the file /etc/sysctl.conf with the following values then reboot your system.

```
net.ipv4.tcp_keepalive_time=200
net.ipv4.tcp_keepalive_intvl=200
net.ipv4.tcp_keepalive_probes=5
```

- Windows If your client runs on Windows, edit the values for the following registry settings under HKEY\_LOCAL\_MACHINE\SYSTEM\CurrentControlSet\Services\Tcpip\Parameters\:
  - KeepAliveTime: 30000
  - KeepAliveInterval: 1000
  - TcpMaxDataRetransmissions: 10

These settings use the DWORD data type. If they do not exist under the registry path, you can create the settings and specify these recommended values. For more information about editing the Windows registry, refer to Windows documentation.

After you set these values, restart your computer for the changes to take effect.

 Mac — If your client is running on a Mac, run the following commands to change the timeout settings for the current session:

```
sudo sysctl net.inet.tcp.keepintvl=20000
sudo sysctl net.inet.tcp.keepidle=20000
sudo sysctl net.inet.tcp.keepinit=20000
sudo sysctl net.inet.tcp.always_keepalive=1
```

To persist the settings, create or modify the file /etc/sysctl.conf with the following values:

```
net.inet.tcp.keepidle=20000
net.inet.tcp.keepintvl=20000
net.inet.tcp.keepinit=20000
net.inet.tcp.always_keepalive=1
```

```
sysctl net.inet.tcp.keepidle
sysctl net.inet.tcp.keepintvl
sysctl net.inet.tcp.keepinit
sysctl net.inet.tcp.always_keepalive
```

## **Change DSN Timeout Settings**

You can set keep-alive behavior at the DSN level if you choose. You do this by adding or modifying the following parameters in the odbc.ini file:

#### KeepAlivesCount

The number of TCP keep-alive packets that can be lost before the connection is considered broken. **KeepAlivesIdle** 

The number of seconds of inactivity before the driver sends a TCP keep-alive packet.

#### KeepAlivesInterval

The number of seconds between each TCP keep-alive retransmission.

On Windows, you modify these parameters in the registry by adding or changing keys in HKEY\_LOCAL\_MACHINE\SOFTWARE\ODBC\ODBC.INI\<u>your\_DSN</u>. On Linux and Mac OS, you add or modify these parameters in the target DSN entry directly in the odbc.ini file. For more information on modifying the odbc.ini file on Linux and Mac OS computers, see Configure the ODBC Driver on Linux and Mac OS X Operating Systems (p. 172).

If these parameters don't exist, or if they have a value of 0, the system will use the keep-alive parameters specified for TCP/IP to determine DSN keep-alive behavior. On Windows, the TCP/IP parameters can be found in the registry in HKEY\_LOCAL\_MACHINE\SYSTEM\CurrentControlSet\Services\Tcpip\Parameters \. On Linux and Mac OS, the TCP/IP parameters can be found in the systel.conf file.

# The Connection Is Refused or Fails

#### Example errors:

- "Failed to establish a connection to <endpoint>."
- "Could not connect to server: Connection timed out. Is the server running on host '<endpoint>' and accepting TCP/IP connections on port '<port>'?"
- "Connection refused. Check that the hostname and port are correct and that the postmaster is accepting TCP/IP connections."

#### Possible solutions:

Generally, when you receive an error message indicating that there is a failure to establish a connection, it is an issue with permission to access the cluster.

If you attempt to connect to the cluster from a client tool outside of the network that the cluster is in, you must add an ingress rule to the cluster security group for the CIDR/IP that you are connecting from:

 If you created your Amazon Redshift cluster in an Amazon Virtual Private Cloud (Amazon VPC), you need to add your client CIDR/IP address to the VPC security group in Amazon VPC. For more information about configuring VPC security groups for your cluster, see Managing Clusters in an Amazon Virtual Private Cloud (VPC) (p. 35). • If you created your Amazon Redshift cluster outside a VPC, you need to add your client CIDR/IP address to the cluster security group in Amazon Redshift. For more information about configuring cluster security groups, see Amazon Redshift Cluster Security Groups (p. 122).

If you attempt to connect to the cluster from a client tool in an Amazon EC2 instance, you must add an ingress rule to the cluster security group for the Amazon EC2 security group that is associated with the Amazon EC2 instance. For more information about configuring cluster security groups, see Amazon Redshift Cluster Security Groups (p. 122).

Additionally, if you have a layer between your client and server, such as a firewall, make sure that the firewall accepts inbound connections over the port that you configured for your cluster.

## The Client and Driver Are Incompatible

#### Example error:

"The specified DSN contains an architecture mismatch between the Driver and Application."

#### Possible solution:

When you get attempt to connect and get an error about an architecture mismatch, this means that the client tool and the driver are not compatible because their system architecture does not match. For example, this can happen if you have a 32-bit client tool but have installed the 64-bit version of the driver. Sometimes 64-bit client tools can use 32-bit drivers, but you cannot use 32-bit applications with 64-bit drivers. Make sure that the driver and client tool are using the same version of the system architecture.

# Queries Appear to Hang and Sometimes Fail to Reach the Cluster

#### Example issue:

You experience an issue with queries completing, where the queries appear to be running but hang in the SQL client tool. Sometimes the queries fail to appear in the cluster, such as in system tables or the Amazon Redshift console.

#### **Possible solution:**

This issue can happen due to packet drop, when there is a difference in the maximum transmission unit (MTU) size in the network path between two Internet Protocol (IP) hosts. The MTU size determines the maximum size, in bytes, of a packet that can be transferred in one Ethernet frame over a network connection. In AWS, some Amazon EC2 instance types support an MTU of 1500 (Ethernet v2 frames) and other instance types support an MTU of 9001 (TCP/IP jumbo frames).

To avoid issues that can occur with differences in MTU size, we recommend doing one of the following:

- If your cluster uses the EC2-VPC platform, configure the Amazon VPC security group with an inbound custom Internet Control Message Protocol (ICMP) rule that returns Destination Unreachable, thus instructing the originating host to use the lowest MTU size along the network path. For details on this approach, see Configuring Security Groups to Allow ICMP "Destination Unreachable" (p. 196).
- If your cluster uses the EC2-Classic platform, or you cannot allow the ICMP inbound rule, disable TCP/ IP jumbo frames so that Ethernet v2 frames are used. For details on this approach, see Configuring the MTU of an Instance (p. 197).

## Configuring Security Groups to Allow ICMP "Destination Unreachable"

When there is a difference in the MTU size in the network between two hosts, first make sure that your network settings don't block path MTU discovery (PMTUD). PMTUD enables the receiving host to respond

to the originating host with the following ICMP message: Destination Unreachable: fragmentation needed and DF set (ICMP Type 3, Code 4). This message instructs the originating host to use the lowest MTU size along the network path to resend the request. Without this negotiation, packet drop can occur because the request is too large for the receiving host to accept. For more information about this ICMP message, go to RFC792 on the Internet Engineering Task Force (IETF) website.

If you don't explicitly configure this ICMP inbound rule for your Amazon VPC security group, PMTUD is blocked. In AWS, security groups are virtual firewalls that specify rules for inbound and outbound traffic to an instance. For clusters using the EC2-VPC platform, Amazon Redshift uses VPC security groups to allow or deny traffic to the cluster. By default, the security groups are locked down and deny all inbound traffic.

For more information about how to add rules to VPC security groups, see Managing VPC Security Groups for a Cluster (p. 38). For more information about specific PMTUD settings required in this rule, see Path MTU Discovery in the Amazon EC2 User Guide for Linux Instances.

## Configuring the MTU of an Instance

If your cluster uses the EC2-Classic platform or you cannot allow the custom ICMP rule for inbound traffic in your case, then we recommend that you adjust the MTU to 1500 on the network interface (NIC) of the Amazon EC2 instances from which you connect to your Amazon Redshift cluster. This adjustment disables TCP/IP jumbo frames to ensure that connections consistently use the same packet size. However, note that this option reduces your maximum network throughput for the instance entirely, not just for connections to Amazon Redshift. For more information, see the following procedures.

#### To set MTU on a Microsoft Windows operating system

If your client runs in a Microsoft Windows operating system, you can review and set the MTU value for the Ethernet adapter by using the netsh command.

1. Run the following command to determine the current MTU value:

netsh interface ipv4 show subinterfaces

- 2. Review the MTU value for the Ethernet adapter in the output.
- 3. If the value is not 1500, run the following command to set it:

netsh interface ipv4 set subinterface "Ethernet" mtu=1500 store=persistent

After you set this value, restart your computer for the changes to take effect.

#### To set MTU on a Linux operating system

If your client runs in a Linux operating system, you can review and set the MTU value by using the ip command.

1. Run the following command to determine the current MTU value:

\$ ip link show eth0

- 2. Review the value following mtu in the output.
- 3. If the value is not 1500, run the following command to set it:

```
$ sudo ip link set dev eth0 mtu 1500
```

## To set MTU on a Mac operating system

• To set the MTU on a Mac operating system, follow the instructions in Mac OS X 10.4 or later: How to change the MTU for troubleshooting purposes.

# Monitoring Amazon Redshift Cluster Performance

#### Topics

- Overview (p. 199)
- Summary of Amazon Redshift Performance Data (p. 200)
- Working with Performance Data in the Amazon Redshift Console (p. 204)

# **Overview**

Amazon Redshift provides performance metrics and data so that you can track the health and performance of your clusters and databases. In this section, we discuss the types of data you can work with in Amazon Redshift and specifically, in the Amazon Redshift console. The performance data that you can use in Amazon Redshift console falls into two categories:

- Amazon CloudWatch Metrics Amazon CloudWatch metrics help you monitor physical aspects of your cluster, such as CPU utilization, latency, and throughput. Metric data is displayed directly in the Amazon Redshift console. You can also view it in the Amazon CloudWatch console, or you can consume it in any other way you work with metrics such as with the Amazon CloudWatch Command Line Interface (CLI) or one of the AWS Software Development Kits (SDKs).
- Query/Load Performance Data Performance data helps you monitor database activity and performance. This data is aggregated in the Amazon Redshift console to help you easily correlate what you see in Amazon CloudWatch metrics with specific database query and load events. You can also create your own custom performance queries and run them directly on the database. Query and load performance data is displayed only in the Amazon Redshift console. It is not published as Amazon CloudWatch metrics.

Performance data is integrated into the Amazon Redshift console, yielding a richer experience in the following ways:

- Performance data associated with a cluster is displayed contextually when you view a cluster, where you might need it to make decisions about the cluster such as resizing.
- Some performance metrics are displayed in more appropriately scaled units in the Amazon Redshift console as compared to Amazon CloudWatch. For example, WriteThroughput, is displayed in GB/s (as compared to Bytes/s in Amazon CloudWatch), which is a more relevant unit for the typical storage space of a node.

• Performance data for the nodes of a cluster can easily be displayed together on the same graph so that you can easily monitor the performance of all nodes of a cluster; however, you can also view performance data per node.

Amazon Redshift provides performance data (both Amazon CloudWatch metrics and query and load data) at no additional charge. Performance data is recorded every minute. You can access historical values of performance data in the Amazon Redshift console. For detailed information about using Amazon CloudWatch to access the Amazon Redshift performance data that is exposed as Amazon CloudWatch metrics, go to What is Amazon CloudWatch? in the Amazon CloudWatch User Guide.

# Summary of Amazon Redshift Performance Data

# Amazon Redshift CloudWatch Metrics

Amazon Redshift CloudWatch metrics enable you to get information about your cluster's health and performance, and to drill down and see that information at the node level. When working with these metrics, you should keep in mind that each metric has one or more dimensions associated with it that tell you what the metric is applicable to, that is the scope of the metric. Amazon Redshift has the following two dimensions:

- Metrics that have a NodeID dimension are metrics that provide performance data for nodes of a cluster. This includes leader and compute nodes. Examples of these metrics include CPUUtilization, ReadIOPS, WriteIOPS.
- Metrics that have just a ClusterIdentifier dimension are metrics that provide performance data for clusters. Examples of these metrics include HealthStatus and MaintenanceMode.

#### Note

In some metric cases, a cluster-specific metric represents an aggregation of node behavior and care must be taken in the interpretation of the metric value because the leader node's behavior is aggregated with the compute node.

For more information about Amazon CloudWatch metrics and dimensions, go to Amazon CloudWatch Concepts in the Amazon CloudWatch User Guide.

The following table describes all the metrics available for you to use.

## **Amazon Redshift Metrics**

The AWS/Redshift namespace includes the following metrics.

#### Title

| Metric              | Description                                                                                                    |
|---------------------|----------------------------------------------------------------------------------------------------|
| CPUUtilization      | The percentage of CPU utilization. For clusters, this metric represents an aggregation of all nodes (leader and compute) CPU utilization values. |
|                     | Units: Percent                                                                                                    |
|                     | Dimensions: NodeID, ClusterIdentifier                                                                                                    |
| DatabaseConnections | The number of database connections to a cluster.                                                                                                 |
|                     | Units: Count                                                                                                    |

| Metric                         | Description                                                                                                    |  |  |
|--------------------------------|----------------------------------------------------------------------------------------------------|--|--|
|                                | Dimensions: ClusterIdentifier                                                                                                    |  |  |
| HealthStatus                   | Indicates the health of the cluster. Every minute the cluster<br>connects to its database and performs a simple query. If it is able<br>to perform this operation successfully, the cluster is considered<br>healthy. Otherwise, the cluster is unhealthy. An unhealthy status<br>can occur when the cluster database is under extremely heavy<br>load or if there is a configuration problem with a database on the<br>cluster. The exception to this is when the cluster is undergoing<br>maintenance. Even though your cluster might be unavailable due to<br>maintenance tasks, the cluster remains in HEALTHY state. For more<br>information, see Maintenance Windows in the Amazon Redshift<br>Cluster Management Guide. |  |  |
|                                | Note<br>In Amazon CloudWatch this metric is reported as 1 or<br>O whereas in the Amazon Redshift console, this metric<br>is displayed with the words HEALTHY or UNHEALTHY for<br>convenience. When this metric is displayed in the Amazon<br>Redshift console, sampling averages are ignored and<br>only HEALTHY or UNHEALTHY are displayed. In Amazon<br>CloudWatch, values different than 1 and 0 may occur<br>because of sampling issue. Any value below 1 for<br>HealthStatus is reported as 0 (UNHEALTHY).<br>Units: 1/0 (HEALTHY/UNHEALTHY in the Amazon Redshift console)                                                                                                    |  |  |
|                                | Dimensions: ClusterIdentifier                                                                                                    |  |  |
| MaintenanceMode                | Indicates whether the cluster is in maintenance mode.<br><b>Note</b><br>In Amazon CloudWatch this metric is reported as 1 or 0<br>whereas in the Amazon Redshift console, this metric is<br>displayed with the words on or oFF for convenience. When<br>this metric is displayed in the Amazon Redshift console,<br>sampling averages are ignored and only on or oFF are<br>displayed. In Amazon CloudWatch, values different than<br>1 and 0 may occur because of sampling issues. Any value<br>greater than 0 for MaintenanceMode is reported as 1 (on).<br>Units: 1/0 (on/oFF in the Amazon Redshift console).                                                                                                    |  |  |
|                                | Dimensions: ClusterIdentifier                                                                                                    |  |  |
| NetworkReceiveThroughput       | The rate at which the node or cluster receives data.                                                                                                    |  |  |
|                                | Units: Bytes/seconds (MB/s in the Amazon Redshift console)<br>Dimensions: NodeID, ClusterIdentifier                                                                                                    |  |  |
| Notice al magnetic maintenance | The rate at which the node or cluster writes data.                                                                                                    |  |  |
| NetworkTransmitThroughput      |                                                                                                    |  |  |
| Networkfransmitthroughput      | Units: Bytes/second (MB/s in the Amazon Redshift console)                                                                                                    |  |  |

| Metric                  | Description                                                     |
|-------------------------|-----------------------------------------------------------------|
| PercentageDiskSpaceUsed | The percent of disk space used.                                 |
|                         | Units: Percent                                                  |
|                         | Dimensions: NodeID, ClusterIdentifier                           |
| ReadIOPS                | The average number of disk read operations per second.          |
|                         | Units: Count/second                                             |
|                         | Dimensions: NodeID                                              |
| ReadLatency             | The average amount of time taken for disk read I/O operations.  |
|                         | Units: Seconds                                                  |
|                         | Dimensions: NodeID                                              |
| ReadThroughput          | The average number of bytes read from disk per second.          |
|                         | Units: Bytes (GB/s in the Amazon Redshift console)              |
|                         | Dimensions: NodeID                                              |
| WriteIOPS               | The average number of write operations per second.              |
|                         | Units: Count/seconds                                            |
|                         | Dimensions: NodeID                                              |
| WriteLatency            | The average amount of time taken for disk write I/O operations. |
|                         | Units: Seconds                                                  |
|                         | Dimensions: NodeID                                              |
| WriteThroughput         | The average number of bytes written to disk per second.         |
|                         | Units: Bytes (GB/s in the Amazon Redshift console)              |
|                         | Dimensions: NodeID                                              |

# **Dimensions for Amazon Redshift Metrics**

Amazon Redshift data can be filtered along any of the following dimensions in the table below.

#### Title

| Dimension | Description                                                                                                    |
|-----------|----------------------------------------------------------------------------------------------------|
| NodeID    | Filters requested data that is specific to the nodes of a cluster.<br>NodeID will be either "Leader", "Shared", or "Compute-N" where N is<br>0, 1, for the number of nodes in the cluster. "Shared" means that<br>the cluster has only one node, i.e. the leader node and compute<br>node are combined. |
|           | Metrics are reported for the leader node and compute nodes only for CPUUtilization, NetworkTransmitThroughput, and ReadIOPS.                                                                                                    |

| Dimension         | Description                                                                                                    |
|-------------------|----------------------------------------------------------------------------------------------------|
|                   | Other metrics that use the Nodeld dimension are reported only for compute nodes.                                                                                                    |
| ClusterIdentifier | Filters requested data that is specific to the cluster. Metrics that are<br>specific to clusters include HealthStatus, MaintenanceMode, and<br>DatabaseConnections. In general metrics in for this dimension (e.g.<br>ReadIOPS) that are also metrics of nodes represent an aggregate<br>of the node metric data. You should take care in interpreting these<br>metrics because they aggregate behavior of leader and compute<br>nodes. |

# Amazon Redshift Query/Load Performance Data

In addition to the Amazon CloudWatch metrics, Amazon Redshift provides query and load performance data. Query and load performance data can be used to help you understand the relation between database performance and cluster metrics. For example, if you notice that a cluster's CPU spiked, you can find the spike on the cluster CPU graph and see the queries that were running at that time. Conversely, if you are reviewing a specific query, metric data (like CPU) is displayed in context so that you can understand the query's impact on cluster metrics.

Query and load performance data are not published as Amazon CloudWatch metrics and can only be viewed in the Amazon Redshift console. Query and load performance data are generated from querying with your database's system tables (see System Tables Reference in the Amazon Redshift Developer Guide). You can also generate your own custom database performance queries, but we recommend starting with the query and load performance data presented in the console. For more information about measuring and monitoring your database performance yourself, see Managing Performance in the Amazon Redshift Developer Guide

The following table describes different aspects of query and load data you can access in the Amazon Redshift console.

| Query/Load Data | Description                                                                                                    |
|-----------------|----------------------------------------------------------------------------------------------------|
| Query summary   | A list of queries in a specified time period. The list can be sorted on values such as query ID, query run time, and status. Access this data in the <b>Queries</b> tab of the cluster detail page.                                                                        |
| Query Detail    | <ul> <li>Provides details on a particular query including:</li> <li>Query properties such as the query ID, type, cluster the query was run on, and run time.</li> <li>Details such as the status of the query and the number of errors.</li> </ul>                         |
|                 | <ul> <li>The SQL statement that was run.</li> <li>An explain plan if available.</li> <li>Cluster performance data during the query execution (see Amazon Redshift CloudWatch Metrics (p. 200)).</li> </ul>                                                                 |
| Load Summary    | Lists all the loads in a specified time period. The list can be sorted on values such as query ID, query run time, and status. Access this data in the <b>Loads</b> tab of the cluster detail page. Access this data in the <b>Queries</b> tab of the cluster detail page. |
| Load Detail     | Provides details on a particular load operation including:                                                                                                    |

| Query/Load Data | Description                                                                                             |
|-----------------|----------------------------------------------------------------------------------------------------|
|                 | • Load properties such as the query ID, type, cluster the query was run on, and run time.               |
|                 | <ul> <li>Details such as the status of the load and the number of errors.</li> </ul>                    |
|                 | The SQL statement that was run.                                                                         |
|                 | A list of loaded files.                                                                                 |
|                 | • Cluster performance data during the load operation (see Amazon Redshift CloudWatch Metrics (p. 200)). |

# Working with Performance Data in the Amazon Redshift Console

This section explains how to view performance data in the Amazon Redshift console which includes information about cluster and query performance. Additionally, you can create alarms on cluster metrics directly from the Amazon Redshift console.

When you view performance data in the Amazon Redshift console, you view it by cluster. The performance data graphs for a cluster are designed to give you access to data to answer your most common performance questions. For some performance data (see Amazon Redshift CloudWatch Metrics (p. 200)), you can also use Amazon CloudWatch to further customize your metrics graphs, for example, choose longer times or combine metrics across clusters. For more information about working with the Amazon CloudWatch console, see Working with Performance Metrics in the Amazon CloudWatch Console (p. 217).

To start working with performance data find your cluster in the *cluster performance dashboard*. The dashboard is a list of clusters that shows at a glance the status of the cluster (e.g. **available**), the **DB Health** of the cluster (e.g. **healthy**), whether the cluster is undergoing maintenance, and count of recent events. From the dashboard, select a cluster to work with and go to the details of the cluster. From this page you can access the **Events+Alarms**, **Performance**, **Queries**, and **Loads** tabs which contain the performance data. These tabs are shown in the following example.

| Amazon Redshift                   | Cluster: examplecluster  Configuration Status Performance Queries Loads |  |  |  |
|-----------------------------------|-------------------------------------------------------------------------|--|--|--|
| Clusters                          | Cluster: examplecluster                                                 |  |  |  |
| Snapshots                         | Modify Resize Delete Reboot Take Snapshot                               |  |  |  |
| Security Groups                   |                                                                         |  |  |  |
| Parameter Groups<br>Subnet Groups | Cluster Properties     Cluster Database Properties                      |  |  |  |
|                                   | Cluster Status     Maintenance and Backup                               |  |  |  |
|                                   | VPC Security Groups     Capacity Details                                |  |  |  |

# Viewing Cluster Performance Data

Cluster metrics in Amazon Redshift enable the following common performance use cases:

- Determine if cluster metrics are abnormal over a specified time range and, if so, identify the queries responsible for the performance hit.
- Check if historical or current queries are impacting cluster performance. If you identify a problematic query, you can view details about it including the cluster performance during the query's execution, information which may assist you in diagnosing why the query was slow, and what can be done to improve its performance.

The default cluster view shows all nodes graphed together, an Average statistic, and data for the last hour. You can change this view as needed. Some metrics, such as HealthStatus, are only applicable for the leader node while others, such as WriteOps, are only applicable for compute nodes. Switching the node display mode will reset all filters.

#### To view cluster performance data

- 1. Sign in to the AWS Management Console and open the Amazon Redshift console at https:// console.aws.amazon.com/redshift/.
- 2. In the left navigation, click **Clusters**.
- 3. In the **Cluster** list, click the magnifying glass icon beside the cluster for which you want to view performance data.

| Amazon Redshift<br>Clusters<br>Snapshots    | Launch an Amazon Re       | dshift Cluster              |
|---------------------------------------------|---------------------------|-----------------------------|
| Security Groups                             | Performance Status        |                             |
| Parameter Groups<br>Subnet Groups<br>Events | Cluster<br>examplecluster | Cluster Status<br>available |

#### 4. Select the **Performance** tab.

| Cluster: exam | plecluster 💌 🕻          | onfiguration Sta     | tus              | ce Queries Lo       | bads            |
|---------------|-------------------------|----------------------|------------------|---------------------|-----------------|
| Time Range:   | 02/13 17:34-02/13       | 17:39 UTC-8 💌 ।      | Period: 5 Minute | s 🔹 Statisti        | c: Average      |
| Queries       | Hover over the q<br>in. | ueries graph or clic | k on a query ID  | in the legend to ir | nspect queries. |
| 2/13<br>17:34 | 2/13<br>17:35           | 2/13<br>17:35        | 2/13<br>17:36    | 2/13<br>17:37       | 2/13<br>17:38   |
|               |                         |                      |                  |                     |                 |

By default, the performance view displays cluster performance over the past hour. If you need to fine tune the view you have *filters* that you can use as described in the following table.

| Cluster: examplecluster Configuration Status Performance Queries Loads                                                     |     |
|----------------------------------------------------------------------------------------------------|-----|
| Time Range: 02/13 16:35-02/13 17:35 UTC-8 (Last Hour) - Period: 5 Minutes - Statistic: Average - All Metrics - Nodes 2 Ref | esh |

| То                                                 | Use this filter                                                                                                    |
|----------------------------------------------------|----------------------------------------------------------------------------------------------------|
| Change the time range for which data is displayed  | Select a time range from the <b>Time Range</b> drop down. By default, the last hour is shown.                                                                                                    |
| Change the period for which data is displayed      | Select a period from the <b>Period</b> drop down.<br>By default, a 5 minute period is shown. Use a<br>period smaller than 5 minutes if you need more<br>detail when investigating a metric (drilling in)<br>and displaying metrics over a small time period,<br>for example 10 minutes. Similarly, use a period<br>greater than 5 minutes when viewing metrics over<br>a large period of time, for example, days. |
| Change the statistic that is displayed for metrics | Select a statistic from the <b>Statistic</b> drop down. By default, the Average statistic is used.                                                                                                    |

| То                                                                                 | Use this filter                                                                                                    |
|------------------------------------------------------------------------------------|----------------------------------------------------------------------------------------------------|
| Change what metrics are shown, all or a specific metric                            | Select a metrics from the <b>Metrics</b> drop down. By default, all metrics are shown.                                                                                                    |
| Change whether node metrics are displayed separately or together on the same graph | Click the <b>Nodes</b> button. By default, node data<br>for a given metric is shown on a combined<br>graph. If you choose to display node data on<br>separate graphs, you can additionally show or hide<br>individual nodes. |

# **Cluster Metrics: Examples**

The following example shows CPUUtilization and NetworkReceiveThroughput metrics for a single node cluster. In this case the graphs for cluster metrics show one line marked as **Shared** since the leader and compute node are combined. The example shows that multiple queries were run in the time period shown. On the **Queries** graph the cursor is positioned over the query running at the peak values of the two metrics and the **Query ID** is displayed on the right. You could then click the Query ID to find out more about the query running.

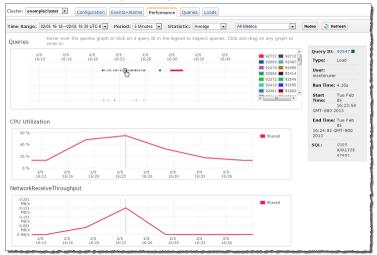

The following example shows the NetworkReceiveThroughput for a cluster with two nodes. It shows a line for the leader and two compute nodes. Note that the leader node metrics is flat and is not of interest since data is only loaded on the compute nodes. The example shows that one long query ran in the time period shown. On the **Queries** graph the cursor is positioned over the long running query and the **Query ID** is displayed on the right. You could then click the **Query ID** to find out more about the query running. The NetworkReceiveThroughput value is displayed during the query execution.

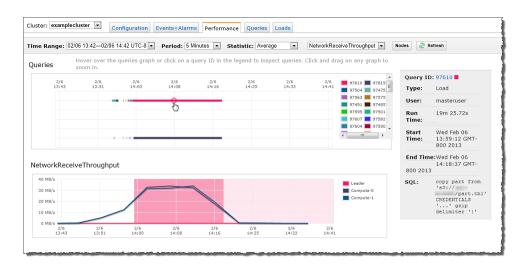

# Viewing Query Performance Data

The Amazon Redshift console provides information about performance of queries that run in the database. You can use this information to identify and troubleshoot queries that take a long time to process and that create bottlenecks preventing other queries from processing efficiently. You can use the **Queries** tab on the cluster details page to view this information. The **Queries** tab shows a table that lists queries that are currently running or have run recently in the cluster.

| Cluste | r: exe | mpleclus | ter • Co   | nfiguration Status Performance Queries Loads                                                                             |
|--------|--------|----------|------------|----------------------------------------------------------------------------------------------------|
| Ter    | mina   | te Query |            |                                                                                                    |
| Filter | : Last | 24 Hours | - Q Searc  | h X                                                                                                    |
|        |        | Query -  | Run time - | Start time - Status - User - SQL                                                                                         |
|        | g.     | 217      | 6.57s      | December 4, 2014 at 12:13:03 PM UTC-8 completed masteruser select u.username,sum(s.pricepaid*s.qtysold) from sales s job |
|        | ٩      | 188      | 883ms      | December 4, 2014 at 12:09:07 PM UTC-8 completed masteruser padb fetch sample: select * from sales                        |

Use the button bar, shown following, to refresh the data in the table, to configure the columns that appear in the table, or to open the Amazon Redshift documentation.

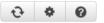

#### To view query performance data

- 1. Sign in to the AWS Management Console and open the Amazon Redshift console at https:// console.aws.amazon.com/redshift/.
- 2. In the left navigation, click Clusters.
- 3. In the **Cluster** list, click the magnifying glass icon beside the cluster for which you want to view performance data.

| Amazon Redshift  | Launch an Amazon Red | lshift Cluster |
|------------------|----------------------|----------------|
| Snapshots        | Launch Cluster       |                |
| Security Groups  | Performance Status   |                |
| Parameter Groups | Cluster              | Cluster Status |
| Subnet Groups    | Cluster              | Cluster Status |
| Events           | examplecluster       | available      |
|                  |                      |                |

4. Select the **Queries** tab.

By default, the **Queries** tab displays query performance over the past 24 hours. To change the data displayed, use the **Filter** list to select the time period for which you want to view queries, or type a keyword in the **Search** box to search for queries that match your search criteria.

## Terminating a Running Query

You can also use the **Queries** page to terminate a query that is currently in progress.

#### Note

The ability to terminate queries and loads in the Amazon Redshift console requires specific permission. If you select the **Amazon Redshift Read Only** AWS managed policy or create a custom policy in IAM, and you want users to be able to terminate queries and loads, make sure to add the redshift:CancelQuerySession action to the policy. Users who have the **Amazon Redshift Full Access** policy already have the necessary permission to terminate queries and loads. For more information about actions in IAM policies for Amazon Redshift, see Access Control (p. 111).

#### To terminate a running query

- 1. Sign in to the AWS Management Console and open the Amazon Redshift console at https:// console.aws.amazon.com/redshift/.
- 2. In the left navigation pane, click **Clusters**.
- 3. In the **Cluster** list, click the cluster you want to open.
- 4. Click the **Queries** tab.
- 5. Do one of the following:
  - In the list, select the query or queries that you want to terminate, and click **Terminate Query**.
  - In the list, open a query if you want to review the query information first, and then click **Terminate Query**.
- 6. In the **Terminate Queries** dialog box, click **Confirm**.

# Viewing Query Details

You can view details for a particular query by clicking an individual query in the table on the **Queries** page to open the **Query** *p* view. The following list describes the information available for individual queries:

- **Query Properties**. Displays a summary of information about the query such as the query ID, the database user who ran the query, and the duration.
- Details. Displays the status of the query.
- SQL. Displays the query text in a friendly, human-readable format.
- Query Execution Details. Displays information about how the query was processed. This section includes both planned and actual execution data for the query. For information on using the Query Execution Details section, see Analyzing Query Execution (p. 209).
- **Cluster Performance During Query Execution**. Displays performance metrics from Amazon CloudWatch. For information on using the **Cluster Performance During Query Execution** section, see Viewing Cluster Performance During Query Execution (p. 212).

The **Query** view looks similar to the following when you open it.

| uery 114                                                                                                    | 4220                                                                                                    |                                                                                                  |                                       |                       |          |                                        |                                     |               |  |       |
|----------------------------------------------------------------------------------------------------|----------------------------------------------------------------------------------------------------|--------------------------------------------------------------------------------------------------|---------------------------------------|-----------------------|----------|----------------------------------------|-------------------------------------|---------------|--|-------|
| aciy iii                                                                                                    | 1220                                                                                                    |                                                                                                  |                                       |                       |          |                                        |                                     |               |  |       |
| Terminate                                                                                                    | Query                                                                                                    |                                                                                                  |                                       |                       |          |                                        |                                     |               |  |       |
|                                                                                                    | ,                                                                                                    |                                                                                                  |                                       |                       |          |                                        |                                     |               |  |       |
| Query Prop                                                                                                    |                                                                                                    |                                                                                                  |                                       | ails                  |          |                                        |                                     |               |  |       |
|                                                                                                    | carpctables                                                                                                    |                                                                                                  | St                                    | itus c                | ompleted |                                        |                                     |               |  |       |
| Query ID                                                                                                    |                                                                                                    |                                                                                                  |                                       |                       |          |                                        |                                     |               |  |       |
|                                                                                                    | Query                                                                                                    |                                                                                                  |                                       |                       |          |                                        |                                     |               |  |       |
| User<br>Run Time                                                                                                    | carpc<br>28ms                                                                                                    |                                                                                                  |                                       |                       |          |                                        |                                     |               |  |       |
|                                                                                                    |                                                                                                    | 10:30:33 GMT-80                                                                                  | 2015                                  |                       |          |                                        |                                     |               |  |       |
|                                                                                                    |                                                                                                    | 10:30:33 GMT-80                                                                                  |                                       |                       |          |                                        |                                     |               |  |       |
|                                                                                                    |                                                                                                    |                                                                                                  |                                       |                       |          |                                        |                                     |               |  |       |
| ✓ SQL                                                                                                    |                                                                                                    |                                                                                                  |                                       |                       |          |                                        |                                     |               |  |       |
| from<br>users<br>where                                                                                                    | ) AS conta                                                                                                    | ct_info                                                                                          |                                       |                       |          |                                        |                                     |               |  |       |
| phone<br>from<br>users<br>where<br>state<br>and 1<br>order by<br>lastn<br>first                                                      | ) AS conta<br>= 'WA'<br>astname li<br>ame,<br>name                                                                                                | ke 'A%'                                                                                          |                                       |                       |          |                                        |                                     |               |  |       |
| phone<br>from<br>users<br>state<br>and 1<br>order by<br>lastn<br>first<br>Plan Actu<br>XN Merge<br>-> XN                             | <pre>/ AS conta<br/>= 'WA'<br/>astname li<br/>ame,<br/>name<br/>xxecution De<br/>al<br/>(cost=10<br/>Network<br/>-&gt; XN Sor<br/>-&gt;</pre>     | ke 'A%'<br>tails<br>00000000750.<br>(cost=10000<br>t (cost=100<br>XN Seq Scan                    | 0000750.72<br>0000000750<br>on users  | .1000                 | 00000075 | 0.79 rows=<br>0750.79 ro               | 26 width=<br>ws=26 wid              | th=68)        |  |       |
| phone<br>from<br>users<br>where<br>and 1<br>order by<br>lastn<br>first<br>v Query E<br>Plan Actu<br>XN Merge<br>-> XN<br>Cluster Pe  | <pre>/ AS conta</pre>                                                                                                    | ke 'A%'<br>tails<br>00000000750.<br>(cost=100000<br>t (cost=100                                  | 0000750.72.<br>0000000750<br>on users | .1000<br>721<br>cost= | 00000075 | 0.79 rows=<br>0750.79 ro<br>0.11 rows= | 26 width=<br>ws=26 wid<br>26 width= | th=68)<br>68) |  |       |
| phone<br>from<br>users<br>where<br>and 1<br>order by<br>lastn<br>first<br>v Query E<br>Plan Actu<br>XN Merge<br>-> XN<br>Cluster Pe  | ) AS conta<br>= 'WA'<br>astname li<br>ame,<br>name<br>ixecution De<br>al<br>(cost=1C<br>Network<br>-> XN Soc<br>-><br>formance D<br>rmance is sho | ke 'A%'<br>tails<br>00000000750.<br>(cost=100000<br>t (cost=100<br>XN Seq Scan<br>uring Query E2 | 0000750.72.<br>0000000750<br>on users | .1000<br>721<br>cost= | 00000075 | 0.79 rows=<br>0750.79 ro<br>0.11 rows= | 26 width=<br>ws=26 wid<br>26 width= | th=68)<br>68) |  |       |
| phone<br>from<br>users<br>where<br>and 1<br>order by<br>lastn<br>first<br>v Query E<br>Plan Actu<br>XN Merge<br>-> XN<br>Cluster Per | <pre>&gt; AS conta = 'WA' sstname li ame, name ixecution De al (cost=11</pre>                                                                     | ke 'A%'<br>tails<br>00000000750.<br>(cost=100000<br>t (cost=100<br>XN Seq Scan<br>uring Query E2 | 0000750.72.<br>0000000750<br>on users | .1000<br>721<br>cost= | 00000075 | 0.79 rows=<br>0750.79 ro<br>0.11 rows= | 26 width=<br>ws=26 wid<br>26 width= | th=68)<br>68) |  | Lasor |

## Analyzing Query Execution

The **Query Execution Details** section of the **Query** view provides information about the way the query was processed. This section combines data from SVL\_QUERY\_REPORT, STL\_EXPLAIN, and other system views and tables.

The Query Execution Details section has two tabs:

• Plan. This tab shows the explain plan for the query that is displayed.

| Dian | Actual                                                                    |
|------|---------------------------------------------------------------------------|
| IGIT | / 00000                                                                   |
| KN L | imit (cost=1000051784526.401000051784526.41 rows=5 width=49)              |
| ->   | XN Merge (cost=1000051784526.401000051784526.81 rows=166 width=49)        |
|      | -> XN Network (cost=1000051784526.401000051784526.81 rows=166 width=49)   |
|      | -> XN Sort (cost=1000051784526.401000051784526.81 rows=166 width=49)      |
|      | -> XN HashAggregate (cost=51784519.0351784520.27 rows=166 width=49)       |
|      | -> XN Hash Join DS_DIST_OUTER (cost=630.4751784516.95 rows=166 width=49)  |
|      | -> XN Hash Join DS_BCAST_INNER (cost=625.0026884506.91 rows=166 width=51) |
|      | -> XN Hash (cost=4.564.56 rows=365 width=2)                               |
|      | -> XN Seg Scan on sales (cost=0.001724.56 rows=172456 width=8)            |
|      | -> XN Hash (cost=624.88624.88 rows=48 width=47)                           |
|      | -> XN Seq Scan on users (cost=0.00624.88 rows=48 width=47)                |
|      | -> XN Seg Scan on date (cost=0.004.56 rows=365 width=2)                   |

• Actual. This tab shows the actual steps and statistics for the query that was executed. This information displays in a textual hierarchy and a visual chart. You can hover your cursor over any bar in the chart to see the Avg and Max statistics for the related step, as shown following.

| Query Execution Details                              |                                |
|------------------------------------------------------|--------------------------------|
| Expand Level Collapse Level Expand All               |                                |
| - Limit                                              | Ch                             |
| - Merge                                              | AV                             |
| <ul> <li>Network Transmission</li> </ul>             | - M                            |
| - Sort                                               |                                |
| <ul> <li>Hash Aggregation</li> </ul>                 |                                |
| <ul> <li>Hash Join (Distributed Outer Tab</li> </ul> |                                |
| - Hash Join (Broadcasted Inner                       |                                |
| Sequential Scan on sales                             |                                |
| - Hash                                               |                                |
| ▲ Sequential Scan on use                             |                                |
| - Hash                                               | Time taken across data slices: |
| Sequential Scan on date                              | Avg: 59ms (21% of query)       |
|                                                      | Max: 102ms (72% skew)          |
|                                                      | Click for more details         |

The **Avg** statistic shows the average execution time for the step across data slices, and the percentage of the total query runtime that represents. The **Max** statistic shows the longest execution time for the step on any of the data slices, and the *skew*. The skew is the difference between the average and maximum execution times for the step. You might want to investigate a step if the maximum execution time is consistently more than twice the average execution time over multiple runs of the query, and if the step also takes a significant amount of time (for example, being one of the top three steps in execution time in a large query).

#### Note

When possible, you should run a query twice to see what its execution details will typically be. Compilation adds overhead to the first run of the query that is not present in subsequent runs.

To investigate high skew for a step, check the query plan for distribution steps to see what type of distribution is being performed in the query, then review your data distribution strategy to see if should be modified. For more information about Amazon Redshift data distribution, go to Choosing a Data Distribution Style in the Amazon Redshift Database Developer Guide.

You can click any bar in the chart to compare the data estimated from the explain plan with the actual performance of the query, as shown following.

| Plan            | lode     | Hash          |         |          | •                                |                     |
|-----------------|----------|---------------|---------|----------|----------------------------------|---------------------|
| Estimated       |          |               |         | Actual   |                                  |                     |
| Cost 6          | 24.88 (0 | 0.00% of tota | ıl)     | Time inc | luding children                  | 86ms (21% of total) |
| Rows 4          | 8        |               |         | (        | Own Time (Avg)                   | 83ms (20% of total) |
|                 |          |               |         |          |                                  |                     |
| Width 4         | 7 bytes  |               |         | (        | Own Time (Max)                   | 121ms (45% skew)    |
| Width 4<br>Step | ,        | scanned       | Rows re |          | Own Time (Max)<br>Bytes returned | ,                   |
|                 | ,        | scanned       | Rows re |          | . ,                              | ,                   |

If the query optimizer posted alerts for the query in the STL\_ALERT\_EVENT\_LOG system table, then the plan nodes associated with the alerts are flagged with an alert icon.

| Actual                                 |     |       |
|----------------------------------------|-----|-------|
| Expand Level Collapse Level Expand All |     |       |
| - Limit                                |     | Chile |
| - Merge                                |     | AVC   |
| - Network Transmission                 |     | MA)   |
| - Sort                                 |     | - 100 |
| - Hash Aggregation                     |     |       |
|                                        |     |       |
| - Hash Join (Distributed Outer Tab     |     | _     |
| - Hash Join (Broadcasted Inner         |     | _     |
| Sequential Scan on sales               |     |       |
| - Hash                                 |     |       |
| Sequential Scan on use                 |     |       |
| - Hash                                 |     |       |
| Sequential Scan on date                |     |       |
|                                        | 50% | Time  |
|                                        |     |       |

The information on the **Plan** tab is analogous to running the EXPLAIN command in the database. The EXPLAIN command examines your query text, and returns the query plan. You use this information to evaluate queries, and revise them for efficiency and performance if necessary. The EXPLAIN command doesn't actually run the query.

The following example shows a query that returns the top five sellers in San Diego, based on the number of tickets sold in 2008, and the query plan for that query.

```
explain
select sellerid, username, (firstname ||' '|| lastname) as name,
city, sum(qtysold)
from sales, date, users
where sales.sellerid = users.userid
and sales.dateid = date.dateid
and year = 2008
and city = 'San Diego'
group by sellerid, username, name, city
order by 5 desc
limit 5;
```

#### QUERY PLAN

XN HashAggregate (cost=10347367091.97..10347367466.90 rows=49990 width=24)
 XN Hash Join DS\_DIST\_OUTER (cost=624.88..10347366229.69 rows=172456 width=24)
 Outer Dist Key: s.buyerid
 Hash Cond: ("outer", buyerid = "inner".userid)
 XN Seq Scan on sales s (cost=0.00..1724.56 rows=172456 width=16)
 XN Hash (cost=499.90..499.90 rows=49990 width=16)
 XN Seq Scan on users u (cost=0.00..499.90 rows=49990 width=16)

For more information about understanding the explain plan, go to Analyzing the Explain Plan in the *Amazon Redshift Database Developer Guide*.

When you actually run the query (omitting the EXPLAIN command), the engine might find ways to optimize the query performance and change the way it processes the query. The actual performance data for the query is stored in the system views, such as SVL\_QUERY\_REPORT and SVL\_QUERY\_SUMMARY.

The Amazon Redshift console uses a combination of STL\_EXPLAIN, SVL\_QUERY\_REPORT, and other system views and tables to present the actual query performance and compare it to the explain plan for the query. This information appears on the **Actual** tab. If you see that the explain plan and the actual query execution steps differ, you might need to perform some operations in the database, such as ANALYZE, to update statistics and make the explain plan more effective.

Additionally, sometimes the query optimizer breaks complex SQL queries into parts and creates temporary tables with the naming convention volt\_tt\_guid to process the query more efficiently. In this case, both the explain plan and the actual query execution summary apply to the last statement that was run. You can review previous query IDs to see the explain plan and actual query execution summary for each of the corresponding parts of the query.

For more information about the difference between the explain plan and system views and logs, go to Analyzing the Query Summary in the Amazon Redshift Database Developer Guide.

#### Viewing Query Execution Details Using the Console

Use the following procedure to look at the details of query execution.

#### To view query execution details

- 1. Sign in to the AWS Management Console and open the Amazon Redshift console at https:// console.aws.amazon.com/redshift/.
- 2. In the left navigation pane, click **Clusters**.
- 3. In the **Cluster** list, select the cluster for which you want to view query execution details.
- 4. Click the **Queries** tab, and open the query for which you want to view performance data.
- 5. Expand the **Query Execution Details** section and do the following:
  - a. On the **Plan** tab, review the explain plan for the query. If you find that your explain plan differs from the actual query execution on the **Actual** tab, you might need to run ANALYZE to update statistics or perform other maintenance on the database to optimize the queries you run. For more information about query optimization, see Tuning Query Performance in the Amazon *Redshift Database Developer Guide*.
  - b. On the **Actual** tab, review the performance data associated with each of the plan nodes in the query execution. You can click an individual plan node in the hierarchy to view performance data associated with that specific plan node. This data will include both the estimated and actual performance data.

#### Viewing Cluster Performance During Query Execution

You can use the **Cluster Performance During Query Execution** section of the **Query** view to see cluster metrics during query execution to help identify poorly performing queries, look for bottleneck queries, and determine if you need to resize your cluster for your workload.

#### To view cluster metrics during query execution

- 1. Sign in to the AWS Management Console and open the Amazon Redshift console at https:// console.aws.amazon.com/redshift/.
- 2. In the left navigation pane, click **Clusters**.
- 3. In the **Cluster** list, select the cluster for which you want to view cluster performance during query execution.

| Amazon Redshift                                  | Launch an Amazon Rec      | lshift Cluster |
|--------------------------------------------------|---------------------------|----------------|
| Snapshots<br>Security Groups<br>Parameter Groups | Performance Status        |                |
| Subnet Groups<br>Events                          | Cluster<br>examplecluster | Cluster Status |
|                                                  |                           |                |

4. Click the **Queries** tab.

| Clus | ter: examp | lecluster 💌     | Configuration Status Perform   | Querie    | s Loads  |           |
|------|------------|-----------------|--------------------------------|-----------|----------|-----------|
| Tim  | e Range: ( | 02/12 17:46—02/ | 13 17:46 UTC-8 (Last 24 Hours) |           |          |           |
|      | Query      | Run time        | Start time                     | Status    | User     | SQL       |
| ٩    | 253246     | 32.51s          | Wed Feb 13 17:46:10 GMT-800    | running   | masterus | using def |
| ٩    | 253109     | 1m 58.55s       | Wed Feb 13 17:39:10 GMT-800    | completed | masterus | using det |
| ٩    | 253076     | 39.18s          | Wed Feb 13 17:37:41 GMT-800    | completed | masterus | using def |

5. In the query list, find the query you want to work with, and click the query ID in the **Query** column.

In the following example, the queries are sorted by **Run time** to find the query with the maximum run time.

| ry   | 5 14:45—02/06 1<br>Run time | 4:45 UTC-8 (Last 24 Hours) 💌                                         |                                                                                                    |                                                                                                    |                                                                                                    |
|------|-----------------------------|----------------------------------------------------------------------|----------------------------------------------------------------------------------------------------|----------------------------------------------------------------------------------------------------|----------------------------------------------------------------------------------------------------|
|      | Run time                    |                                                                      |                                                                                                    |                                                                                                    |                                                                                                    |
|      |                             | Start time                                                           | Status                                                                                                    | User                                                                                                    | SQL                                                                                                    |
| .0   | 19m 25.72s                  | Wed Feb 06 13:59:12 GMT-800                                          | completed                                                                                                    | masterus                                                                                                    | copy part from 's3://I /par                                                                                                    |
| 15   | 19m 10.75s                  | Wed Feb 06 13:59:25 GMT-800                                          | completed                                                                                                    | masterus                                                                                                    | copy customer from 's3://t                                                                                                    |
| )4 : | 33.71s                      | Wed Feb 06 13:55:33 GMT-800                                          | completed                                                                                                    | masterus                                                                                                    | copy supplier from 's3://t                                                                                                    |
| 75   | 16.9s                       | Wed Feb 06 13:54:43 GMT-800                                          | completed                                                                                                    | masterus                                                                                                    | COPY ANALYZE supplier                                                                                                    |
| 53   | 16.11s                      | Wed Feb 06 13:58:09 GMT-800                                          | completed                                                                                                    | masterus                                                                                                    | COPY ANALYZE part                                                                                                    |
| 10   | 9.08s                       | Tue Feb 05 16:28:14 GMT-800                                          | completed                                                                                                    | masterus                                                                                                    | COPY ANALYZE event                                                                                                    |
| 28   | 9.03s                       | Tue Feb 05 16:26:19 GMT-800                                          | completed                                                                                                    | masterus                                                                                                    | copy users from 's3://awssampledb                                                                                                    |
|      | 8.61s                       | Tue Feb 05 16:25:17 GMT-800                                          | completed                                                                                                    | masterus                                                                                                    | COPY ANALYZE users                                                                                                    |
|      | 3<br>0<br>8                 | 3         16.11s           0         9.08s           8         9.03s | 3         16.11s         Wed Feb 06 13:58:09 GMT-800           0         9.08s         Tue Feb 05 16:28:14 GMT-800           8         9.03s         Tue Feb 05 16:26:19 GMT-800 | 3         16.11s         Wed Feb 06 13:58:09 GMT-800         completed           0         9.08s         Tue Feb 05 16:28:14 GMT-800         completed           8         9.03s         Tue Feb 05 16:26:19 GMT-800         completed | 3         16.11s         Wed Feb 06 13:58:09 GMT-800         completed         masterus           0         9.08s         Tue Feb 05 16:28:14 GMT-800         completed         masterus           8         9.03s         Tue Feb 05 16:26:19 GMT-800         completed         masterus |

6. In the **Query** page that opens, scroll to the **Cluster Performance During Query Execution** section to view cluster metrics.

In the following example, the CPUUtilization and NetworkReceiveThroughput metrics are displayed for the time that this query was running.

#### Tip

You can close the details of the **Query Execution Details** or **SQL** sections to manage how much information is displayed in the pane.

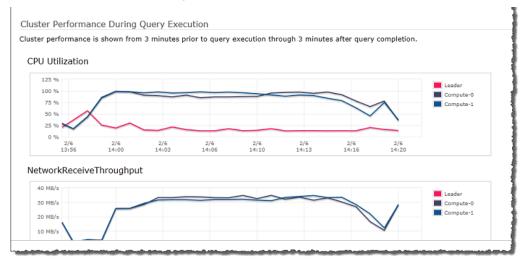

# Viewing Cluster Metrics During Load Operations

When you view cluster performance during load operations, you can identify queries that are consuming resources and take action to mitigate their effect. You can terminate a load if you don't want it to run to completion.

Note

The ability to terminate queries and loads in the Amazon Redshift console requires specific permission. If you select the **Amazon Redshift Read Only** AWS managed policy or create a custom policy in IAM, and you want users to be able to terminate queries and loads, make sure to add the redshift:CancelQuerySession action to the policy. Users who have the **Amazon Redshift Full Access** policy already have the necessary permission to terminate queries and loads. For more information about actions in IAM policies for Amazon Redshift, see Access Control (p. 111).

#### To view cluster metrics during load operations

- 1. Sign in to the AWS Management Console and open the Amazon Redshift console at https:// console.aws.amazon.com/redshift/.
- 2. In the left navigation pane, click **Clusters**.
- 3. In the **Cluster** list, select the cluster for which you want to view cluster performance during query execution.

| Amazon Redshift<br>Clusters<br>Snapshots | Launch an Amazon Re | edshift Cluster |
|------------------------------------------|---------------------|-----------------|
| Security Groups                          | Performance Status  |                 |
| Parameter Groups<br>Subnet Groups        | Cluster             | Cluster Status  |
| Events                                   | examplecluster      | available       |

#### 4. Click the Loads tab.

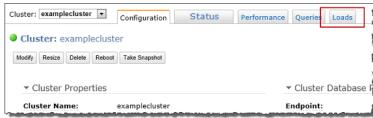

5. In the load list, find the load operation you want to work with, and click the load ID in the **Load** column.

| Tin | ne Range: |                              | 14:49 UTC-8 (Last 24 Hours) 💌 |             | Queries Load |                    |                      |
|-----|-----------|------------------------------|-------------------------------|-------------|--------------|--------------------|----------------------|
|     | Load      | <ul> <li>Run time</li> </ul> | Start time                    | Status      | Completion   | User               | SQL                  |
| ٩   | 79679     | 8.61s                        | Tue Feb 05 16:25:17 GMT-800   | COMPLETED   | 100%         | masterus           | COPY ANALYZE users   |
| Q   | 79738     | 4.77s                        | Tue Feb 05 16:26:40 GMT-800   | COMPLETED   | 100%         | masterus           | COPY ANALYZE venue   |
| ٩   | 79759     | 6.84s                        | Tue Feb 05 16:27:08 GMT-800   | COMPLETED   | 100%         | masterus           | COPY ANALYZE catego  |
| Q   | 79779     | 7.31s                        | Tue Feb 05 16:27:35 GMT-800   | COMPLETED   | 100%         | masterus           | COPY ANALYZE date    |
| Q   | 79810     | 9.08s                        | Tue Feb 05 16:28:14 GMT-800   | COMPLETED   | 100%         | masterus           | COPY ANALYZE event   |
| Q   | 79839     | 8.3s                         | Tue Feb 05 16:28:46 GMT-800   | COMPLETED   | 100%         | masterus           | COPY ANALYZE listing |
| ٩   | 79874     | 4.64s                        | Tue Feb 05 16:29:32 GMT-800   | COMPLETED   | 100%         | masterus           | COPY ANALYZE sales   |
| ō., |           |                              | Mark 5/205-10-54/40-045-600   | -COMONETER- | -10000       | on a filt one up a |                      |

6. In the new **Query** tab that is opened, you can view the details of the load operation.

At this point, you can work with the **Query** tab as shown in Viewing Query Performance Data (p. 207). You can review the details of the query and see the values of cluster metrics during the load operation.

#### To terminate a running load

- 1. Sign in to the AWS Management Console and open the Amazon Redshift console at https:// console.aws.amazon.com/redshift/.
- 2. In the left navigation pane, click **Clusters**.
- 3. In the **Cluster** list, click the cluster you want to open.
- 4. Click the **Loads** tab.
- 5. Do one of the following:
  - In the list, select the load or loads that you want to terminate, and click Terminate Load.
  - In the list, open a load if you want to review the load information first, and then click **Terminate Load**.
- 6. In the Terminate Loads dialog box, click Confirm.

# Creating an Alarm

Alarms you create in the Amazon Redshift console are Amazon CloudWatch alarms. They are useful because they help you make proactive decisions about your cluster and its databases. You can set one or more alarms on any of the metrics listed in Amazon Redshift CloudWatch Metrics (p. 200). For example, setting an alarm for high CPUUtilization on a cluster node will help indicate when the node is over-utilized. Likewise, setting an alarm for low CPUUtilization on a cluster node, will help indicate when the node is underutilized.

This section explains how to create an alarm using the Amazon Redshift console. You can create an alarm using the Amazon CloudWatch console or any other way you typically work with metrics such as with the Amazon CloudWatch Command Line Interface (CLI) or one of the Amazon Software Development Kits (SDKs). To delete an alarm, you must use the Amazon CloudWatch console.

#### To create an alarm on a cluster metric in the Amazon Redshift console

- 1. Sign in to the AWS Management Console and open the Amazon Redshift console at https:// console.aws.amazon.com/redshift/.
- 2. In the left navigation, click **Clusters**.

3. In the **Cluster** list, select the cluster for which you want to view cluster performance during query execution.

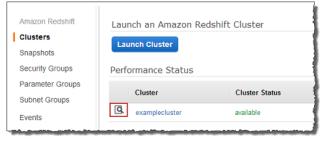

#### 4. Select the **Events+Alarms** tab.

| Cluster: examplecluster 💌 | Configuration | Status Performance Queries Loads                                                                                                    |         |
|---------------------------|---------------|----------------------------------------------------------------------------------------------------|---------|
| ✓ Cluster Status          |               |                                                                                                    |         |
| Cluster Status:           | available     | Database Health:                                                                                                    | healthy |
| In Maintenance Mode:      | no            | Parameter Group Apply<br>Status:                                                                                                    | in-sync |
| Pending Modified Values:  | None          | and many success and a second second s |         |

#### 5. Click Create Alarm.

| Cluster: examplecluster  Configuration Status Performance Queries Loads        |              |
|--------------------------------------------------------------------------------|--------------|
| Cluster Status                                                                 |              |
| ▶ Recent Events                                                                |              |
| - CloudWatch Alarms                                                            |              |
| 💌 🥝 No alarms configured                                                       | Create Alarm |
| No alarms created. You can create an alarm using the Create Alarm button above |              |
|                                                                                |              |

6. In the Create Alarm dialog box, configure an alarm, and click Create.

#### Note

The notifications that are displayed the **Send a notification to** box are your Amazon Simple Notification Service (Amazon SNS) topics. To learn more about Amazon SNS and creating topics, go to Create a Topic in the Amazon Simple Notification Service Getting Started Guide. If you don't have any topics in Amazon SNS, you can create a topic in the Create Alarm dialog by clicking the **create topic** link.

The details of your alarm will vary with your circumstance. In the following example, the average CPU utilization of a node (Compute-0) has an alarm set so that if the CPU goes above 80 percent for four consecutive five minute periods, a notification is sent to the topic **redshift-example-cluster-alarms**.

#### Amazon Redshift Management Guide Working with Performance Metrics in the Amazon CloudWatch Console

|                                   | as to be notified automatically whenever metric data r<br>to notify and then define when the notification should be sent. | eaches a level you define.      |
|-----------------------------------|----------------------------------------------------------------------------------------------------|---------------------------------|
| Send a notification to:           | redshift-example-cluster-alarms                                                                                           | CPUUtilization-Compute-0 (%)    |
| Whenever:<br>Is:<br>For at least: | CPUUtilization-Compute-0  >= 80 %                                                                                         |                                 |
| Name of alarm:                    | awsredshift-examplecluster-High-CPUUtilizat                                                                               | 0 2/7 2/7 2/7 18:00 20:00 22:00 |

7. In the list of alarms, find your new alarm.

You may need to wait a few moments as sufficient data is collected to determine the state of the alarm as shown in the following example.

| <ul> <li>CloudWatch Alarms</li> </ul>                                                                                                   |                                                          |                                                                                                    |  |  |
|----------------------------------------------------------------------------------------------------|----------------------------------------------------------|----------------------------------------------------------------------------------------------------|--|--|
| - I of 1 in INSUFFICIE                                                                                                    | INT DATA                                                 | Create Alarm                                                                                                    |  |  |
| Below are your CloudWatch alarms for the selected resources. Click on an alarm to edit it or click 'view' to see additional options and |                                                          |                                                                                                    |  |  |
| details in Amazon CloudWatch. > View all CloudWatch alarms                                                                              |                                                          |                                                                                                    |  |  |
| State Name More Options                                                                                                    |                                                          |                                                                                                    |  |  |
| INSUFFICIENT_DATA                                                                                                    | awsredshift-examplecluster-High-CPUUtilization-Compute-0 | view                                                                                                    |  |  |
|                                                                                                    |                                                          | and the second second s |  |  |

#### After a few moments the state will turn to **OK**.

| ▼ CloudWatch Alarms                                                                                                    |                 |  |  |  |  |
|----------------------------------------------------------------------------------------------------|-----------------|--|--|--|--|
|                                                                                                    |                 |  |  |  |  |
| ▼ 🖉 1 of 1 in OK Create Alar                                                                                                    |                 |  |  |  |  |
| Below are your CloudWatch alarms for the selected resources. Click on an alarm to edit it or click 'view' to see additional details in Amazon CloudWatch. > View all CloudWatch alarms | ptions and      |  |  |  |  |
| State Name                                                                                                    | More<br>Options |  |  |  |  |
| OK awsredshift-examplecluster-High-CPUUtilization-Compute-0                                                                                                    | view            |  |  |  |  |

8. (Optional) Click the **Name** of the alarm to change the configuration of the alarm or click the view link under **More Options** to go to this alarm in the Amazon CloudWatch console.

# Working with Performance Metrics in the Amazon CloudWatch Console

When working with Amazon Redshift metrics in the Amazon CloudWatch console, there are couple of things you should keep in mind:

- Query and load performance data is only available in the Amazon Redshift console.
- Some Metrics in the Amazon CloudWatch have different units than those used in the Amazon Redshift console. For example, WriteThroughput, is displayed in GB/s (as compared to Bytes/s in Amazon CloudWatch) which is a more relevant unit for the typical storage space of a node.

When working with Amazon Redshift metrics in the Amazon CloudWatch console, command line tools, or an Amazon SDK, there are two concepts to keep in mind.

- First, you specify the metric dimension to work with. A dimension is a name-value pair that helps you to uniquely identify a metric. The dimensions for Amazon Redshift are ClusterIdentifier and NodeID. In the Amazon CloudWatch console, the Redshift Cluster and Redshift Node views are provided to easily select cluster and node-specific dimensions. For more information about dimensions, see Dimensions in the Amazon CloudWatch Developer Guide.
- Second, you specify the metric name, such as ReadIOPS.

The following table summarizes the types of Amazon Redshift metric dimensions that are available to you. All data is available in 1-minute periods at no charge.

| Amazon<br>CloudWatch<br>Namespace | Dimension         | Description                                                                                                    |
|-----------------------------------|-------------------|----------------------------------------------------------------------------------------------------|
| AWS/Redshift                      | NodeID            | Filters requested data that is specific to the nodes of<br>a cluster. NodeID will be either "Leader", "Shared", or<br>"Compute-N" where N is 0, 1, for the number of nodes in<br>the cluster. "Shared" means that the cluster has only one<br>node, i.e. the leader node and compute node are combined.                                                                                                    |
|                                   | ClusterIdentifier | Filters requested data that is specific to the cluster.<br>Metrics that are specific to clusters include HealthStatus,<br>MaintenanceMode, and DatabaseConnections. In general<br>metrics in for this dimension (e.g. ReadIOPS) that are also<br>metrics of nodes represent an aggregate of the node metric<br>data. You should take care in interpreting these metrics<br>because they aggregate behavior of leader and compute<br>nodes. |

Working with gateway and volume metrics is similar to working with other service metrics. Many of the common tasks are outlined in the Amazon CloudWatch documentation and are listed below for your convenience:

- View Available Metrics
- Get Statistics for a Metric
- Creating Amazon CloudWatch Alarms

# Amazon Redshift Events

#### Topics

- Overview (p. 219)
- Viewing Events Using the Console (p. 219)
- Viewing Events Using the AWS SDK for Java (p. 220)
- View Events Using the Amazon Redshift CLI and API (p. 222)
- Amazon Redshift Event Notifications (p. 222)

# **Overview**

Amazon Redshift tracks events and retains information about them for a period of several weeks in your AWS account. For each event, Amazon Redshift reports information such as the date the event occurred, a description, the event source (for example, a cluster, a parameter group, or a snapshot), and the source ID.

You can use the Amazon Redshift console, the Amazon Redshift API, or the AWS SDKs to obtain event information. You can obtain a list of all events, or you can apply filters—such as event duration or start and end date—to obtain events information for a specific period. You can also obtain events that were generated by a specific source type, such as cluster events or parameter group events.

You can create Amazon Redshift event notification subscriptions that specify a set of event filters. When an event occurs that matches the filter criteria, Amazon Redshift uses Amazon Simple Notification Service to actively inform you that the event has occurred.

For a list of Amazon Redshift events by source type and category, see the section called "Amazon Redshift Event Categories and Event Messages" (p. 224)

# Viewing Events Using the Console

You can view events in the Amazon Redshift console by click on **Events** on the left navigation. In the list of events you can filter the results using the **Source Type** filter or a custom **Filter** that filters for text in all fields of the list. For example, if you search for "12 Dec 2012" you will match **Date** fields that contain this value.

| Filter: Cluster *               | er: Cluster • Q Search X                                                                                      |   | Viewing 42 of 42 events |   |         |   |
|---------------------------------|----------------------------------------------------------------------------------------------------|---|-------------------------|---|---------|---|
| Date -                          | Event                                                                                                    | * | Source                  | ۷ | Source  | ¥ |
| 2013 February 12 11:22:00 UTC-8 | Cluster rebooted                                                                                              |   | examplecluster          |   | cluster |   |
| 2013 February 12 11:11:52 UTC-8 | Cluster created                                                                                               |   | examplecluster2         |   | cluster |   |
| 2013 February 12 10:24:48 UTC-8 | Cluster rebooted                                                                                              |   | examplecluster          |   | cluster |   |
| 2013 February 12 10:23:22 UTC-8 | Your parameter group has been updated but changes won't get applied until you reboot the associated Clusters. |   | examplecluster          |   | cluster |   |
| 2013 February 11 16:22:33 UTC-8 | Cluster deleted                                                                                               |   | examplecluster2         |   | cluster |   |
| 2013 February 11 16:20:21 UTC-8 | Cluster deleted                                                                                               |   | examplecluster7         |   | cluster |   |
| 2013 February 11 15:22:57 UTC-8 | Finished maintenance on the Cluster                                                                           |   | examplecluster2         |   | cluster |   |
| 2013 February 11 15:14:11 UTC-8 | Begining maintenance on the Cluster. Your Cluster may not be available during maintenance                     |   | examplecluster2         |   | cluster |   |
| 2013 February 11 15:07:35 UTC-8 | Finished maintenance on the Cluster                                                                           |   | examplecluster          |   | cluster |   |
| 2013 February 11 15:00:45 UTC-8 | Begining maintenance on the Cluster. Your Cluster may not be available during maintenance                     |   | examplecluster          |   | cluster |   |

An event source type indicates what the event was about. The following source types are possible: **Cluster, Cluster Parameter Group, Cluster Security Group**, and **Snapshot**.

# **Filtering Events**

Sometimes you want to find a specific category of events or events for a specific cluster. In these cases, you can filter the events displayed.

#### To filter events

- 1. Sign in to the AWS Management Console and open the Amazon Redshift console at https:// console.aws.amazon.com/redshift/.
- 2. In the navigation pane, click Events.
- 3. To filter events do one of the following:
  - a. To filter by event type, click **Filter Cluster** and select the source type.

| Filter:  | Cluster 🗡                  | Q Search X                                              |
|----------|----------------------------|---------------------------------------------------------|
| Date     | All Source Types           | Event                                                   |
| 2013 Feb | Cluster                    | Cluster rebooted                                        |
| 2013 Feb | Cluster Parameter<br>Group | Cluster created                                         |
| 2013 Feb | Cluster Security Group     | Cluster rebooted                                        |
| 2013 Fet | Snapshot                   | Your parameter group has been updated but changes won't |
| 2013 Feb | ruary 11 16:22:33 UTC-8    | Cluster deleted                                         |

b. To filter by text that appears in the event description, type in the in the search box and the list narrows based on what you type.

| Filter: Cluster 👻               | Q parameter X                                              |
|---------------------------------|------------------------------------------------------------|
| Date -                          | Event                                                      |
| 2013 February 12 10:23:22 UTC-8 | Your parameter group has been updated but changes won't ge |
| 2013 February 8 10:28:25 UTC-8  | Your parameter group has been updated but changes won't ge |
| 2013 February 4 19:07:12 UTC-8  | Your parameter group has been updated but changes won't ge |

# Viewing Events Using the AWS SDK for Java

The following example lists the events for a specified cluster and specified event source type. The example shows how to use pagination.

For step-by-step instructions to run the following example, see Running Java Examples for Amazon Redshift Using Eclipse (p. 145). You need to update the code and specify a cluster identifier and event source type.

#### Example

```
import java.io.IOException;
import java.util.Date;
import com.amazonaws.auth.AWSCredentials;
import com.amazonaws.auth.PropertiesCredentials;
import com.amazonaws.services.redshift.AmazonRedshiftClient;
import com.amazonaws.services.redshift.model.*;
public class ListEvents {
   public static AmazonRedshiftClient client;
   public static String clusterIdentifier = "***provide cluster identifier***";
   public static String eventSourceType = "***provide source type***"; // e.g. cluster-
snapshot
   public static void main(String[] args) throws IOException {
        AWSCredentials credentials = new PropertiesCredentials(
                ListEvents.class
                .getResourceAsStream("AwsCredentials.properties"));
       client = new AmazonRedshiftClient(credentials);
        try {
             listEvents();
        } catch (Exception e) {
            System.err.println("Operation failed: " + e.getMessage());
        }
    }
   private static void listEvents() {
        long oneWeeksAgoMilli = (new Date()).getTime() - (7L*24L*60L*60L*1000L);
       Date oneWeekAgo = new Date();
        oneWeekAgo.setTime(oneWeeksAgoMilli);
       String marker = null;
        do {
            DescribeEventsRequest request = new DescribeEventsRequest()
            .withSourceIdentifier(clusterIdentifier)
            .withSourceType(eventSourceType)
            .withStartTime(oneWeekAgo)
            .withMaxRecords(20);
            DescribeEventsResult result = client.describeEvents(request);
            marker = result.getMarker();
            for (Event event : result.getEvents()) {
                printEvent(event);
        } while (marker != null);
   }
   static void printEvent(Event event)
    {
        if (event == null)
        {
           System.out.println("\nEvent object is null.");
            return;
        }
```

```
System.out.println("\nEvent metadata:\n");
System.out.format("SourceID: %s\n", event.getSourceIdentifier());
System.out.format("Type: %s\n", event.getSourceType());
System.out.format("Message: %s\n", event.getMessage());
System.out.format("Date: %s\n", event.getDate());
}
```

# View Events Using the Amazon Redshift CLI and API

You can use the following Amazon Redshift CLI operation to manage events.

describe-events

Amazon Redshift provides the following API to view events.

• DescribeEvents

# **Amazon Redshift Event Notifications**

#### Topics

}

- Overview (p. 222)
- Amazon Redshift Event Categories and Event Messages (p. 224)
- Managing Event Notifications Using the Amazon Redshift Console (p. 230)
- Managing Event Notifications Using the Amazon Redshift CLI and API (p. 235)

### Overview

Amazon Redshift uses the Amazon Simple Notification Service (Amazon SNS) to communicate notifications of Amazon Redshift events. You enable notifications by creating an Amazon Redshift events subscription. In the Amazon Redshift subscription, you specify a set of filters for Amazon Redshift events and an Amazon SNS topic. Whenever an event occurs that matches the filter criteria, Amazon Redshift publishes a notification message to the Amazon SNS topic. Amazon SNS then transmits the message to any Amazon SNS consumers that have an Amazon SNS subscription to the topic. The messages sent to the Amazon SNS consumers can be in any form supported by Amazon SNS for an AWS region, such as an email, a text message, or a call to an HTTP endpoint. For example, all regions support email notifications, but SMS notifications can only be created in the US East (N. Virginia) Region.

When you create an event notification subscription, you specify one or more event filters. Amazon Redshift sends notifications through the subscription any time an event occurs that matches all of the filter criteria. The filter criteria include source type (such as cluster or snapshot), source ID (such as the name of a cluster or snapshot), event category (such as Monitoring or Security), and event severity (such as INFO or ERROR).

You can easily turn off notification without deleting a subscription by setting the **Enabled** radio button to  $N_0$  in the AWS Management Console or by setting the Enabled parameter to false using the Amazon Redshift CLI or API.

Billing for Amazon Redshift event notification is through the Amazon Simple Notification Service (Amazon SNS). Amazon SNS fees apply when using event notification; for more information on Amazon SNS billing, go to Amazon Simple Notification Service Pricing.

You can also view Amazon Redshift events that have occurred by using the management console. For more information, see Amazon Redshift Events (p. 219).

### Subscribing to Amazon Redshift Event Notifications

You can create an Amazon Redshift event notification subscription so you can be notified when an event occurs for a given cluster, snapshot, security group, or parameter group. The simplest way to create a subscription is with the Amazon SNS console. For information on creating an Amazon SNS topic and subscribing to it, see Getting Started with Amazon SNS.

You can create an Amazon Redshift event notification subscription so you can be notified when an event occurs for a given cluster, snapshot, security group, or parameter group. The simplest way to create a subscription is with the AWS Management Console. If you choose to create event notification subscriptions using the CLI or API, you must create an Amazon Simple Notification Service topic and subscribe to that topic with the Amazon SNS console or Amazon SNS API. You will also need to retain the Amazon Resource Name (ARN) of the topic because it is used when submitting CLI commands or API actions. For information on creating an Amazon SNS topic and subscribing to it, see Getting Started with Amazon SNS.

An Amazon Redshift event subscription can specify these event criteria:

- Source type, the values are cluster, snapshot, parameter-groups, and security-groups.
- Source ID of a resource, such as my-cluster-1 or my-snapshot-20130823. The ID must be for a resource in the same region as the event subscription.
- Event category, the values are Configuration, Management, Monitoring, and Security.
- Event severity, the values are INFO or ERROR.

The event criteria can be specified independently, except that you must specify a source type before you can specify source IDs in the console. For example, you can specify an event category without having to specify a source type, source ID, or severity. While you can specify source IDs for resources that are not of the type specified in source type, no notifications will be sent for events from those resources. For example, if you specify a source type of cluster and the ID of a security group, none of the events raised by that security group would match the source type filter criteria, so no notifications would be sent for those events.

Amazon Redshift sends a notification for any event that matches all criteria specified in a subscription. Some examples of the sets of events returned:

- Subscription specifies a source type of cluster, a source ID of my-cluster-1, a category of Monitoring, and a severity of ERROR. The subscription will send notifications for only monitoring events with a severity of ERROR from my-cluster-1.
- Subscription specifies a source type of cluster, a category of Configuration, and a severity of INFO. The subscription will send notifications for configuration events with a severity of INFO from any Amazon Redshift cluster in the AWS account.
- Subscription specifies a category of Configuration, and a severity of INFO. The subscription will send notifications for configuration events with a severity of INFO from any Amazon Redshift resource in the AWS account.
- Subscription specifies a severity of ERROR. The subscription will send notifications for all events with a severity of ERROR from any Amazon Redshift resource in the AWS account.

If you delete or rename an object whose name is referenced as a source ID in an existing subscription, the subscription will remain active, but will have no events to forward from that object. If you later create a

new object with the same name as is referenced in the subscription source ID, the subscription will start sending notifications for events from the new object.

Amazon Redshift publishes event notifications to an Amazon SNS topic, which is identified by its Amazon Resource Name (ARN). When you create an event subscription using the Amazon Redshift console, you can either specify an existing Amazon SNS topic, or request that the console create the topic when it creates the subscription. All Amazon Redshift event notifications sent to the Amazon SNS topic are in turn transmitted to all Amazon SNS consumers that are subscribed to that topic. Use the Amazon SNS console to make changes to the Amazon SNS topic, such as adding or removing consumer subscriptions to the topic. For more information about creating and subscribing to Amazon SNS topics, go to Getting Started with Amazon Simple Notification Service.

The following section lists all categories and events that you can be notified of. It also provides information about subscribing to and working with Amazon Redshift event subscriptions.

# Amazon Redshift Event Categories and Event Messages

This section shows the event IDs and categories for each Amazon Redshift source type.

The following table shows the event category and a list of events when a cluster is the source type.

#### Categories and Events for the Cluster Source Type

| Amazon<br>Redshift<br>Category | Event ID            | Event<br>Severity | Description                                                                                                    |
|--------------------------------|---------------------|-------------------|----------------------------------------------------------------------------------------------------|
| Configuration                  | REDSHIFT-EVENT-1000 | INFO              | The parameter group [parameter group name]<br>was updated at [time]. Changes will be applied<br>to the associated clusters when they are<br>rebooted.                                                                                                    |
| Configuration                  | REDSHIFT-EVENT-1001 | INFO              | Your Amazon Redshift cluster [cluster name] was<br>modified to use parameter group [parameter<br>group name] at [time].                                                                                                    |
| Configuration                  | REDSHIFT-EVENT-1500 | ERROR             | The Amazon VPC [VPC name] does not exist.<br>Your configuration changes for cluster [cluster<br>name] were not applied. Please visit the AWS<br>Management Console to correct the issue.                                                                     |
| Configuration                  | REDSHIFT-EVENT-1501 | ERROR             | The customer subnets [subnet name] you<br>specified for Amazon VPC [VPC name] do not<br>exist or are invalid. Your configuration changes<br>for cluster [cluster name] were not applied.<br>Please visit the AWS Management Console to<br>correct the issue. |
| Configuration                  | REDSHIFT-EVENT-1502 | ERROR             | The Amazon VPC [VPC name] has no available IP<br>addresses. Your configuration changes for cluster<br>[cluster name] were not applied. Please visit the<br>AWS Management Console to correct the issue.                                                      |
| Configuration                  | REDSHIFT-EVENT-1503 | ERROR             | The Amazon VPC [VPC name] has no internet<br>gateway attached to it. Your configuration<br>changes for cluster [cluster name] were not                                                                                                    |

| Amazon<br>Redshift<br>Category | Event ID            | Event<br>Severity | Description                                                                                                    |
|--------------------------------|---------------------|-------------------|----------------------------------------------------------------------------------------------------|
|                                |                     |                   | applied. Please visit the AWS Management Console to correct the issue.                                                                                                    |
| Configuration                  | REDSHIFT-EVENT-1504 | ERROR             | The HSM for cluster [cluster name] is unreachable.                                                                                                    |
| Configuration                  | REDSHIFT-EVENT-1505 | ERROR             | The HSM for cluster [cluster name] cannot be registered. Try a different configuration.                                                                                                    |
| Configuration                  | REDSHIFT-EVENT-1506 | ERROR             | Amazon Redshift exceeded your account's EC2<br>Network Interface (ENI) limit. Please delete up<br>to [maximum number of ENIs] ENIs or request<br>a limit increase of the number of network<br>interfaces per region with EC2. |
| Management                     | REDSHIFT-EVENT-2000 | INFO              | Your Amazon Redshift cluster: [cluster name] has been created and is ready for use.                                                                                                    |
| Management                     | REDSHIFT-EVENT-2001 | INFO              | Your Amazon Redshift cluster [cluster name] was deleted at [time]. A final snapshot [was / was not] saved.                                                                                                    |
| Management                     | REDSHIFT-EVENT-2002 | INFO              | Your VPC security group [security group name] was updated at [time].                                                                                                    |
| Management                     | REDSHIFT-EVENT-2003 | INFO              | Maintenance started on your Amazon Redshift<br>cluster [cluster name] at [time]. The cluster may<br>not be available during maintenance.                                                                                      |
| Management                     | REDSHIFT-EVENT-2004 | INFO              | Maintenance completed on your Amazon<br>Redshift cluster [cluster name] at [time].                                                                                                    |
| Management                     | REDSHIFT-EVENT-2006 | INFO              | A resize for your Amazon Redshift cluster [cluster<br>name] was started at [time]. Your cluster will be<br>in read-only mode during the resize operation.                                                                     |
| Management                     | REDSHIFT-EVENT-2007 | INFO              | The resize for your Amazon Redshift cluster<br>[cluster name] is in progress. Your cluster is in<br>read-only mode.                                                                                                    |
| Management                     | REDSHIFT-EVENT-2008 | INFO              | Your restore operation to create a new Amazon<br>Redshift cluster [cluster name] snapshot<br>[snapshot name] was started at [time]. To<br>monitor restore progress, please visit the AWS<br>Management Console.               |
| Management                     | REDSHIFT-EVENT-2013 | INFO              | Your Amazon Redshift cluster [cluster name] was renamed at [time].                                                                                                    |
| Management                     | REDSHIFT-EVENT-2014 | INFO              | A table restore request for Amazon Redshift cluster [cluster name] has been received.                                                                                                    |
| Management                     | REDSHIFT-EVENT-2015 | INFO              | Table restore was cancelled for Amazon Redshift cluster [cluster name] at [time].                                                                                                    |

| Amazon<br>Redshift<br>Category | Event ID            | Event<br>Severity | Description                                                                                                    |
|--------------------------------|---------------------|-------------------|----------------------------------------------------------------------------------------------------|
| Management                     | REDSHIFT-EVENT-2016 | INFO              | Replacement of your Amazon Redshift cluster [cluster name] was started at [time].                                                                                                    |
| Monitoring                     | REDSHIFT-EVENT-2050 | INFO              | A hardware issue was detected on Amazon<br>Redshift cluster [cluster name]. A replacement<br>request was initiated at [time].                                                                                 |
| Monitoring                     | REDSHIFT-EVENT-3000 | INFO              | Your Amazon Redshift cluster [cluster name] was rebooted at [time].                                                                                                    |
| Monitoring                     | REDSHIFT-EVENT-3001 | INFO              | A node on your Amazon Redshift cluster: [cluster<br>name] was automatically replaced at [time], and<br>your cluster is operating normally.                                                                    |
| Monitoring                     | REDSHIFT-EVENT-3002 | INFO              | The resize for your Amazon Redshift cluster<br>[cluster name] is complete and your cluster is<br>available for reads and writes. The resize was<br>initiated at [time] and took [hours] hours to<br>complete. |
| Monitoring                     | REDSHIFT-EVENT-3003 | INFO              | Amazon Redshift cluster [cluster name] was<br>successfully created from snapshot [snapshot<br>name] and is available for use.                                                                                 |
| Monitoring                     | REDSHIFT-EVENT-3007 | INFO              | Your Amazon Redshift snapshot [snapshot<br>name] was copied successfully from [source<br>region] to [destination region] at [time].                                                                           |
| Monitoring                     | REDSHIFT-EVENT-3008 | INFO              | Table restore started for Amazon Redshift cluster [cluster name] at [time].                                                                                                    |
| Monitoring                     | REDSHIFT-EVENT-3009 | INFO              | Table restore completed successfully for Amazon Redshift cluster [cluster name] at [time].                                                                                                    |
| Monitoring                     | REDSHIFT-EVENT-3011 | ERROR             | Table restore failed for Amazon Redshift cluster [cluster name] at [time].                                                                                                    |
| Monitoring                     | REDSHIFT-EVENT-3500 | ERROR             | The resize for your Amazon Redshift cluster<br>[cluster name] failed. The resize will be<br>automatically retried in a few minutes.                                                                           |
| Monitoring                     | REDSHIFT-EVENT-3501 | ERROR             | Your restore operation to create Amazon<br>Redshift cluster [cluster name] from snapshot<br>[snapshot name] failed at [time]. Please retry<br>your operation.                                                 |
| Monitoring                     | REDSHIFT-EVENT-3504 | ERROR             | The Amazon S3 bucket [bucket name] is not valid for logging for cluster [cluster name].                                                                                                    |
| Monitoring                     | REDSHIFT-EVENT-3505 | ERROR             | The Amazon S3 bucket [bucket name] does not have the correct IAM policies for cluster [cluster name].                                                                                                    |
| Monitoring                     | REDSHIFT-EVENT-3506 | ERROR             | The Amazon S3 bucket [bucket name] does<br>not exist. Logging cannot continue for cluster<br>[cluster name].                                                                                                  |

| Amazon<br>Redshift<br>Category | Event ID            | Event<br>Severity | Description                                                                                                    |
|--------------------------------|---------------------|-------------------|----------------------------------------------------------------------------------------------------|
| Monitoring                     | REDSHIFT-EVENT-3507 | ERROR             | The Amazon Redshift cluster [cluster name]<br>cannot be created using EIP [IP address]. This EIP<br>is already in use.                                                                                                    |
| Monitoring                     | REDSHIFT-EVENT-3508 | ERROR             | The Amazon Redshift cluster [cluster name]<br>cannot be created using EIP [IP address]. The EIP<br>cannot be found.                                                                                                    |
| Monitoring                     | REDSHIFT-EVENT-3509 | ERROR             | Cross-region snapshot copy is not enabled for cluster [cluster name].                                                                                                    |
| Monitoring                     | REDSHIFT-EVENT-3510 | ERROR             | Table restore failed to start for Amazon Redshift cluster [cluster name] at [time]. Reason: [reason].                                                                                                    |
| Monitoring                     | REDSHIFT-EVENT-3511 | ERROR             | Table restore failed for Amazon Redshift cluster [cluster name] at [time].                                                                                                    |
| Monitoring                     | REDSHIFT-EVENT-3512 | ERROR             | Amazon Redshift cluster [cluster name] has<br>failed due to a hardware issue. The cluster is<br>being automatically restored from the latest<br>snapshot [snapshot name] created at [time].                                                                                                    |
| Monitoring                     | REDSHIFT-EVENT-3513 | ERROR             | Amazon Redshift cluster [cluster name] has<br>failed due to a hardware issue. The cluster is<br>being automatically restored from the latest<br>snapshot [snapshot name] created at [time]. Any<br>database changes made after this time will need<br>to be resubmitted.                                                      |
| Monitoring                     | REDSHIFT-EVENT-3514 | ERROR             | Amazon Redshift cluster [cluster name] has<br>failed due to a hardware issue. The cluster is<br>being placed in hardware failure status. Please<br>delete the cluster and restore from the latest<br>snapshot [snapshot name] created at [time].                                                                              |
| Monitoring                     | REDSHIFT-EVENT-3515 | ERROR             | Amazon Redshift cluster [cluster name] has<br>failed due to a hardware issue. The cluster is<br>being placed in hardware failure status. Please<br>delete the cluster and restore from the latest<br>snapshot [snapshot name] created at [time]. Any<br>database changes made after this time will need<br>to be resubmitted. |
| Monitoring                     | REDSHIFT-EVENT-3516 | ERROR             | Amazon Redshift cluster [cluster name] has<br>failed due to a hardware issue and there are<br>no backups for the cluster. The cluster is being<br>placed in hardware failure status and can be<br>deleted.                                                                                                    |
| Monitoring                     | REDSHIFT-EVENT-3519 | INFO              | Cluster [cluster name] began restart at [time].                                                                                                    |
| Monitoring                     | REDSHIFT-EVENT-3520 | INFO              | Cluster [cluster name] completed restart at [time].                                                                                                    |

| Amazon<br>Redshift<br>Category | Event ID            | Event<br>Severity | Description                                                                                                    |
|--------------------------------|---------------------|-------------------|----------------------------------------------------------------------------------------------------|
| Monitoring                     | REDSHIFT-EVENT-3521 | INFO              | We detected a connectivity issue on the cluster<br>'[cluster name]'. An automated diagnostics check<br>has been initiated at [time].                                                                                |
| Monitoring                     | REDSHIFT-EVENT-3522 | INFO              | Recovery action on '[cluster name]' cluster failed<br>at [time]. The Amazon Redshift team is working<br>on a solution.                                                                                              |
| Security                       | REDSHIFT-EVENT-4000 | INFO              | Your master credentials for your Amazon<br>Redshift cluster: [cluster name] were updated at<br>[time].                                                                                                    |
| Security                       | REDSHIFT-EVENT-4001 | INFO              | The security group [security group name] was<br>modified at [time]. The changes will take place<br>for all associated clusters automatically.                                                                       |
| Security                       | REDSHIFT-EVENT-4500 | ERROR             | The security group [security group name] you<br>provided is invalid. Your configuration changes<br>for cluster [cluster name] were not applied.<br>Please visit the AWS Management Console to<br>correct the issue. |
| Security                       | REDSHIFT-EVENT-4501 | ERROR             | The security group [security group name]<br>specified in Cluster Security Group [cluster<br>security group name] could not be found. The<br>authorization cannot be completed.                                      |

The following table shows the event category and a list of events when a parameter group is the source type.

#### Categories and Events for the Parameter Group Source Type

| Amazon<br>Redshift<br>Category | Event ID                | Event Severity | Description                                                                                                    |
|--------------------------------|-------------------------|----------------|----------------------------------------------------------------------------------------------------|
| Configuration                  | REDSHIFT-<br>EVENT-1002 | INFO           | The parameter [parameter name] was updated from [value] to [value] at [time].                                                             |
| Configuration                  | REDSHIFT-<br>EVENT-1003 | INFO           | Cluster parameter group [group name] was created.                                                                                         |
| Configuration                  | REDSHIFT-<br>EVENT-1004 | INFO           | Cluster parameter group [group name] was deleted.                                                                                         |
| Configuration                  | REDSHIFT-<br>EVENT-1005 | INFO           | Cluster parameter group [name] was<br>updated at [time]. Changes will be applied<br>to the associated clusters when they are<br>rebooted. |

The following tables shows the event category and a list of events when a security group is the source type.

| Amazon<br>Redshift<br>Category | Event ID                | Event Severity | Description                                                                                                    |
|--------------------------------|-------------------------|----------------|----------------------------------------------------------------------------------------------------|
| Security                       | REDSHIFT-<br>EVENT-4002 | INFO           | Cluster security group [group name] was created.                                                                                      |
| Security                       | REDSHIFT-<br>EVENT-4003 | INFO           | Cluster security group [group name] was deleted.                                                                                      |
| Security                       | REDSHIFT-<br>EVENT-4004 | INFO           | Cluster security group [group name]<br>was changed at [time]. Changes will be<br>automatically applied to all associated<br>clusters. |

#### Categories and Events for the Security Group Source Type

The following tables shows the event category and a list of events when a snapshot is the source type.

#### Categories and Events for the Snapshot Source Type

| Amazon<br>Redshift<br>Category | Event ID                | Event Severity | Description                                                                                                    |
|--------------------------------|-------------------------|----------------|----------------------------------------------------------------------------------------------------|
| Management                     | REDSHIFT-<br>EVENT-2009 | INFO           | A user snapshot [snapshot name] for<br>Amazon Redshift Cluster [cluster name]<br>started at [time]. To monitor snapshot<br>progress, please visit the AWS Management<br>Console. |
| Management                     | REDSHIFT-<br>EVENT-2010 | INFO           | The user snapshot [snapshot name] for your<br>Amazon Redshift cluster [cluster name] was<br>cancelled at [time].                                                                 |
| Management                     | REDSHIFT-<br>EVENT-2011 | INFO           | The user snapshot [snapshot name] for<br>Amazon Redshift cluster [cluster name] was<br>deleted at [time].                                                                        |
| Management                     | REDSHIFT-<br>EVENT-2012 | INFO           | The final snapshot [snapshot name] for<br>Amazon Redshift cluster [cluster name] was<br>started at [time].                                                                       |
| Monitoring                     | REDSHIFT-<br>EVENT-3004 | INFO           | The user snapshot [snapshot name] for your<br>Amazon Redshift cluster [cluster name]<br>completed successfully at [time].                                                        |
| Monitoring                     | REDSHIFT-<br>EVENT-3005 | INFO           | The final snapshot [name] for Amazon<br>Redshift cluster [name] completed<br>successfully at [time].                                                                             |
| Monitoring                     | REDSHIFT-<br>EVENT-3006 | INFO           | The final snapshot [snapshot name] for<br>Amazon Redshift cluster [cluster name] was<br>cancelled at [time].                                                                     |
| Monitoring                     | REDSHIFT-<br>EVENT-3502 | ERROR          | The final snapshot [snapshot name] for<br>Amazon Redshift cluster [cluster name]                                                                                                 |

| Amazon<br>Redshift<br>Category | Event ID                | Event Severity | Description                                                                                                    |
|--------------------------------|-------------------------|----------------|----------------------------------------------------------------------------------------------------|
|                                |                         |                | failed at [time]. The team is investigating<br>the issue. Please visit the AWS Management<br>Console to retry the operation.                                                                                         |
| Monitoring                     | REDSHIFT-<br>EVENT-3503 | ERROR          | The user snapshot [snapshot name] for your<br>Amazon Redshift cluster [cluster name]<br>failed at [time]. The team is investigating<br>the issue. Please visit the AWS Management<br>Console to retry the operation. |

# Managing Event Notifications Using the Amazon Redshift Console

Topics

- Creating an Event Notification Subscription (p. 230)
- Listing Your Amazon Redshift Event Notification Subscriptions (p. 233)
- Modifying an Amazon Redshift Event Notification Subscription (p. 233)
- Adding a Source Identifier to an Amazon Redshift Event Notification Subscription (p. 234)
- Removing a Source Identifier from an Amazon Redshift Event Notification Subscription (p. 234)
- Deleting an Amazon Redshift Event Notification Subscription (p. 234)

You can create an Amazon Simple Notification Service (Amazon SNS) event notification subscription to send notifications when an event occurs for a given Amazon Redshift cluster, snapshot, security group, or parameter group. These notifications are sent to an SNS topic, which in turn transmits messages to any SNS consumers subscribed to the topic. The SNS messages to the consumers can be in any notification form supported by Amazon SNS for an AWS region, such as an email, a text message, or a call to an HTTP endpoint. For example, all regions support email notifications, but SMS notifications can only be created in the US East (N. Virginia) Region. For more information, see Amazon Redshift Event Notifications (p. 222).

This section describes how to manage Amazon Redshift event notification subscriptions from the AWS Management Console.

### Creating an Event Notification Subscription

#### To create an Amazon Redshift event notification subscription

- 1. Sign in to the AWS Management Console and open the Amazon Redshift console at https:// console.aws.amazon.com/redshift/.
- 2. In the Amazon Redshift Console navigation pane, click **Events**, and then click the **Subscriptions** tab.
- 3. In the Subscriptions pane, click Create Event Subscription.
- 4. In the **Create Event Subscription** dialog box, do the following:
  - a. Use the **Subscription Settings** pane to specify the event filter criteria. As you select the criteria, the **Subscribed Events** list displays the Amazon Redshift events that match the criteria. Do the following:

- i. Select one or more event categories from the **Categories** box. To specify all categories, select the **Category** button. To select a subset of the categories, select the buttons for the categories to be included.
- ii. Select an event severity from the **Severity** dropdown menu. If you select **Any**, events with severities of either INFO or ERROR are published. If you select **Error**, only events with a severity of ERROR are published.
- iii. Select a source type from the **Source Type** dropdown menu. Only events raised by resources of that type, such as clusters or cluster parameter groups, are published by the event subscription.
- iv. In the **Resources** dropdown menu, specify whether events will be published from all resources having the specified **Source Type**, or only a subset. Select **Any** to publish events from all resources of the specified type. Select **Choose Specific** if you want to select specific resources.

#### Note

The name of the **Resource** box changes to match the value specified in **Source Type**. For example, if you select **Cluster** in **Source Type**, the name of the **Resources** box changes to **Clusters**.

If you select **Choose Specific**, you can then specify the IDs of the specific resources whose events will be published by the event subscription. You specify the resources one at a time and add them to the event subscription. You can only specify resources that are in the same region as the event subscription. The events you have specified are listed below the **Specify IDs:** box.

- A. To specify an existing resource, find the resource in the **Specify IDs:** box, and click the + button in the **Add** column.
- B. To specify the ID of a resource before you create it, type the ID in the box below the **Specify IDs:** box and click the **Add** button. You can do this to add resources that you plan to create later.
- C. To remove a selected resource from the event subscription, click the **X** box to the right of the resource.
- b. At the bottom of the pane, type a name for the event notification subscription in the **Name** text box.
- c. Select **Yes** to enable the subscription. If you want to create the subscription but to not have notifications sent yet, select **No**. A confirmation message will be sent when the subscription is created, regardless of this setting.
- d. Select **Next** to proceed to specifying the Amazon SNS topic.

#### Amazon Redshift Management Guide Managing Event Notifications Using the Amazon Redshift Console

| ubscriptio                                              | n Set                         | ttings                                     |                                                                                                    | Subscribed Events                                                                                                    |       |            |
|---------------------------------------------------------|-------------------------------|--------------------------------------------|----------------------------------------------------------------------------------------------------|----------------------------------------------------------------------------------------------------|-------|------------|
| Choose your settings for this event subscription below. |                               |                                            | The subscription settings you have selected will cause you to receive notifications for<br>the following events: |                                                                                                    |       |            |
| Categories:                                             |                               | Category                                   | 0                                                                                                    | Event                                                                                                    | Level | Categories |
|                                                         |                               | management                                 |                                                                                                    | Cluster: <cluster name=""> resize failed at <time in="" utc="">.<br/>Operation will retry automatically within a few minutes.</time></cluster>   | ERROR | monitoring |
|                                                         |                               | monitoring                                 |                                                                                                    | Restore Cluster: <cluster name=""> from snapshot:<br/><snapshot name=""> failed at <time in="" utc="">. Please retry</time></snapshot></cluster> | ERROR | monitoring |
|                                                         |                               | security                                   |                                                                                                    | from the console.                                                                                                    |       |            |
|                                                         |                               | configuration                              |                                                                                                    |                                                                                                    |       |            |
| Severity:                                               | 5                             |                                            |                                                                                                    |                                                                                                    |       |            |
|                                                         |                               |                                            |                                                                                                    |                                                                                                    |       |            |
| oorongi                                                 |                               | - 0                                        |                                                                                                    |                                                                                                    |       |            |
| Source Type:                                            | Clust                         |                                            | •                                                                                                    |                                                                                                    |       |            |
|                                                         | Clust                         |                                            | •                                                                                                    |                                                                                                    |       |            |
| Source Type:                                            | Clust                         | er 🔻                                       | 0                                                                                                    |                                                                                                    |       |            |
| Source Type:<br>Clusters:                               | Cluste<br>Choo<br>ID          | er •                                       | 0                                                                                                    |                                                                                                    |       |            |
| Source Type:<br>Clusters:                               | Cluste<br>Choo<br>ID<br>albte | er                                         | <b>1</b> d                                                                                                    |                                                                                                    |       |            |
| Source Type:<br>Clusters:                               | Cluste<br>Choo<br>ID<br>albte | er •<br>se Specific •<br>Ac<br>estcluster1 | <b>0</b><br>Id                                                                                                   |                                                                                                    |       |            |

- e. Use one of three tabs to specify the Amazon SNS topic the subscription will use to publish events.
  - i. To select an existing Amazon SNS topic by from a list, select the **Use Existing Topic** tab and select the topic from the list.
  - ii. To specify an existing Amazon SNS topic by its Amazon Resource Name (ARN), select the **Provide Topic ARN** tab and specify the ARN in the **ARN:** box. You can find the ARN of an Amazon SNS topic by using the Amazon SNS console:
    - A. Sign in to the AWS Management Console and open the Amazon SNS console at https://console.aws.amazon.com/sns/v2/home.
    - B. In the Navigation pane, expand Topics.
    - C. Click the topic to be included in the Amazon Redshift event subscription.
    - D. In the **Topic Details** pane, copy the value of the **Topic ARN:** field.
  - iii. To have the subscription create operation also create a new Amazon SNS topic, select the **Create New Topic** tab and do the following:
    - A. Type a name for the topic in the **Name** text box.
    - B. For each notification recipient, select the notification method in the Send list box, specify a valid address in the to box, and then click Add Recipient. You can only create SMS entries in the US East (N. Virginia) Region.
    - C. To remove a recipient, click the red X in the **Remove** column.

#### Amazon Redshift Management Guide Managing Event Notifications Using the Amazon Redshift Console

#### **Create Event Subscription**

|                      |              | -                     |                 |
|----------------------|--------------|-----------------------|-----------------|
| Specify Recipients:* | Send Email 🔻 | to Add Recipient e.g. | user@domain.com |
|                      | Туре         | Recipient             | Remove          |
|                      | email        | myemail@mycompany.com | ×               |
|                      | sms          | phonenumber           | ×               |

5. To create the subscription, click **Create**. To delete the definition without creating a subscription, click **Cancel**. To return to the subscription settings, click **Previous**.

### Listing Your Amazon Redshift Event Notification Subscriptions

You can list your current Amazon Redshift event notification subscriptions.

#### To list your current Amazon Redshift event notification subscriptions

- 1. Sign in to the AWS Management Console and open the Amazon Redshift console at https:// console.aws.amazon.com/redshift/.
- 2. In the Amazon Redshift Console navigation pane, click **Events**. The **Subscriptions** tab shows all your event notification subscriptions.

### Modifying an Amazon Redshift Event Notification Subscription

After you have created a subscription, you can change the subscription name, source identifier, categories, or topic ARN.

#### To modify an Amazon Redshift event notification subscription

- 1. Sign in to the AWS Management Console and open the Amazon Redshift console at https:// console.aws.amazon.com/redshift/.
- 2. In the Amazon Redshift Console navigation pane, click **Events**, and then click the **Subscriptions** tab.
- 3. In the **Subscriptions** pane, select the subscription that you want to modify, and click **Modify**.
- 4. In the **Modify Event Subscription** dialog box, do the following:
  - a. Use the Subscription Settings pane to change the event filter criteria. As you select the criteria, the Subscribed Events list displays the Amazon Redshift events that match the criteria. Do the following:
    - i. Select one or more event categories from the **Categories** box. To specify all categories, select the **Category** button. To select a subset of the categories, select the buttons for the categories to be included.
    - ii. Select an event severity from the **Severity** dropdown menu.
    - iii. Select a source type from the **Source Type** dropdown menu.
    - iv. Select the IDs of the resources from the **Source Type** dropdown menu. Only events raised by the specified resources will be published by the subscription.

- b. For **Enabled**, select **Yes** to enable the subscription. Select **No** to disable the subscription.
- c. Select **Next** to proceed to changing the Amazon SNS topic.
- d. Use one of three tabs to change the Amazon SNS topic the subscription will use to publish events.
  - i. To select an existing Amazon SNS topic by from a list, select the **Use Existing Topic** tab and select the topic from the list.
  - ii. To specify an existing Amazon SNS topic by its Amazon Resource Name (ARN), select the **Provide ARN** tab and specify the ARN in the **ARN**: box.
  - iii. To have the subscription modify operation also create a new Amazon SNS topic, select the **Create New Topic** tab and do the following:
    - A. Type a name for the topic in the **Name** text box.
    - B. For each notification recipient, select the notification method in the Send list box, specify a valid address in the to box, and then click Add Recipient. You can only create SMS entries in the US East (N. Virginia) Region.
    - C. To remove a recipient, click the red X in the **Remove** column.
- 5. To save your changes, click **Modify**. To delete your changes without modifying the subscription, click **Cancel**. To return to the subscription settings, click **Previous**.

### Adding a Source Identifier to an Amazon Redshift Event Notification Subscription

You can add a source identifier (the Amazon Redshift source generating the event) to an existing subscription.

#### To add a source identifier to an Amazon Redshift event notification subscription

- 1. You can easily add or remove source identifiers using the Amazon Redshift console by selecting or deselecting them when modifying a subscription. For more information, see Modifying an Amazon Redshift Event Notification Subscription (p. 233).
- 2. To save your changes, click **Modify**. To delete you changes without modifying the subscription, click **Cancel**. To return to the subscription settings, click **Previous**.

### Removing a Source Identifier from an Amazon Redshift Event Notification Subscription

You can remove a source identifier (the Amazon Redshift source generating the event) from a subscription if you no longer want to be notified of events for that source.

#### To remove a source identifier from an Amazon Redshift event notification subscription

 You can easily add or remove source identifiers using the Amazon Redshift console by selecting or deselecting them when modifying a subscription. For more information, see Modifying an Amazon Redshift Event Notification Subscription (p. 233).

### Deleting an Amazon Redshift Event Notification Subscription

You can delete a subscription when you no longer need it. All subscribers to the topic will no longer receive event notifications specified by the subscription.

#### To delete an Amazon Redshift event notification subscription

- 1. Sign in to the AWS Management Console and open the Amazon Redshift console at https:// console.aws.amazon.com/redshift/.
- 2. In the Amazon Redshift Console navigation pane, click **Events**, and then click the **Subscriptions** tab.
- 3. In the **Subscriptions** pane, click the subscription that you want to delete.
- 4. Click **Delete**.

# Managing Event Notifications Using the Amazon Redshift CLI and API

You can use the following Amazon Redshift CLI operations to manage event notifications.

- create-event-subscription
- delete-event-subscription
- describe-event-categories
- describe-event-subscriptions
- describe-events
- modify-event-subscription

You can use the following Amazon Redshift API actions to manage event notifications.

- CreateEventSubscription
- DeleteEventSubscription
- DescribeEventCategories
- DescribeEventSubscriptions
- DescribeEvents
- ModifyEventSubscription

For more information about Amazon Redshift event notifications, see Amazon Redshift Event Notifications (p. 222)

# Database Audit Logging

#### Topics

- Overview (p. 236)
- Amazon Redshift Logs (p. 236)
- Enabling Logging (p. 238)
- Managing Log Files (p. 239)
- Troubleshooting Amazon Redshift Audit Logging (p. 241)
- Using AWS CloudTrail for Amazon Redshift (p. 242)
- Amazon Redshift Account IDs in AWS CloudTrail Logs (p. 242)
- Configuring Auditing Using the Console (p. 243)
- Configuring Logging by Using the Amazon Redshift CLI and API (p. 245)

# **Overview**

Amazon Redshift logs information about connections and user activities in your database. These logs help you to monitor the database for security and troubleshooting purposes, which is a process often referred to as database auditing. The logs are stored in the Amazon Simple Storage Service (Amazon S3) buckets for convenient access with data security features for users who are responsible for monitoring activities in the database.

# Amazon Redshift Logs

Amazon Redshift logs information in the following log files:

- Connection log logs authentication attempts, and connections and disconnections.
- User log logs information about changes to database user definitions.
- User activity log logs each query before it is run on the database.

The connection and user logs are useful primarily for security purposes. You can use the connection log to monitor information about the users who are connecting to the database and the related connection information, such as their IP address, when they made the request, what type of authentication they used, and so on. You can use the user log to monitor changes to the definitions of database users.

The user activity log is useful primarily for troubleshooting purposes. It tracks information about the types of queries that both the users and the system perform in the database.

The connection log and user log both correspond to information that is stored in the system tables in your database. You can use the system tables to obtain the same information, but the log files provide an easier mechanism for retrieval and review. The log files rely on Amazon S3 permissions rather than database permissions to perform queries against the tables. Additionally, by viewing the information in log files rather than querying the system tables, you reduce any impact of interacting with the database.

### **Connection Log**

Logs authentication attempts, and connections and disconnections. The following table describes the information in the connection log.

| Column name    | Description                               |
|----------------|-------------------------------------------|
| event          | Connection or authentication event.       |
| recordtime     | Time the event occurred.                  |
| remotehost     | Name or IP address of remote host.        |
| remoteport     | Port number for remote host.              |
| pid            | Process ID associated with the statement. |
| dbname         | Database name.                            |
| username       | User name.                                |
| authmethod     | Authentication method.                    |
| duration       | Duration of connection in microseconds.   |
| sslversion     | Secure Sockets Layer (SSL) version.       |
| sslcipher      | SSL cipher.                               |
| mtu            | Maximum transmission unit (MTU).          |
| sslcompression | SSL compression type.                     |
| sslexpansion   | SSL expansion type.                       |

### User Log

Records details for the following changes to a database user:

- Create user
- Drop user
- Alter user (rename)
- Alter user (alter properties)

| Column name | Description                                                                                                 |  |
|-------------|----------------------------------------------------------------------------------------------------|--|
| userid      | ID of user affected by the change.                                                                          |  |
| username    | lser name of the user affected by the change.                                                               |  |
| oldusername | For a rename action, the original user name. For any other action, this field is empty.                     |  |
| action      | Action that occurred. Valid values: <ul> <li>Alter</li> <li>Create</li> <li>Drop</li> <li>Rename</li> </ul> |  |
| usecreatedb | If true (1), indicates that the user has create database privileges.                                        |  |
| usesuper    | If true (1), indicates that the user is a superuser.                                                        |  |
| usecatupd   | If true (1), indicates that the user can update system catalogs.                                            |  |
| valuntil    | Password expiration date.                                                                                   |  |
| pid         | Process ID.                                                                                                 |  |
| xid         | Transaction ID.                                                                                             |  |
| recordtime  | Time in UTC that the query started.                                                                         |  |

# User Activity Log

Logs each query before it is run on the database.

| Column name | Description                                                             |
|-------------|-------------------------------------------------------------------------|
| recordtime  | Time the event occurred.                                                |
| db          | Database name.                                                          |
| user        | User name.                                                              |
| pid         | Process ID associated with the statement.                               |
| userid      | User ID.                                                                |
| xid         | Transaction ID.                                                         |
| query       | A prefix of LOG: followed by the text of the query, including newlines. |

# Enabling Logging

Audit logging is not enabled by default in Amazon Redshift. When you enable logging on your cluster, Amazon Redshift creates and uploads logs to Amazon S3 that capture data from the creation of the

cluster to the present time. Each logging update is a continuation of the information that was already logged.

#### Note

Audit logging to Amazon S3 is an optional, manual process. When you enable logging on your cluster, you are enabling logging to Amazon S3 only. Logging to system tables is not optional and happens automatically for the cluster. For more information about logging to system tables, see System Tables Reference in the Amazon Redshift Database Developer Guide.

The connection log, user log, and user activity log are enabled together by using the AWS Management Console, the Amazon Redshift API Reference, or the AWS Command Line Interface (AWS CLI). For the user activity log, you must also enable the enable\_user\_activity\_logging database parameter. If you enable only the audit logging feature, but not the associated parameter, the database audit logs will log information for only the connection log and user log, but not for the user activity log. The enable\_user\_activity\_logging parameter is disabled (false) by default, but you can set it to true to enable the user activity log. For more information, see Amazon Redshift Parameter Groups (p. 49).

# Managing Log Files

The number and size of Amazon Redshift log files in Amazon S3 will depend heavily on the activity in your cluster. If you have an active cluster that is generating a large number of logs, Amazon Redshift might generate the log files more frequently. You might have a series of log files for the same type of activity, such as having multiple connection logs within the same hour.

Because Amazon Redshift uses Amazon S3 to store logs, you will incur charges for the storage that you use in Amazon S3. Before you configure logging, you should have a plan for how long you need to store the log files, and determine when they can either be deleted or archived based on your auditing needs. The plan that you create depends heavily on the type of data that you store, such as data subject to compliance or regulatory requirements. For more information about Amazon S3 pricing, go to Amazon Simple Storage Service (S3) Pricing.

# Bucket Permissions for Amazon Redshift Audit Logging

When you enable logging, Amazon Redshift collects logging information and uploads it to log files stored in Amazon S3. You can use an existing bucket or a new bucket. Amazon Redshift requires the following IAM permissions to the bucket:

- *s3:GetBucketAcl* The service requires read permissions to the Amazon S3 bucket so it can identify the bucket owner.
- s3:PutObject The service requires put object permissions to upload the logs. Each time logs are
  uploaded, the service determines whether the current bucket owner matches the bucket owner at the
  time logging was enabled. If these owners do not match, logging is still enabled but no log files can be
  uploaded until you select a different bucket.

If you want to use a new bucket, and have Amazon Redshift create it for you as part of the configuration process, the correct permissions will be applied to the bucket. However, if you create your own bucket in Amazon S3 or use an existing bucket, you need to add a bucket policy that includes the bucket name, and the Amazon Redshift Account ID that corresponds to your region from the following table:

| Region Name                  | Region    | Account ID   |
|------------------------------|-----------|--------------|
| US East (N. Virginia) Region | us-east-1 | 193672423079 |

| Region Name                      | Region         | Account ID   |
|----------------------------------|----------------|--------------|
| US East (Ohio) Region            | us-east-2      | 391106570357 |
| US West (N. California) Region   | us-west-1      | 262260360010 |
| US West (Oregon) Region          | us-west-2      | 902366379725 |
| Asia Pacific (Mumbai) Region     | ap-south-1     | 865932855811 |
| Asia Pacific (Seoul) Region      | ap-northeast-2 | 760740231472 |
| Asia Pacific (Singapore) Region  | ap-southeast-1 | 361669875840 |
| Asia Pacific (Sydney) Region     | ap-southeast-2 | 762762565011 |
| Asia Pacific (Tokyo) Region      | ap-northeast-1 | 404641285394 |
| Canada (Central) Region          | ca-central-1   | 907379612154 |
| EU (Frankfurt) Region            | eu-central-1   | 053454850223 |
| EU (Ireland) Region              | eu-west-1      | 210876761215 |
| EU (London) Region               | eu-west-2      | 307160386991 |
| South America (São Paulo) Region | sa-east-1      | 075028567923 |

The bucket policy uses the following format, where *BucketName* and *AccountId* are placeholders for your own values:

```
{
"Version": "2012-10-17",
"Statement": [
 {
   "Sid": "Put bucket policy needed for audit logging",
  "Effect": "Allow",
   "Principal": {
   "AWS": "arn:aws:iam::AccountId:user/logs"
  },
   "Action": "s3:PutObject",
  "Resource": "arn:aws:s3:::BucketName/*"
 },
 {
   "Sid": "Get bucket policy needed for audit logging ",
  "Effect": "Allow",
   "Principal": {
   "AWS": "arn:aws:iam::AccountID:user/logs"
   },
   "Action": "s3:GetBucketAcl",
   "Resource": "arn:aws:s3:::BucketName"
 }
]
}
```

The following example is a bucket policy for the US East (N. Virginia) Region and bucket named AuditLogs.

```
{
    "Version": "2012-10-17",
    "Statement": [
```

```
{
   "Sid": "Put bucket policy needed for audit logging",
   "Effect": "Allow",
   "Principal": {
    "AWS": "arn:aws:iam::193672423079:user/logs"
   },
   "Action": "s3:PutObject",
   "Resource": "arn:aws:s3:::AuditLogs/*"
  },
  {
   "Sid": "Get bucket policy needed for audit logging ",
   "Effect": "Allow",
   "Principal": {
   "AWS": "arn:aws:iam::193672423079:user/logs"
   },
   "Action": "s3:GetBucketAcl",
   "Resource": "arn:aws:s3:::AuditLogs"
 }
]
}
```

For more information about creating Amazon S3 buckets and adding bucket policies, go to Creating a Bucket and Editing Bucket Permissions in the Amazon Simple Storage Service Console User Guide.

### Bucket Structure for Amazon Redshift Audit Logging

By default, Amazon Redshift organizes the log files in the Amazon S3 bucket by using the following bucket and object structure: AWSLogs/AccountID/ServiceName/Region/Year/Month/Day/AccountID\_ServiceName\_Region\_ClusterName\_LogType\_Ta

For example: AWSLogs/123456789012/redshift/us-east-1/2013/10/29/123456789012\_redshift\_us-east-1\_mycluster\_userlog\_2013-10-29T18:01.gz

If you provide an Amazon S3 key prefix, the prefix is placed at the start of the key.

For example, if you specify a prefix of myprefix: myprefix/AWSLogs/123456789012/redshift/useast-1/2013/10/29/123456789012\_redshift\_us-east-1\_mycluster\_userlog\_2013-10-29T18:01.gz

The Amazon S3 key prefix cannot exceed 512 characters. It cannot contain spaces (), double quotation marks ("), single quotation marks ('), a backslash (\). There are also a number of special characters and control characters that are not allowed. The hexadecimal codes for these characters are:

- x00 to x20
- x22
- x27
- x5c
- x7f or larger

# Troubleshooting Amazon Redshift Audit Logging

Amazon Redshift audit logging can be interrupted for the following reasons:

- Amazon Redshift does not have permission to upload logs to the Amazon S3 bucket. Verify that the bucket is configured with the correct IAM policy. For more information, see Bucket Permissions for Amazon Redshift Audit Logging (p. 239).
- The bucket owner changed. When Amazon Redshift uploads logs, it verifies that the bucket owner is the same as when logging was enabled. If the bucket owner has changed, Amazon Redshift cannot

upload logs until you configure another bucket to use for audit logging. For more information, see Modifying the Bucket for Audit Logging (p. 244).

• The bucket cannot be found. If the bucket is deleted in Amazon S3, Amazon Redshift cannot upload logs. You either need to recreate the bucket or configure Amazon Redshift to upload logs to a different bucket. For more information, see Modifying the Bucket for Audit Logging (p. 244).

# Using AWS CloudTrail for Amazon Redshift

This service supports AWS CloudTrail, which is a service that records AWS calls for your AWS account and delivers log files to an Amazon S3 bucket. By using information collected by CloudTrail, you can determine what requests were successfully made to AWS services, who made the request, when it was made, and so on. To learn more about CloudTrail, including how to turn it on and find your log files, see the AWS CloudTrail User Guide.

CloudTrail can be used independently from or in addition to Amazon Redshift database audit logging.

# Amazon Redshift Account IDs in AWS CloudTrail Logs

When Amazon Redshift calls another AWS service on your behalf, the call is logged with an account ID that belongs to the Amazon Redshift service instead of your own account ID. For example, when Amazon Redshift calls AWS Key Management Service (AWS KMS) actions such as CreateGrant, Decrypt, Encrypt, and RetireGrant to manage encryption on your cluster, the calls are logged by AWS CloudTrail using an Amazon Redshift account ID.

Amazon Redshift uses the account IDs in the following table when calling other AWS services.

| Region                          | Region         | Account ID   |
|---------------------------------|----------------|--------------|
| US East (N. Virginia) Region    | us-east-1      | 368064434614 |
| US East (Ohio) Region           | us-east-2      | 790247189693 |
| US West (N. California) Region  | us-west-1      | 703715109447 |
| US West (Oregon) Region         | us-west-2      | 473191095985 |
| Asia Pacific (Mumbai) Region    | ap-south-1     | 408097707231 |
| Asia Pacific (Seoul) Region     | ap-northeast-2 | 713597048934 |
| Asia Pacific (Singapore) Region | ap-southeast-1 | 960118270566 |
| Asia Pacific (Sydney) Region    | ap-southeast-2 | 485979073181 |
| Asia Pacific (Tokyo) Region     | ap-northeast-1 | 615915377779 |
| Canada (Central) Region         | ca-central-1   | 764870610256 |
| EU (Frankfurt) Region           | eu-central-1   | 434091160558 |
| EU (Ireland) Region             | eu-west-1      | 246478207311 |
| EU (London) Region              | eu-west-2      | 885798887673 |

| Region                           | Region    | Account ID   |
|----------------------------------|-----------|--------------|
| South America (São Paulo) Region | sa-east-1 | 392442076723 |

# Configuring Auditing Using the Console

You can configure Amazon Redshift to create audit log files and store them in S3.

# Enabling Audit Logging Using the Console

- 1. Sign in to the AWS Management Console and open the Amazon Redshift console at https:// console.aws.amazon.com/redshift/.
- 2. In the navigation pane, click **Clusters**.
- 3. In the list, click the cluster for which you want to enable logging.
- 4. In the cluster details page, click **Database**, and then click **Configure Audit Logging**.
- 5. In the Configure Audit Logging dialog box, in the Enable Audit Logging box, click Yes.
- 6. For **S3 Bucket**, do one of the following:
  - If you already have an S3 bucket that you want to use, select **Use Existing** and then select the bucket from the **Bucket** list.

| Configure Audit Logging                                       |                                                                                                    |  |  |
|---------------------------------------------------------------|----------------------------------------------------------------------------------------------------|--|--|
| Enable Audit Logging<br>S3 Bucket<br>Bucket*<br>S3 Key Prefix | <ul> <li>Yes No</li> <li>Use Existing Create New</li> <li>example-docs</li> <li>auditing/</li> <li>Save Cancel</li> </ul> |  |  |

• If you need a new S3 bucket, select Create New, and in the New Bucket Name box, type a name.

| Configure Audit Logging |                |  |
|-------------------------|----------------|--|
| Enable Audit Logging    | ๏ Yes © No     |  |
| S3 Bucket               | ◯ Use Existing |  |
| New Bucket Name*        | example-docs   |  |
| S3 Key Prefix           | auditing       |  |
|                         | Save Cancel    |  |

- 7. Optionally, in the S3 Key Prefix box, type a prefix to add to the S3 bucket.
- 8. Click Save.

After you configure audit logging, the **Cluster** details page updates to display information about the logging configuration.

| 1                    |
|----------------------|
| wed:07:30-wed:08:00  |
| Yes                  |
| Yes                  |
| example-docs         |
| auditing/            |
| Go to the S3 Console |
|                      |

On the **Cluster** details page, under **Backup, Maintenance, and Logging**, click **Go to the S3 console** to navigate to the bucket.

| Upload                                | Create Folder | Actions 👻 |      | None      | Properties | Transfers | C     | 9 |  |
|---------------------------------------|---------------|-----------|------|-----------|------------|-----------|-------|---|--|
| All Buckets / example-docs            |               |           |      |           |            |           |       |   |  |
| Name                                  |               |           | Stor | age Class | Size       | Last Mod  | ified |   |  |
| 🗌 💼 auditing                          | 3             |           |      |           |            |           |       |   |  |
| · · · · · · · · · · · · · · · · · · · |               |           |      |           |            |           |       |   |  |

# Modifying the Bucket for Audit Logging

- 1. Sign in to the AWS Management Console and open the Amazon Redshift console at https:// console.aws.amazon.com/redshift/.
- 2. In the navigation pane, click **Clusters**.
- 3. In the list, click the cluster for which you want to modify the bucket used for audit logging.
- 4. In the cluster details page, click Database, and then click Configure Audit Logging.
- 5. For S3 Bucket, select an existing bucket or create a new bucket.
- 6. Optionally, in the S3 Key Prefix box, type a prefix to add to the S3 bucket.
- 7. Click Save.

# Disabling Audit Logging Using the Console

- 1. Sign in to the AWS Management Console and open the Amazon Redshift console at https:// console.aws.amazon.com/redshift/.
- 2. In the navigation pane, click Clusters.
- 3. In the list, click the cluster for which you want to disable logging.
- 4. In the cluster details page, click Database, and then click Configure Audit Logging.
- 5. In the Configure Audit Logging dialog box, in the Enable Audit Logging box, click No.

| Configure Audit Loggin | ×                     |        |
|------------------------|-----------------------|--------|
| Enable Audit Logging   | © Yes <sup>®</sup> No |        |
|                        | Save                  | Cancel |

6. Click Save.

# Configuring Logging by Using the Amazon Redshift CLI and API

You can use the following Amazon Redshift CLI operations to configure audit logging.

- describe-logging-status
- disable-logging
- enable-logging

You can use the following Amazon Redshift API actions to configure audit logging.

- DescribeLoggingStatus
- DisableLogging
- EnableLogging

# Tutorial: Resizing Clusters in Amazon Redshift

#### Topics

- Overview (p. 246)
- Resize Operation Overview (p. 246)
- Snapshot, Restore, and Resize Operation Overview (p. 247)
- Tutorial: Using the Resize Operation to Resize a Cluster (p. 248)
- Tutorial: Using the Snapshot, Restore, and Resize Operations to Resize a Cluster (p. 250)

### Overview

As your data warehousing capacity and performance needs change or grow, you can resize your cluster to make the best use of the computing and storage options that Amazon Redshift provides. You can scale the cluster in or out by changing the number of nodes. Or, you can scale the cluster up or down by specifying a different node type. You can resize your cluster by using one of the following approaches:

- Use the resize operation with an existing cluster.
- Use the snapshot and restore operations to make a copy of an existing cluster. Then, resize the new cluster.

Both the resize approach and the snapshot and restore approach copy user tables and data to the new cluster; they do not do anything with system tables and data. If you have enabled audit logging in your source cluster, you'll be able to continue to access the logs in Amazon Simple Storage Service (Amazon S3) even after you delete the source cluster. You can keep or delete these logs as your data policies specify.

# **Resize Operation Overview**

The resize operation is the preferred method to resize your cluster because it is the simplest method. With the resize operation, your data is copied in parallel from the compute node or nodes in your source cluster to the compute node or nodes in the target cluster. The time that it takes to resize depends on the amount of data and the number of nodes in the smaller cluster. It can take anywhere from a couple of hours to a couple of days.

When you start the resize operation, Amazon Redshift puts the existing cluster into read-only mode until the resize finishes. During this time, you can only run queries that read from the database; you cannot run any queries that write to the database, including read-write queries. For more information, see Write and read-write operations in the Amazon Redshift Database Developer Guide.

#### Note

If you would like to resize with minimal production impact, you can use the following section, Snapshot, Restore, and Resize Operation Overview (p. 247), to create a copy of your cluster, resize the copy, and then switch the connection endpoint to the resized cluster when the resize is complete.

After Amazon Redshift puts the source cluster into read-only mode, it provisions a new cluster, the target cluster, using the information that you specify for the node type, cluster type, and number of nodes. Then, Amazon Redshift copies the data from the source cluster to the target cluster. When this is complete, all connections switch to use the target cluster. If you have any queries in progress at the time this switch happens, your connection will be lost and you must restart the query on the target cluster. You can view the resize progress on the cluster's **Status** tab on the Amazon Redshift console.

Amazon Redshift does not sort tables during a resize operation, so the existing sort order is maintained. When you resize a cluster, Amazon Redshift distributes the database tables to the new nodes based on their distribution styles and runs an ANALYZE command to update statistics. Rows that are marked for deletion are not transferred, so you will only need to run a VACUUM command if your tables need to be resorted. For more information, see Vacuuming tables in the Amazon Redshift Database Developer Guide.

To walk through the process of resizing an Amazon Redshift cluster using the resize operation, see Tutorial: Using the Resize Operation to Resize a Cluster (p. 248).

## Snapshot, Restore, and Resize Operation Overview

As described in the preceding section, the time it takes to resize a cluster with the resize operation depends heavily on the amount of data in the cluster. Because you cannot perform write or read-write operations in the database during the resize, you should determine whether you want to use the resize operation or an alternate method that reduces the amount of time that the cluster is in read-only mode.

If you require near-constant write access to your Amazon Redshift cluster, you can use the snapshot and restore operations described in the following section. This approach requires that any data that is written to the source cluster after the snapshot is taken must be copied manually to the target cluster after the switch. Depending on how long the copy takes, you might need to repeat this several times until you have the same data in both clusters and can make the switch to the target cluster. This process might have a negative impact on existing queries until the full set of data is available in the target cluster, but it does minimize the amount of time that you cannot write to the database.

The snapshot, restore, and resize approach uses the following process:

- 1. Take a snapshot of your existing cluster. The existing cluster is the source cluster.
- 2. Make note of the time the snapshot was taken so that you can later identify the point at which you'll need to rerun extract, transact, load (ETL) processes to load any post-snapshot data into the target database.
- 3. Restore the snapshot into a new cluster. This new cluster is the target cluster. Verify that the sample data exists in the target cluster.
- 4. Resize the target cluster. Select the new node type, number of nodes, and other settings for the target cluster.
- 5. Review the loads from your ETL processes that occurred after you took a snapshot of the source cluster. You'll need to reload the same data in the same order into the target cluster. If you have ongoing data loads, you'll need to repeat this process several times until the data is the same in both the source and target clusters.

- 6. Stop all queries running on the source cluster. To do this, you can reboot the cluster, or you can log in as a super user and use the PG\_CANCEL\_BACKEND and the PG\_TERMINATE\_BACKEND commands. Rebooting the cluster is the easiest way to make sure that the cluster is unavailable.
- 7. Rename the source cluster. For example, rename it from examplecluster to examplecluster-source.
- 8. Rename the target cluster to use the name of the source cluster prior to the rename. For example, rename the target cluster from preceding to examplecluster. From this point on, any applications that use the endpoint containing examplecluster will be connecting to the target cluster.
- 9. Delete the source cluster after you switch to the target cluster, and verify that all processes work as expected.

Alternatively, you can rename the source and target clusters before reloading data into the target cluster if you do not have a requirement that any dependent systems and reports be immediately up-to-date with those for the target cluster. In this case, step 6 would be moved to the end of the process described preceding.

The rename process is only required if you want applications to continue using the same endpoint to connect to the cluster. If you do not require this, you can instead update any applications that connect to the cluster to use the endpoint of the target cluster without renaming the cluster.

There are a couple of benefits to reusing a cluster name. First, you do not need to update application connection strings because the endpoint does not change, even though the underlying cluster changes. Second, related items such as Amazon CloudWatch alarms and Amazon Simple Notification Service (Amazon SNS) notifications are tied to the cluster name, so you can continue using the same alarms and notifications that you've set up for the cluster. This continued use is primarily a concern in production environments where you want to have the flexibility to resize the cluster without having to reconfigure related items, such as alarms and notifications.

To walk through the process of resizing an Amazon Redshift cluster using the snapshot, restore, and resize operations, see Tutorial: Using the Snapshot, Restore, and Resize Operations to Resize a Cluster (p. 250).

# Tutorial: Using the Resize Operation to Resize a Cluster

This section walks you through the process of resizing a cluster by using the resize operation in Amazon Redshift. In this example, you'll scale your cluster out by resizing from a single node cluster to a multinode cluster.

Complete this tutorial by performing the steps in the following:

- Prerequisites (p. 248)
- Step 1: Resize the Cluster (p. 249)
- Step 2: Delete the Sample Cluster (p. 250)

## Prerequisites

Before you start this tutorial, make sure that you have the following prerequisites:

• A sample cluster. In this example, you'll start with the sample cluster that you created in the Amazon Redshift Getting Started exercise. If you don't have a sample cluster to use for this tutorial, complete the Getting Started exercise to create one and then return to this tutorial.

## Step 1: Resize the Cluster

- 1. Open the Amazon Redshift console.
- 2. In the navigation pane, click **Clusters**, and then click the cluster to open. If you are using the same cluster from the Amazon Redshift Getting Started exercise, click **examplecluster**.
- 3. On the Configuration tab of the Cluster details page, click Resize in the Cluster list.

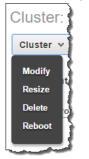

- 4. In the **Resize Cluster** window, select the following values:
  - Node Type: dc1.large.
  - Cluster Type: Multi Node.
  - Number of Nodes: 2.

| Resiz   | e Cluster                                                       | ×                                                                                                    |
|---------|-----------------------------------------------------------------|----------------------------------------------------------------------------------------------------|
| operati |                                                                 | ptionally a new node type for the resize<br>de type and cluster type options may be<br>bility zone.                                                                             |
|         | Node Type                                                       | dc1.large -                                                                                                    |
|         | Cluster Type                                                    | Multi Node 🔹 🚯                                                                                                    |
|         | Number Of Nodes*                                                | 2                                                                                                    |
|         | make sure the resized cluste<br>ly on the cluster; otherwise th | ir is large enough to hold the data that is<br>re resize will fail.                                                                                                    |
|         | read-only mode for the du<br>executing queries and dat          | ster will cause it to be restarted into<br>ration of the resize operation. All currently<br>abase connections on the cluster will be<br>e operation begins and again when it is |

- 5. Click Resize.
- 6. Click Status, and review the resize status information to see the resize progress.

| Queries Loads            |                                                                                                    |
|--------------------------|----------------------------------------------------------------------------------------------------|
| Resize Target            |                                                                                                    |
| Target Node Type         | dc1.large                                                                                                    |
| Target Number of Nodes   | 2                                                                                                    |
|                          |                                                                                                    |
| Resize Status            |                                                                                                    |
| Resize Status            | initiated                                                                                                    |
| Resize Progress          | 0%                                                                                                    |
|                          | Determining amount of data to be<br>transferred                                                                                   |
| Average Rate of Transfer | Data currently unavailable                                                                                                    |
| Elapsed Time             | Data currently unavailable                                                                                                    |
| Remaining Time           | Data currently unavailable                                                                                                    |
|                          | Resize Target<br>Target Node Type<br>Target Nodes<br>Resize Status<br>Resize Progress<br>Average Rate of Transfer<br>Elapsed Time |

## Step 2: Delete the Sample Cluster

After you are sure that you no longer need the sample cluster, you can delete it. In a production environment, whether you decide to keep a final snapshot depends on your data policies. In this tutorial, you'll delete the cluster without a final snapshot because you are using sample data.

#### Important

You are charged for any clusters until they are deleted.

- 1. Open the Amazon Redshift console.
- 2. In the navigation pane, click **Clusters**, and then click the cluster to open. If you are using the same cluster names from this tutorial, click **examplecluster**.
- 3. On the Configuration tab of the Cluster details page, click Delete in the Cluster list.
- 4. In the Delete Cluster window, click No for Create final snapshot, and then click Delete.

# Tutorial: Using the Snapshot, Restore, and Resize Operations to Resize a Cluster

This section walks you through the process of using the snapshot and restore operations as part of a resize process for an Amazon Redshift cluster. This process is an advanced one that is useful primarily in environments where you are unable or do not want to stop write and read-write operations in the database for the period of time it takes to resize your cluster. If you are unsure how long your cluster takes to resize, you can use this procedure to take a snapshot, restore it into a new cluster, and then resize it to get an estimate. This section takes that process further by switching from the source to the target cluster after the resize of the target cluster completes.

#### Important

You are charged for any clusters until they are deleted.

Complete this tutorial by performing the steps in the following:

- Prerequisites (p. 250)
- Step 1: Take a Snapshot (p. 251)
- Step 2: Restore the Snapshot into the Target Cluster (p. 252)
- Step 3: Verify Data in the Target Cluster (p. 253)
- Step 4: Resize the Target Cluster (p. 254)
- Step 5: Copy Post-Snapshot Data from the Source to the Target Cluster (p. 254)
- Step 6: Rename the Source and Target Clusters (p. 255)
- Step 7: Delete the Source Cluster (p. 256)
- Step 8: Clean Up Your Environment (p. 257)

## Prerequisites

Before you start this tutorial, make sure that you have the following prerequisites:

- A sample cluster. In this example, you'll start with the sample cluster that you created in the Amazon Redshift Getting Started exercise. If you don't have a sample cluster to use for this tutorial, complete the Getting Started exercise to create one and then return to this tutorial.
- A SQL client tool or application to connect to the cluster. This tutorial uses SQL Workbench/J, which you installed if you performed the steps in the Amazon Redshift Getting Started exercise. If you do

not have SQL Workbench/J or another SQL client tool, see Connect to Your Cluster by Using SQL Workbench/J (p. 184).

• Sample data. In this tutorial, you'll take a snapshot of your cluster, and then perform some write queries in the database that cause a difference between the data in the source cluster and the new cluster where you will restore the snapshot. Before you begin this tutorial, load your cluster with the sample data from Amazon S3 as described in the Amazon Redshift Getting Started exercise.

## Step 1: Take a Snapshot

- 1. Open the Amazon Redshift console.
- 2. In the navigation pane, click **Clusters**, and then click the cluster to open. If you are using the same cluster from the Amazon Redshift Getting Started exercise, click **examplecluster**.

| Clusters                  |                |           |                |                |
|---------------------------|----------------|-----------|----------------|----------------|
| Launch Cluster Manage Tag | S              |           |                | <del>ତ</del> ଡ |
| Cluster                   | Cluster Status | DB Health | In Maintenance | Recent Events  |
| examplecluster            | available      | healthy   | no             | 4              |

3. On the Configuration tab of the Cluster details page, click Take Snapshot in the Backup list.

| Cluster: ex    | kampleclust      | er                                                |
|----------------|------------------|---------------------------------------------------|
| Cluster 👻      | Database 👻       | Backup 👻                                          |
| Endpoint exa   | amplecluster.    | Take Snapshot<br>Configure Cross-Region Snapshots |
| Cluster Proper | rties            |                                                   |
| CI             | uster Name examp | lecluster                                         |

4. In the **Create Snapshot** window, type *examplecluster-source* in the **Snapshot Identifier** box, and then click **Create**.

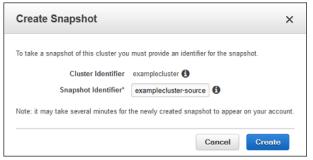

5. In the navigation pane, click **Snapshots** and verify that a new manual snapshot is being created. The snapshot status will be **creating**.

| Create Snapshot Actions 💌                 |                                        |   |           |        |           |      |
|-------------------------------------------|----------------------------------------|---|-----------|--------|-----------|------|
| Filter: Last 2 Weeks 🔹 all 🔹 All Clusters | Q Filter                               | × |           |        |           |      |
| Snapshot Identifier                       | Cluster Identifier                     | Ť | Status    | *      | Туре      | ~    |
| examplecluster-source                     | examplecluster                         |   | creating  | >      | manual    |      |
| rs:examplecluster-2014-05-23-16-59-26     | examplecluster                         |   | available |        | automated |      |
|                                           | ~~~~~~~~~~~~~~~~~~~~~~~~~~~~~~~~~~~~~~ |   |           | يمصميت |           | أحمص |

## Step 2: Restore the Snapshot into the Target Cluster

- 1. In the navigation pane, click **Snapshots**, and then select the **examplecluster-source** snapshot.
- 2. Click Restore From Snapshot.

| Create Snapshot      | Actions v                    |
|----------------------|------------------------------|
| Filter: Last 2 Weeks | Restore From Snapshot        |
|                      | Copy Automated Snapshot      |
| Snapshot             | Delete Manual Snapshot       |
| rs:example           | Manage Access am             |
| Snapshot Properties  | Manage Tags                  |
| Snowbould willing    | more memorilictor 2018 march |

3. In the **Choose Platform** window, select the platform you want to restore the cluster into. If your account and region continue to support the EC2-Classic platform, choose **EC2-Classic**. Otherwise, choose **EC2-VPC**. Then, click **Continue**.

#### Note

If you choose EC2-VPC, you must have a cluster subnet group. For more information, see Creating a Cluster Subnet Group (p. 39).

| Choose Platform                                                           | ×                                                                              |
|---------------------------------------------------------------------------|--------------------------------------------------------------------------------|
| You may restore this snapshot to EC which you wish to restore. Click here | 2-VPC or EC2-Classic. Choose the platform to<br>to learn more about platforms. |
| Source Cluster Platform                                                   | EC2-Classic                                                                    |
| Restore Cluster to                                                        | EC2-Classic •                                                                  |
|                                                                           | Cancel Continue                                                                |

- 4. In the Restore Cluster From Snapshot window, do the following:
  - Snapshot Identifier: check the snapshot name, examplecluster-source.
  - Cluster Identifier: type examplecluster-target.
  - **Port**: leave the port number as is.
  - Allow Version Upgrade: leave this option as Yes.
  - Availability Zone: select an Availability Zone.
  - **Cluster Parameter Group**: select a parameter group to use.
  - Cluster Security Group: select a security group or groups to use.
- 5. In the navigation pane, click **Clusters**. A new cluster, **examplecluster-target**, will be created from the source cluster's snapshot.

First, the target cluster is created. The **Cluster Status** value is **creating**, **restoring** at this point.

| Cluste | ers<br>Inch Cluster   |                     |           |                |
|--------|-----------------------|---------------------|-----------|----------------|
|        | Cluster               | Cluster Status      | DB Health | In Maintenance |
| Q.     | examplecluster        | available           | healthy   | no             |
|        | examplecluster-target | creating, restoring | unknown   | unknown        |

After the target cluster is created, the **Cluster Status** value changes to **available**, **restoring**.

| Clus | ters                  |                      |           |            |
|------|-----------------------|----------------------|-----------|------------|
| La   | unch Cluster          |                      |           |            |
|      | Cluster               | Cluster Status       | DB Health | In Mainter |
| Q    | examplecluster        | available            | healthy   | no         |
| 9    | examplecluster-target | available, restoring | healthy   | no         |

6. Click examplecluster-target to open it. The Cluster Status value should display available, and the Restore Status should display completed.

| Cluster Status:               | available |
|-------------------------------|-----------|
| Database Health:              | healthy   |
| Restore Status:               | completed |
| In Maintenance Mode:          | no        |
| Parameter Group Apply Status: | in-sync   |
| Pending Modified Values:      | None      |

## Step 3: Verify Data in the Target Cluster

After the restore operation completes, you can verify that the data in the target cluster meets your expectation of the data that you had in the snapshot from the source. You can use a SQL client tool to connect to the target cluster and run a query to validate the data in the new cluster. For example, you can run the same queries that you ran in the Amazon Redshift Getting Started exercise:

```
-- Get definition for the sales table.
SELECT *
FROM pg_table_def
WHERE tablename = 'sales';
-- Find total sales on a given calendar date.
SELECT sum(qtysold)
FROM
     sales, date
WHERE sales.dateid = date.dateid
AND
      caldate = '2008-01-05';
-- Find top 10 buyers by quantity.
SELECT firstname, lastname, total_quantity
FROM
       (SELECT buyerid, sum(qtysold) total_quantity
       FROM sales
        GROUP BY buyerid
        ORDER BY total_quantity desc limit 10) Q, users
WHERE Q.buyerid = userid
ORDER BY Q.total_quantity desc;
-- Find events in the 99.9 percentile in terms of all-time gross sales.
SELECT eventname, total_price
FROM (SELECT eventid, total_price, ntile(1000) over(order by total_price desc) as
percentile
       FROM (SELECT eventid, sum(pricepaid) total_price
            FROM sales
            GROUP BY eventid)) Q, event E
       WHERE Q.eventid = E.eventid
      AND percentile = 1
ORDER BY total_price desc;
```

## Step 4: Resize the Target Cluster

Once you verify that your target cluster works as expected, you can resize the target cluster. You can continue to allow write and read-write operations in the source cluster, because later in this tutorial you will copy any data that was loaded after your snapshot to the target.

- 1. Open the Amazon Redshift console.
- 2. In the navigation pane, click **Clusters**, and then click the cluster to open. If you are using the same cluster from this tutorial, click **examplecluster-target**.
- 3. On the **Configuration** tab of the **Cluster** details page, click **Resize** in the **Cluster** list.
- 4. In the **Resize Cluster** window, select the following values:
  - Node Type: dc1.large.
  - Cluster Type: Multi Node.
  - Number of Nodes: 2.

| opera | e the number of nodes and optionally a new node type for the resize<br>ion. Note that the available node type and cluster type options may be<br>by the cluster's current availability zone.                                                                               |    |
|-------|----------------------------------------------------------------------------------------------------|----|
|       | Node Type dc1.large •                                                                                                    |    |
|       | Cluster Type Multi Node 🔻 🚯                                                                                                    |    |
|       | Number Of Nodes" 2                                                                                                    |    |
|       | a make sure the resized cluster is large enough to hold the data that is<br>by on the cluster, otherwise the resize will fail.<br>Warning: Resizing the cluster will cause it to be restarted into<br>read-only mode for the duration of the resize operation. All current | hv |
|       | executing queries and database connections on the cluster will be                                                                                                    | ·  |

#### 5. Click Resize.

6. Click Status, and review the resize status information to see the resize progress.

| Cluster Status                |                                 | Resize Target             |                                          |
|-------------------------------|---------------------------------|---------------------------|------------------------------------------|
| Cluster Status:               | resizing                        | Target Node Type:         | dc1.large                                |
| Database Health:              | healthy                         | Target Number of Nodes:   | 2                                        |
| Restore Status:               | completed                       |                           |                                          |
| In Maintenance Mode:          | no                              | Resize Status             |                                          |
| Parameter Group Apply Status: | in-sync                         | Resize Status:            | in progress                              |
| Pending Modified Values:      | Node Type: dc1.large, Number of | Resize Progress:          | 5%                                       |
|                               | Nodes: 2                        |                           | 19.00 MB transferred                     |
|                               |                                 | Average Rate of Transfer: | 0.0247 MB/s                              |
|                               |                                 | Elapsed Time:             | 12m 50s elapsed                          |
|                               |                                 | Remaining Time:           | 3h 37m 56s estimated until<br>completion |

# Step 5: Copy Post-Snapshot Data from the Source to the Target Cluster

For the purposes of this tutorial, this step provides a simple set of COPY statements to load data from Amazon S3 into Amazon Redshift. This step is included to simulate bringing the target cluster up-todate with the same data as the source cluster. It is not meant to demonstrate an effort to bring an actual production environment into line between the source and target cluster. In production environments, your own ETL process will determine how load your target cluster with all the same data as the source cluster after the snapshot was taken. If there have been multiple loads after the snapshot was taken, you'll need to make sure that you rerun the loads in the target database in the same order as they were run in the source database. Additionally, if there continue to be loads into the source database while you are working on bringing the target cluster up-to-date, you will need to repeat this process until the target and source match, and find a suitable time to rename the clusters and switch applications to connect to the target database.

In this example, let's suppose that your ETL process loaded data into the source cluster after the snapshot was taken. Perhaps Amazon Redshift was still in the process of restoring the target cluster from the snapshot, or resizing the target cluster. There were some new categories, events, dates, and venues added to the TICKIT database. You now need to get this same data into the target cluster before you switch to use it going forward.

First, you'll use the following COPY statements to load new data from Amazon S3 to the tables in your Amazon Redshift TICKIT database in the target cluster.

The sample data for this tutorial is provided in Amazon S3 buckets that are owned by Amazon Redshift. The bucket permissions are configured to allow all authenticated AWS users read access to the sample data files. To load the sample data, make sure you have the following for your IAM user:

- Your access key and secret access key. If you do not know these, you can create new ones. For more information, go to Administering Access Keys for IAM Users in *IAM User Guide*.
- At least LIST and GET permissions to Amazon S3 resources. You can grant your IAM user these permissions by attaching the AmazonS3ReadOnlyAccess managed policy to your IAM user or to the group to which your IAM user belongs. For more information about attaching policies, go to Working with Managed Policies in IAM User Guide.

#### Note

Without proper permissions to Amazon S3, you receive the following error message when running the COPY command: s3ServiceException: Access Denied.

Replace <access-key-id> and <secret-access-key> with the access key and secret access key for your IAM user. Then run the commands in your SQL client tool.

```
copy venue from 's3://awssampledb/resize/etl_venue_pipe.txt' CREDENTIALS
  'aws_access_key_id=<Your-Access-Key-ID>; aws_secret_access_key=<Your-Secret-Access-Key>'
  delimiter '|' region 'us-east-1';
  copy category from 's3://awssampledb/resize/etl_category_pipe.txt' CREDENTIALS
  'aws_access_key_id=<Your-Access-Key-ID>; aws_secret_access_key=<Your-Secret-Access-Key>'
  delimiter '|' region 'us-east-1';
  copy date from 's3://awssampledb/resize/etl_date_pipe.txt' CREDENTIALS
  'aws_access_key_id=<Your-Access-Key-ID>; aws_secret_access_key=<Your-Secret-Access-Key>'
  delimiter '|' region 'us-east-1';
  copy event from 's3://awssampledb/resize/etl_events_pipe.txt' CREDENTIALS
  'aws_access_key_id=<Your-Access-Key-ID>; aws_secret_access_key=<Your-Secret-Access-Key>'
  delimiter '|' region 'us-east-1';
  copy event from 's3://awssampledb/resize/etl_events_pipe.txt' CREDENTIALS
  'aws_access_key_id=<Your-Access-Key-ID>; aws_secret_access_key=<Your-Secret-Access-Key>'
  delimiter '|' region 'us-east-1';
  copy event from 's3://awssampledb/resize/etl_events_pipe.txt' CREDENTIALS
  'aws_access_key_id=<Your-Access-Key-ID>; aws_secret_access_key=<Your-Secret-Access-Key>'
  delimiter '|' timeformat 'YYYY-MM-DD HH:MI:SS' region 'us-east-1';
```

## Step 6: Rename the Source and Target Clusters

Once you verify that your target cluster has been brought up to date with any data needed from the ETL process, you can switch to the target cluster. If you need to keep the same name as the source cluster, you'll need to do a few manual steps to make the switch. These steps involve renaming the source and target clusters, during which time they will be unavailable for a short period of time. However, if you are able to update any data sources to use the new target cluster, you can skip this section.

- 1. Open the Amazon Redshift console.
- 2. In the navigation pane, click **Clusters**, and then click the cluster to open. If you are using the same cluster from this tutorial, click **examplecluster**.

3. On the **Configuration** tab of the **Cluster** details page, click **Modify** in the **Cluster** list.

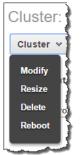

4. In the **Modify Cluster** window, type **examplecluster-source** in the **New Cluster Identifier** box, and then click **Modify**.

| New Cluster Identifier                 | examplecluster-source 0                  |
|----------------------------------------|------------------------------------------|
| Cluster Parameter Group                | default.redshift-1.0 -                   |
| Parameter Group Description            | Default parameter group for redshift-1.0 |
| Cluster Security Groups                | default 🔶 🗊                              |
| Master User Password                   | 0                                        |
| Allow Version Upgrade                  | 🖲 Yes 🔘 No 🚯                             |
| Automated Snapshot Retention<br>Period | 1 🔻 days 🚯                               |
| Maintenance Window Start               | Start Day Friday -                       |
|                                        | 06 - : 30 - UTC                          |
| Maintenance Window End                 | Start Day Friday -                       |
|                                        | 07 - : 00 - UTC                          |

- 5. In the navigation pane, click **Clusters**, and then click **examplecluster-target**.
- 6. On the **Configuration** tab of the **Cluster** details page, click **Modify** in the **Cluster** list.
- 7. In the **Modify Cluster** window, type **examplecluster** in the **New Cluster Identifier** box, and then click **Modify**.

If you had any queries running in the source cluster, you'll need to start them over and run them to completion on the target cluster.

### Step 7: Delete the Source Cluster

After you are sure that you no longer need the source cluster, you can delete it. In a production environment, whether you decide to keep a final snapshot depends on your data policies. In this tutorial, you'll delete the cluster without a final snapshot because you are using sample data.

#### Important

You are charged for any clusters until they are deleted.

- 1. Open the Amazon Redshift console.
- 2. In the navigation pane, click **Clusters**, and then click the cluster to open. If you are using the same cluster names from this tutorial, click **examplecluster-source**.

3. On the **Configuration** tab of the **Cluster** details page, click **Delete** in the **Cluster** list.

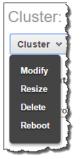

4. In the Delete Cluster window, click No for Create final snapshot, and then click Delete.

| Delete Cluster                      |                    | ×                                                                            |
|-------------------------------------|--------------------|------------------------------------------------------------------------------|
| Are you sure you want to delete the | following cluster? |                                                                              |
| Cluster                             | examplecluster-so  | urce 🕄                                                                       |
| Create final snapshot               | 🔍 Yes 🖲 No 🚯       | No cluster state information will be saved if a final snapshot is not taken. |
|                                     |                    | Cancel Delete                                                                |

## Step 8: Clean Up Your Environment

After you have completed this tutorial, you can clean up your environment by deleting the target cluster. To do this, follow the steps in Step 7: Delete the Source Cluster (p. 256) and instead delete the target cluster. Doing this will return your environment back to the state it was in before you started the tutorial. Returning the environment to the original state is important to help reduce any costs associated with having clusters running.

#### Important

You are charged for any clusters until they are deleted.

## Limits in Amazon Redshift

## **Quotas and Limits**

Amazon Redshift has quotas that limit the total number of nodes that you can provision, and the number of snapshots that you can create; these quotas are per AWS account per region. Amazon Redshift has a default quota for each of these, which are listed at AWS Service Limits. If you attempt to exceed any of these quotas, the attempt will fail. To increase these Amazon Redshift quota limits for your account in a region, request a change by submitting an Amazon Redshift Limit Increase Form.

Amazon Redshift Spectrum has the following quotas when using the Athena data catalog:

- A maximum of 100 databases per account.
- A maximum of 100 tables per database.
- A maximum of 20,000 partitions per table.

You can request a limit increase by contacting AWS Support.

These limits don't apply to a Hive metastore.

In addition to quotas, Amazon Redshift has limits for the following per-cluster values. These limits cannot be increased:

- The number of nodes that you can allocate per cluster, which is based on the cluster's node type. This limit is separate from the limit for your AWS account per region. For more information about the current node limits for each node type, see Clusters and Nodes in Amazon Redshift (p. 6).
- The maximum number of tables, including temporary tables, that you can create per cluster is 9,900. Temporary tables include user-defined temporary tables and temporary tables created by Amazon Redshift during query processing or system maintenance. Views are not included in this limit. For more information about creating a table, see Create Table Usage Notes in the Amazon Redshift Database Developer Guide.
- The number of user-defined databases you can create per cluster is 60. For more information about creating a database, see Create Database in the Amazon Redshift Database Developer Guide.
- The number of schemas you can create per cluster is 9,900. For more information about creating a schema, see Create Schema in the Amazon Redshift Database Developer Guide.

- The number of concurrent user connections that can be made to a cluster is 500. For more information, see Connecting to a Cluster (p. 152) in the Amazon Redshift Cluster Management Guide.
- A workload management (WLM) configuration can define a total concurrency level of 50 for all userdefined queues. For more information, see Defining Query Queues in the Amazon Redshift Database Developer Guide.
- The number of AWS accounts you can authorize to restore a snapshot is 20 for each snapshot and 100 for each AWS Key Management Service (AWS KMS) key. That is, if you have 10 snapshots that are encrypted with a single KMS key, then you can authorize 10 AWS accounts to restore each snapshot, or other combinations that add up to 100 accounts and do not exceed 20 accounts for each snapshot. For more information, see Sharing Snapshots (p. 77) in the Amazon Redshift Cluster Management Guide.
- The maximum size of a single row loaded by using the COPY command is 4 MB. For more information, see COPY in the Amazon Redshift Database Developer Guide.
- A maximum of 10 IAM roles can be associated with a cluster to authorize Amazon Redshift to access other AWS services on behalf of the user that owns the cluster and IAM role. For more information, see Authorizing Amazon Redshift to Access Other AWS Services on Your Behalf (p. 135).

## Naming Constraints

The following table describes naming constraints within Amazon Redshift.

| Cluster identifier | <ul> <li>A cluster identifier must contain only lowercase characters.</li> <li>It must contain from 1 to 63 alphanumeric characters or hyphens.</li> <li>Its first character must be a letter.</li> <li>It cannot end with a hyphen or contain two consecutive hyphens.</li> <li>It must be unique for all clusters within an AWS account.</li> </ul>                                           |
|--------------------|----------------------------------------------------------------------------------------------------|
| Database name      | <ul> <li>A database name must contain 1 to 64 alphanumeric characters.</li> <li>It must contain only lowercase letters.</li> <li>It cannot be a reserved word. For a list of reserved words, see Reserved Words in the Amazon Redshift Database Developer Guide.</li> </ul>                                                                                                    |
| Master user name   | <ul> <li>A master user name must contain only lowercase characters.</li> <li>It must contain from 1 to 128 alphanumeric characters.</li> <li>Its first character must be a letter.</li> <li>It cannot be a reserved word. For a list of reserved words, see Reserved Words in the Amazon Redshift Database Developer Guide.</li> </ul>                                                          |
| Master password    | <ul> <li>A master password must be between 8 and 64 characters in length.</li> <li>It must contain at least one uppercase letter.</li> <li>It must contain at least one lowercase letter.</li> <li>It must contain one number.</li> <li>It can be any printable ASCII character (ASCII code 33 to 126) except ' (single quotation mark), " (double quotation mark),  /, @, or space.</li> </ul> |

| Parameter group name        | <ul> <li>A parameter group name must be 1 to 255 alphanumeric characters or hyphens.</li> <li>It must contain only lowercase characters.</li> <li>Its first character must be a letter.</li> <li>It cannot end with a hyphen or contain two consecutive hyphens.</li> </ul>                       |
|-----------------------------|----------------------------------------------------------------------------------------------------|
| Cluster security group name | <ul> <li>A cluster security group name must contain no more than 255 alphanumeric characters or hyphens.</li> <li>It must contain only lowercase characters.</li> <li>It must not be Default.</li> <li>It must be unique for all security groups that are created by your AWS account.</li> </ul> |
| Subnet group name           | <ul> <li>A subnet group name must contain no more than 255 alphanumeric characters or hyphens.</li> <li>It must contain only lowercase characters.</li> <li>It must not be Default.</li> <li>It must be unique for all security groups that are created by your AWS account.</li> </ul>           |
| Cluster snapshot identifier | <ul> <li>A cluster snapshot identifier must contain no more than 255 alphanumeric characters or hyphens.</li> <li>It must contain only lowercase characters.</li> <li>It must not be pefault.</li> <li>It must be unique for all security groups that are created by your AWS account.</li> </ul> |

## Tagging Resources in Amazon Redshift

#### Topics

- Tagging Overview (p. 261)
- Managing Resource Tags Using the Console (p. 262)
- Managing Tags Using the Amazon Redshift API (p. 264)

## **Tagging Overview**

In AWS, tags are user-defined labels that consist of key-value pairs. Amazon Redshift supports tagging to provide metadata about resources at a glance, and to categorize your billing reports based on cost allocation. To use tags for cost allocation, you must first activate those tags in the AWS Billing and Cost Management service. For more information about setting up and using tags for billing purposes, see Use Cost Allocation Tags for Custom Billing Reports and Setting Up Your Monthly Cost Allocation Report.

Tags are not required for resources in Amazon Redshift, but they help provide context. You might want to tag resources with metadata about cost centers, project names, and other pertinent information related to the resource. For example, suppose you want to track which resources belong to a test environment and a production environment. You could create a key named environment and provide the value test or production to identify the resources used in each environment. If you use tagging in other AWS services or have standard categories for your business, we recommend that you create the same key-value pairs for resources in Amazon Redshift for consistency.

Tags are retained for resources after you resize a cluster, and after you restore a snapshot of a cluster within the same region. However, tags are not retained if you copy a snapshot to another region, so you must recreate the tags in the new region. If you delete a resource, any associated tags are deleted.

Each resource has one *tag set*, which is a collection of one or more tags assigned to the resource. Each resource can have up to 10 tags per tag set. You can add tags when you create a resource and after a resource has been created. You can add tags to the following resource types in Amazon Redshift:

- CIDR/IP
- Cluster
- Cluster security group
- Cluster security group ingress rule

- EC2 security group
- HSM connection
- HSM client certificate
- Parameter group
- Snapshot
- Subnet group

## **Tagging Requirements**

Tags have the following requirements:

- Keys can't be prefixed with aws :.
- Keys must be unique per tag set.
- A key must be between 1 and 128 allowed characters.
- A value must be between 0 and 256 allowed characters.
- Values do not need to be unique per tag set.
- Allowed characters for keys and values are Unicode letters, digits, white space, and any of the following symbols: \_ . : / = + @.
- Keys and values are case sensitive.

## Managing Resource Tags Using the Console

The following is an example of the **Manage Tags** window for an Amazon Redshift resource, such as a cluster or a parameter group.

| pply tags to your resources to help or<br>tag consists of a case-sensitive key-<br>Name and value = Webserver. Learn | value pair. For example, you could de |        |
|----------------------------------------------------------------------------------------------------|---------------------------------------|--------|
|                                                                                                    |                                       | rces.  |
| pplied Tags                                                                                                    |                                       |        |
| Кеу                                                                                                    | Value                                 | Delete |
| environment                                                                                                    | test                                  |        |
| owner                                                                                                    | admin                                 |        |
| dd Tags                                                                                                    |                                       |        |
| Кеу                                                                                                    | Value                                 |        |
| version                                                                                                    | beta                                  | 0      |
| Add key                                                                                                    | Empty value                           |        |

You use the **Add Tags** section to add key pairs to an Amazon Redshift resource. When you begin entering a key pair in the **Add Tags** section, a new row will appear so that you can add another key pair, and so on. For more information about allowed characters for keys and values, see Tagging Requirements (p. 262).

If you decide that you don't want to add a particular tag to the resource, you can remove it from the **Add Tags** section by clicking the **X** in the row. Once you have specified the key pairs that you want to add, you apply the changes so that they are associated with the resource. After you add key pairs to a resource, they display in the **Applied Tags** section; this is the tag set for the resource. You can modify a tag value, but you can't modify the key name. You can, however, delete a key if you no longer need it for the resource.

You can view the tags for a resource by reviewing the **Applied Tags** section of the **Manage Tags** window. Alternatively, you can quickly view tags by navigating to a resource type in the navigation pane, and then expanding the resource in the list to view the **Tags** section. The following is an example of a cluster expanded to show various properties, including tags associated with the cluster.

| Clusters               |                           |                                |                      |
|------------------------|---------------------------|--------------------------------|----------------------|
| Launch Cluster         | Manage Tags               |                                |                      |
| Cluste                 |                           | Cluster Status                 | DB Health            |
| 🔳 🔻 🖪 exampl           | ecluster                  | available                      | healthy              |
| Endpoint examplectus   | terus-w                   | est-2.redshift.amazonaws.com:5 | 439 ( authorized ) 🚯 |
| Cluster Properties     |                           |                                | Cluste               |
| Cluster Nar            | ne examplecluster         |                                |                      |
| Node Ty                | pe dc1.large              |                                |                      |
| Nod                    | es 1                      |                                |                      |
| Zo                     | ne us-west-2a             |                                | Paran                |
| Cluster Parameter Gro  | up default.redshift-1.0 ( | in-sync )                      |                      |
| Cluster Database Prope | rties                     |                                | Backu                |
| Port 543               | 9                         |                                | Auton                |
| Database Name dev      |                           |                                |                      |
| Master Username ma     | steruser                  |                                |                      |
| Encrypted Yes          |                           |                                |                      |
|                        |                           |                                |                      |
| Tags 🔖                 |                           |                                |                      |
| env                    | ironment test             |                                | ~~~~~~               |

## How To Open the Manage Tags Window

The following table describes how to open the **Manage Tags** window for each of the Amazon Redshift resources that support tags.

| Resource                                  | Description                                                                                                    |
|-------------------------------------------|----------------------------------------------------------------------------------------------------|
| Cluster                                   | In the left navigation pane, click <b>Clusters</b> and select a cluster from the list. Then click <b>Manage Tags</b> .                                                                                                    |
| Snapshot                                  | In the left navigation pane, click <b>Snapshots</b> and select a snapshot from the list. Then click <b>Actions</b> , and click <b>Manage Tags</b> from the menu.                                                                      |
| Cluster Security<br>Group                 | In the left navigation pane, click <b>Security</b> . On the <b>Security Groups</b> tab, select a security group from the list. Then click <b>Manage Tags</b> .                                                                        |
| Cluster Security<br>Group Ingress<br>Rule | In the left navigation pane, click <b>Security</b> . On the <b>Security Groups</b> tab, click a security group in the list. On the <b>Security Group Connections</b> page, select an ingress rule and then click <b>Manage Tags</b> . |
| Subnet Group                              | In the left navigation pane, click <b>Security</b> . On the <b>Subnet Groups</b> tab, select a subnet group from the list. Then click <b>Manage Tags</b> .                                                                            |
| HSM<br>Connection                         | In the left navigation pane, click <b>Security</b> . On the <b>HSM Connections</b> tab, select a connection from the list. Then click <b>Manage Tags</b> .                                                                            |

| Resource           | Description                                                                                                    |
|--------------------|----------------------------------------------------------------------------------------------------|
| HSM Certificate    | In the left navigation pane, click <b>Security</b> . On the <b>HSM Certificates</b> tab, select a certificate from the list. Then click <b>Manage Tags</b> . |
| Parameter<br>Group | In the left navigation pane, click <b>Parameter Groups</b> and select a parameter group from the list. Then click <b>Manage Tags</b> .                       |

## How to Manage Tags in the Amazon Redshift Console

Use the table in the previous section to navigate to the resource that you want to work with, and then use the procedures in this section to add, modify, delete, and view tags for the resource.

#### To add tags to a resource

- 1. Navigate to the resource to which you want to add tags, and open the Manage Tags window.
- 2. Under Add Tags, type a key name in the Key box and the key value in the Value box. For example, type environment in the Key box and production in the Value box. Repeat this step to add any additional tags.
- 3. Click Apply Changes.

#### To modify tags associated with a resource

- 1. Navigate to the resource for which you want to modify tags, and open the Manage Tags window.
- 2. Under **Applied Tags**, locate the key that you want to modify. In the **Value** box, type a new key value. Repeat for any other tags that you want to modify.
- 3. Click Apply Changes.

#### To delete tags associated with a resource

- 1. Navigate to the resource from which you want to delete tags, and open the Manage Tags window.
- 2. Under **Applied Tags**, locate the key that you want to delete. Select the **Delete** check box. Repeat for any other tags that you want to delete.
- 3. Click Apply Changes.

## Managing Tags Using the Amazon Redshift API

You can use the following AWS CLI operations to manage tags in Amazon Redshift.

- create-tags
- delete-tags
- describe-tags

You can use the following Amazon Redshift APIs to manage tags:

- CreateTags
- DeleteTags
- DescribeTags
- Tag

#### • TaggedResource

Additionally, you can use the following Amazon Redshift APIs to manage and view tags for a specific resource:

- CreateCluster
- CreateClusterParameterGroup
- CreateClusterSecurityGroup
- CreateClusterSnapshot
- CreateClusterSubnetGroup
- CreateHsmClientCertificate
- CreateHsmConfiguration
- DescribeClusters
- DescribeClusterParameterGroups
- DescribeClusterSecurityGroups
- DescribeClusterSnapshots
- DescribeClusterSubnetGroups
- DescribeHsmClientCertificates
- DescribeHsmConfigurations

## **Document History**

The following table describes the important changes to the Amazon Redshift Cluster Management Guide.

#### API version: 2012-12-01

#### Latest documentation update: July 19, 2017

For a list of the changes to the Amazon Redshift database documentation, go to the Amazon Redshift Database Developer Guide.

For more information about new features, including a list of fixes and the associated cluster version numbers for each release, go to the Amazon Redshift forum.

| Change                                                  | Description                                                                                                    | Release Date          |
|---------------------------------------------------------|----------------------------------------------------------------------------------------------------|-----------------------|
| Table-level restore<br>supports Enhanced<br>VPC Routing | Table-level restore is now supported on clusters that use<br>Enhanced VPC Routing (p. 45). For more information, see<br>Restoring a Table from a Snapshot (p. 74).                                                                                                    | July 19, 2017         |
| Query Monitoring<br>Rules                               | Using WLM query monitoring rules, you can define<br>metrics-based performance boundaries for WLM queues<br>and specify what action to take when a query goes<br>beyond those boundaries—log, hop, or abort. You<br>define query monitoring rules as part of your workload<br>management (WLM) configuration. For more information,<br>see Configuring Workload Management (p. 51). | April 21, 2017        |
| New JDBC and ODBC drivers                               | Amazon Redshift JDBC drivers have been updated to version 1.2.1.1001. Also, JDBC version 4.2 drivers are now supported. For more information, see Configure a JDBC Connection (p. 154).                                                                                                    | November 18, 2016     |
|                                                         | Amazon Redshift ODBC drivers have been updated to version 1.3.1.1000. For more information, see Configure an ODBC Connection (p. 164).                                                                                                    |                       |
| Enhanced VPC<br>Routing                                 | When you use Amazon Redshift Enhanced VPC Routing,<br>Amazon Redshift forces all COPY and UNLOAD traffic<br>between your cluster and your data repositories through<br>your Amazon VPC. For more information, see Amazon<br>Redshift Enhanced VPC Routing (p. 45).                                                                                                    | September 15,<br>2016 |

| Change                             | Description                                                                                                    | Release Date      |
|------------------------------------|----------------------------------------------------------------------------------------------------|-------------------|
| New JDBC Drivers                   | Amazon Redshift JDBC drivers have been updated to version 1.1.17.1017. Also, JDBC version 4.2 drivers are now supported. For more information, see Configure a JDBC Connection (p. 154).                                                                                                    | July 5, 2016      |
| New Connection Log<br>fields       | The Connection Log (p. 237) audit log has two new fields to track SSL connections. If you routinely load audit logs to an Amazon Redshift table, you will need to add the following new columns to the target table: sslcompression and sslexpansion.                                                                                                    | May 5, 2016       |
| New ODBC drivers                   | Amazon Redshift ODBC drivers have been updated to version 1.2.7.1007. For more information, see Configure an ODBC Connection (p. 164).                                                                                                    | March 30, 2016    |
| IAM Roles for COPY<br>and UNLOAD   | You can now specify one or more AWS Identity and<br>Access Management (IAM) roles that your cluster can<br>use for authentication to access other AWS services.<br>IAM roles provide a more secure alternative to provide<br>authentication with COPY, UNLOAD, or CREATE LIBRARY<br>commands. For more information, see Authorizing<br>Amazon Redshift to Access Other AWS Services on Your<br>Behalf (p. 135) and Authorizing COPY and UNLOAD<br>Operations Using IAM Roles (p. 138). | March 29, 2016    |
| Restore from Table                 | You can restore a table from a cluster snapshot to a<br>new table in an active cluster. For more information, see<br>Restoring a Table from a Snapshot (p. 74).                                                                                                    | March 10, 2016    |
| New JDBC Drivers                   | Amazon Redshift JDBC drivers have been updated to<br>version 1.1.10.1013. For more information, see Configure<br>a JDBC Connection (p. 154).<br>You can now set the SSLMode property to specify<br>whether the driver verifies host names when validating<br>TLS/SSL certificates. For more information, see JDBC<br>Driver Configuration Options (p. 157).                                                                                                    | February 18, 2016 |
| Using IAM Condition<br>in policies | You can further restrict access to resources by using the<br>Condition element in IAM policies. For more information,<br>see Using IAM Policy Conditions for Fine-Grained Access<br>Control (p. 115).                                                                                                    | December 10, 2015 |
| Modify Publicly<br>Accessible      | You can modify an existing cluster in a VPC to change<br>whether it is publicly accessible. For more information,<br>see Modifying a Cluster (p. 23).                                                                                                    | November 20, 2015 |
| New JDBC Drivers                   | Amazon Redshift JDBC drivers have been updated to<br>version 1.1.10.1010. For more information, see Configure<br>a JDBC Connection (p. 154).<br>Amazon RedshiftODBC drivers have been updated to<br>version 1.2.6.1006. For more information, see Configure<br>an ODBC Connection (p. 164).                                                                                                    | November 19, 2015 |
| Documentation Fixes                | Published various documentation fixes.                                                                                                    | August 28, 2015   |

| Change                                             | Description                                                                                                    | Release Date    |
|----------------------------------------------------|----------------------------------------------------------------------------------------------------|-----------------|
| Documentation<br>Update                            | Updated troubleshooting guidance about configuring<br>network settings to ensure that hosts with different<br>maximum transmission unit (MTU) sizes can determine<br>the packet size for a connection. For more information,<br>see Queries Appear to Hang and Sometimes Fail to Reach<br>the Cluster (p. 196).                                                  | August 25, 2015 |
| Documentation<br>Update                            | Revised entire section about parameter groups for better<br>organization and clarity. For more information, see<br>Amazon Redshift Parameter Groups (p. 49).                                                                                                    | August 17, 2015 |
| New JDBC Drivers                                   | Amazon Redshift JDBC drivers have been updated to version 1.1.7. For more information, see Configure a JDBC Connection (p. 154).                                                                                                    | August 14, 2015 |
| WLM Dynamic<br>Properties                          | The WLM configuration parameter now supports applying<br>some properties dynamically. Other properties remain<br>static changes and require that associated clusters be<br>rebooted so that the configuration changes can be<br>applied. For more information, see WLM Dynamic and<br>Static Properties (p. 52) and Amazon Redshift Parameter<br>Groups (p. 49). | August 3, 2015  |
| Copy KMS Encrypted<br>Custers to Another<br>Region | Added content about configuring snapshot copy grants<br>to enable copying of AWS KMS-encrypted clusters to<br>another region. For more information, see Copying AWS<br>KMS-Encrypted Snapshots to Another Region (p. 91).                                                                                                    | July 28, 2015   |
| Documentation<br>Update                            | Updated the database encryption section to better<br>explain how Amazon Redshift uses AWS KMS or HSMs for<br>managing keys, and how the encryption process works<br>with each of these options. For more information, see<br>Amazon Redshift Database Encryption (p. 90).                                                                                        | July 28, 2015   |
| New JDBC Drivers                                   | Amazon Redshift JDBC drivers have been updated to version 1.1.7. For more information, see Configure a JDBC Connection (p. 154).                                                                                                    | July 2, 2015    |
| New Node Type                                      | Amazon Redshiftnow offers a new node type, DS2.<br>Updated documentation references to existing node<br>types to use new names introduced in this release.<br>Also revised the section to better explain the node<br>type combinations and clarify default quota limits. For<br>more information, see Clusters and Nodes in Amazon<br>Redshift (p. 6).           | June 9, 2015    |
| Reserved Node<br>Offerings                         | Added content about new reserved node offerings.<br>Also revised the section to better explain and compare<br>the available offerings, and provided examples to<br>demonstrate how on-demand and reserved node<br>pricing affect billing. For more information, see<br>Overview (p. 101).                                                                        | June 9, 2015    |

| Change                  | Description                                                                                                    | Release Date      |
|-------------------------|----------------------------------------------------------------------------------------------------|-------------------|
| New ODBC Drivers        | Amazon Redshift ODBC driver have been updated. Added<br>a section for previous versions of these drivers and a link<br>to release notes for the drivers. For more information, see<br>Configure an ODBC Connection (p. 164).                                                                                                    | June 5, 2015      |
| Documentation Fixes     | Published various documentation fixes.                                                                                                    | April 30, 2015    |
| Documentation<br>Update | Updated the download links to new versions of the<br>Amazon Redshift JDBC drivers, and added a section for<br>previous versions of these drivers. Also added a link to<br>release notes for the drivers. For more information, see<br>Configure a JDBC Connection (p. 154).                                                                                                    | April 1, 2015     |
| Documentation<br>Update | Added downloads for new versions of the Amazon<br>Redshift JDBC drivers. Also updated the format of the<br>Amazon Redshift JDBC URL. For more information, see<br>Configure a JDBC Connection (p. 154).<br>Added cluster security group ingress rules as a taggable<br>resource. For more information, see Tagging Resources in<br>Amazon Redshift (p. 261).<br>Updated the instructions for adding a cluster security<br>group ingress rule, and added instructions for tagging a<br>cluster security group ingress rule. For more information,<br>see Managing Cluster Security Groups Using the<br>Console (p. 123). | March 16, 2015    |
| New Feature             | This release of Amazon Redshift introduces new ODBC<br>and JDBC drivers optimized for use with Amazon<br>Redshift. For more information, see Connecting to a<br>Cluster (p. 152).                                                                                                    | February 26, 2015 |
| New Feature             | This release of Amazon Redshift introduces cluster<br>performance metrics that allow you to view and analyze<br>query execution details. For more information, see<br>Viewing Query Performance Data (p. 207).                                                                                                    | February 26, 2015 |
| Documentation<br>Update | Added a new example policy that demonstrates granting permission to common AWS service actions and resources on which Amazon Redshift relies. For more information, see Customer Managed Policy Examples (p. 117).                                                                                                    | January 16, 2015  |
| Documentation<br>Update | Updated guidance about setting the maximum<br>transmission unit (MTU) to disable TCP/IP jumbo frames.<br>For more information, see Supported Platforms to<br>Launch Your Cluster (p. 9) and Queries Appear to Hang<br>and Sometimes Fail to Reach the Cluster (p. 196).                                                                                                    | January 16, 2015  |
| Documentation<br>Update | Revised the content about the wlm_json_configuration<br>parameter, and provided example syntax to configure<br>this parameter by using the AWS CLI on the Linux,<br>Mac OS X, and Microsoft Windows operating systems.<br>For more information, see Configuring Workload<br>Management (p. 51).                                                                                                    | January 13, 2015  |

| Change                  | Description                                                                                                    | Release Date      |
|-------------------------|----------------------------------------------------------------------------------------------------|-------------------|
| Documentation<br>Update | Added missing event notifications and descriptions. For<br>more information, see Amazon Redshift Event Categories<br>and Event Messages (p. 224).                                                                                                    | January 8, 2015   |
| Documentation<br>Update | Updated guidance about IAM policies for Amazon<br>Redshift actions and resources. Revised the section to<br>improve organization and clarity. For more information,<br>see Security (p. 110).                                                                                                    | November 21, 2014 |
| New Feature             | This release of Amazon Redshift introduces the ability<br>to encrypt clusters using encryption keys from AWS Key<br>Management Service (AWS KMS). AWS KMS combines<br>secure, highly available hardware and software to provide<br>a key management system scaled for the cloud. For more<br>information about AWS KMS and encryption options<br>for Amazon Redshift, see Amazon Redshift Database<br>Encryption (p. 90) and Managing Clusters Using the<br>Console (p. 14). | November 12, 2014 |
| New Feature             | This release of Amazon Redshift introduces the ability to<br>tag resources, such as clusters and snapshots. Tags enable<br>you to provide user-defined metadata to categorize<br>your billing reports based on cost allocation, and to<br>help you better identify resources at a glance. For<br>more information, see Tagging Resources in Amazon<br>Redshift (p. 261).                                                                                                    | November 4, 2014  |
| New Feature             | Increased the maximum node limit to 128 nodes<br>for dw1.8xlarge and dw2.8xlarge node sizes. For<br>more information, see Clusters and Nodes in Amazon<br>Redshift (p. 6).                                                                                                    | October 30, 2014  |
| Documentation<br>Update | Added links to the Microsoft Visual C++ 2010<br>Redistributable Packages that are required for Amazon<br>Redshift to use PostgreSQL ODBC drivers. For more<br>information, see Install and Configure the Amazon<br>Redshift ODBC Driver on Microsoft Windows Operating<br>Systems (p. 166).                                                                                                    | October 30, 2014  |
| New Feature             | Added the ability to terminate queries and loads from<br>the Amazon Redshift console. For more information, see<br>Viewing Query Performance Data (p. 207) and Viewing<br>Cluster Metrics During Load Operations (p. 214).                                                                                                    | October 28, 2014  |
| Documentation Fixes     | Published various documentation fixes.                                                                                                    | October 17, 2014  |
| New Content             | Added content about shutting down clusters and deleting clusters. For more information, see Shutting Down and Deleting Clusters (p. 13) and Deleting a Cluster (p. 25).                                                                                                    | August 14, 2014   |
| Documentation<br>Update | Clarified the behavior of the <b>Allow Version Upgrade</b><br>setting for clusters. For more information, see<br>Overview (p. 5).                                                                                                    | August 14, 2014   |

| Change                  | Description                                                                                                    | Release Date   |
|-------------------------|----------------------------------------------------------------------------------------------------|----------------|
| Documentation<br>Update | Revised procedures, screenshots, and organization of<br>topic about working with clusters in Amazon Redshift<br>console. For more information, see Managing Clusters<br>Using the Console (p. 14).                                                                                               | July 11, 2014  |
| New Content             | Added a new tutorial about resizing Amazon Redshift<br>clusters, including how to resize a cluster while<br>minimizing the amount of time that the cluster is in read-<br>only mode. For more information, see Tutorial: Resizing<br>Clusters in Amazon Redshift (p. 246).                       | June 27, 2014  |
| New Feature             | Added the ability to rename clusters. For more information, see Renaming Clusters (p. 12) and Modifying a Cluster (p. 23).                                                                                                    | June 2, 2014   |
| Documentation<br>Update | Updated the .NET code example to use the ODBC data<br>provider when connecting to a cluster programmatically<br>by using .NET. For more information, see Connecting to a<br>Cluster by Using .NET (p. 191).                                                                                      | May 15, 2014   |
| New Feature             | Added options to select a different parameter group<br>and security group when you restore a cluster from a<br>snapshot. For more information, see Restoring a Cluster<br>from a Snapshot (p. 81).                                                                                               | May 12, 2014   |
| New Feature             | Added new section to describe how to configure a default<br>Amazon CloudWatch alarm to monitor the percentage of<br>disk space used in an Amazon Redshift cluster. This alarm<br>is a new option in the cluster creation process. For more<br>information, see Default Disk Space Alarm (p. 11). | April 28, 2014 |
| Documentation<br>Update | Clarified information about Elliptic curve Diffie—Hellman<br>Exchange (ECDHE) support in Amazon Redshift. For more<br>information, see Connect Using SSL (p. 180).                                                                                                    | April 22, 2014 |
| New Feature             | Added statement about Amazon Redshift support for<br>the Elliptic curve Diffie—Hellman (ECDH) key agreement<br>protocol. For more information, see Connect Using<br>SSL (p. 180).                                                                                                    | April 18, 2014 |
| Documentation<br>Update | Revised and reorganized the topics in the Connecting to<br>a Cluster (p. 152) section. Added more information about<br>JDBC and ODBC connections, and a new troubleshooting<br>section for connection issues.                                                                                    | April 15, 2014 |
| Documentation<br>Update | Added version in IAM policy examples throughout the guide.                                                                                                    | April 3, 2014  |
| Documentation<br>Update | Added information about how pricing works when you resize a cluster. For more information, see Purchasing Amazon Redshift Reserved Nodes (p. 101).                                                                                                    | April 2, 2014  |

| Change                  | Description                                                                                                    | Release Date      |
|-------------------------|----------------------------------------------------------------------------------------------------|-------------------|
| New Feature             | Added a section about a new parameter,<br>max_cursor_result_set_size, which sets the maximum<br>result set size, in megabytes, that can be stored per<br>individual cursor. This parameter value also affects the<br>number of concurrently active cursors for the cluster.<br>For more information, see Amazon Redshift Parameter<br>Groups (p. 49).                        | March 28, 2014    |
| New Feature             | Added explanation about the <b>Cluster Version</b> field now including both cluster engine version and database revision number. For more information, see Amazon Redshift Clusters (p. 5).                                                                                                    | March 21, 2014    |
| New Feature             | Updated the resize procedure to show the new resize progress information on the cluster's <b>Status</b> tab. For more information, see Resizing a Cluster (p. 28).                                                                                                    | March 21, 2014    |
| Documentation<br>Update | Reorganized and updated What Is Amazon<br>Redshift? (p. 1) and revised Amazon Redshift<br>Management Overview (p. 2). Published various<br>documentation fixes.                                                                                                    | February 21, 2014 |
| New Feature             | Added new node types and sizes for Amazon Redshift<br>clusters, and rewrote the related cluster overview topic<br>for better organization and clarity based on feedback. For<br>more information, see Amazon Redshift Clusters (p. 5).                                                                                                    | January 23, 2014  |
| New Feature             | Added information about using elastic IP (EIP) addresses<br>for publicly-accessible Amazon Redshift clusters in<br>virtual private clouds. For more information about EIP in<br>Amazon Redshift, see Managing Clusters in an Amazon<br>Virtual Private Cloud (VPC) (p. 35) and Creating a Cluster<br>in a VPC (p. 36).                                                       | December 20, 2013 |
| New Feature             | Added information about the AWS CloudTrail logs for<br>Amazon Redshift. For more information about Amazon<br>Redshift support for CloudTrail, see Using AWS CloudTrail<br>for Amazon Redshift (p. 242).                                                                                                    | December 13, 2013 |
| New Feature             | Added information about the new user activity log and<br>the enable_user_activity_logging database parameter<br>for the database audit logging feature in Amazon<br>Redshift. For more information about database audit<br>logging, see Database Audit Logging (p. 236). For more<br>information about database parameters, see Amazon<br>Redshift Parameter Groups (p. 49). | December 6, 2013  |
| New Feature             | Updated to describe configuring Amazon Redshift to<br>automatically copy automated and manual snapshots<br>to a secondary region. For more information about<br>configuring cross-region snapshot copy, see Copying<br>Snapshots to Another Region (p. 73).                                                                                                    | November 14, 2013 |

| Change                 | Description                                                                                                    | Release Date      |
|------------------------|----------------------------------------------------------------------------------------------------|-------------------|
| New Feature            | Added section to describe Amazon Redshift audit logging<br>for connection and user activity, and storing these logs in<br>Amazon S3. For more information about database audit<br>logging, see Database Audit Logging (p. 236).                                                                                                    | November 11, 2013 |
| New Feature            | Added section to describe Amazon Redshift encryption<br>with new features for managing encryption keys in a<br>hardware security module (HSM) and rotating encryption<br>keys. For more information about encryption, HSM,<br>and key rotation, see Amazon Redshift Database<br>Encryption (p. 90), About Encryption for Amazon Redshift<br>Using Hardware Security Modules (p. 92), and About<br>Rotating Encryption Keys in Amazon Redshift (p. 93). | November 11, 2013 |
| New Feature            | Updated to describe publishing notifications of Amazon<br>Redshift events by using Amazon SNS. For information<br>about Amazon Redshift event notifications, see Amazon<br>Redshift Event Notifications (p. 222).                                                                                                    | November 11, 2013 |
| New Feature            | Updated to describe IAM resource level permissions. For information about Amazon Redshift IAM permissions, see Security (p. 110).                                                                                                    | August 9, 2013    |
| New Feature            | Updated to describe restore progress metrics. For<br>more information, see Restoring a Cluster from a<br>Snapshot (p. 74).                                                                                                    | August 9, 2013    |
| New Feature            | Updated to describe cluster snapshot sharing and create<br>snapshot progress metrics. For more information, see<br>Sharing Snapshots (p. 77).                                                                                                    | July 17, 2013     |
| Documentation Fixes    | Published various documentation fixes.                                                                                                    | July 8, 2013      |
| New Console<br>Screens | Updated the <i>Amazon Redshift Cluster Management Guide</i> to match changes in the Amazon Redshift console.                                                                                                    | April 22, 2013    |
| New Guide              | This is the first release of the Amazon Redshift Management Guide.                                                                                                    | February 14, 2013 |